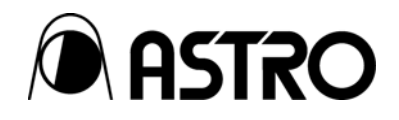

**Programmable Digital Signal Generator**

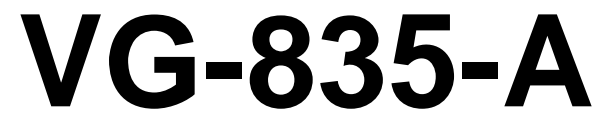

Instruction Manual

Ver.3.00

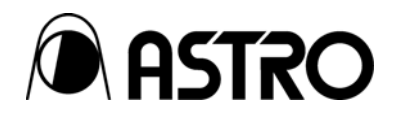

# Programmable Digital Signal Generator

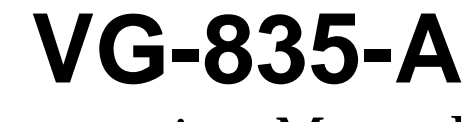

Instruction Manual

2007.1 Ver.3.00

ASTRODESIGN,Inc

# **Contents**

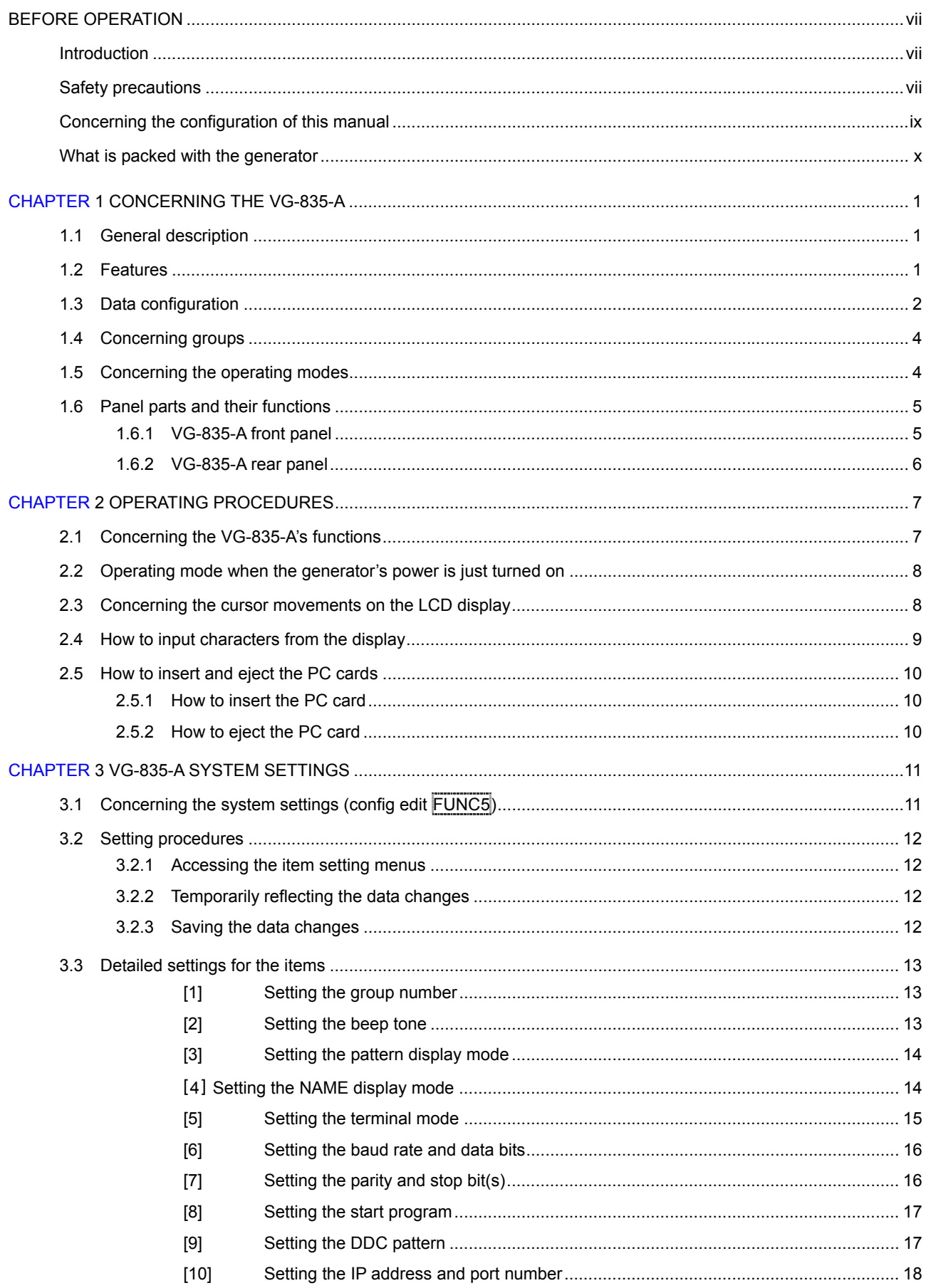

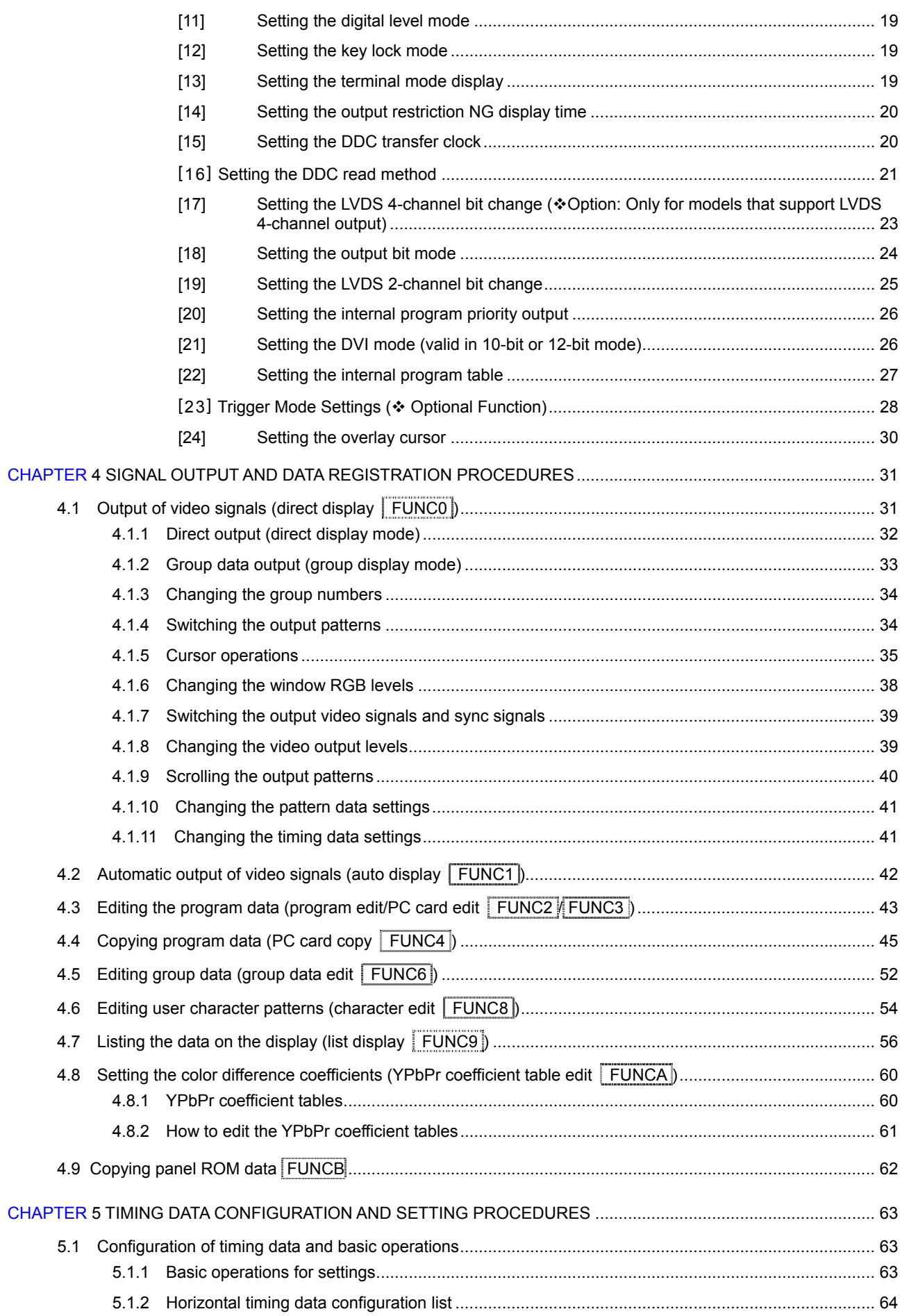

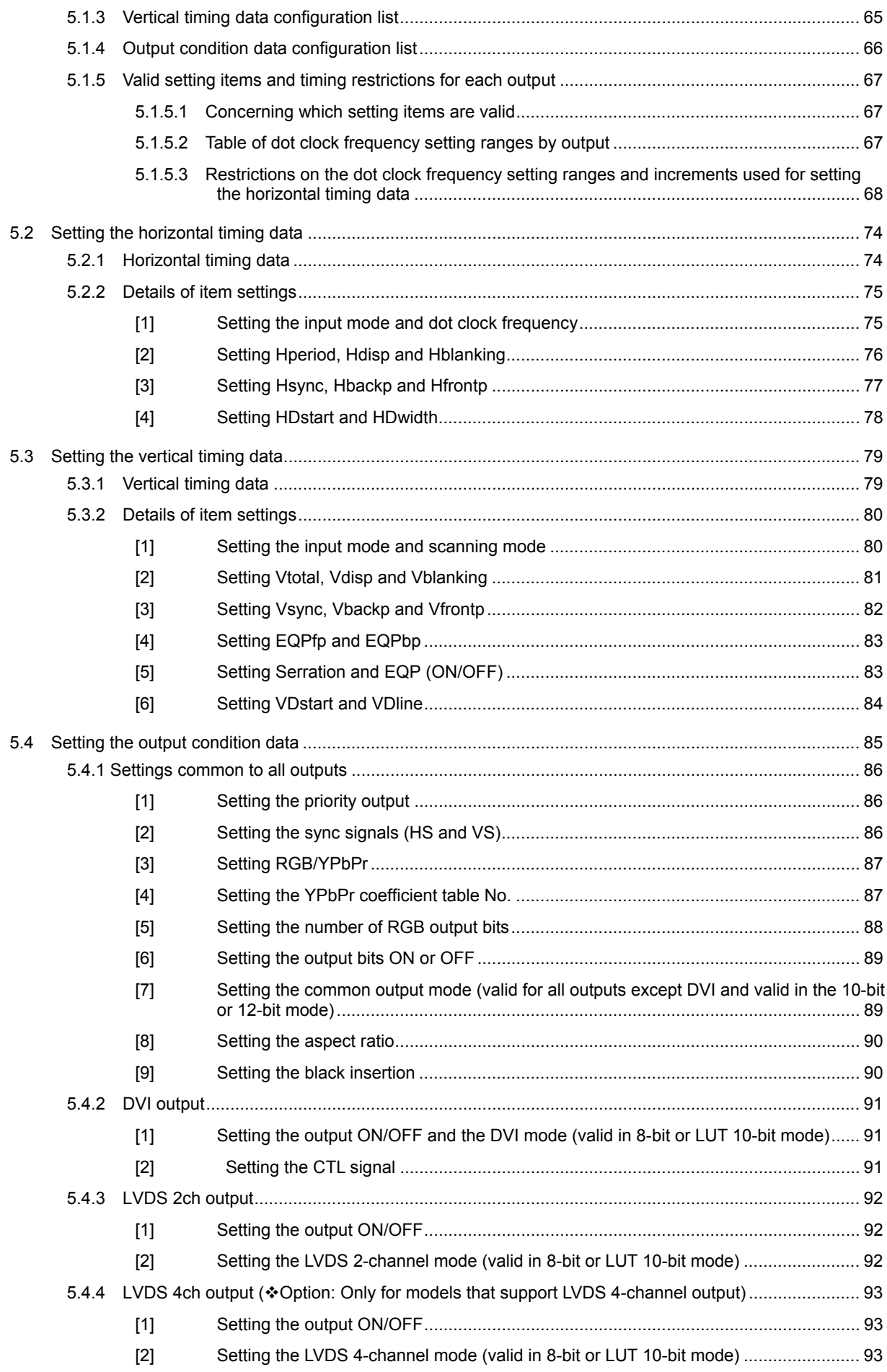

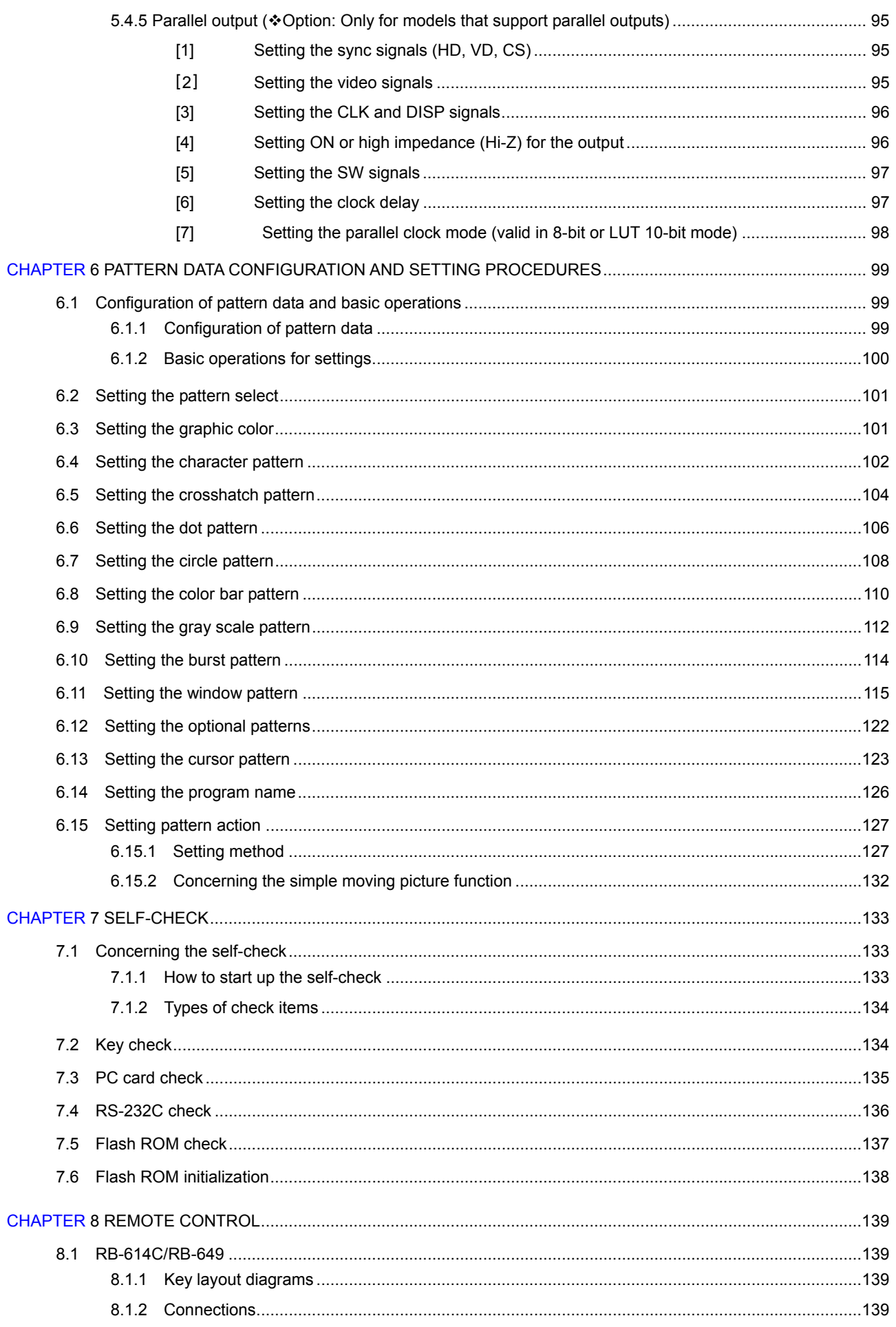

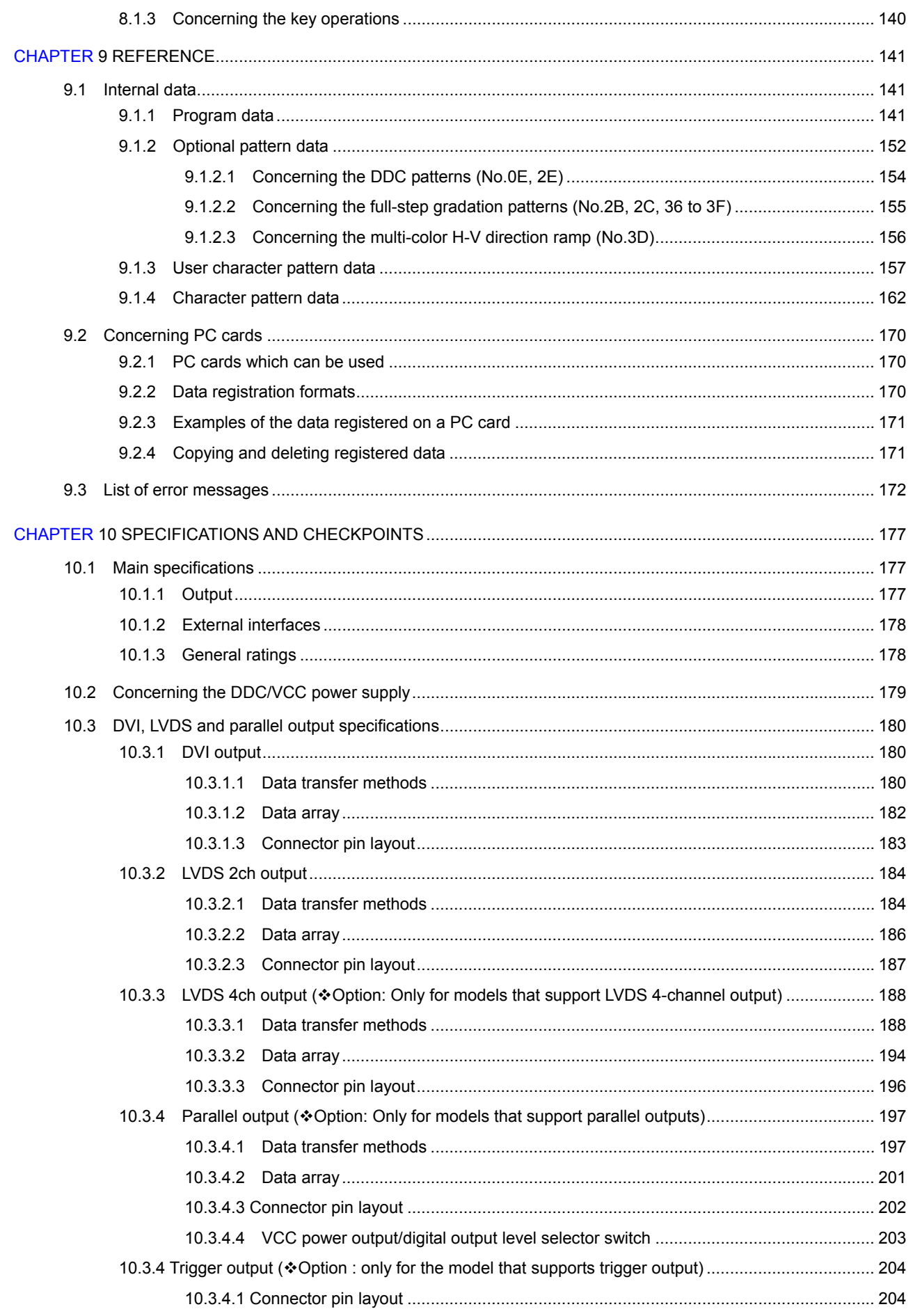

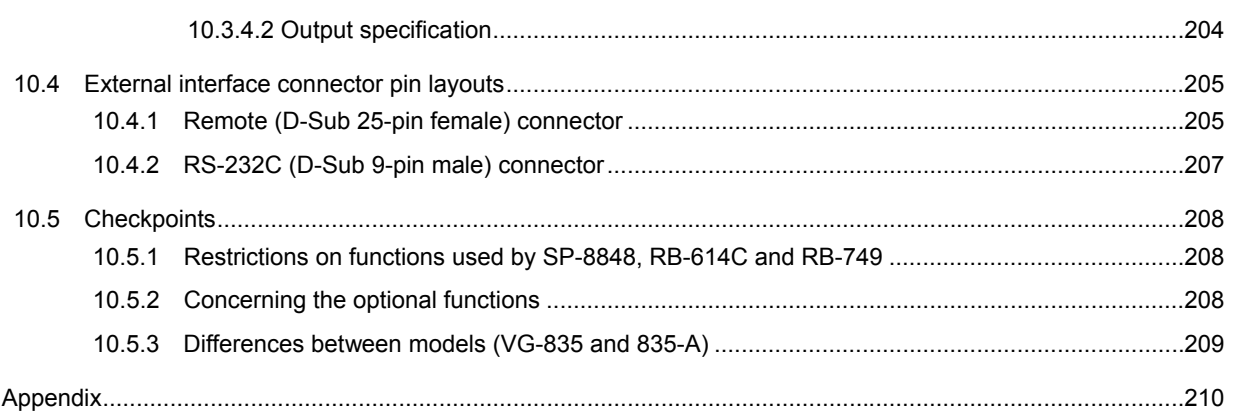

# **BEFORE OPERATION**

# **Introduction**

Thank you very much for purchasing this model VG-835-A video signal generator.

This manual contains details on the operation procedures to be followed when the VG-835-A is used, the checkpoints and precautions to be observed, and so on. Improper handling may result in malfunctioning. Before using the VG-835-A, please read through these instructions to ensure that you will operate the generator correctly.

After reading through the manual, keep it in a safe place for future reference.

# **Safety precautions**

# **WARNING**

# **Concerning the generator**

- Do not subject the generator to impact or throw it. This may cause the generator to **malfunction, explode or generate abnormally high levels of heat, possibly resulting in a fire.**
- Do not use the generator where there is a danger of ignition or explosions.
- **Do not place the generator inside a microwave oven or other heating kitchen appliance or inside a pressure vessel. Doing so may heat up the generator to abnormally high levels, cause smoking, run the risk of the generator's catching fire and/or damage the circuit components.**
- This generator contains some high-voltage parts. If you touch them, you may receive an **electric shock and burn yourself so do not attempt to disassemble, repair or remodel the generator.**
- **If there is a thunderstorm while the generator is being used outdoors, immediately turn off its power, disconnect the power cable from the main unit, and move the generator to a safe place.**

**Concerning the power cord** 

■ Always take hold of the molded part of the plug when disconnecting the power cord.

- Do not use force to bend the power cord or bunch it up for use. Doing so may cause a **fire.**
- Do not place heavy objects on top of the power cord. Doing so may damage the cord, **causing a fire or electrical shock.**

# **Concerning foreign matter**

■ Do not spill liquids inside the generator or drop inflammable objects or metal parts into **it. Operating the generator under these conditions may cause a fire, electric shocks and/or malfunctioning.** 

# **CAUTION**

# **Concerning the generator**

■ When connecting the VG-835-A to a display unit, use the FG cable provided to connect **the frame ground (FG) terminal on the VG-835-A to the frame ground terminal on the display unit. The VG-835-A may malfunction unless these two frame ground terminals are connected using the FG cable which is provided. Take special care when connecting the generator to a display unit which is under development.** 

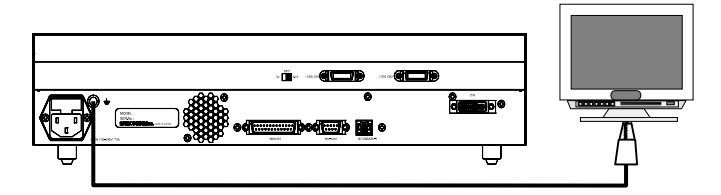

Connect one end of the cable to the FG terminal on the VG-835A.

Connect the other end of the cable to the FG terminal on the display unit using an alligator clip.

- When disconnecting the VG-835-A from the display unit, first disconnect the connecting **cables, and then disconnect the FG cable.**
- When the generator's power is to be turned ON or OFF, be absolutely sure to use the **POWER switch on the front panel. Turning the power on and off by plugging in and unplugging the AC power cable may damage the PC card.**
- When priority is to be given to accuracy, do not start using the generator straight away: **instead, turn on the power of the VG-835-A and allow it to warm up for about 10 to 15 minutes before use so as to ensure that the VG-835-A is ready to operate stably.**

**Concerning impact** 

 **This is a precision instrument and, as such, subjecting it to impact may cause malfunctioning. Take special care when moving the monitor.** 

■ Do not drop the monitor.

**Concerning installation** 

■ Install the generator in a stable location. Do not stand it on either of its side panels. **Doing so may cause the generator's temperature to rise due to heat generation, possibly resulting in malfunctioning.** 

**When trouble or malfunctioning has occurred** 

■ In the unlikely event that trouble or malfunctioning should occur, disconnect the **generator's power cable, and contact your dealer or an Astrodesign sales representative.** 

# **Concerning the configuration of this manual**

This manual is the instruction manual for the VG-835-A. In the configuration presented below, it contains details on the operating procedures, checkpoints, etc. Please take the time to read through the manual prior to use to ensure that the generator will be operated properly.

### ● Read this first!

### **BEFORE OPERATION**

This section contains the safety precautions, and a description of how the manual is configured and what is packed with the generator.

### **Chapter 1 CONCERNING THE VG-835-A**

A general description of the VG-835-A is given in this chapter.

# **Chapter 2 OPERATING PROCEDURES**

The basic operating procedures are provided in this chapter. The procedures given here are the same as the ones described in chapter 3 and beyond.

### ● Basic functions

### **Chapter 3 VG-835-A SYSTEM SETTINGS**

The system settings (**FUNC5**) of the VG-835-A are described in this chapter.

### **Chapter 4 SIGNAL OUTPUT AND DATA REGISTRATION PROCEDURES**

Details of the functions (FUNC0-4, 6, 8-D) other than the system settings function which are used to output the signals, and edit and register the data, for instance, are contained in this chapter.

### ● Detailed settings (timing data, pattern data)

### **Chapter 5 TIMING DATA CONFIGURATION AND SETTING PROCEDURES**

This chapter gives an outline of the timing data and the procedures used to set the timing data.

### **Chapter 6 PATTERN DATA CONFIGURATION AND SETTING PROCEDURES**

This chapter gives an outline of the pattern data and the procedures used to set the pattern data.

### **• Maintenance function**

### **Chapter 7 SELF-CHECK**

This chapter gives an outline of the self-check function and the procedures used to execute the function.

### **Other**

### **Chapter 8 REMOTE CONTROL**

The RB-614C and RB-649 remote control boxes are described in this chapter.

### **Chapter 9 REFERENCE**

This chapter provides details on the internal data, the error messages and other reference information.

# **Chapter 10 SPECIFICATIONS AND CHECKPOINTS**

The VG-835-A's specifications and checkpoints are contained in this chapter.

### **Appendix**

This contains a list of functions and the operating menus for the main functions.

# **What is packed with the generator**

The generator comes with the following items.

Be absolutely sure to use only the genuine accessories which are supplied for this generator since the use of any non-designated items may cause malfunctioning.

### **Standard accessories**

- VG-835-A main unit
- VG-835-A instruction manual (what you are now reading): 1 copy
- CompactFlash (CF) card: 1 pc
- PC card adapter for CompactFlash cards: 1 pc
- PC card case: 1 pc
- SP-8848 software installation CD (for Windows): 1 pc
- SP-8848 instruction manual: PDF version (packed with the SP-8848 software installation CD)
- Power cable: 1 pc \*1
- $\bullet$  FG cable (1.5 meters long): 1 pc<sup> $*1$ </sup>
- \*1: These cables are designed to be used exclusively with the VG-835-A.

### ■ Optional accessories

● RB-1848:

Remote control box used with the VG series

● RB-614C:

Remote control box used with the VG series When this box is connected to the VG-835-A, programs can be called by their numbers, the character, dot, crosshatch and other pattern data can be turned ON or OFF, and the RGB signals can be switched ON or OFF.

- $\bullet$  RB-649:
- Remote control box used with the VG series

● VG series terminal command instruction manual The generators in the VG series can be operated using the dedicated terminal commands from an external computer (such as a PC). The commands and data are received and sent though the RS-232C interface or LAN.

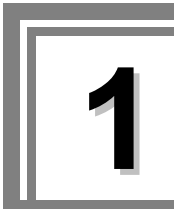

**1 CONCERNING THE VG-835-A** 

# **1.1 General description**

The VG-835-A is an all-in-one video signal generator which supports every kind of application in the field of display instrumentation.

This model can be used to output DVI and LVDS signals. It can also display bitmaps with a maximum gradation of 12 bits. Its output signals for a variety of displays including CRTs, LCDs and PDPs can be utilized for the development of video-related equipment technology as well as on the production lines and for the inspections, maintenance and other applications of such equipment.

The timing data, pattern data and other outputs can be easily set using the SP-8848 or the controls on the RB-1848. It is also possible for users to create their own special patterns and register natural images.

# **1.2 Features**

### **All-in-one model**

This generator can output digital DVI and LVDS signals. There is no need for any adapters, etc.

### ■ Wide dot clock frequency ranges

The model supports dot clock frequencies ranging from 25 to 300 MHz (or 25 to 165 MHz with 10/12-bit outputs) for DVI outputs and from 8 to 270 MHz (or 8 to 135 MHz with 10/12-bit outputs) for LVDS outputs.

#### **Full-color outputs supported**

Full color displays are provided in 16.77 million colors in the output 8-bit mode and in 68.7 billion colors in the output 12-bit mode.

#### **LAN supported**

The program data stored on PC cards can be directly edited from a PC connected through the RS-232C interface or LAN.

#### ■ Registration of program data on a PC card

A total of 849 program data can be registered on a PC card. PC screens or natural images can also be registered. On a notebook PC or other PC equipped with a PC card slot, the data can be copied using Explorer provided with Windows 98SE, Windows 2000 or Windows XP.

### ■ Creation of optional patterns

In addition to the conventional basic patterns (11 types including character, crosshatch, color bar and gray scale) and optional patterns (up to 64 types can be incorporated), a function that allows users to create their own optional patterns has been added. This function makes it possible to create the optional patterns which are useful for developing and evaluating the next-generation displays.

#### ■ Sample data incorporated inside

A total of 300 types of timing data and 300 types of pattern data are registered inside the VG-835-A as sample data. They can be combined in any way, and the resulting signals output. They come in handy when a PC card is not being used. The sample data can also be used when editing program data.

### ■ Windows-compatible editing and registration software (SP-8848) provided as **standard accessory**

This software, which runs in Windows, can be used to edit and register the program data and exercise control over the signal output.

# **1.3 Data configuration**

The data output by the VG-835-A is controlled by the program data.

The program data consists of the pattern data which is used to set the data relating to the output images and the timing data which is used to set the data relating to all other output timing data and output conditions.

| <b>Block</b>  |                  | Description                |  |
|---------------|------------------|----------------------------|--|
| Valid/invalid |                  | Program data valid/invalid |  |
| Timing data   | H-Timing         | Horizontal timing          |  |
|               | V-Timing         | Vertical timing            |  |
|               | OUTPUT           | Output condition           |  |
| Pattern data  | Pattern Select   | Pattern select             |  |
|               | Graphic Color    | Graphic color              |  |
|               | <b>CHARA</b>     | Character pattern          |  |
|               | <b>CROSS</b>     | Crosshatch pattern         |  |
|               | <b>DOTS</b>      | Dot pattern                |  |
|               | <b>CIRCLE</b>    | Circle pattern             |  |
|               | <b>COLOR</b>     | Color bar pattern          |  |
|               | <b>GRAY</b>      | Gray scale pattern         |  |
|               | <b>BURST</b>     | Burst pattern              |  |
|               | <b>WINDOW</b>    | Window pattern             |  |
|               | OPT <sub>1</sub> | Optional pattern 1         |  |
|               | OPT <sub>2</sub> | Optional pattern 2         |  |
|               | <b>CURSOR</b>    | Cursor pattern             |  |
|               | <b>NAME</b>      | Program name               |  |
|               | <b>ACTION</b>    | Pattern action             |  |

**Table 1.3.1 Program data block configuration** 

The various program data, optional patterns and user character patterns are contained as sample data on the EPROM inside the VG-835-A body.

These types of data can be output as is for use or they can be used as the source data when data is to be registered on a PC card. (\* The internal data can be changed temporarily, but the changes cannot be saved. On the other hand, data copied onto a PC card can be edited or saved.)

Table 1.3.2 gives the number of internal sample data, Table 1.3.3 gives the number of data which can be registered on a PC card, and Fig. 1.3.1 shows the relationship between the internal data and PC card data for the program data, optional patterns and user character patterns.

For details on the internal data, refer to "9.1 Internal data"

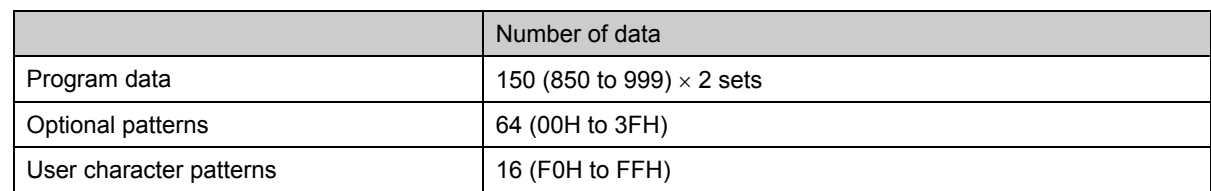

### **Table 1.3.2 Number of internal sample data**

### **Table 1.3.3 Number of data which can be registered on a PC card**

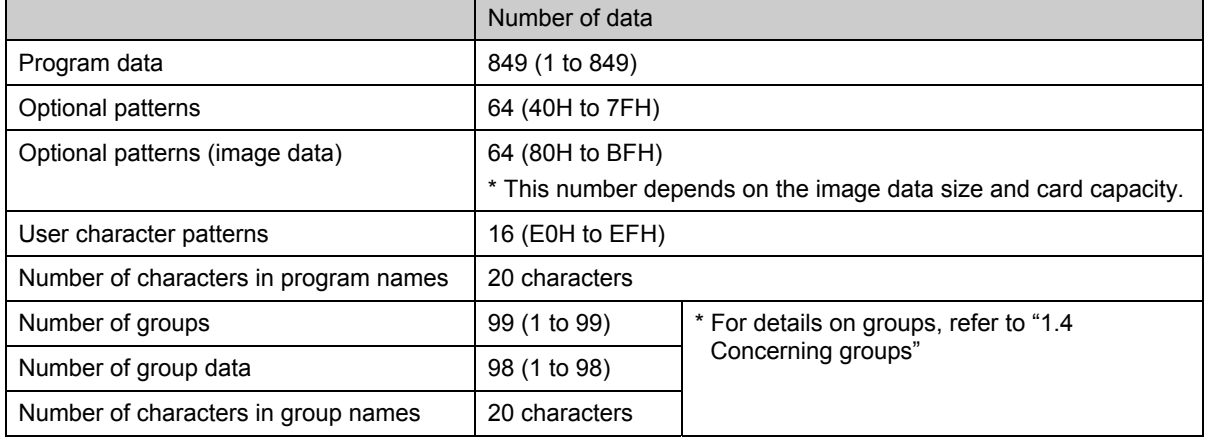

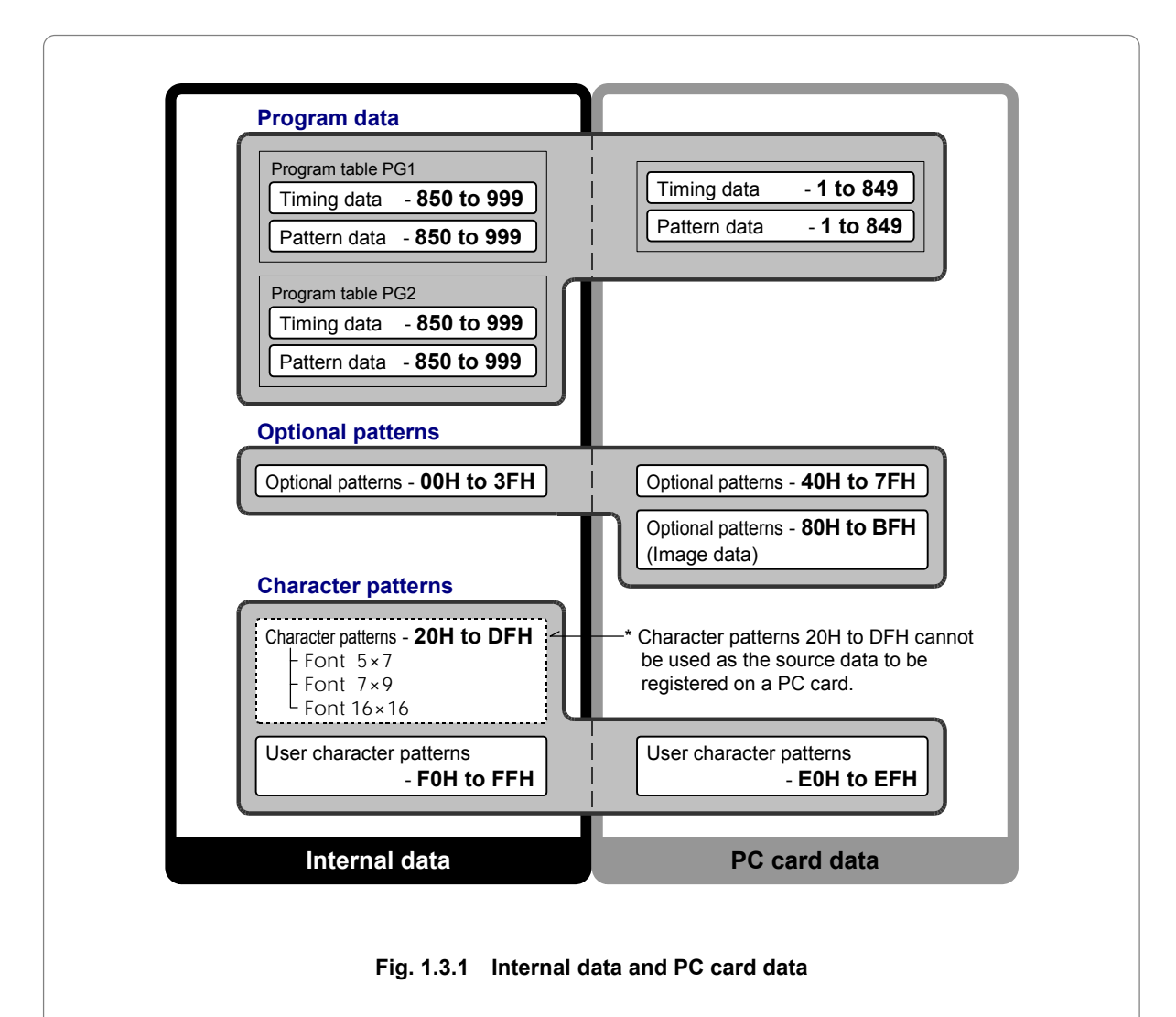

# **1.4 Concerning groups**

A "group" refers to a program data table in which the user can register any program data. It is also possible to select data of one program number for the timing data and another program number for the pattern data.

The data is output on a group by group basis, and so by registering only the data required, operating ease is enhanced in cases where multiple program data are to be output.

The data relating to groups is stored on the PC cards.

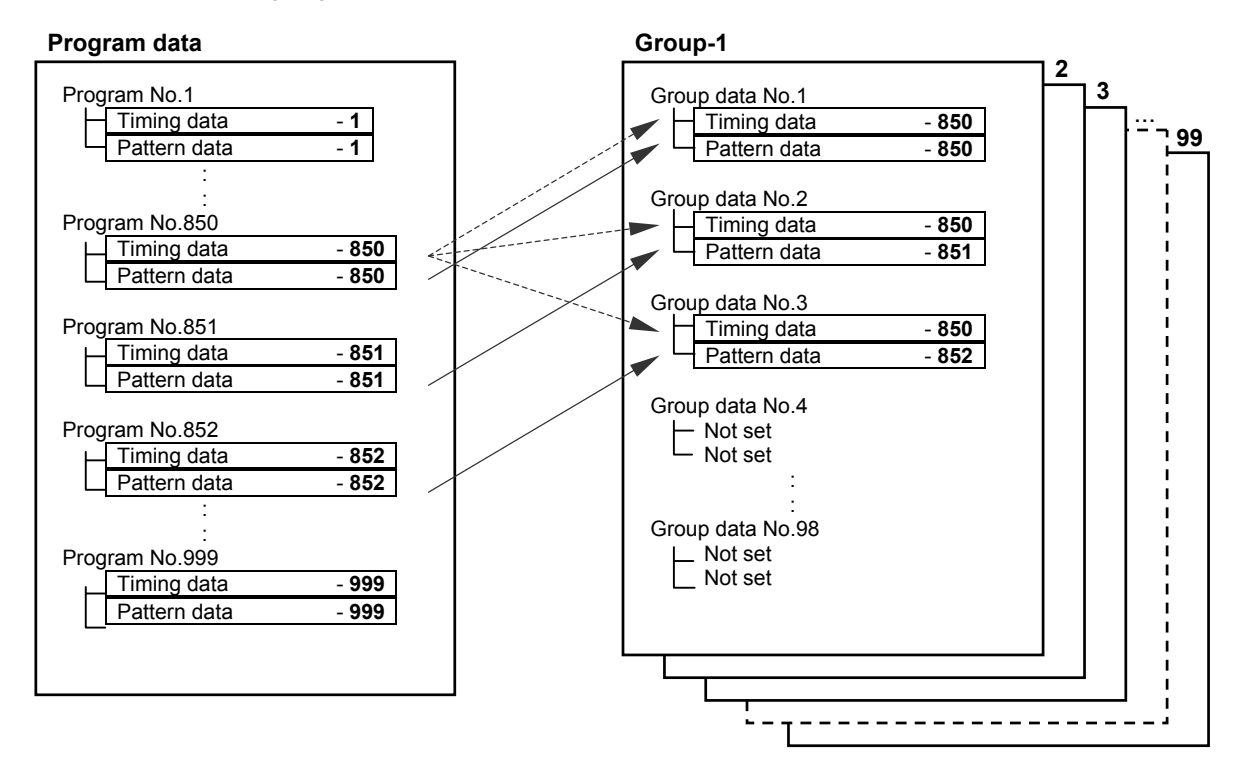

**Fig. 1.4.1 Configuration of a group** 

# **1.5 Concerning the operating modes**

The VG-835-A has four operating modes, each of which is outlined below.

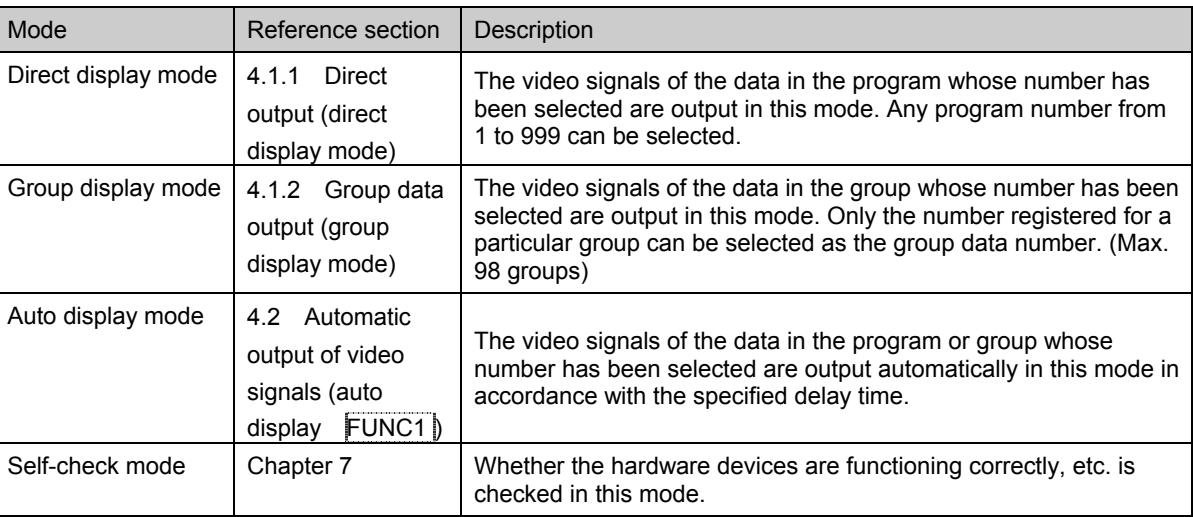

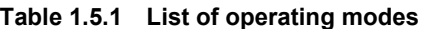

# **1.6 Panel parts and their functions**

# **1.6.1 VG-835-A front panel**

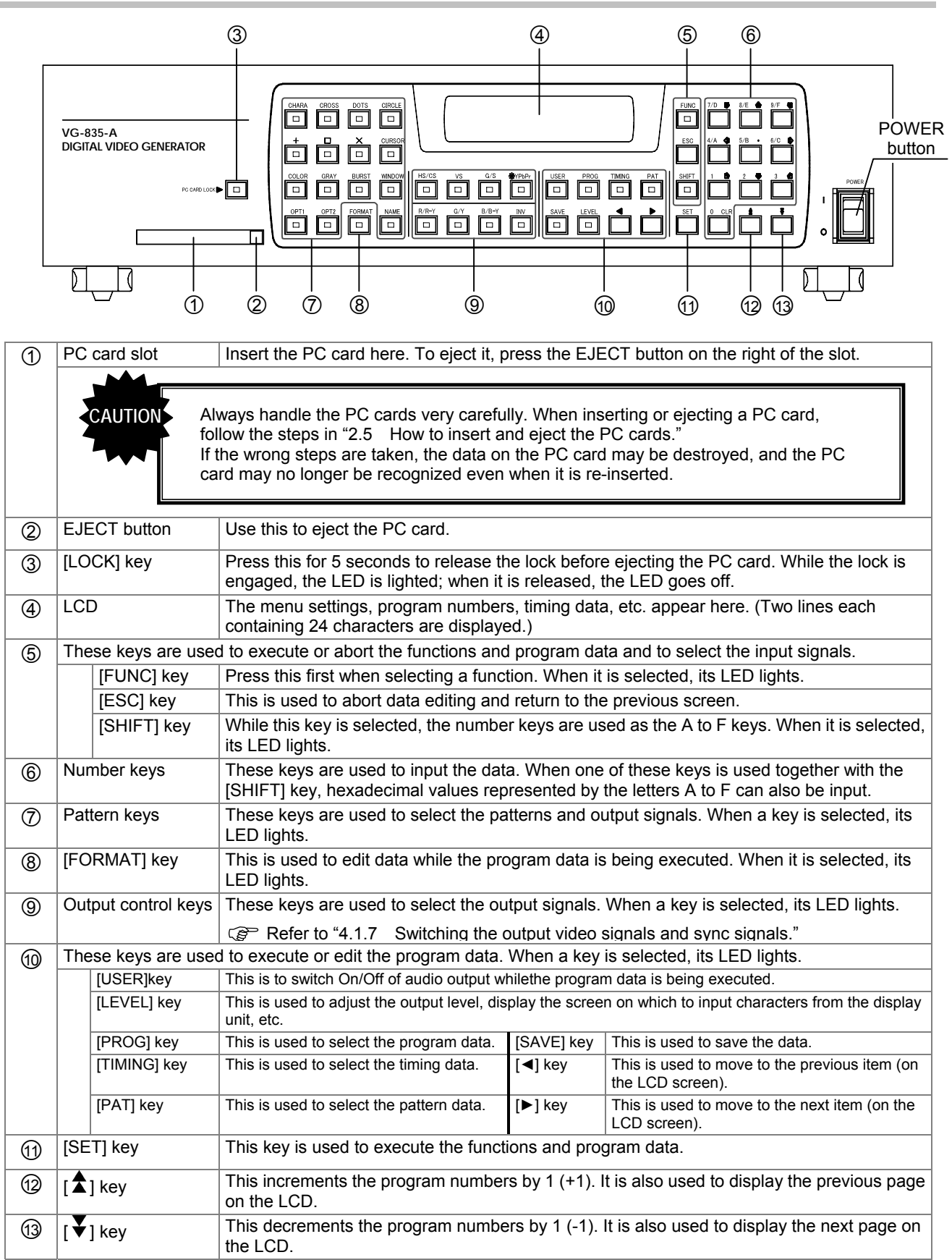

# **1.6.2 VG-835-A rear panel**

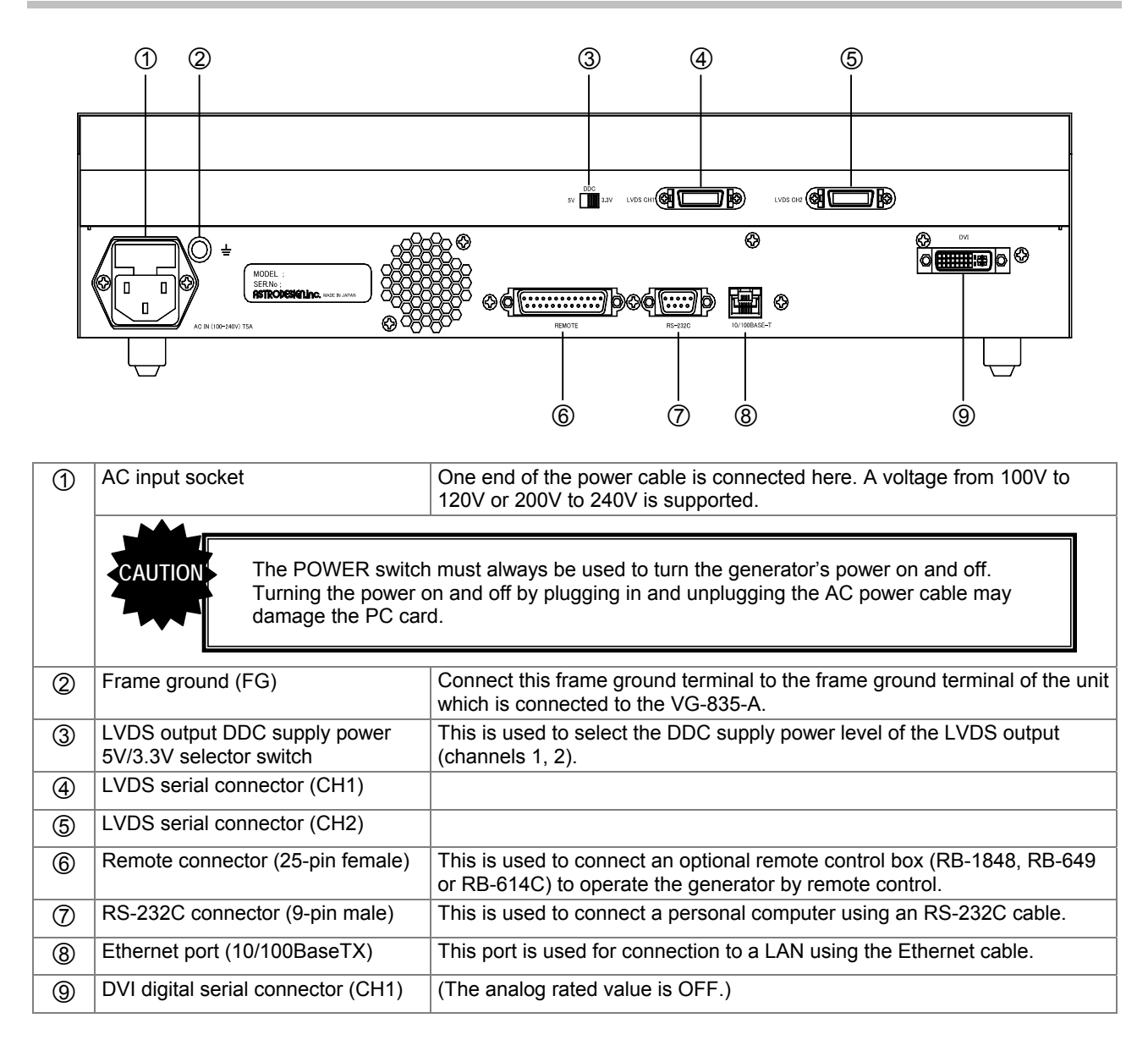

**2 OPERATING PROCEDURES** 

# **2.1 Concerning the VG-835-A's functions**

The VG-835-A has 11 functions including ones for outputting the video signals and for editing and registering the output data. Each function **FUNC\_I** is selected by pressing the [FUNC] key, the number key which corresponds to the function number, and the [SET] key in this order.

A list of these functions is provided below.

### **Table 2.1.1 List of functions**

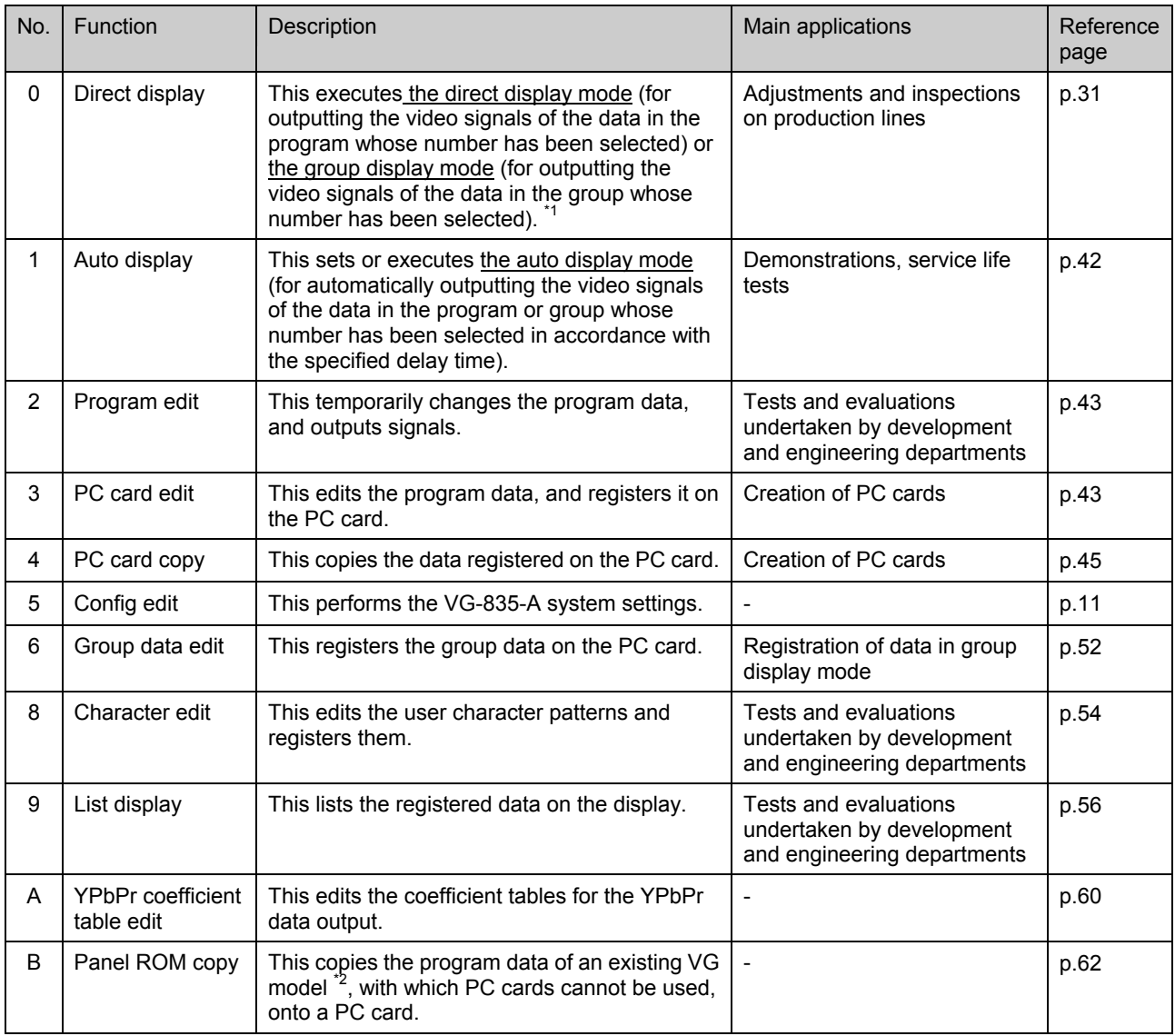

\*1: When "0" has been selected as the group number setting of config edit FUNC5, the direct display mode is established; when a number from 1 to 99 has been selected, the group display mode is established. \*2: VG-813, 823, 826A and 827

# **2.2 Operating mode when the generator's power is just turned on**

The VG-835-A has four operating modes. The operating mode can be selected by operating a key when the generator's power is being turned on.

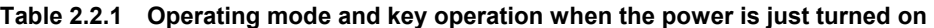

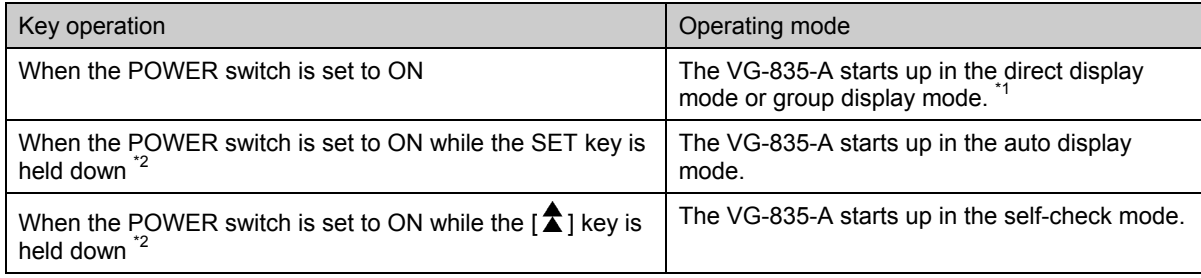

\*1: When "0" has been selected as the group number setting of config edit **FUNC5**, the direct display mode is established; when a number from 1 to 99 has been selected, the group display mode is established.

\*2: Hold the key down for about two seconds after the POWER switch has been set to ON.

# **2.3 Concerning the cursor movements on the LCD display**

Not only is the program data being output displayed on the LCD but the setting items are also displayed during data editing. To set a data item, move the cursor by operating the keys listed below, and input the setting using the number keys.

| Key | Resulting operation                           |  |
|-----|-----------------------------------------------|--|
|     | Used to move the cursor to the next item.     |  |
|     | Used to move the cursor to the previous item. |  |
| ₳   | Used to display the previous page.            |  |
|     | Used to display the next page.                |  |

**Table 2.3.1 Cursor movements on the LCD display** 

# **2.4 How to input characters from the display**

There are two ways to input the characters for program names using PC card edit **FUNC3** and group names using group data edit FUNC6: ① input the character codes "20 to DF" directly or ② select the characters from the display.

The procedure for selecting the characters from the display is described here.

- **(1) Connect the display device to the VG-835-A, and check that the display appears correctly.**
- **(2) On the LCD screen, move the cursor to the position where the characters are to be input (for a program name, for instance), and press the [LEVEL] key.**

The LED of the [LEVEL] key lights, and the characters appear on the display.

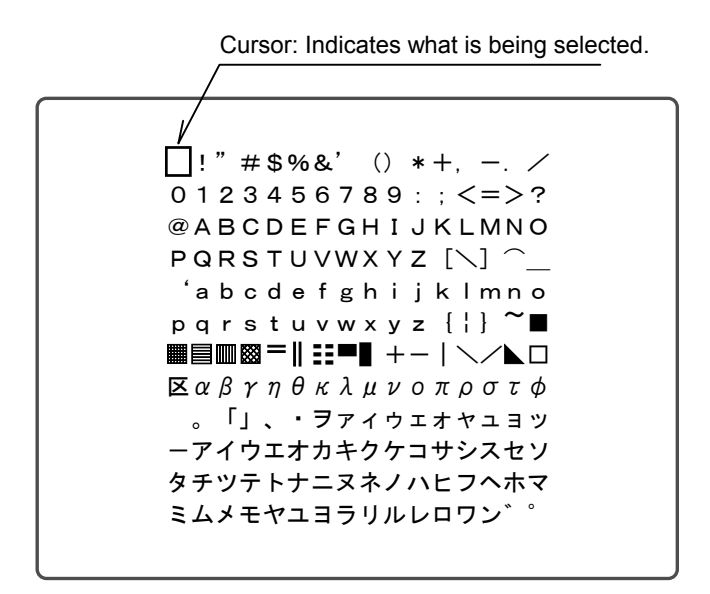

**Fig. 2.4.1 What is displayed on the screen** 

#### **(3) While referring the table below, input the characters.**

#### **Table 2.4.1 Function keys**

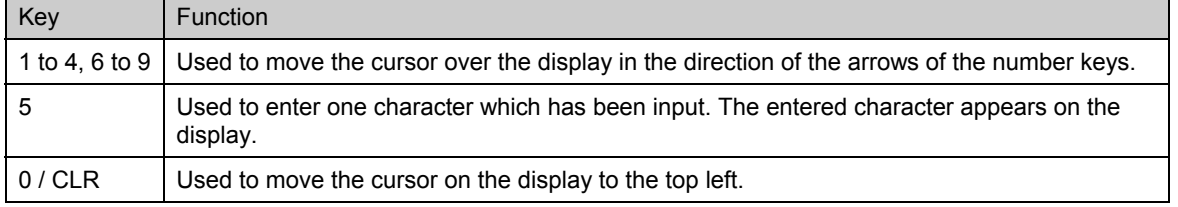

### **(4) Press the [LEVEL] key.**

The LED of the [LEVEL] key goes off, and operation returns to the status in which the character codes are input directly.

# **2.5 How to insert and eject the PC cards**

# **2.5.1 How to insert the PC card**

## **(1) Insert the PC card into the slot in the direction indicated by the arrow on the card's top surface.**

Insert the card firmly as far as it will go. A beep tone is heard. The LED lights. migi  $\rightarrow$  Check that the card is locked in position. If the card is locked properly, a beep tone is heard.

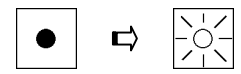

# **2.5.2 How to eject the PC card**

### **(1) Press the [LOCK] key for 5 seconds.**

A beep tone is heard.

- **(2) Lightly press the EJECT button to the right of the card slot.**  The EJECT button pops out.
- **(3) Firmly press the EJECT button to eject the card.**

Check that the lock is released and that the LED goes off. If the card is unlocked properly, a beep tone is heard.  $\sqrt{g}$  CAUTION 3)

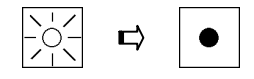

**CAUTION**

1) For the PC card, use the CompactFlash card and PC card adapter packed with the generator. The generator's warranty does not cover any problems in operation which are caused by the use of any other type of card or adapter.

- 2) Be absolutely sure to follow the above steps to insert and eject PC cards. Taking any other steps may damage the data on the PC card and make it impossible for the PC card to be recognized even when it is re-inserted.
- 3) It takes two or three seconds for the LED to go off after the EJECT button is pressed and the card is removed. This is because it takes time for the VG generator to process the ejection of the PC card. Refrain from performing any operations during these seconds.

**3 VG-835-A SYSTEM SETTINGS** 

# **3.1 Concerning the system settings (config edit FUNC5)**

The table below lists the items which are set using config edit **FUNC5**. For details on how to access the item setting menus and how to save the data, refer to the next following pages; for details on the item settings, refer to the page number provided in the "reference page" column below.

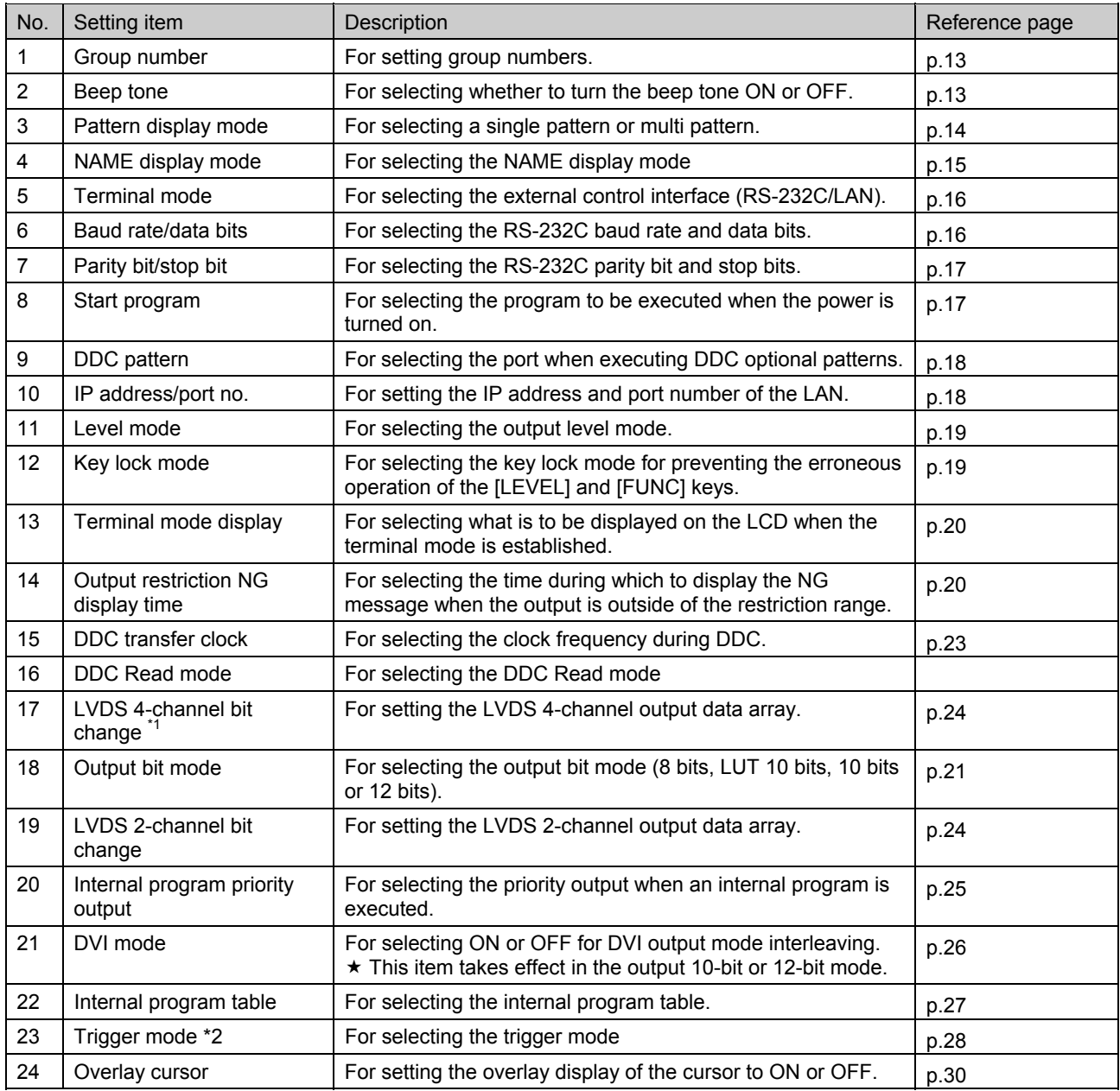

## **Table 3.1.1 System settings**

\*1: Optional function (only for models that support LVDS 4-channel output)

\*2: Optional function (only for parallel output, trigger supported model.)

# **3.2 Setting procedures**

# **3.2.1 Accessing the item setting menus**

### **(1) Press the [FUNC] key, [5]key and [SET] key.**

Select Function: 5 (0-B) Config Edit

**Fig. 3.2.1 Selecting the function** 

**(2) Use the [ ] key and [ ] key to switch the menu, and access the menu for setting the item to be changed.** 

Use the [►] and [◀] keys to move between items on the same setting menu.

The setting item menu selected is displayed.

**Fig. 3.2.2 Selecting the setting items** 

# **3.2.2 Temporarily reflecting the data changes**

After the settings have been changed, press the [SET] key to reflect the data. These changes will be retained until the power is turned off.

# **3.2.3 Saving the data changes**

The data is saved on the flash ROM inside the VG-835-A. It can be saved at any time while the setting menu of config edit  $|$  **FUNC5** is open.

### **(1) Press the [SAVE] key.**

The [SAVE] key LED blinks, and a prompt asking whether data is to be saved appears on the display.

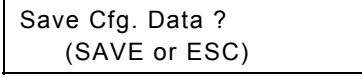

### **Fig. 3.2.3 Saving the data**

### **(2) Press the [SAVE] key.**

The data is saved, and the [SAVE] key LED goes off.

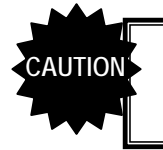

Do not turn off the power before the [SAVE] key LED has gone off. Malfunctioning may occur if it is turned off in error while the LED is still lighted.

\* If the [ESC] key is pressed instead, operation returns to the function selection screen (Fig. 3.2.1).

------

# **3.3 Detailed settings for the items**

# **[1] Setting the group number**

### **Select the group number (0 to 99).**

Use the number keys to input the group number. (Factory setting: "0")

Cfg:Group No: 0 (00-99)

**Fig. 3.3.1 Selecting the group number** 

------------

----------

\* When "0" is selected, the data is output in the direct display mode. (Refer to "4.1.1 Direct output (direct display mode).")

When a number other than "0" is selected, the corresponding group number is output in the group display mode. (Refer to "4.1.2 Group data output (group display mode)")

# **[2] Setting the beep tone**

### **Select ON or OFF for the beep tone.**

| Cfg:Beep | :ON | (0/1) |
|----------|-----|-------|
|          |     |       |

**Fig. 3.3.2 Selecting the beep tone** 

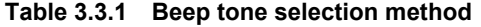

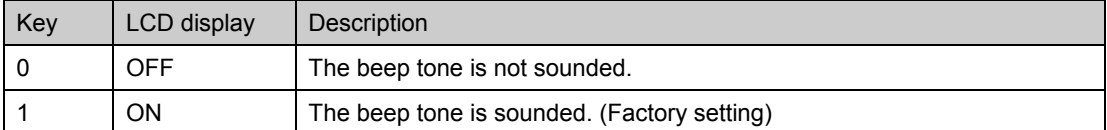

# **[3] Setting the pattern display mode**

### **Select the pattern display mode (Disp Mode).**

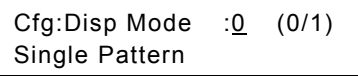

### **Fig. 3.3.3 Selecting the pattern display mode**

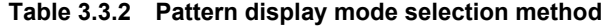

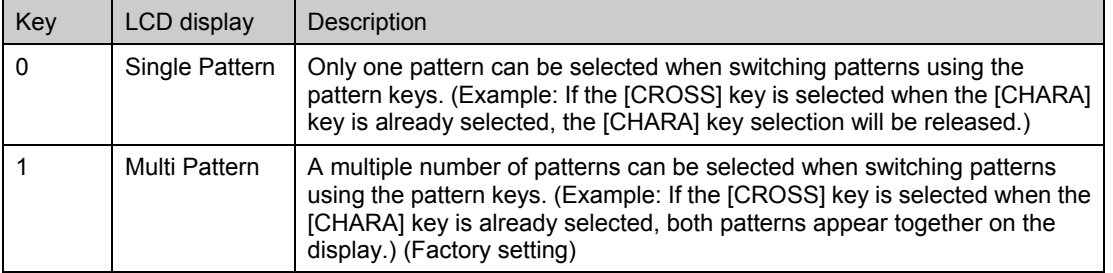

# **[4] Setting the NAME display mode**

#### -------

### **Select the program name (NAME key) display mode.**

Cfg:NAME Display Mode : Standard (0/1)

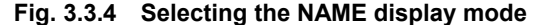

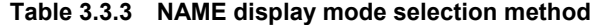

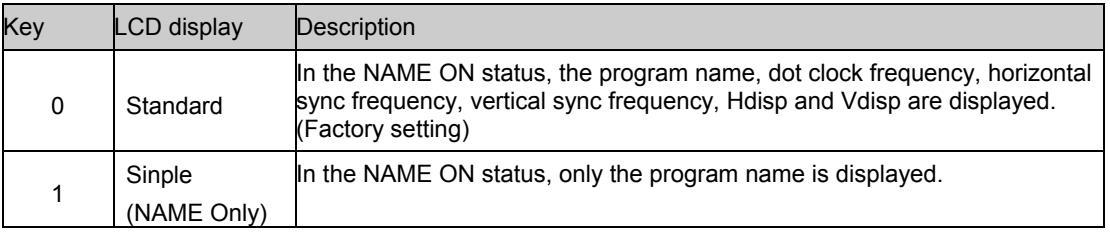

\* For details on the NAME display, refer to "6.14 Setting the program name".

---------

# **[5] Setting the terminal mode**

# **Select the external control interface in the terminal mode.**

Cfg:Term Mode : SIO (0/1)

#### **Fig. 3.3.4 Selecting the external control interface**

### **Table 3.3.3 External control interface selection method**

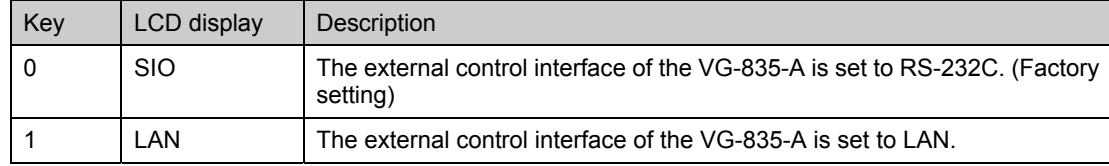

\* When the VG-835-A is to be controlled using the Windows software program (SP-8848) supplied, the terminal mode must be set to match the interface of the PC used.

\* When using the terminal commands, refer to the separate "VG Series: Terminal Command Instruction Manual."

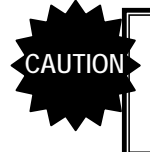

The settings must be saved and the system restarted when the terminal mode has been changed. (The settings are not reflected by the act of saving them alone. They will take effect only when the system is next started

# **[6] Setting the baud rate and data bits**

### **Select the RS-232C baud rate (RS-Speed) and data bits (RS-Dlen).**

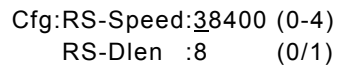

### **Fig. 3.3.5 Selecting the baud rate and data bits**

### **Table 3.3.4 Baud rate selection method**

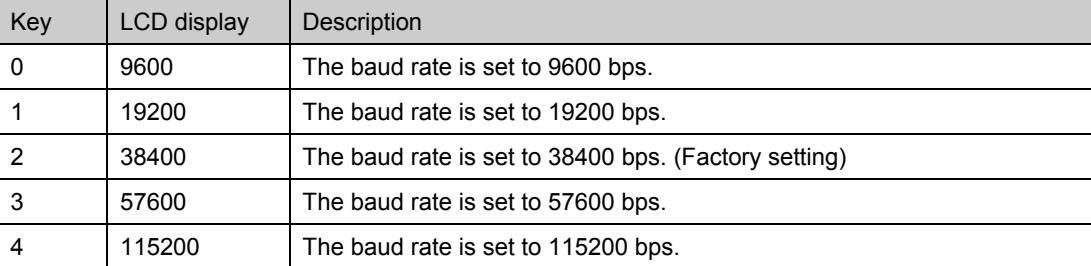

#### **Table 3.3.5 Data bit selection method**

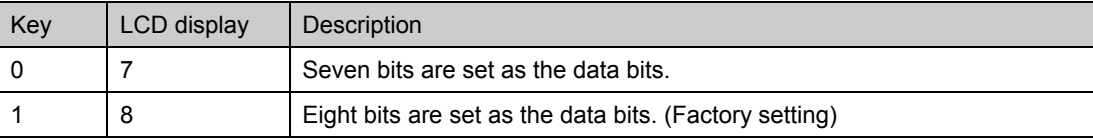

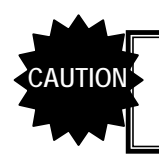

Bear in mind that some restrictions (00H to 7FH) may apply to the terminal commands which can be used if the number of data bits has been set to 7-bit.

# **[7] Setting the parity and stop bit(s)**

## **Select the RS-232C parity (RS-Parity) and stop bit(s) (RS-Stop).**

Cfg:RS-Parity:NONE (0-2) RS-Stop :1 (0/1) ---------

**Fig. 3.3.6 Selecting the parity and stop bit(s)** 

**Table 3.3.6 Parity selection method** 

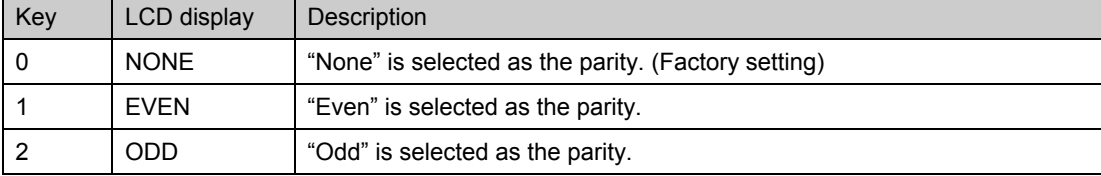

### **Table 3.3.7 Stop bit selection method**

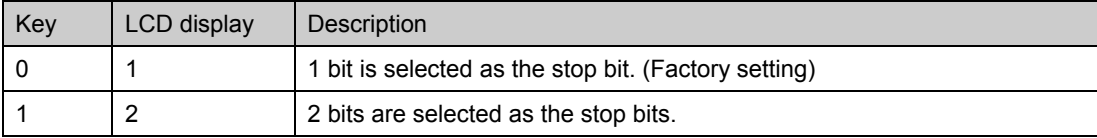

## **[8] Setting the start program**

**Select the numbers of the programs to be executed (Start Prg No) when the power is turned on.** 

Use the number keys to input the number of the timing data program (TIM) and pattern data program (PAT). (Factory setting: 0 for TIM, 0 for PAT)

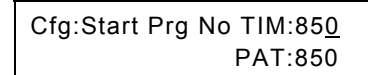

**Fig. 3.3.7 Selecting the numbers of the start programs** 

\* When the power is turned on and the direct display mode has started up, the programs whose numbers are set here will be executed. If no program is to be executed when the power is turned on, set "0" for both.

# **[9] Setting the DDC pattern**

#### **Select enable or disable when DDC optional pattern No.0EH or 2EH is executed.**

When "enable" is selected and optional pattern No.0EH or 2EH is executed, EDID is captured from the display or other device connected to the output port which has been set as the "priority output," and displayed.

"Priority output" is set using "[20] Setting the internal program priority output" with config edit **FUNC5** or using

[1] Setting the priority output" under "5.4.1 Settings common to all outputs" in the output condition data setting section.

When "disable" has been selected, EDID is not captured and neither is the pattern displayed even if optional pattern No.0EH or 2EH is executed.

\* For details on the DDC optional patterns, refer to "9.1.2.1 Concerning the DDC patterns (No.0E, 2E).")

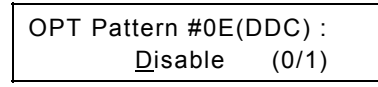

**Fig. 3.3.8 Selecting enable or disable for the DDC pattern** 

#### **Table 3.3.8 DDC pattern enable/disable selection method**

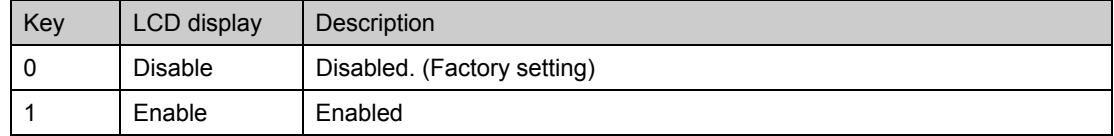

\* If the data capture is unsuccessful at this time, no further operations can be performed for about 30 seconds since another attempt will be made to capture the data. Select the "Disable" setting when the unit connected does not support DDC.

# **[10] Setting the IP address and port number**

### **Set the IP address and port number.**

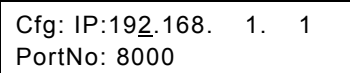

#### **Fig. 3.3.9 Setting the IP address and port number**

#### **Table 3.3.9 IP address and port number setting method**

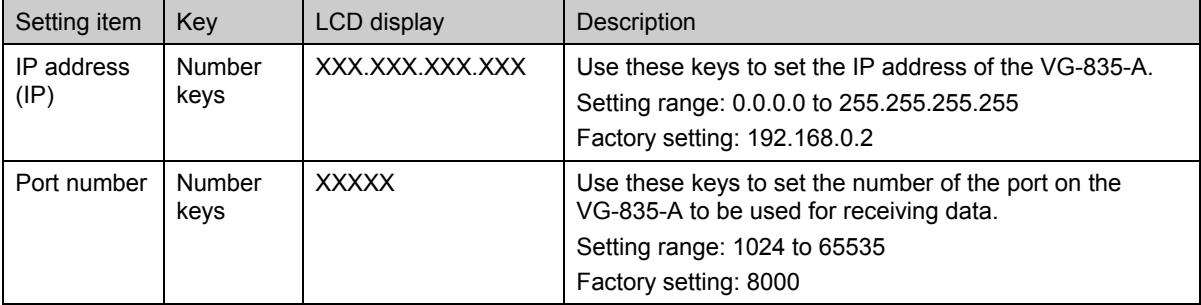

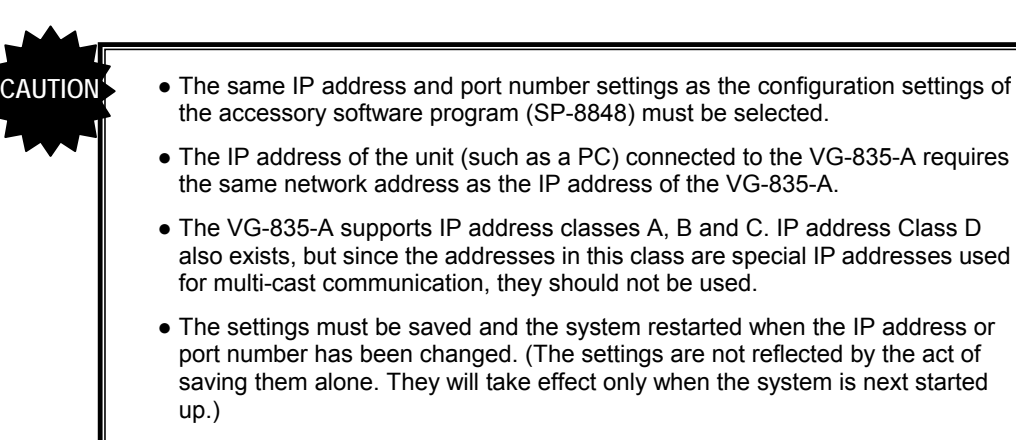

### z **Concerning general IP address settings**

IP addresses fall into two categories: global addresses which are allocated to computers connected to the Internet, and private addresses which are used by LANs, etc.

Depending on the IP address, the following conventions apply to the private addresses used for LANs.

### ◆ Class A (10.0.0.0 to 10.255.255.255)

The number used for the 3-digit number for the first block is always "10," and it is followed by combinations of numbers from 0 to 255 for the subsequent blocks. Use of this class of IP address enables up to 16 million computers to be connected by a single network.

#### ¡ **Class B (172.16.0.0 to 172.31.255.255)**

The number used for the 3-digit number for the first block is always "172," and numbers from 16 to 31 are used for the 3-digit number for the second block. Use of this class of IP address enables up to 65,534 computers to be connected by a single network.

### ¡ **Class C (192.168.0.0 to 192.168.255.255)**

The numbers used for the 3-digit number for the first two blocks are always "192.168," and numbers from 0 to 255 are used for the 3-digit number for the third block. Numbers "0," "1" and "255" are not normally allocated as the 3-digit number for the fourth block. Use of this class of IP address enables up to 254 computers to be connected by a single network. The IP addresses in class C are used to configure small-scale LANs.

-----

-------

# **[11] Setting the digital level mode**

### **Select the video level mode.**

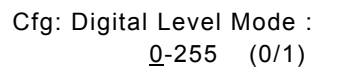

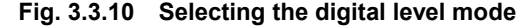

### **Table 3.3.10 Digital level mode selection method**

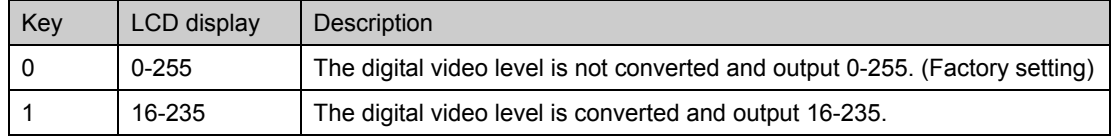

# **[12] Setting the key lock mode**

### **Select the key lock mode for preventing malfunctioning.**

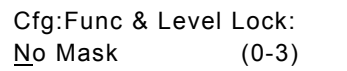

### **Fig. 3.3.11 Selecting the key lock mode**

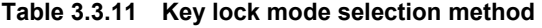

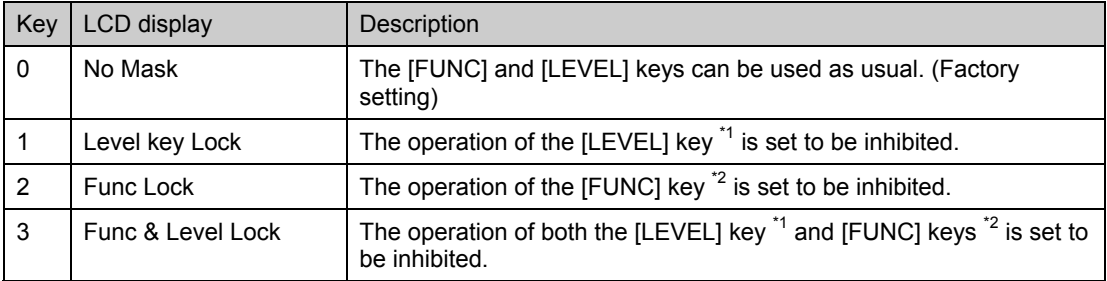

\*1: The operation of the  $[LEVEL]$  key using the direct display  $[FlNCO]$  is inhibited.

\*2: The operation of the [FUNC] key for function no.1-4 and 6-B is inhibited.

# **[13] Setting the terminal mode display**

### **Select the LCD screen display in the terminal mode.**

Cfg:Term mode display  $Normal (0-1)$ 

#### **Fig. 3.3.12 Selecting the terminal mode display**

# **Table 3.3.12 Terminal mode display selection method**

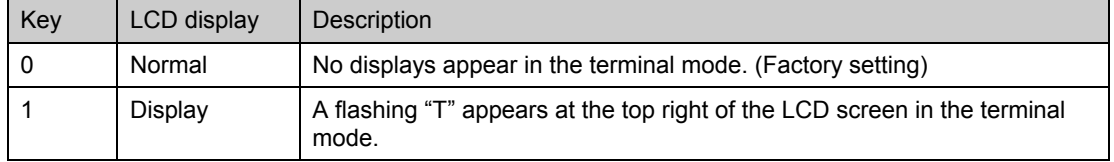

# **[14] Setting the output restriction NG display time**

**Select the time during which to display the NG message when the output is outside of the restriction range.** 

No other operations can be performed while the message is displayed.

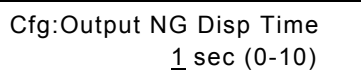

#### **Fig. 3.3.13 Selecting the output restriction NG display time**

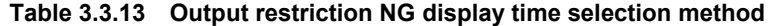

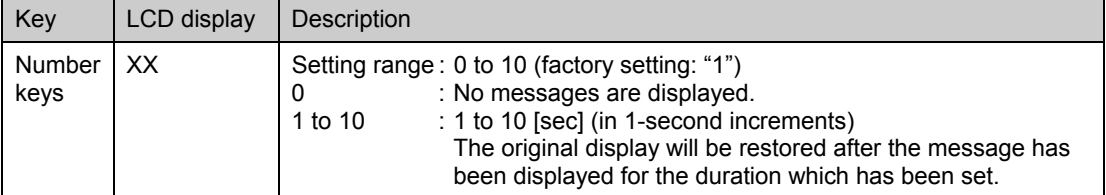

XXXXXXXXXXXXXXXXXXX 8bit:2HEAD LVDS OUT NG.

**that the LVDS output restriction has been exceeded>**

--------

**<Message indicating** 

### ● Example of an NG message display

**<Message indicating hat the DVI output restriction has been exceeded>** 

> XXXXXXXXXXXXXXXXXXX 8bit:DVI OUT NG.

# **[15] Setting the DDC transfer clock**

### **Select the clock frequency for DDC.**

Cfg:I2c Trans Clock : 100KHz (0-4)

### **Fig. 3.3.14 Selecting the DDC transfer clock**

### **Table 3.3.14 DDC transfer clock selection method**

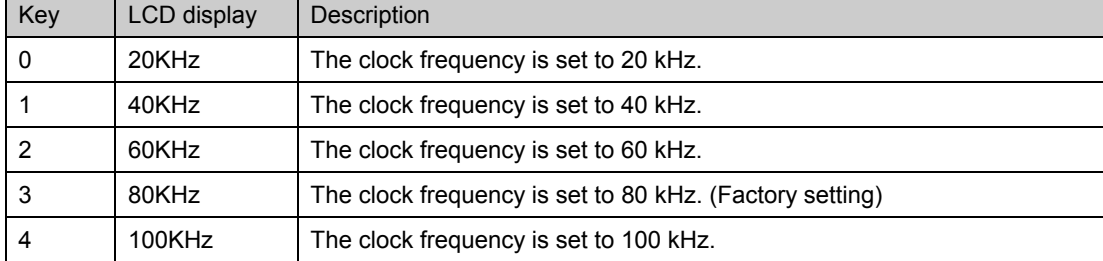

# **[16] Setting the DDC read method**

### **Select the DDC read method.**

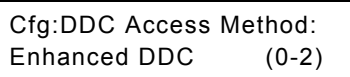

### **Fig. 3.3.16 Selecting the DDC read method**

### **Table 3.3.16 DDC read method selection method**

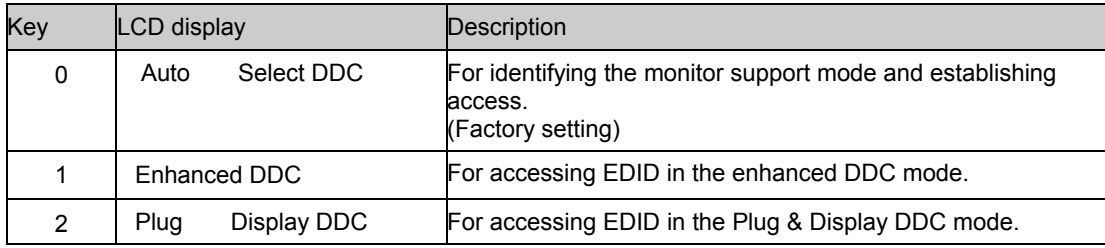

# ●**Concerning the DDC read mode**

There are two DDC read methods: Enhanced DDC and Plug and Display DDC. The EDID data in up to 4 blocks is accessed as shown below.

### (1)Enhanced DDC

This method is used for access with the segment pointer.

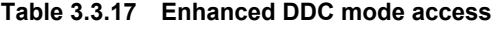

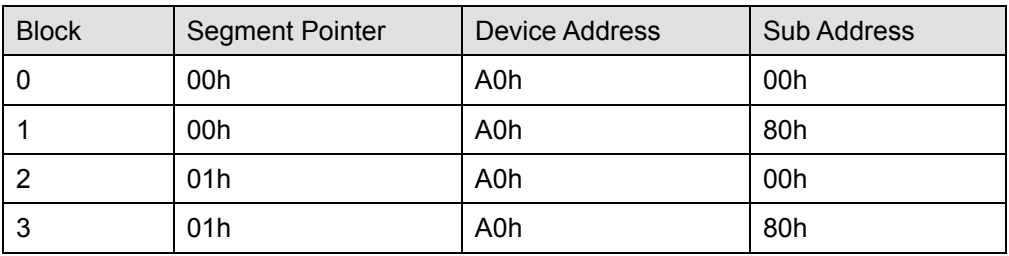

### (2)Plug & Display DDC

This method is used for access with the segment pointer.

**Table 3.3.18 Plug & Display DDC mode access** 

| <b>Block</b> | <b>Segment Pointer</b> | <b>Device Address</b> | Sub Address |
|--------------|------------------------|-----------------------|-------------|
|              |                        | A0h                   | 00h         |
|              |                        | A0h                   | 80h         |
| 2            |                        | A <sub>2</sub> h      | 00h         |
| 3            |                        | A <sub>2</sub> h      | 80h         |

# ●**Concerning Auto & Select DDC**

In the Auto & Select DDC mode, operations are performed as shown in the diagram below.

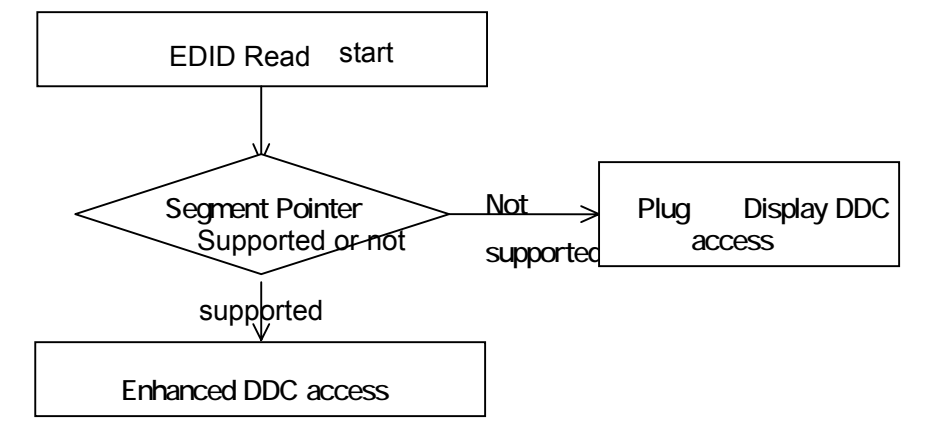

**Fig. 3.3.23 Auto & Select DDC mode operations**
#### **[17] Setting the LVDS 4-channel bit change (Option: Only for models that support LVDS 4-channel output)**

#### **Set the data array of the LVDS 4-channel output.**

\* For details on the data arrays, refer to "10.3.3.2 Data array."

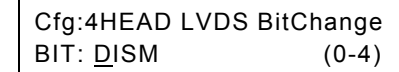

#### **Fig. 3.3.15 Selecting the LVDS 4-channel output data array**

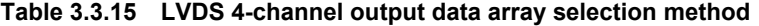

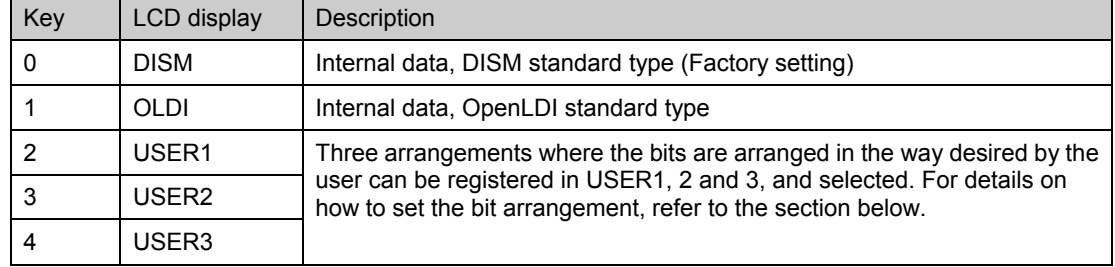

#### ● USER1, 2 and 3 setting method (bit change from DISM)

(1) First select USER1, 2 or 3, and then press the [SET] key.

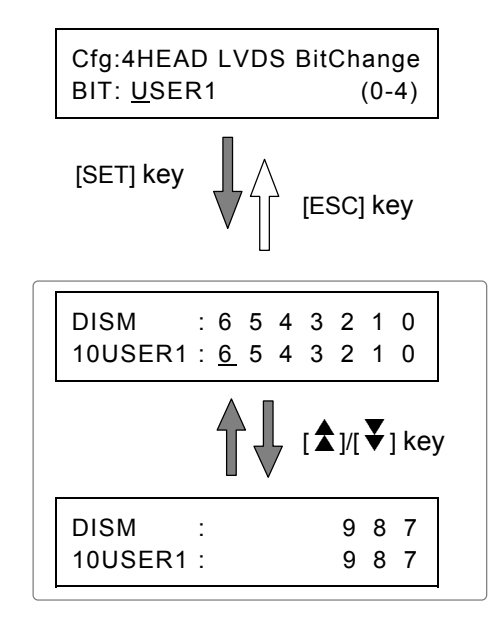

(2) The DISM standard type bits are displayed on the top line, and the bits set by the user on the bottom line.

(\* The same bit settings are used for R, G and B.) In the output 10-bit or 12-bit mode, the settings span several pages. Use the  $\lceil \boldsymbol{\hat{\star}} \rceil$  and  $\lceil \boldsymbol{\check{\star}} \rceil$  keys to move from one page to another.

(3) Specify on the bottom line the bits which are to be allocated to the DISM standard type bits on the top line.

Move the cursor to bit to be set, and use the

number keys to input it. Use the [►] and [◄] keys to move the cursor.

(4) After all the bits have been set, press the [ESC] key to return to the system settings.

#### **[18] Setting the output bit mode**

#### **Select 8 bits, LUT 10 bits, 10 bits or 12 bits as the output bit mode.**

Cfg:Bits Output Mode: 8BIT (0-3)

#### **Fig. 3.3.16 Selecting the output bit mode**

#### **Table 3.3.16 Output bit mode selection method**

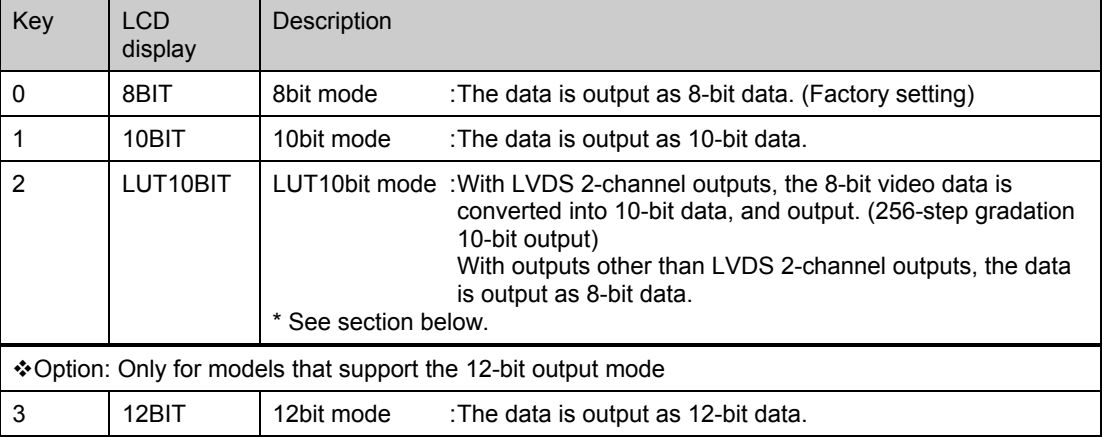

#### ● Concerning the LUT 10-bit mode

The LUT 10-bit mode makes possible a high frequency band of up to 270 MHz by converting the 8-bit video data in the LVDS 2-channel output into 10-bit data (256-step gradation 10-bit output) and outputting it.

- The patterns generated by 8 bits each for R, G and B are converted into 10 bits by the LUT (look-up table), and output.
- The 256-step gradation 30-bit output is used for the display colors.
- The settings are the same as for 8 bits. (The levels can be changed in 255 steps.)
- With outputs other than LVDS 2-channel outputs, the data is output in the same way as in the 8-bit mode.

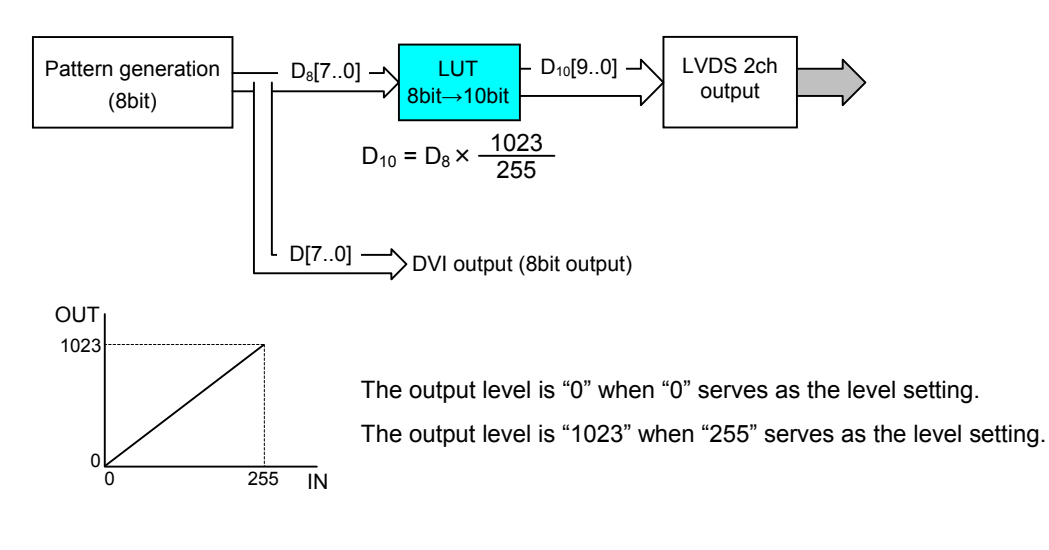

#### ● What appears on the LCD display while a program is being executed

Output bit mode

While a program is being executed, the internal program table and output bit mode are displayed alternately on the LCD screen every 4 or so seconds at the far left of the top line.

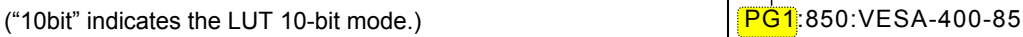

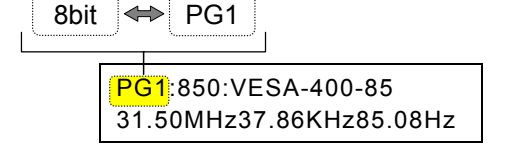

Internal program table

LCD display

#### **[19] Setting the LVDS 2-channel bit change**

#### **Set the data array of the LVDS 2-channel output.**

\* For details on the data arrays, refer to "10.3.2.2 Data array."

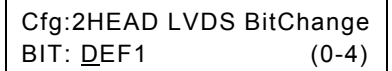

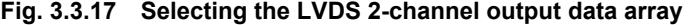

#### **Table 3.3.17 LVDS 2-channel output data array selection method**

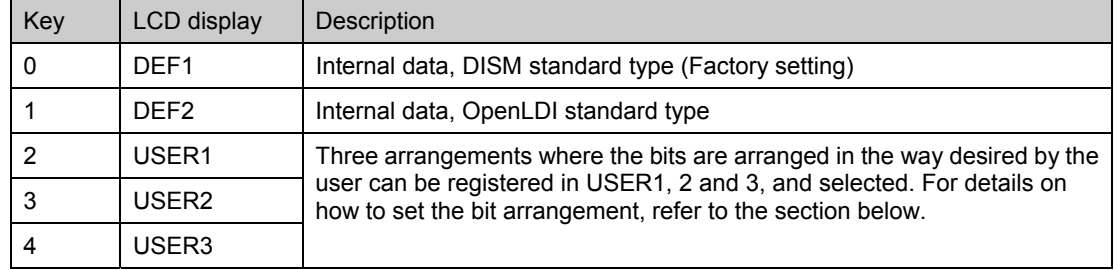

#### ● USER1, 2 and 3 setting method (bit change from DEF1)

(1) First select USER1, 2 or 3, and then press the [SET] key.

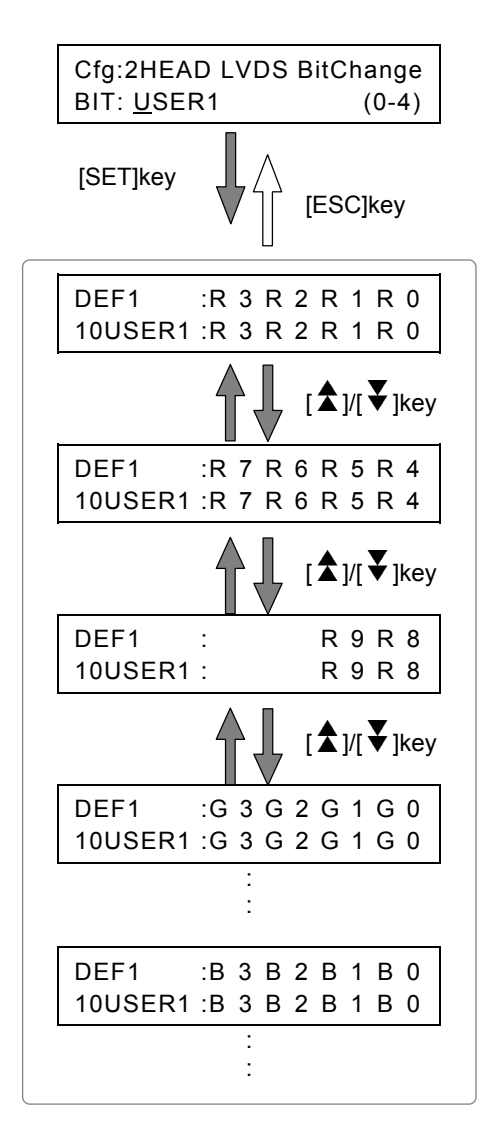

(2) The DEF1 (DISM standard type) bits are displayed on the top line, and the bits set by the user on the bottom line. The bits are set separately for R, G and B. (\* Bits for

more than one color cannot be changed together.) The settings span several pages. Use the  $\lceil \cdot \cdot \rceil$  and

 $[\mathbf{\blacktriangledown}]$  keys to move from one page to another.

(3) Specify on the bottom line the bits which are to be allocated to the DEF1 (DISM standard type) bits on the top line. Move the cursor to bit to be set, and use the number keys to input it. Use the [►] and [◄] keys to move

the cursor.

(4) After all the bits have been set, press the [ESC] key to return to the system settings.

#### **[20] Setting the internal program priority output**

#### **Select the priority output when executing the internal programs (No.850 to 999). The priority output setting is used for** {**1 and** {**2 below.**

- {1 Output to be given priority in 8-bit or LUT 10-bit mode This setting affects the dot clock frequency setting range and the increment used for setting the horizontal timing data. ( $\circled{r}$  Refer to "5.1.5 Valid setting items and timing restrictions for each output.")
- {2 Port where EDID is captured when optional pattern No.0E or 2E (DDC pattern) is executed in any of the output bit modes

Prg.850-999 OUTPUT (0-3) DVI

**Fig. 3.3.18 Selecting the internal program priority output** 

|  |  |  |  | Table 3.3.18 Internal program priority output selection method |
|--|--|--|--|----------------------------------------------------------------|
|--|--|--|--|----------------------------------------------------------------|

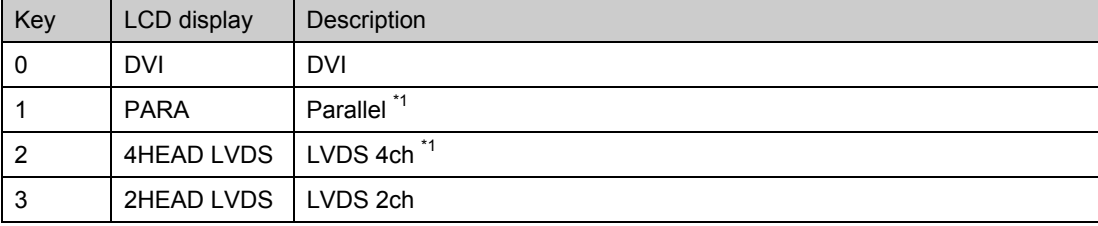

\*1: The parallel and LVDS 4-channel outputs are supported only as options.

\* This setting is canceled when an editing program from No.1 to 849 is executed. The priority output

for programs No.1 to 849 is set using "

[1] Setting the priority output" under "5.4.1 Settings common to all outputs" in the output condition data setting section.

#### **[21] Setting the DVI mode (valid in 10-bit or 12-bit mode)**

#### **Select the DVI mode when the 10-bit or 12-bit mode is established.**

For details on DVI output interleaving, refer to "

10.3.1.1 Data transfer methods."

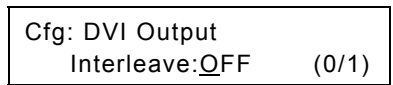

**Fig. 3.3.19 Selecting the DVI mode** 

**Table 3.3.19 DVI mode selection method** 

| Kev | LCD display | Description                      |
|-----|-------------|----------------------------------|
|     | OFF         | Interleave OFF (Factory setting) |
|     | ΟN          | Interleave ON                    |

\* The DVI mode when the 8-bit or LUT 10-bit mode is established is set using "

[1] Setting the output ON/OFF and the DVI mode (valid in 8-bit or LUT 10-bit mode)" in "5.4.2 DVI output" in the output condition data setting section.

# **[22] Setting the internal program table**

#### **Select the program table of the internal data.**

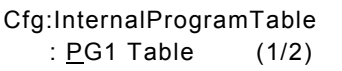

#### **Fig. 3.3.20 Selecting the internal program table**

#### **Table 3.3.20 Internal program table selection method**

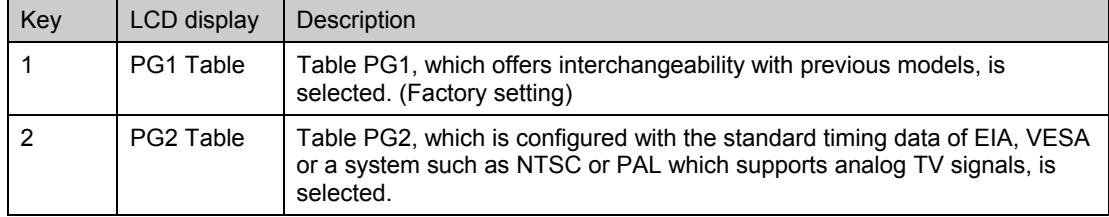

# **[23] Trigger Mode Settings (** $\&$  **Optional Function)**

#### **Select the trigger function.**

This function performs trigger output in synchronization with a pattern from the optional trigger output or parallel output.

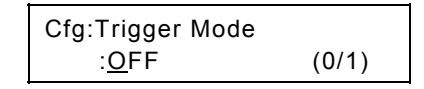

**Fig.3.3.24 Selecting Trigger Mode** 

**Table 3.3.25 Trigger Mode Selection Method** 

| Key | <b>LCD</b>     | <b>Description</b>                                                                                                    |
|-----|----------------|----------------------------------------------------------------------------------------------------|
| 0   | <b>OFF</b>     | Trigger output is OFF. The normal SW0 to 3 setting is output from the<br>parallel output.                                |
|     | TriggerA       | Window trigger 0 is output.<br>The trigger is encoded and output in synchronization with the setting time.               |
| 2   | TriggerB       | Window trigger 1 is output.<br>The trigger outputs the T0 to T3 period only in synchronization with the<br>setting time. |
| 3   | Scroll Trigger | Scroll trigger is output.<br>The trigger is output in synchronization with the scroll setting.                           |

#### ●**Trigger function**

The trigger function is used to output a trigger in synchronization with a pattern for evaluating the video response speed or other parameters. The following triggers are available.

(1) Window trigger

When the format has a setting display of 4 levels or 16 levels (optional function) in the window pattern, a trigger is output in synchronization with the level sequence. For details about the window pattern format setting, see "6.11 Setting the Window Pattern".

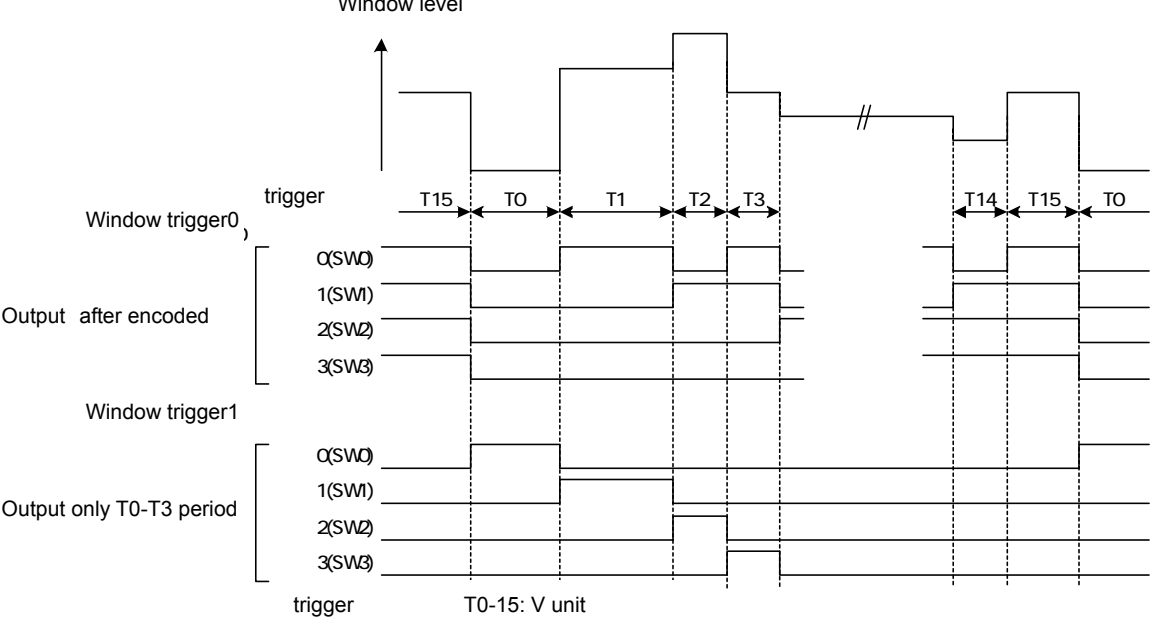

Window Window level

**Fig. 3.3.25 Window Trigger Example** 

#### (2) Scroll trigger

When a pattern scroll is being performed, a trigger is output when that pattern arrives at the start position.

**• Example: When the scroll trigger function is ON and scrolling is performed toward the left** 

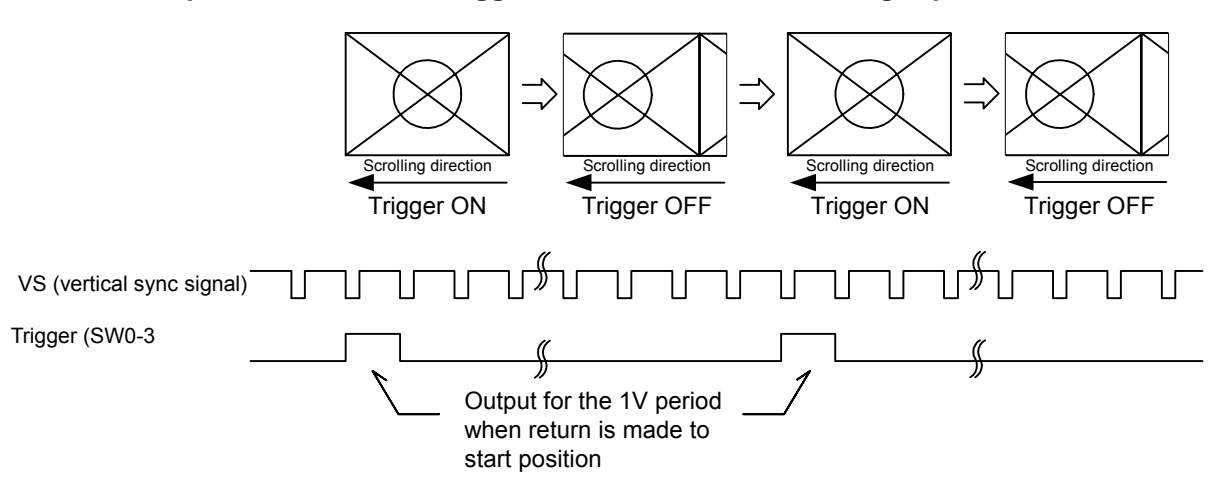

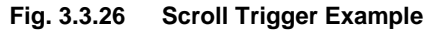

● In the case of a multiple number of scroll "ON" planes (graphic, character and window), trigger ON is not output if the scroll settings (step and direction) are different. • In the case of a single scroll "ON" plane, the trigger signal is output in accordance with the setting concerned. ● With horizontal (left-right) or vertical (up-down) scrolling, trigger ON can be output for **CAUTION**

#### **Trigger output procedure**

The trigger is output according to the corresponding output as shown below. For the pin arrangement and other specifications, see "10.3 DVI, LVDS and Parallel Output Specifications".

either direction, but in the case of scrolling in both directions (toward the top right, for

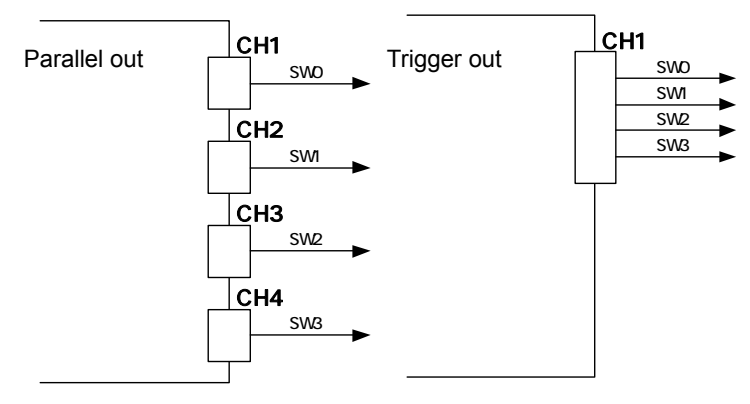

**Fig 3.3.27 Trigger output procedure** 

# **[24] Setting the overlay cursor**

#### **Set the overlay display when a cursor pattern is displayed to ON or OFF.**

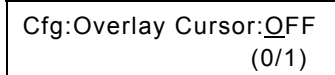

#### **Fig. 3.3.21 Selecting the overlay display**

-------------

---------

#### **Table 3.3.21 Overlay display selection method**

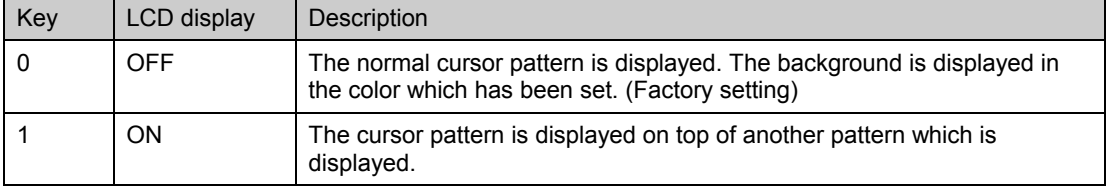

# **4 SIGNAL OUTPUT AND DATA REGISTRATION PROCEDURES**

The video signals of the program data stored internally or registered on PC cards are output using the direct display **FUNC0** 

In addition, the program data settings can be changed (but not saved) while the signals are being output.

Two operating modes, the direct display mode and the group display mode, are supported here. If, when performing the "[1] Setting the group number" of the config edit  $FUNCS$ , group No.0 is set, the direct display mode is established; if any group No. from 1 to 99 is set, the group display mode is established.

#### **4.1.1 Direct output (direct display mode) p.32**

This section describes the direct display mode.

#### **4.1.2 Group data output (group display mode) p.33**

This section describes the group display mode.

#### **4.1.3 Changing the group numbers p.34**

This section describes how to make temporary changes to group numbers. The settings cannot be saved.

Operation can be performed in the same way whether in the direct display mode or group display mode.

#### **4.1.4 Switching the output patterns**

- **4.1.5 Cursor operations**
- **4.1.6 Changing the window RGB levels**
- **4.1.7 Switching the output video signals and sync signals**

#### **4.1.8 Changing the video output levels**

**4.1.9 Scrolling the output patterns** 

#### **4.1.10 Changing the pattern data settings**

#### **4.1.11 Changing the timing data settings p.34 ~**

These sections describe the items which can be operated or changed during signal output. The changed data cannot be saved.

Operation can be performed in the same way whether in the direct display mode or group display mode.

# **4.1.1 Direct output (direct display mode)**

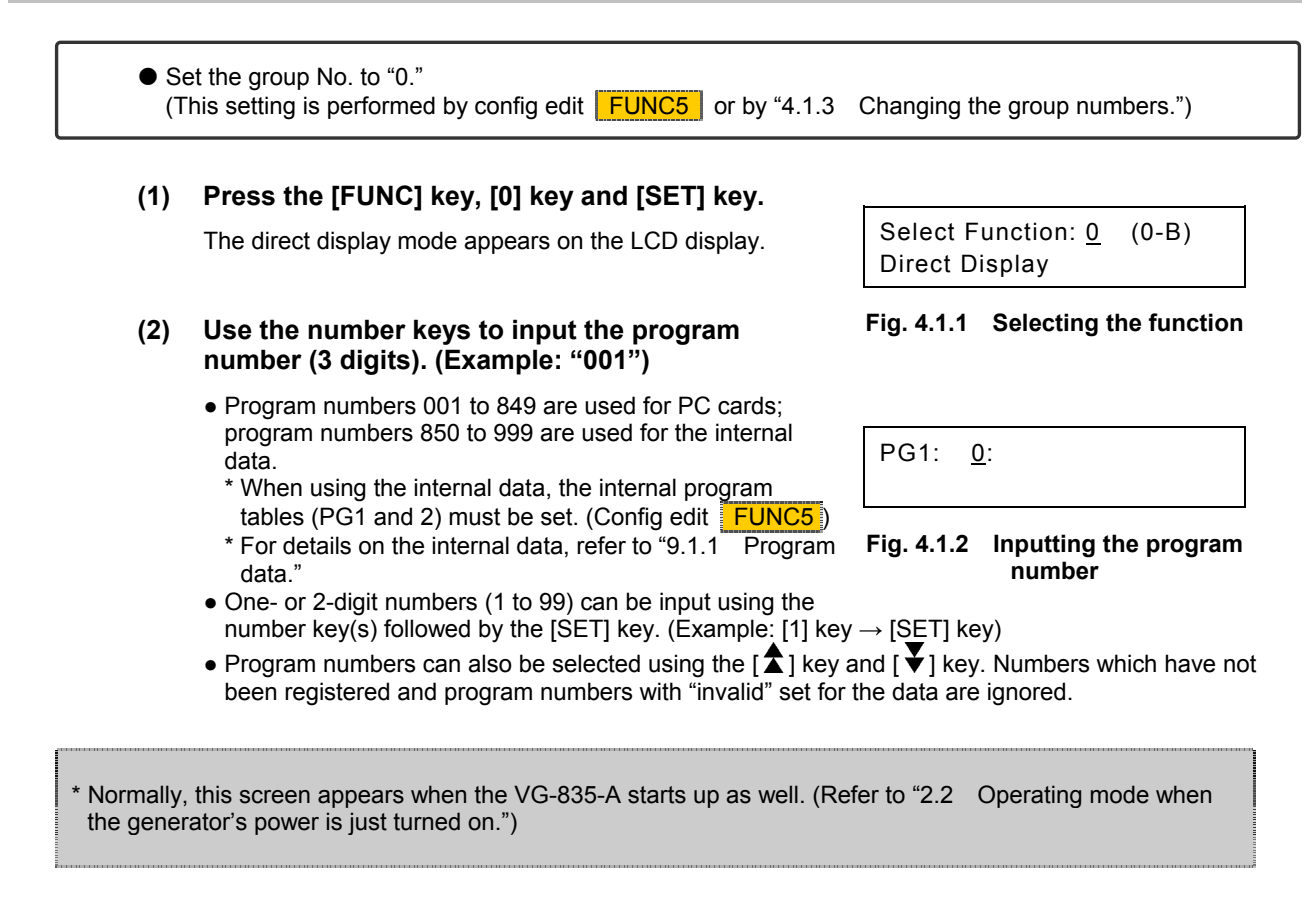

#### **(3) The video signals of the program whose number was selected are now output.**

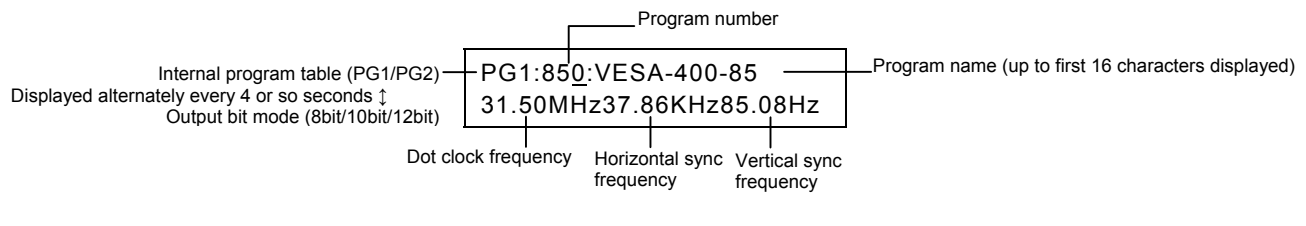

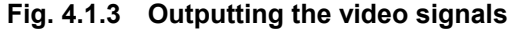

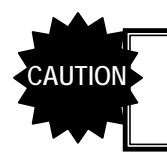

The dot clock frequency, horizontal sync frequency and vertical sync frequency are indicated on the LCD screen using the last two digits (two decimal places).

#### **How to switch to another program**

Proceed with the operation in step (2). When the following is used as a reference and the program number is specified after the applicable key has been pressed, some of the program data (timing data only or pattern data only) can be switched before the outputting of the signals.

- To switch the program data (timing data or pattern data): [PROG] key
- To switch only the timing data: [TIMING] key
- To switch only the pattern data: [PAT] key
- **Dearations can be performed and changes made while the signals are being 1 output.**

Refer to "4.1.4 Switching the output patterns" (p.34) to "4.1.11 Changing the timing data settings" (p.41).

# **4.1.2 Group data output (group display mode)**

- $\bullet$  Any numbers from 1 to 99 can be set for the numbers of the groups which are to be output. (The numbers are set using config edit  $FUNCS$  or by following the steps in "4.1.3 Changing") the group numbers.")
- The group data is registered using group data edit **FUNC6**.

#### **(1) Press the [FUNC] key, [0] key and [SET] key.**

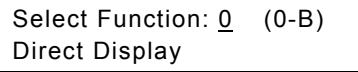

#### **Fig. 4.1.4 Selecting the function**

The group display mode appears on the LCD screen.

#### **(2) Use the number keys to input the group data number (2 digits). (Example: "01")**

- A number with only one digit (1 to 9) can be input using the number key followed by the [SET] key. (Example: [1] key  $\rightarrow$  [SET] key)
- Group data numbers can also be selected using the  $\lceil \boldsymbol{\hat{\Delta}} \rceil$  key (+1) and  $\lceil \boldsymbol{\check{\check{\mathsf{\Psi}}}} \rceil$  (-1) key. Numbers for group data which has not been registered are ignored.

| G01: |  |  |
|------|--|--|
|      |  |  |

**Fig. 4.1.5 Inputting the group data number** 

#### **(3) The video signals of the group data whose number was selected are now output.**

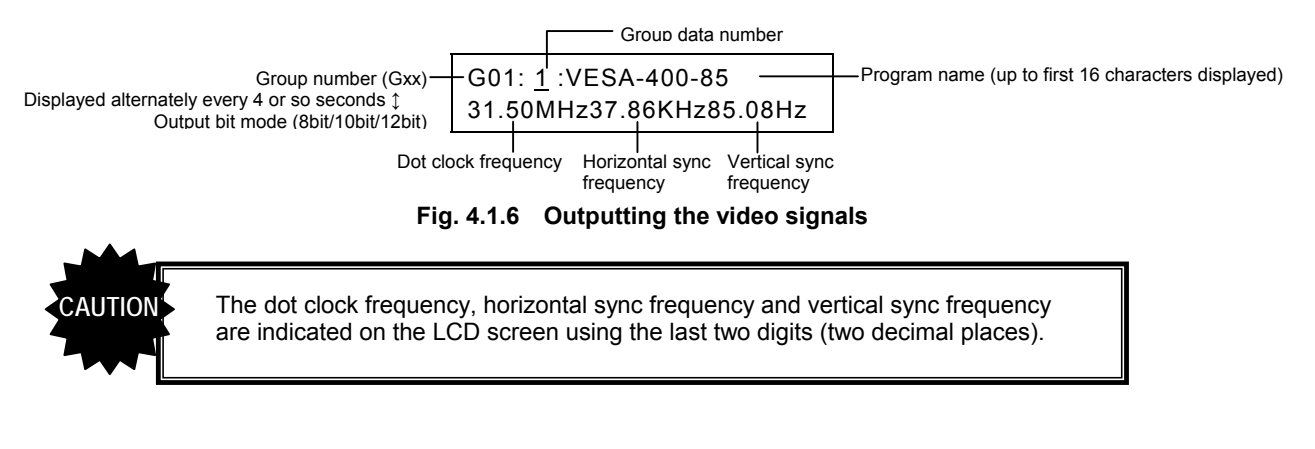

#### $\bullet$  How to switch to other group data

Proceed with the operation in step (2).

#### ● How to switch to another group

Refer to "4.1.3 Changing the group numbers" (p.34).

#### **• Operations can be performed and changes made while the data signals are being output.**

Refer to "4.1.4 Switching the output patterns" (p.34) to "4.1.11 Changing the timing data settings" (p.41).

#### **4.1.3 Changing the group numbers**

#### **(1) Press the [ESC] key.**

The screen on which to change the group number now appears.

| Group No.:XX | $(00-99)$ |
|--------------|-----------|
|              |           |

**Fig. 4.1.7 Changing the group number** 

#### **(2) Use the number keys to input the group number.**

The group number can also be selected one at a time using the  $[\triangle]$  key and  $[\triangle]$  key.

#### **(3) Press the [SET] key.**

The group number is changed, and either the direct display mode or group display mode appears on the LCD screen.

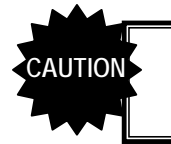

The group number set here cannot be saved. To save the setting, use config edit **FUNC5** 

#### **4.1.4 Switching the output patterns**

Use the following as a reference, and press the applicable key among the keys listed below. The LED of the selected key lights, and the pattern data is output.

\* When "Single Pattern" has been selected as "[3] Setting the pattern display mode" of config edit **FUNC5**, only one pattern can be selected. When "Multi Pattern" has been selected, a multiple number of patterns can be selected. However, only one pattern can be selected for optional pattern 1 or optional pattern 2 regardless of the mode.

| Key              | Pattern data to be output | <b>Remarks</b>                                                                                          |
|------------------|---------------------------|----------------------------------------------------------------------------------------------------|
| <b>CHARA</b>     | Character pattern         |                                                                                                    |
| <b>CROSS</b>     | Crosshatch pattern        |                                                                                                    |
| <b>DOTS</b>      | Dot pattern               |                                                                                                    |
| <b>CIRCLE</b>    | Circle pattern            |                                                                                                    |
| $^{+}$           | Center marker pattern     |                                                                                                    |
| $\Box$           | Edge marker pattern       |                                                                                                    |
| $\times$         | Diagonal line pattern     |                                                                                                    |
| <b>CURSOR</b>    | Cursor pattern            | Refer to "4.1.5<br>Cursor operations."                                                                  |
| <b>COLOR</b>     | Color bar pattern         |                                                                                                    |
| <b>GRAY</b>      | Gray scale pattern        |                                                                                                    |
| <b>BURST</b>     | Burst pattern             |                                                                                                    |
| <b>WINDOW</b>    | Window pattern            | Refer to "4.1.6<br>Changing the window RGB levels."                                                     |
| OPT <sub>1</sub> | Optional pattern 1        |                                                                                                    |
| OPT <sub>2</sub> | Optional pattern 2        |                                                                                                    |
| <b>NAME</b>      | Program name              | The program name, dot clock frequency, etc. are displayed.<br>Refer to "6.14 Setting the program name." |

**Table 4.1.1 Pattern data to be output** 

# **4.1.5 Cursor operations**

#### ■ Displaying the cursor pattern

The cursor pattern is displayed when the [CURSOR] key is pressed. The LED of the [CURSOR] key lights, and the cursor coordinates are displayed on the LCD screen.

|         |                         | Cursor coordinates (H, V) |  |
|---------|-------------------------|---------------------------|--|
| PG1: 1: | $H = 442 V = 512$       |                           |  |
|         | 74.97MHz63.69KHz60.03Hz |                           |  |

**Fig. 4.1.8 Cursor pattern position** 

#### ■ Cursor pattern function keys

The number keys are used for cursor pattern operations. These keys and the operations they perform are shown below.

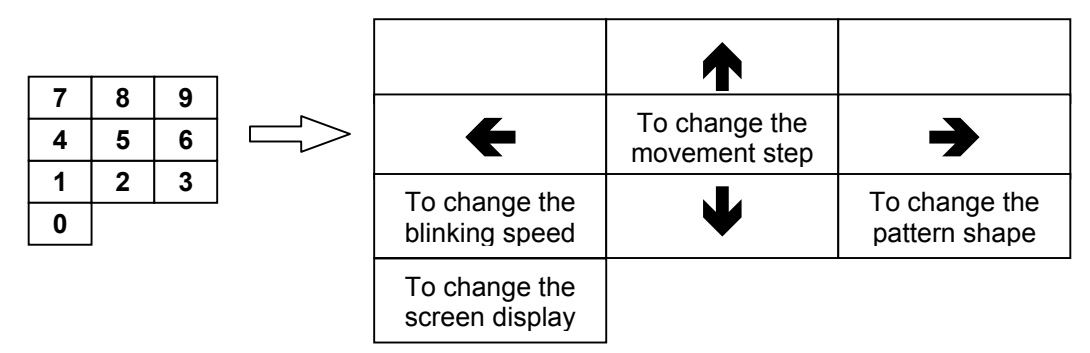

**Fig. 4.1.9 Operations performed by cursor keys and key positions** 

**Table 4.1.2 Cursor pattern function keys** 

| Key | Function                                                                                                    |
|-----|----------------------------------------------------------------------------------------------------|
| 0   | This changes the method used to display the coordinates and steps on the screen.                                                                                                    |
|     | (No display $\rightarrow$ Normal 1 mode $\rightarrow$ Normal 2 mode $\rightarrow$ Reverse 1 mode $\rightarrow$ Reverse 2 mode)                                                                                                    |
| 1   | This changes the blinking speed. (No blinking $\rightarrow$ once in 1V $\rightarrow$ $\rightarrow$ once in 64V)                                                                                                    |
| 2   | This moves the cursor downward.                                                                                                    |
| 3   | This changes the pattern shape and switches the normal mode to the sub-pixel mode or vice versa.                                                                                                    |
|     | Normal mode (Cross $\rightarrow$ V-Line) $\rightarrow$ Sub-pixel mode (5×5 $\rightarrow$ Cross $\rightarrow$ V-Line) $\rightarrow$ Normal mode (5×5)<br>hereafter repeated.                                                                                                    |
|     | Normal mode: The cursor moves in pixel increments. (The cursor is displayed in the color which has<br>been set.)                                                                                                    |
|     | Sub-pixel mode: The cursor moves in increments of R, G and B with which the pixels are configured. The<br>cursor color is displayed in the sequence of red $\rightarrow$ green $\rightarrow$ blue when it moves to the right and blue $\rightarrow$<br>$green \rightarrow red$ when it moves to the left. |
| 4   | This moves the cursor to the left.                                                                                                    |
| 5   | This changes the movement step. (100dots $\rightarrow$ 10dots $\rightarrow$ 1dot)                                                                                                    |
| 6   | This moves the cursor to the right.                                                                                                    |
| 8   | This moves the cursor upward.                                                                                                    |

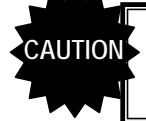

While the cursor pattern is being moved, no operations involving the use of the number keys (such as the input of program numbers) can be performed.

#### **Moving the cursor**

The cursor is moved using the [2], [4], [6] and [8] number keys. When it moves, the screen display and the values of the cursor coordinates displayed on the LCD screen change.

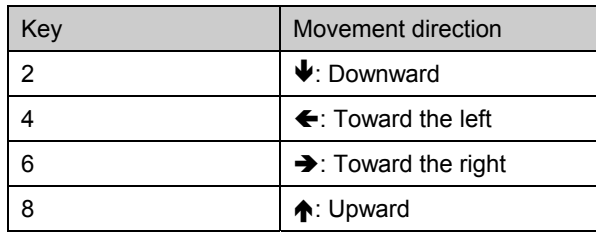

#### **Table 4.1.3 Cursor movements**

\* When the Reverse 1 or Reverse 2 mode is used as the screen display method, the top and bottom of the display will be reversed, and in anticipation of this, therefore, the directions in which the cursor is moved by the keys will be reversed under normal circumstances. (Key 2:  $\spadesuit$ , key 4:  $\clubsuit$ , key 6:  $\spadesuit$ , and key 8:  $\clubsuit$ .)

#### **Switching the screen display method**

The screen display method is switched using the [0] number key.

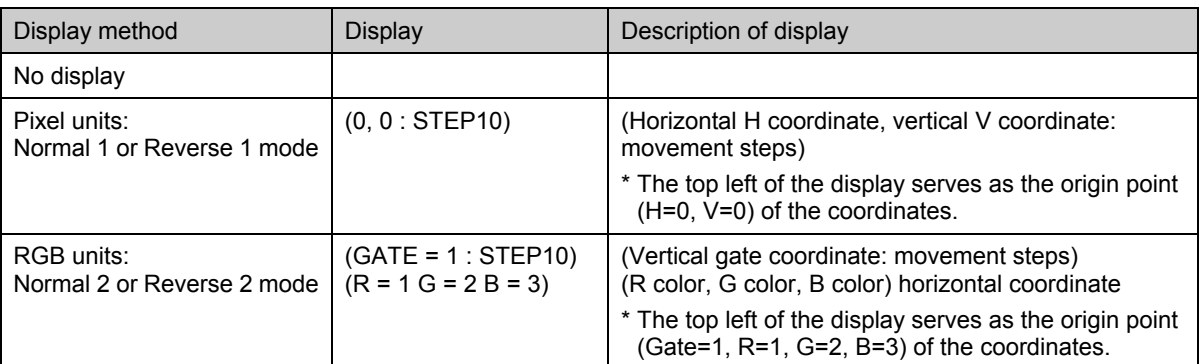

#### **Table 4.1.4 Screen display method**

Each time the [0] number key is pressed, the display method is switched by one setting in the following sequence. "No display" is the default method.

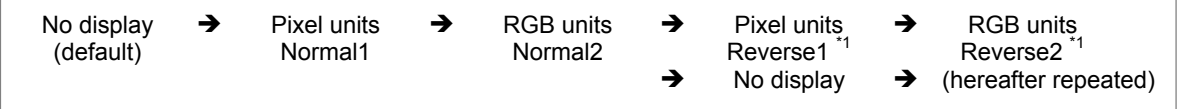

\*1: "Reverse" is the Normal display with its characters rotated 180° so that its position is reversed at the top and bottom.

#### **Switching the cursor blinking speed**

The blinking speed of the cursor is changed using the [1] number key. Each time the [1] key is pressed, the speed is changed by one setting in the following sequence. "No blinking" is the default speed.

No blinking  $\rightarrow$  Blinking once in 1V  $\rightarrow$  Blinking once in 2V  $\rightarrow$  Blinking once in 4V  $\rightarrow$  Blinking once in 8V Blinking once in 16V $\rightarrow$  Blinking once in 32V $\rightarrow$  Blinking once in 64V  $\rightarrow$  (hereafter repeated)

-----

#### **Changing the cursor shape**

The shape of the cursor is changed using the [3] number key.

Each time the [3] key is pressed, the shape is changed by one setting in the following sequence. "Cross-shaped cursor" is the default shape.

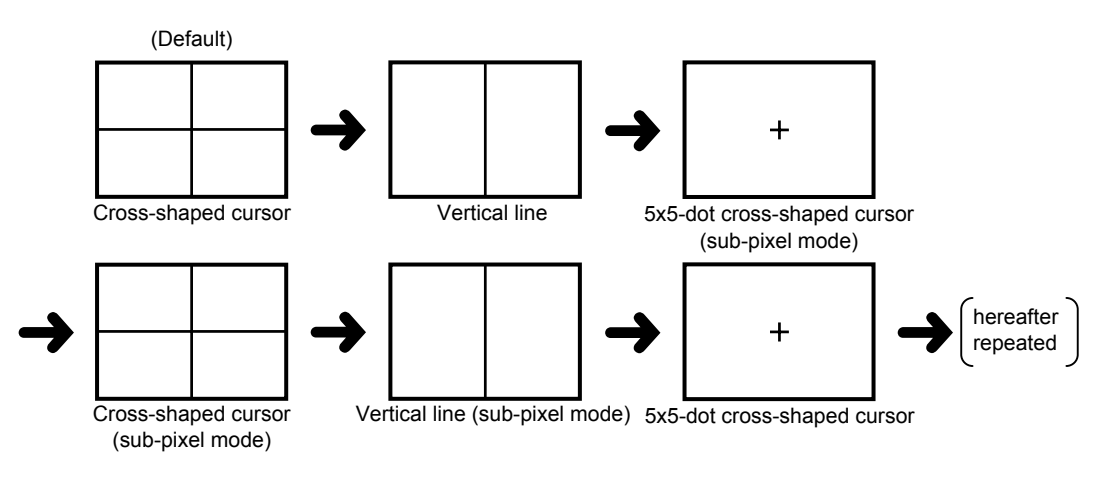

**Fig. 4.1.10 Cursor shapes** 

#### ■ Switching the movement steps of the cursor

The step amount of the cursor when any of the cursor movement keys has been operated is changed using the [5] number key.

Each time the [5] key is pressed, this amount is changed by one setting in the following sequence. "10 dots" is the default amount.

10 dots (default)  $\rightarrow$  1 dot  $\rightarrow$  100 dots  $\rightarrow$  10 dots  $\rightarrow$  (hereafter repeated)

# **4.1.6 Changing the window RGB levels**

The window RGB levels can be varied if either of the following settings has been selected for the window pattern (refer to "6.11 Setting the window pattern").

- When format F has been selected
- When a format from 0 to 7 has been selected, and the flicker interval has been set to 0 (If the flicker interval has been set to a value other than 0, the flicker operation will take priority, making it no longer possible for the RGB levels to be varied.)

#### **(1) Press the [WINDOW] key.**

The LED of the [WINDOW] key lights, and the RGB levels are displayed on the LCD screen.

|                    |                                                       | <b>RGB</b> levels |
|--------------------|-------------------------------------------------------|-------------------|
| 8bit/LUT10bit mode | PG1: 1:WIN(255 255 255<br>74.97MHz63.69KHz60.03Hz     |                   |
|                    |                                                       |                   |
| 10bit mode         | PG1: 1:W 1023,1023,1023<br>74.97MHz63.69KHz60.03Hz    |                   |
|                    |                                                       |                   |
| 12bit mode         | PG1:<br>1:W 4095,4095,4095<br>74.97MHz63.69KHz60.03Hz |                   |

**Fig. 4.1.11 Window RGB levels** 

#### **(2) Change the window RGB levels.**

**Table 4.1.5 RGB level changes** 

| Key                             | Operation                              |                                                                         |  |
|---------------------------------|----------------------------------------|-------------------------------------------------------------------------|--|
| A (SHIFT) $\rightarrow$ [4])    |                                        | The level is automatically increased.                                   |  |
|                                 | Speed of                               | Format F: Speed which has been set by the level change speed (Flicker). |  |
|                                 | change                                 | Formats 0 to 7: 1 level in one V period                                 |  |
| B ([SHIFT] $\rightarrow$ [5])   | The level is automatically reduced.    |                                                                         |  |
|                                 | Speed of                               | Format F: Speed which has been set by the level change speed (Flicker). |  |
|                                 | change                                 | Formats 0 to 7: 1 level in one V period                                 |  |
| C (SHIFT) $\rightarrow$ [6])    | The level stops changing.              |                                                                         |  |
| $E$ ([SHIFT] $\rightarrow$ [8]) | The level is incremented by 1 setting. |                                                                         |  |
| F ([SHIFT] $\rightarrow$ [9])   |                                        | The level is decremented by 1 setting.                                  |  |

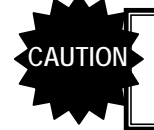

While the window levels are being changed, no operations involving the use of the number keys (such as the input of program numbers) can be performed.

#### **4.1.7 Switching the output video signals and sync signals**

Use the following as a reference, and press the applicable key among the keys listed below. The LED of the selected key lights, and the signals are switched.

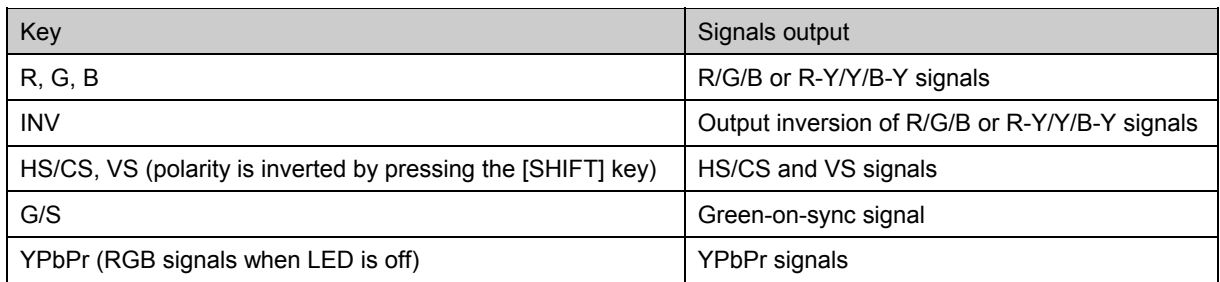

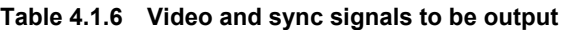

#### **4.1.8 Changing the video output levels**

#### **(1) Press the [LEVEL] key.**

The LED of the [LEVEL] key lights, and the video output level is displayed on the LCD screen.

Digital video output level

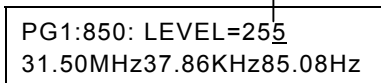

#### **Fig. 4.1.12 Video output level**

**(2) Input the value using the number keys, and press the [SET] key. Alternatively, the**  value can be incremented or decremented by 1 each time the  $[\hat{\mathbf{\Lambda}}]$  or  $[\hat{\mathbf{\Psi}}]$  key, **respectively, is used.** 

\* Any changes made to the value are reflected in the output at once.

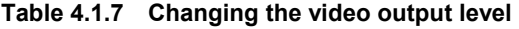

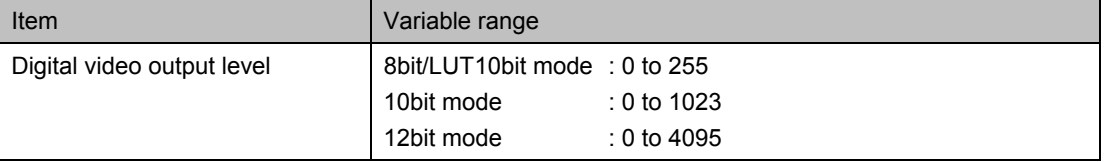

#### **(3) Press the [LEVEL] key.**

The original display is now restored.

# **4.1.9 Scrolling the output patterns**

#### **(1) Press the [FORMAT] key and [+] key.**

The screen on which to select the scrolling appears.

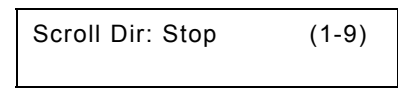

**Fig. 4.1.13 Scrolling the pattern** 

#### **(2) Select the scroll direction using the number keys and scroll the pattern.**

#### **Table 4.1.8 Selecting the direction in which to scroll the pattern**

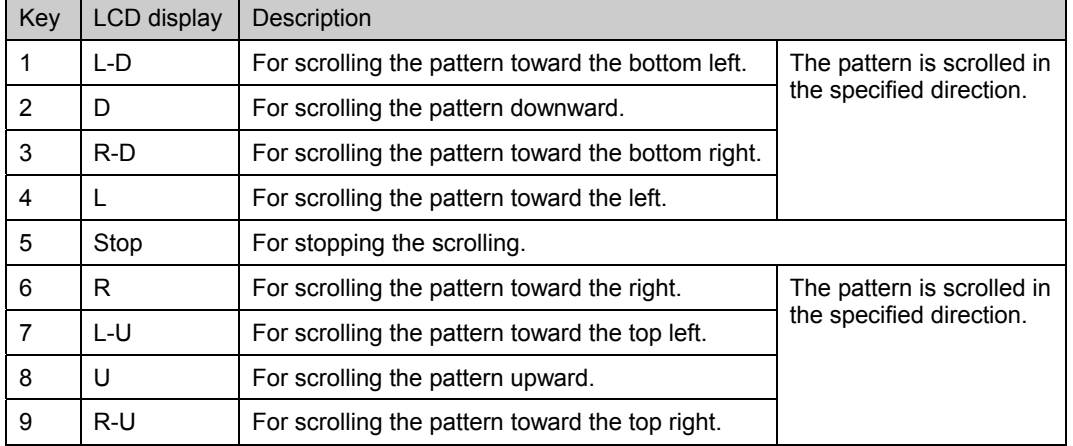

\* The pattern action settings are reflected for the amount of scroll movement horizontally and vertically and interval (time in frame increments or in field increments for interlaced scanning). (Refer to "6.15 Setting pattern action.")

#### **(3) Press the [FORMAT] key.**

The original display is restored.

#### **4.1.10 Changing the pattern data settings**

#### **(1) Press the [FORMAT] key.**

The LED of the [FORMAT] key lights.

**(2) Press the pattern key corresponding to the pattern which is to be changed.** 

The screen on which to set the pattern data appears on the LCD.

**(3) Edit the pattern data, and output it. (Refer to "Chapter 6. PATTERN DATA CONFIGURATION AND SETTING PROCEDURES.")** 

\* If the ([ ]) key is pressed, the pattern action setting screen appears; if the [X] key is pressed, the graphic color setting screen appears.

#### **(4) Press the [FORMAT] key.**

Operation returns from the pattern data setting screen to the original display.

\* The data edited here cannot be saved.

What has been edited here remains in effect until a new program is executed using direct display **FUNC0**. auto display **FUNC1** or other function or until the program data is edited using the PC card edit **FUNC3** or PC card copy **FUNC4**.

To save the data on the PC card, use PC card edit **FUNC3**.

#### **4.1.11 Changing the timing data settings**

#### **(1) Press the [FORMAT] key.**

The LED of the [FORMAT] key lights.

#### **(2) Press the [TIMING] key.**

The screen on which to set the timing data appears on the LCD.

**(3) Edit the pattern data, and output it. (Refer to "Chapter 5. TIMING DATA CONFIGURATION AND SETTING PROCEDURES.")** 

\* Each time the TIMING is pressed, the data (horizontal timing data, vertical timing data, ...) is switched.

#### **(4) Press the [FORMAT] key.**

Operation returns from the timing data setting screen to the original display.

\* The data edited here cannot be saved. What has been edited here remains in effect until a new program is executed using direct display FUNC0, auto display **FUNC1** or other function or until the program data is edited using the PC card edit **FUNC3** or PC card copy **FUNC4**. To save the data on the PC card, use PC card edit **FUNC3**.

# **4.2 Automatic output of video signals (auto display FUNC1 )**

The auto display mode is set and executed using auto display  $\mathsf{FUNC1}$ In this mode, the video signals of the program data in the group or program whose number has been selected are automatically output in accordance with the specified delay time.

#### **(1) Press the [FUNC] key, [1] key and [SET] key.**

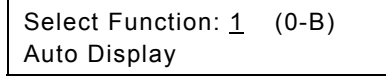

**Fig. 4.2.1 Selecting the function** 

The auto display mode appears on the LCD screen.

#### **(2) Use the number keys to input the group number.**

Group No. : 0 (0-99)

#### **Fig. 4.2.2 Selecting the group number**

When a group number from "1" to "99" has been selected, the programs registered in that group are displayed with each delay time.

To specify the program range, set "0."

#### **(3) Use the number keys to input the delay time and program numbers.**

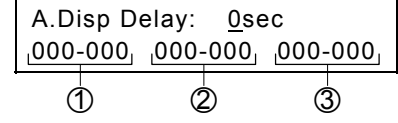

#### **Fig. 4.2.3 Inputting the delay time and program numbers**

The setting items and display differ depending on the group number setting.

#### ● When 1 to 99 has been specified as the group number

Only the delay time is set. The setting range is 0 to 999 seconds. No program numbers are displayed.

#### ● When 0 has been specified as the group number

Delay time: Setting range of 0 to 999 seconds

Program No.: ● Input this in 3 digits (example: "001").

• The programs are output in sequence from No.XXX to No.YYY. XXX - YYY

- Three sets- $(1)$ ,  $(2)$  and  $(3)$ --can be registered, and they are executed in the sequence of  $(1) \rightarrow (2) \rightarrow (3)$ .
	- When "000" has been set for 'XXX' or 'YYY,' the set with this setting is not executed.
- **(4) To save the settings, press the [SAVE] key. (Skip this step if the settings are not going to be saved.)**

While the settings are being saved, the LED of the [SAVE] key lights, and when the saving process has been completed, the LED goes off.

#### **(5) Press the [SET] key.**

The auto display mode operations are executed.

● To abort the output, press the [ESC] key. The output is aborted, and operation returns to the setting screen. ● If the power is turned on while the [SET] key is held down, auto display mode operations can be executed.

# **4.3 Editing the program data (program edit/PC card edit FUNC2 / FUNC3 )**

Program data is edited using the program edit **FUNC2**. This function is used to make temporary changes to program data and output the resulting signals (the changed data is not saved). In contrast, PC card edit **FUNC3** is used to edit and register the program data. It is used to edit the program data and save it on the PC card.

The editing procedure is described below using PC card edit **FUNC3** as an example.

#### **(1) Press the [FUNC] key, [3] key and [SET] key.**

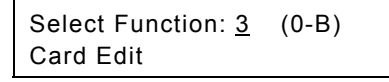

#### **Fig. 4.3.1 Selecting the function**

#### **(2) Use the number keys to input the program number (3 digits). (Example: "001")**

- One- or 2-digit numbers (1 to 99) can be input using the number key(s) followed by the [SET] key. (Example: [1] key  $\rightarrow$  [SET] key)
- Program numbers can also be selected using the  $\{\hat{\mathbf{\Lambda}}\}$  key (+1) and  $\{\hat{\mathbf{\Psi}}\}$  key (-1).
- For details on the internal data, refer to "9.1.1 Program data."

The program name, program data "Enable" or "Disable," and "HDCP enabled (H)" or "disable (blank)" now appear on the screen.

\* The HDCP data is made available in order to provide interchangeability with other models. It can be edited, but it is not used by the VG-835-A.

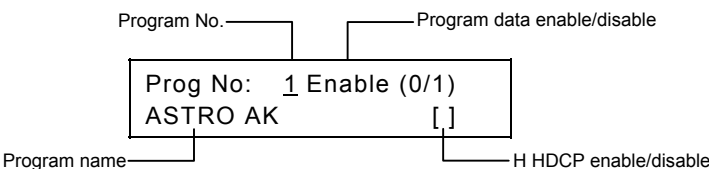

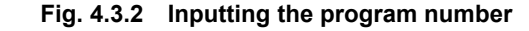

#### **(3) Edit the data.**

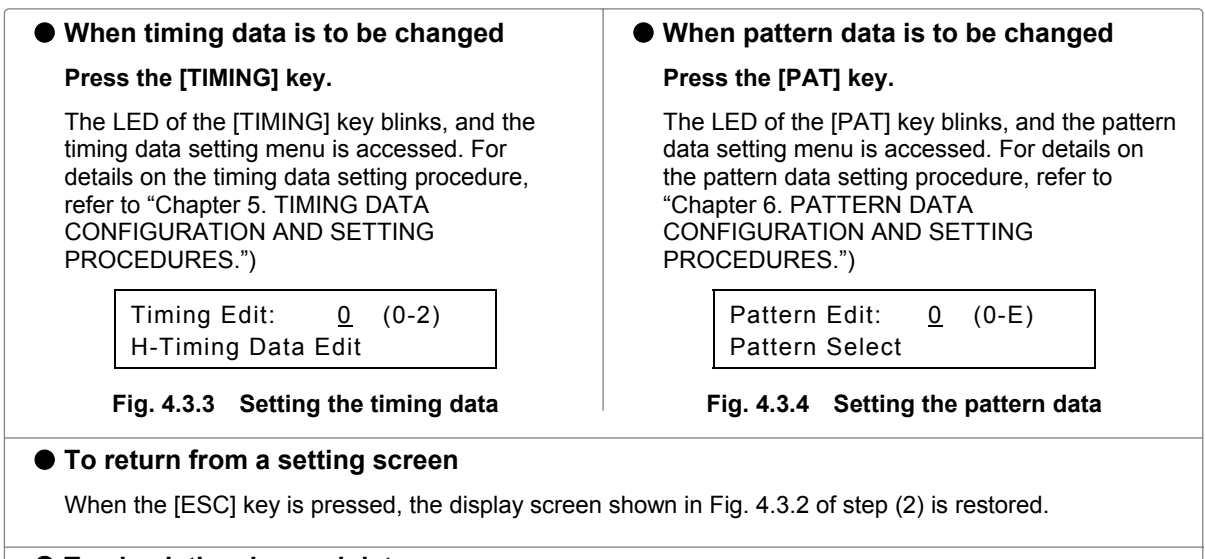

#### $\bullet$  To check the changed data

When the [SET] key is pressed on the timing data setting or pattern data setting screen, the signals of the changed data are output.

#### **(4) Save the edited data.**

PC card edit **FUNC3** is the only function that can be used to save the data.

- {1 Return to the display screen shown in Fig. 4.3.2 of step (2).
- {2 Set "Enable" for program data Enable/Disable.
	- 1: Enable
	- 0: Disable

\* Use the "Disable" setting to prohibit the use of specific program data on the PC card. Normally, the "Enable" mode is selected. Programs for which "Disable" has been set will no longer be subject to the program selection in response to the  $[\triangle]$  key and  $[\triangle]$  key or to auto display **FUNC1** execution.

- {3 Input the program name (using not more than 20 characters). Either input the character codes "20 to DF" directly or select the characters from the display (refer to "2.4 How to input characters from the display").
- {4 Press the [SAVE] key.

The LED of the [SAVE] key blinks, and the LCD screen is switched.

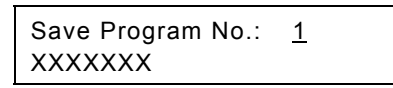

#### **Fig. 4.3.5 Saving the data**

{5 Check the program number and program name, and press the [SAVE] key. The program data is now saved on the PC card, and the LED of the [SAVE] key goes off.

#### $\bullet$  To edit other data

After the data has been edited and saved, press the [PROG] key, input the program number, and follow the same operating procedure.

# **4.4 Copying program data (PC card copy FUNC4 )**

**(1) Press the [FUNC] key, [4] key and [SET] key.** 

Select Function: 4 (0-B) Card Copy

- **Fig. 4.4.1 Selecting the function**
- **(2) While referring to Table 4.4.1, use the number keys to select the type of copy function, and press the [SET] key.**

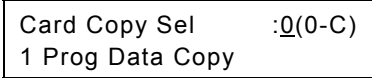

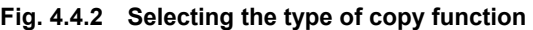

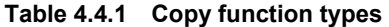

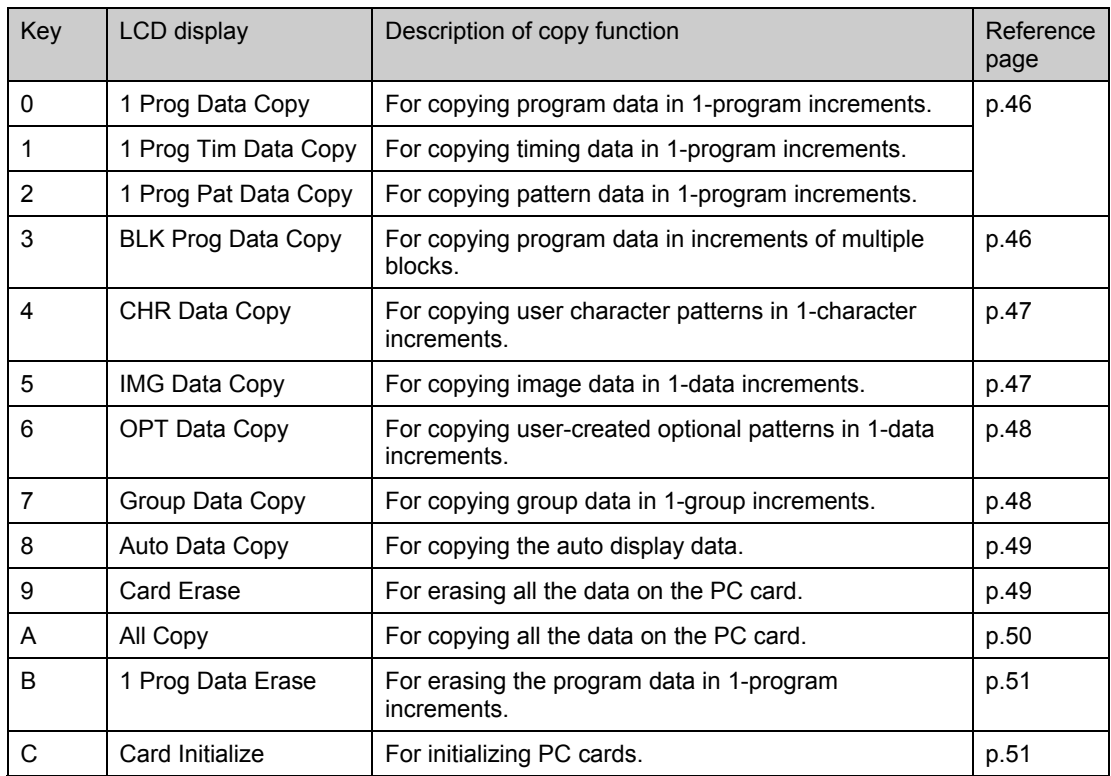

**(3) The procedures described below differ depending on the type of copy function used. Refer to the page concerned in the "reference page" column for each item.** 

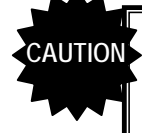

#### **Concerning the handling of PC cards**

------------------------------------------------------------------------------------------------------------------------ For the steps to insert and eject the PC cards, follow the steps in "2.5 How to insert and eject the PC cards." Taking any other steps may damage the data on the PC card and make it

impossible for the PC card to be recognized even when it is re-inserted.

#### ■ Copying data in 1-program increments (1 Prog [Data/Tim Data/Pat Data] Copy)

- **(1) Use the number keys to input the number (1 to 999) of the program whose data is to be copied, and press the [SET] key.** 
	- \* The VG-835-A's internal programs (No.850 to 999) can also be selected as the copy source.

| 1 Prog Data Copy |  |  |  |
|------------------|--|--|--|
| Source Prog: 1   |  |  |  |

**Fig. 4.4.3 Inputting the copy source data program number** 

- **(2) To copy the data on one PC card onto another PC card, replace the PC card with the one which will serve as the copy destination.**
- **(3) Use the number keys to input the number (1 to 849) of the program into which the data is to be copied, and press the [SET] key.**

The data is now written into the copy destination.

\* The VG-835-A's internal programs (No.850 to 999) cannot be selected as the copy destinations.

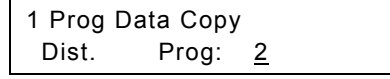

**Fig. 4.4.4 Inputting the copy destination data program number** 

**(4) To copy other programs, repeat the above steps after the screen in step (1) has reappeared.** 

#### ■ Copying program data in increments of multiple blocks (BLK Prog Data Copy)

**(1) Use the number keys to input the range of the program numbers (1 to 999) whose data is to be copied, and press the [SET] key.** 

\* The VG-835-A's internal programs (No.850 to 999) can also be selected as the copy source.

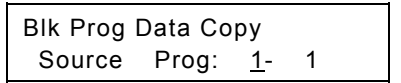

**Fig. 4.4.5 Inputting the copy source data program numbers** 

- **(2) To copy the data on one PC card onto another PC card, replace the PC card with the one which will serve as the copy destination.**
- **(3) Use the number keys to input the range of the program numbers (1 to 849) into which the data is to be copied, and press the [SET] key.**

The data is now written into the copy destination.

\* The VG-835-A's internal programs (No.850 to 999) cannot be selected as the copy destinations.

Blk Prog Data Copy Dist. Prog: 11- 20

**Fig. 4.4.6 Inputting the copy destination data program numbers** 

**(4) To copy other programs, repeat the above steps after the screen in step (1) has reappeared.** 

#### ■ Copying user character patterns (CHR Data Copy)

- **(1) Input the user character code (E0H to EFH, F0H to FFH) whose character pattern is to be copied, and press the [SET] key.** 
	- \* The VG-835-A's internal user character patterns (F0H to FFH) can also be selected as the copy sources.

CHR Data Copy Source CHR:E0 **Fig. 4.4.7** 

**Inputting the copy source user character code**

- **(2) To copy the data on one PC card onto another PC card, replace the PC card with the one which will serve as the copy destination.**
- **(3) Input the user character code (E0H to EFH) serving as the copy destination, and press the [SET] key.**

The data is now written into the copy destination.

\* The VG-835-A's internal user character patterns (F0H to FFH) cannot be selected as the copy sources.

CHR Data Copy Dist. CHR:E1 **Fig. 4.4.8** 

**Inputting the copy destination user character code** 

-----------------

**(4) To copy other user character patterns, repeat the above steps after the screen in step (1) has reappeared.** 

#### **Copying image data (IMG Data Copy)**

**(1) Use the number keys to input the image data number (1 to 64) serving as the copy source, and press the [SET] key.** 

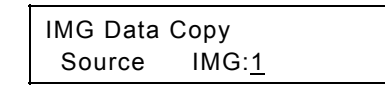

**Fig. 4.4.9 Inputting the copy source image data number** 

- **(2) To copy the data on one PC card onto another PC card, replace the PC card with the one which will serve as the copy destination.**
- **(3) Use the number keys to input the image data number (1 to 64) serving as the copy destination, and press the [SET] key.**

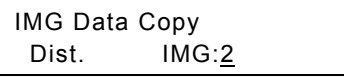

**Fig. 4.4.10 Inputting the copy destination image data number** 

The data is now written into the copy destination.

**(4) To copy other image data, repeat the above steps after the screen in step (1) has reappeared.** 

#### ■ Copying optional patterns (OPT Data Copy)

\* The VG-835-A's internal optional patterns (00H to 3FH) cannot be selected as the copy sources or destinations.

**(1) Input the optional pattern number (40H to 7FH) serving as the copy source, and press the [SET] key.** 

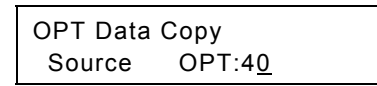

- **Fig. 4.4.11 Inputting the copy source optional pattern number**
- **(2) To copy the data on one PC card onto another PC card, replace the PC card with the one which will serve as the copy destination.**
- **(3) Input the optional pattern number (40H to 7FH) serving as the copy destination, and press the [SET] key.**

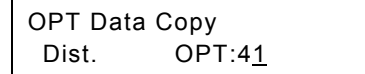

**Fig. 4.4.12 Inputting the copy destination optional pattern number** 

The data is now written into the copy destination.

**(4) To copy other optional patterns, repeat the above steps after the screen in step (1) has reappeared.** 

#### **Copying group data (Group Data Copy)**

**(1) Input the group number (1 to 99) serving as the copy source, and press the [SET] key.** 

-------

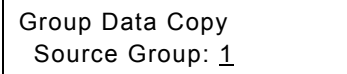

**Fig. 4.4.13 Inputting the copy source group number** 

- **(2) To copy the data on one PC card onto another PC card, replace the PC card with the one which will serve as the copy destination.**
- **(3) Input the group number (1 to 99) serving as the copy destination, and press the [SET] key.**

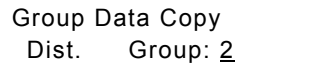

**Fig. 4.4.14 Inputting the copy destination group number** 

The data is now written into the copy destination.

**(4) To copy other group data, repeat the above steps after the screen in step (1) has reappeared.** 

# ■ Copying auto display data (Auto Data Copy)

**(1) Insert the PC card serving as the copy source, and press the [SET] key.** 

Auto Data Copy Set Source & Push SET

**Fig. 4.4.15 Setting up the copy source PC card** 

**(2) Insert the PC card serving as the copy destination, and press the [SET] key.** 

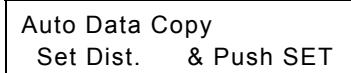

**Fig. 4.4.16 Setting up the copy destination PC card** 

The data is now written into the copy destination.

**(3) To copy other auto display data, repeat the above steps after the screen in step (1) has reappeared.** 

#### ■ Erasing all the data on a card (Card Erase)

**(1) Insert the PC card all of whose data is to be erased, and press the [SET] key.** 

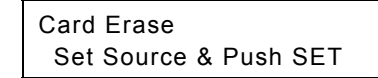

#### **Fig. 4.4.17 Inserting the PC card**

"Erasing" appears on the LCD, and data erasure begins. The original display is restored upon completion of erasure.

\* It may take several minutes for the data to be erased.

**(2) To erase all the data on other cards, repeat the above steps after the screen in step (1) has reappeared.** 

# ■ Copying all the data (All Copy)

#### **When using this function**

**The All Copy function divides the 64MB PC card supplied into two parts, and loads the data into each part. It takes about 10 minutes for the data to be copied. If a PC capable of reading PC cards is available, it is faster and safer to use it for copying. When using the VG-835-A to copy all the data, use steps (1) to (5) below as a general guideline.** 

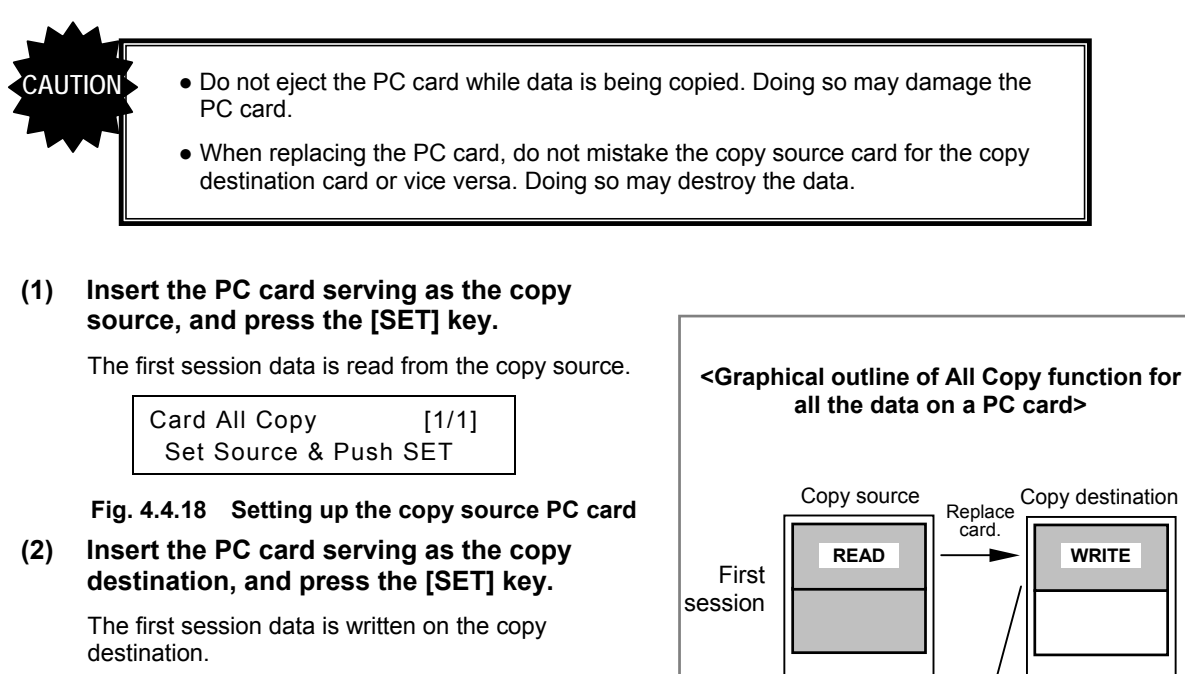

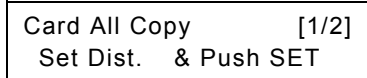

**Fig. 4.4.19 Setting up the copy destination PC card** 

**(3) Again insert the PC card serving as the copy source, and press the [SET] key.** 

> The second session data is read from the copy source.

Card All Copy [2/2] Set Source & Push SET

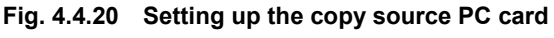

**(4) Insert the PC card serving as the copy destination, and press the [SET] key.** 

The second session data is written on the copy destination.

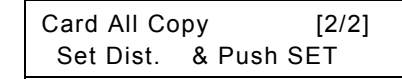

**Fig. 4.4.21 Setting up the copy destination PC card** 

**(5) To copy all the data of other PC cards, repeat the above steps after the screen in step (1) has reappeared.** 

Second session Copy source

Replace card.

**READ WRITE**

Replace card.

Copy destination

. . . . . .

 **Erasing programs in 1-program increments (1 Prog Data Erase)** 

**(1) Insert the PC card, input the number of the program to be erased, and press the [SET] key.** 

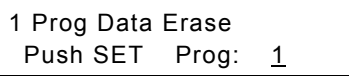

#### **Fig. 4.4.22 Setting up the PC card**

After the program has been erased, the "Prg NoXXX Erase Complete" message appears on the LCD screen, and then the original display is restored.

**(2) To erase other programs, repeat the above steps after the screen in step (1) has reappeared.** 

#### ■ Initializing the PC cards (Card Initialize)

**(1) Insert the PC card, and press the [SET] key.** 

Card Initialize Set Card & Push SET

#### **Fig. 4.4.23 Setting up the PC card**

The "Now initializing..." message appears on the LCD screen, and initializing starts. After the card has been initialized, the "Complete" message appears on the LCD screen, and then the display shown in Fig. 4.4.23 is restored.

> Card Initialize Complete.

#### **Fig. 4.4.24 Completion of initialization**

**(2) To initialize other PC cards, repeat the above steps after the screen in step (1) has reappeared.** 

# **4.5 Editing group data (group data edit FUNC6 )**

When the data in a multiple number of programs is to be output, the programs can be executed one at a time by changing their numbers in ascending or descending order using the  $\lceil \boldsymbol{\hat{\lambda}} \rceil$  key or  $\lceil \boldsymbol{\check{\check{\nu}}} \rceil$  key in the direct display mode. In the group display mode, on the other hand, programs (group data) can be executed in the order in which they were registered using group data edit **FUNC6** 

Each group data consists of a timing data program and a pattern data program.

If, for instance, group data No.1 is executed, the pattern data in program No.900 will be executed using the timing data in program No.850, as shown in the table below.

| Group data No. | Timing data program No. | Pattern data program No. |
|----------------|-------------------------|--------------------------|
|                | 850                     | 900                      |
|                | 851                     | 901                      |
|                |                         |                          |

**Table 4.5.1 Examples of group data** 

#### **(1) Press the [FUNC] key, [6] key and [SET] key.**

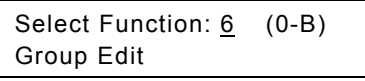

**Fig. 4.5.1 Selecting the function** 

#### **(2) Use the number keys to input the group number (1 to 99), and press the [SET] key.**

Group No.: 1

**Fig. 4.5.2 Inputting the group number** 

#### **(3) Set the group data.**

Input the program number of the timing data (Tim) and program number of the pattern data (Pat). This can be set in group data No.1 to 98.

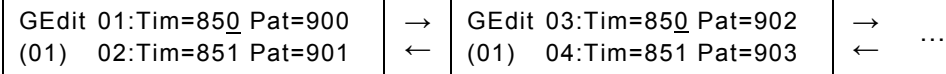

**Fig. 4.5.3 Setting the group data (TIMING/PAT)** 

● There is no need to perform all the settings: "0" may be kept as the setting.

● When "0" is set for both the timing data and pattern data, the data will not be executed in the group display mode. (It will be skipped when the  $[\hat{\blacktriangle}]$  key or  $[\check{\blacktriangledown}]$  key is pressed.) If "0" is set for either the timing or pattern data, only data for which "0" is not set will be executed. For instance, when "0" is set for the timing data, only the pattern data is executed, and the timing data will be the same as the data last output.

There is a simpler way to input the group data settings if all the timing data and pattern data are to be set in the same program number.  $\sqrt{g}$  next page

#### ● When setting all the timing data and pattern data in the same program number

Press the [PROG] key.

The LED of the [PROG] key lights, and the LCD screen is switched.

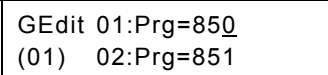

#### **Fig. 4.5.4 Setting the group data (PROG)**

Input the program number.

The same program number is set for the timing data and pattern data.

**Table 4.5.2 Selection method** 

| Key           | Key LED          | Description                                                                                                    |
|---------------|------------------|----------------------------------------------------------------------------------------------------|
| <b>PROG</b>   | PROG key lights. | The same program number is set for the timing data<br>and pattern data for all the group data in the selected<br>group. |
| <b>TIMING</b> | TIMING/PAT key   | The timing data and pattern data are set separately.                                                                    |
| <b>PAT</b>    | lights.          |                                                                                                    |

#### **(4) Save the edited data.**

{1 Press the [SAVE] key.

The LED of the [SAVE] key blinks, and the LCD screen is switched.

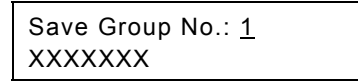

#### **Fig. 4.5.5 Saving the data**

- {2 Use the number keys to input the number of the group (1 to 99) in which the data is to be saved.
- {3 Input the group name (with up to 20 characters). Either input the character codes "20 to DF" directly or select the characters from the display (refer to "2.4 How to input characters from the display").
- {4 Press the [SAVE] key.

The group data is saved, and the LED of the [SAVE] key goes off.

• The data can be saved at any time during editing.

• If the [ESC] key is pressed, operation returns to the previous screen without the data having been saved.

# **4.6 Editing user character patterns (character edit | FUNC8)**

# **CAUTION**

● User character patterns are edited while they are on the display. Before proceeding with the editing, connect the display device to the VG-835-A, and check that the patterns are displayed properly.

• The VG-835-A's internal user character patterns (F0H to FFH) can be read out but not registered.

#### **(1) Press the [FUNC] key, [8] key and [SET] key.**

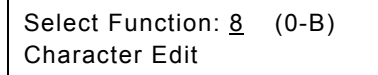

#### **Fig. 4.6.1 Selecting the function**

**(2) Use the number keys to input the character code (E0H to FFH), and press the [SET] key.** 

\* A letter from A to F can be input by pressing the [SHIFT] key followed by one of the number keys.

| CHR Edit : EQ $(EO-FF)$ |  |
|-------------------------|--|
|                         |  |

**Fig. 4.6.2 Inputting the character code** 

The character pattern appears on the display

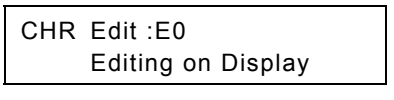

**Fig. 4.6.3 LCD display** 

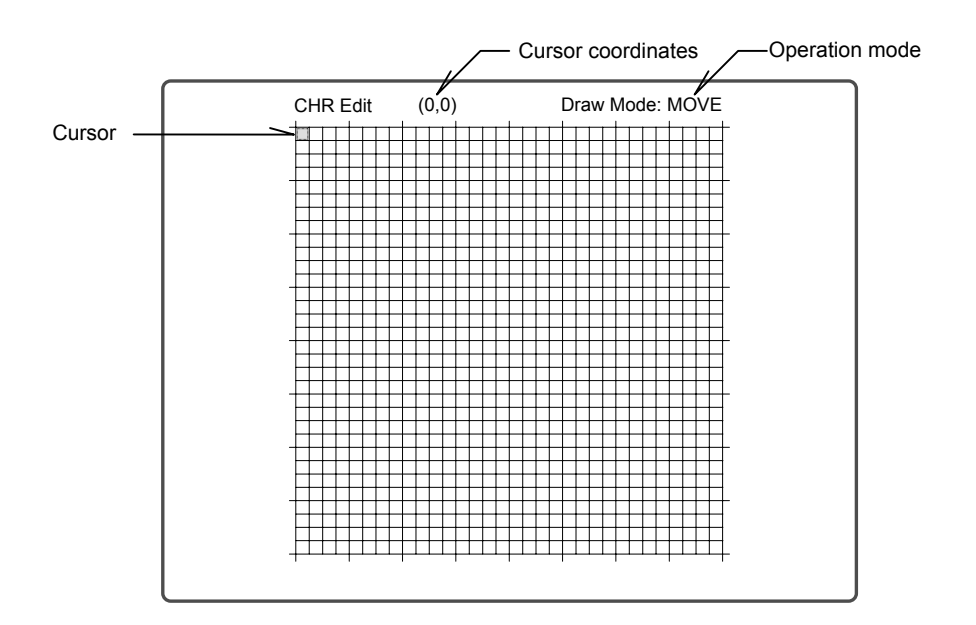

**Fig. 4.6.4 What is displayed** 

#### **(3) Edit the character pattern while referring to the following.**

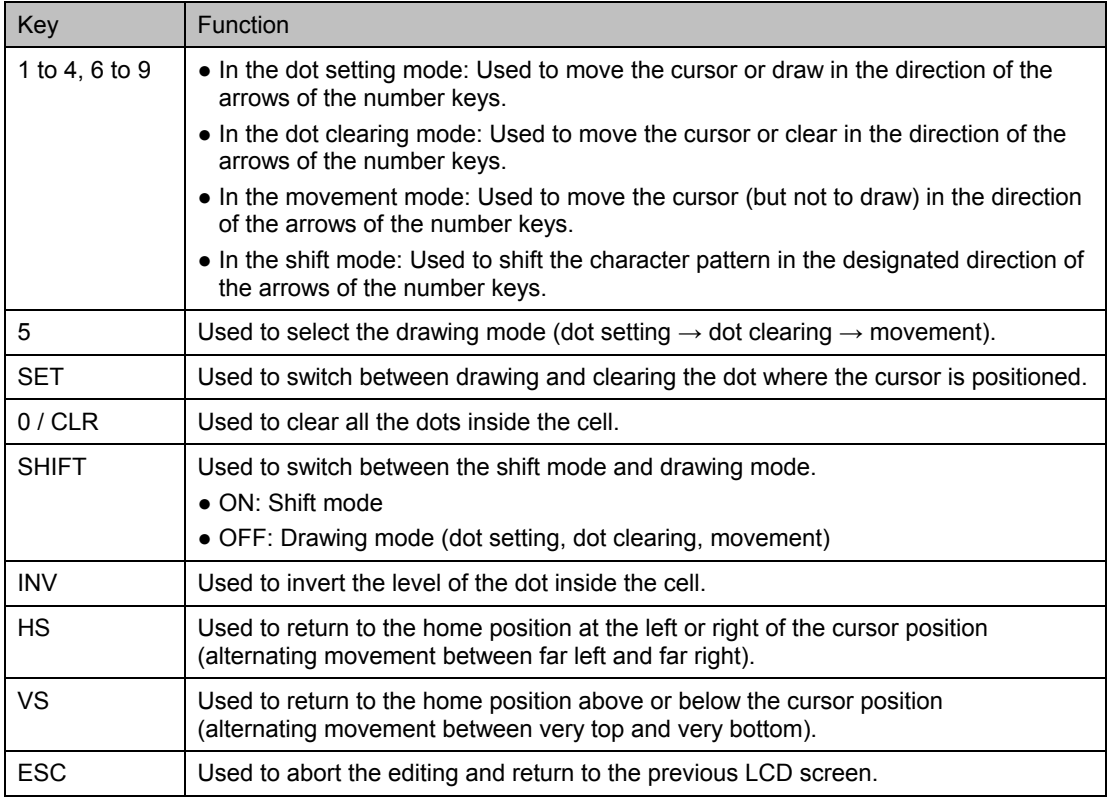

#### **Table 4.6.1 Function keys for editing the character patterns**

#### **(4) Save the edited data.**

{1 Press the [SAVE] key.

The LED of the [SAVE] key blinks, and the LCD screen is switched.

Save CHR : EO (E0-EF)

#### **Fig. 4.6.5 Saving the data**

{2 Use the number keys to input the code (E0H to EFH) of the character pattern which is to be saved.

{3 Press the [SAVE] key.

The data is saved, and the LED of the [SAVE] key goes off.

• The data can be saved at any time during editing.

● If the [ESC] key is pressed instead, operation returns to the previous screen without the data having been saved.

# **4.7 Listing the data on the display (list display FUNC9 )**

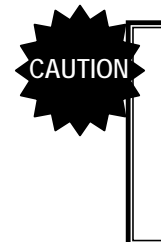

- The list display function is used to display the lists on the display screen. Before proceeding with the list display, connect the display device to the VG-835-A, and check that the display appears properly.
- Group Name List, OPT Name List, IMG Name List and Group Data List cannot be displayed unless the PC card is installed in the generator.

#### **(1) Press the [FUNC] key, [9] key and [SET] key.**

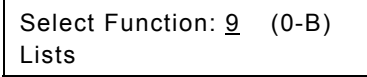

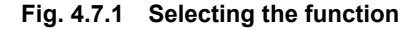

\* Hereafter, if the [ESC] key is pressed while a key operation is being performed, the previous screen is restored.

**(2) While referring to the table below, use one of the number keys to select the list to be displayed, and press the [SET] key.** 

\* When Group Data List is to be selected, select the group number before pressing the [SET] key.

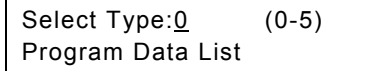

#### **Fig. 4.7.2 Selecting the list**

**Table 4.7.1 List selection method** 

| Key            | LCD display/list<br>name | List displayed                                                                      | Reference<br>page |
|----------------|--------------------------|-------------------------------------------------------------------------------------|-------------------|
| $\mathbf{0}$   | Program Data List        | Used to display the program data <sup>*1</sup> of the program<br>numbers concerned. | p.57              |
|                | Program Name List        | Used to display a list of the program names.                                        | p.57              |
| 2              | Group Name List          | Used to display a list of the group names.                                          | p.58              |
| 3              | <b>OPT Name List</b>     | Used to display a list of the optional pattern names.                               | p.58              |
| $\overline{4}$ | <b>IMG Name List</b>     | Used to display a list of the image data names.                                     | p.58              |
| 5              | Group Data List          | Used to display the group data <sup>*1</sup><br>registered in the group.            | p.59              |

\*1: The program names, horizontal sync frequency, vertical sync frequency, program data enable/disable, horizontal timing, vertical timing, output condition data are displayed.

**(3) The procedures described below differ depending on the type of list. Refer to the page concerned in the "reference page" column for the item concerned.** 

#### **Program Data List**

Use the number keys to input the program number (3 digits, 001 to 999) to display the data of the program on the display.

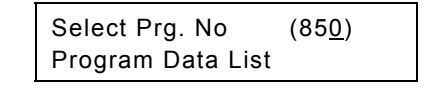

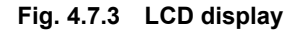

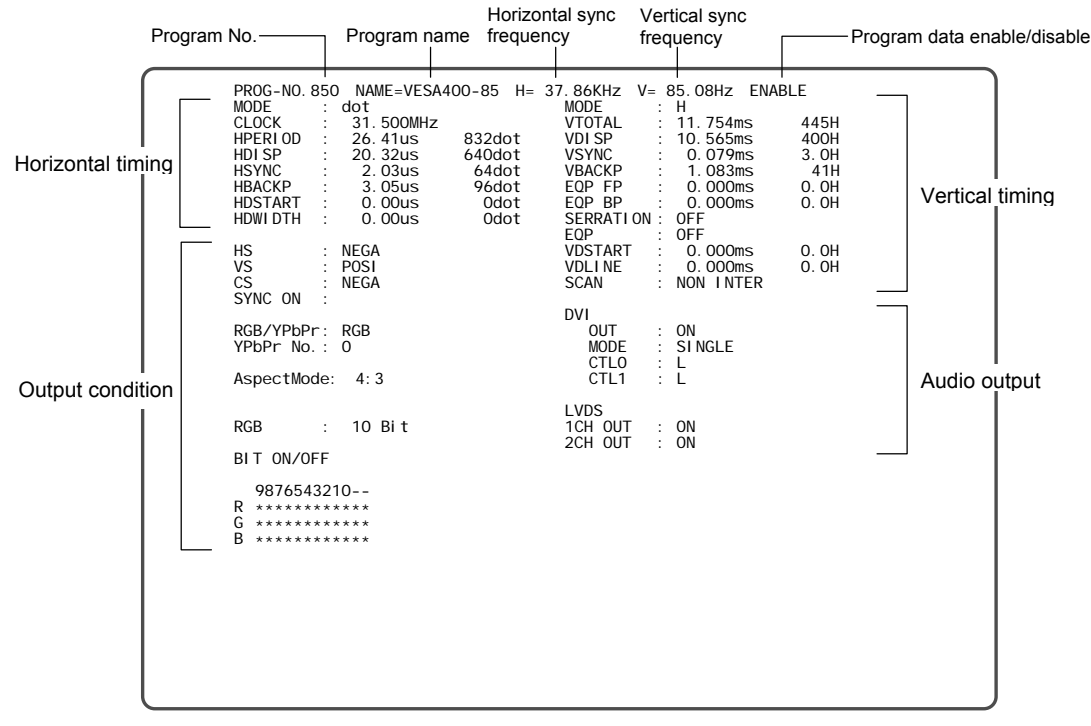

**Fig. 4.7.4 Example of what is shown on the display** 

#### **Program Name List**

When the number (3 digits, 001 to 999) of the program to be displayed first is input using the number keys, the data in that program appears on the display first, and it is followed by the data of the subsequent programs.

| Select Prg. No(Top=850) |  |
|-------------------------|--|
| Program Name List       |  |

**Fig. 4.7.5 LCD display** 

|     | Program Name List<br>Prog E/D DotClock H-Freq V-Freq Name |  |                                               |                 |
|-----|-----------------------------------------------------------|--|-----------------------------------------------|-----------------|
|     |                                                           |  | 850 E 31, 50MHz 37, 86KHz 85, 08Hz VESA400-85 | :Character List |
|     |                                                           |  | 851 F 31.50MHz 37.86KHz 72.81Hz VFSA480-72    | : Words         |
| 852 |                                                           |  | E 31.50MHz 37.50KHz 75.00Hz VESA480-75        | :H Character 1  |
|     |                                                           |  |                                               |                 |
|     |                                                           |  |                                               |                 |

**Fig. 4.7.6 Example of what is shown on the display** 

#### **Group Name List**

When the number (2 digits, 01 to 99) of the group to be displayed first is input using the number keys, the data in that group appears on the display first, and it is followed by the data of the subsequent programs.

| Select Grp. No(Top= 1)) |  |
|-------------------------|--|
| Group Name List         |  |

**Fig. 4.7.7 LCD display** 

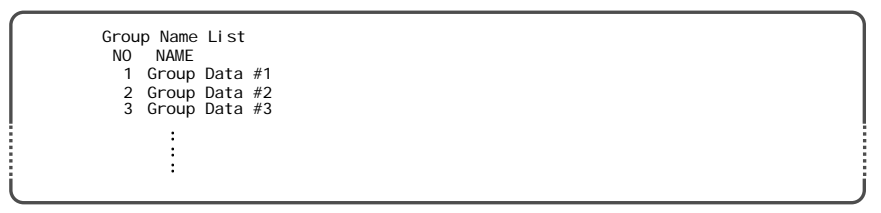

**Fig. 4.7.8 Example of what is shown on the display** 

#### ■ OPT Name List

When the number (2 digits, 40H to 7FH) of the optional pattern to be displayed first is input using the number keys, the data of that optional pattern appears on the display first, and it is followed by the data of the subsequent programs.

\* A letter from A to F can be input by pressing the [SHIFT] key followed by one of the number keys.

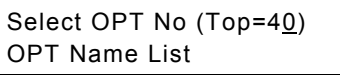

**Fig. 4.7.9 LCD display** 

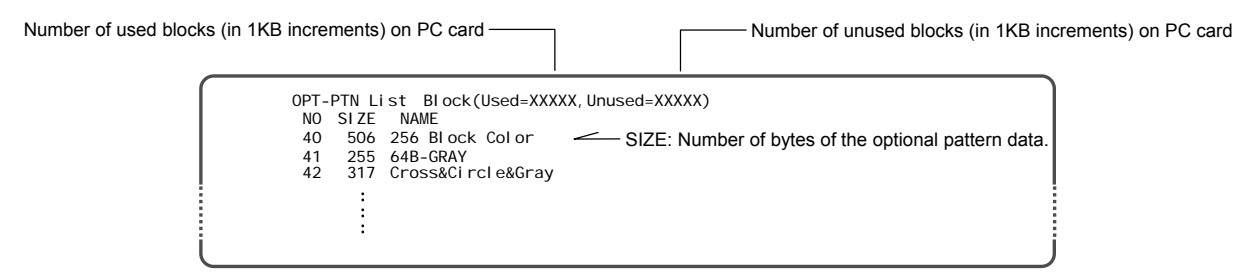

**Fig. 4.7.10 Example of what is shown on the display** 

#### **IIMG Name List**

When the number (2 digits, 1 to 64) of the image data to be displayed first is input using the number keys, that image data appears on the display first, and it is followed by the subsequent image data.

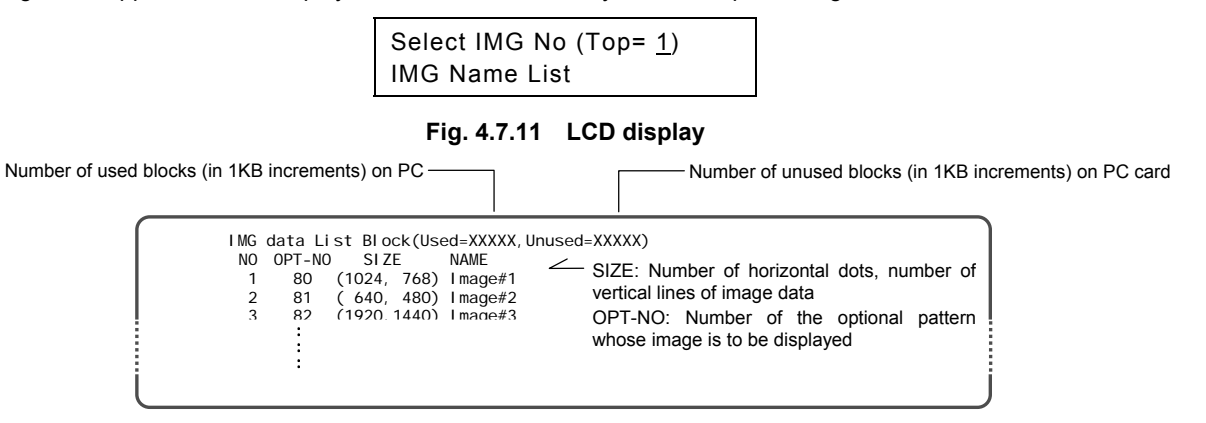

**Fig. 4.7.12 Example of what is shown on the display**
### **Group Data List**

(1) If, after selecting "5" on the list selection screen (Fig. 4.7.2), the [ $\bigstar$ ] key or [ $\bigstar$ ] key is pressed, the screen on which to input the group number appears. Use the number keys to input the group number (a 2-digit number from 01 to 99) whose list of data is to be displayed, and press the [SET] key.

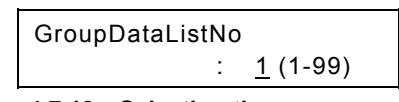

**Fig. 4.7.13 Selecting the group number**

(2) Use the number keys to input the group number (2 digits, 01 to 98) to display the data of that group on the display.

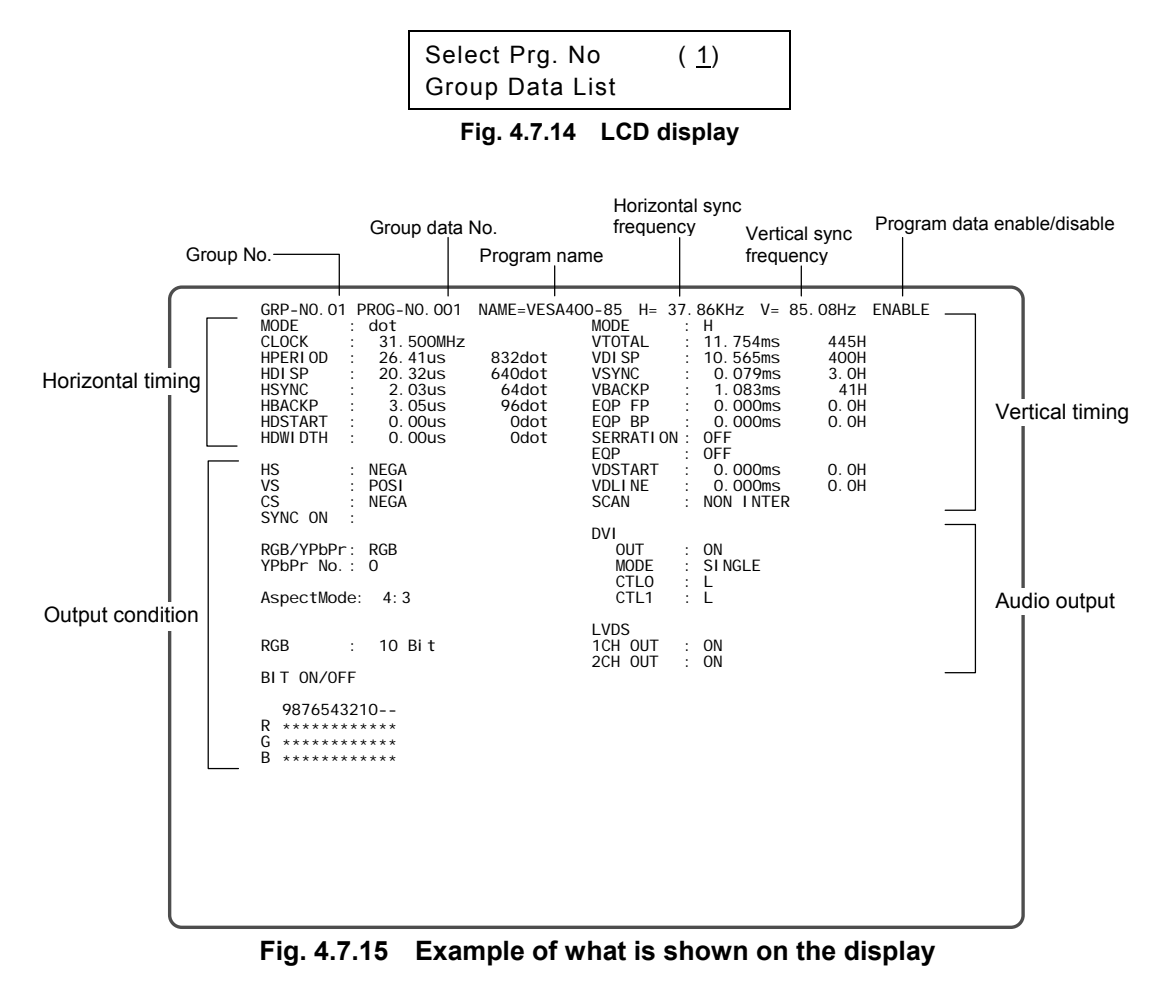

(3) To switch to another group number, press the [ESC] key to return to the previous screen, and then input the group number.

# **4.8 Setting the color difference coefficients (YPbPr coefficient table edit FUNCA )**

There are ten coefficient tables for conversion into YPbPr.

Tables No.0 to 3 comply with SMPTE standards; tables No.4 to 9 are for the users to set their own.

The YPbPr coefficient tables take effect when "YPbPr" has been selected in "[3] Setting RGB/YPbPr" under "5.4.1 Settings common to all outputs" in the output condition data setting section. Select the number of the table to be used using "[4] Setting the YPbPr coefficient table No." under "5.4.1 Settings common to all outputs" in the same section.

# **4.8.1 YPbPr coefficient tables**

The table contents are shown below.

All the values in these tables are set with up to four decimal places.

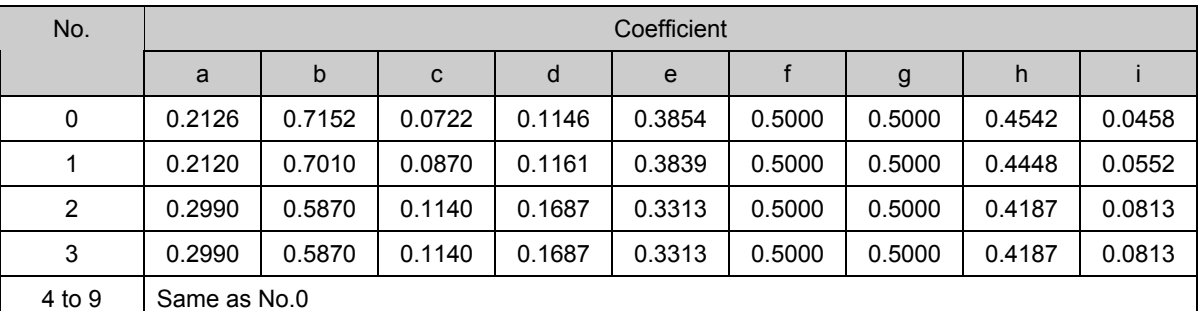

#### **Table 4.8.1 YPbPr coefficient table**

**Table 4.8.2 Correlation with SMPTE standards for YPbPr coefficient tables** 

| No. |                          |                                     |
|-----|--------------------------|-------------------------------------|
| 0   | SMPTE 274M, 296M, RP-177 | $1920 \times 1080, 1280 \times 720$ |
|     | SMPTE 240M               | Hivision (1920 $\times$ 1035)       |
| 2   | SMPTE 293M               | $720 \times 483$                    |
| 3   | SMPTE 125M               | <b>NTSC</b>                         |

### **YPbPr calculation formula**

 $Y = a \times R$  +b $\times G$  +c $\times B$ 

 $Pb = -dxR - e \times G + f \times B$ 

 $Pr = q \times R$  -h $\times G$  -i $\times B$ 

# **4.8.2 How to edit the YPbPr coefficient tables**

**(1) Press the [FUNC] key, [A] key and [SET] key.** 

Select Function: A (0-B) YPbPr Edit

**Fig. 4.8.1 Selecting the function** 

**(2) Use the number keys to input the number of the table (0 to 9), and press the [SET] key.** 

 $(0-9)$ 

The table numbers can also be changed one at a time using the  $\lceil \blacktriangle \rceil$  key or  $\lceil \blacktriangledown \rceil$  key.

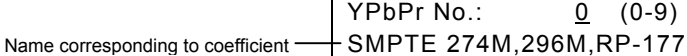

**Fig. 4.8.2 Inputting the table number** 

**(3) Use the number keys to input coefficients a to i (0 to 1.0000).** 

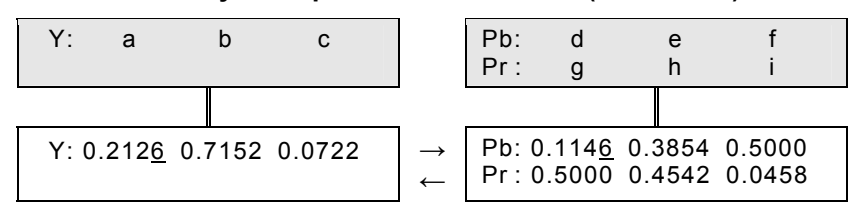

**Fig. 4.8.3 Inputting the coefficients** 

### **(4) Save the edited data.**

{1 Press the [SAVE] key.

The LED of the [SAVE] key blinks, and the LCD screen is switched.

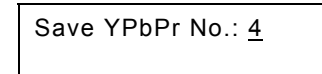

#### **Fig. 4.8.4 Saving the data**

- {2 Use the number keys to input the number of the table (0 to 9) serving as the save destination for the edited data.
- {3 Press the [SAVE] key.

The data is saved and the LED of the [SAVE] key goes off.

- The data can be saved at any time during editing.
- To reflect the data without saving it, do not use the [SAVE] key, but press the [SET] key. The values remain valid until the power is turned off.
- If the [ESC] key is pressed instead, operation returns to the previous screen without the data having been saved.

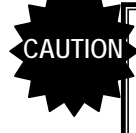

To restore the values in tables No.0 to 3 to the values given in Table 4.8.1, initialize the flash ROM as in "7.6 Flash ROM initialization." Bear in mind that the config edit FUNC5 setting items, etc. will also be returned to the factory settings as a result.

# **4.9 Copying panel ROM data FUNCB**

The ROM data (program data, group data and user character patterns) of existing VG generator models (VG-813, 823, 826A, 827) with which PC cards cannot be used can be converted for use with the VG-835-A, and saved on PC cards.

- **(1) Use an RS-232C (crossover) cable to connect the VG-835-A and the existing VG model.**
- **(2) Press the [FUNC] key, [B] key and [SET] key.**

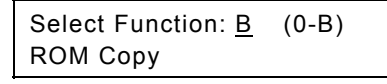

#### **Fig. 4.9.1 Selecting the function**

#### **(3) Use the number keys to select the VG model serving as the data copy source.**

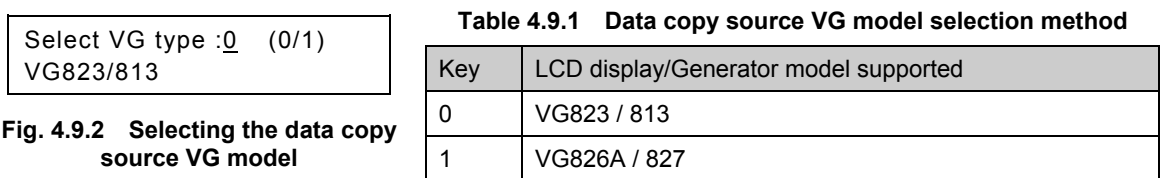

**(4) Press the [ ] key to move to the next page, and use the number keys to select the data which is to be copied.** 

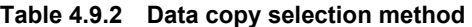

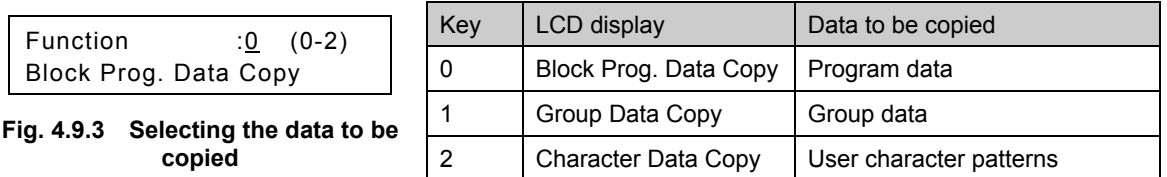

**(5) Press the [ ] key to move to the next page, and select the ROM type serving as the copy source.** 

#### **Table 4.9.3 Copy source ROM type selection method**

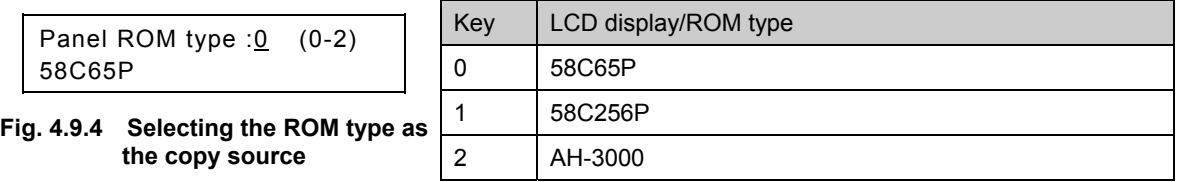

**(6) Press the [ ] key to move to the next page, and enter the program numbers of the copy source and copy destination using the number keys.** 

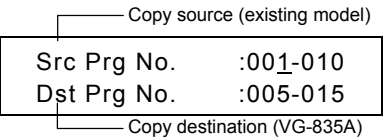

#### **Table 4.9.4 Restrictions on copy range by data copied and ROM types**

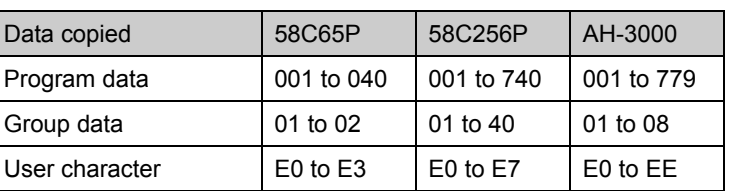

#### **Fig. 4.9.5 Entering the copy source and destination program numbers (for program data)**

**(7) Press the [SET] key. The data is now copied.** 

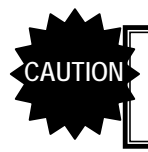

If data outside the setting range of the VG-835-A is included in the copied program data, the program data concerned will be disabled.

# **5 TIMING DATA CONFIGURATION AND SETTING PROCEDURES**

# **5.1 Configuration of timing data and basic operations**

The timing data consists of the horizontal timing data, vertical timing data and output conditions.

# **5.1.1 Basic operations for settings**

The timing data setting menu is accessed from program edit FUNC2, PC card edit FUNC3 or direct display **FUNC0** 

While referring to Table 5.1.1 below, select the timing data whose settings are to be changed, and set the data details. For the data setting items and setting procedures, refer to the page concerned in the "reference page" column in the table.

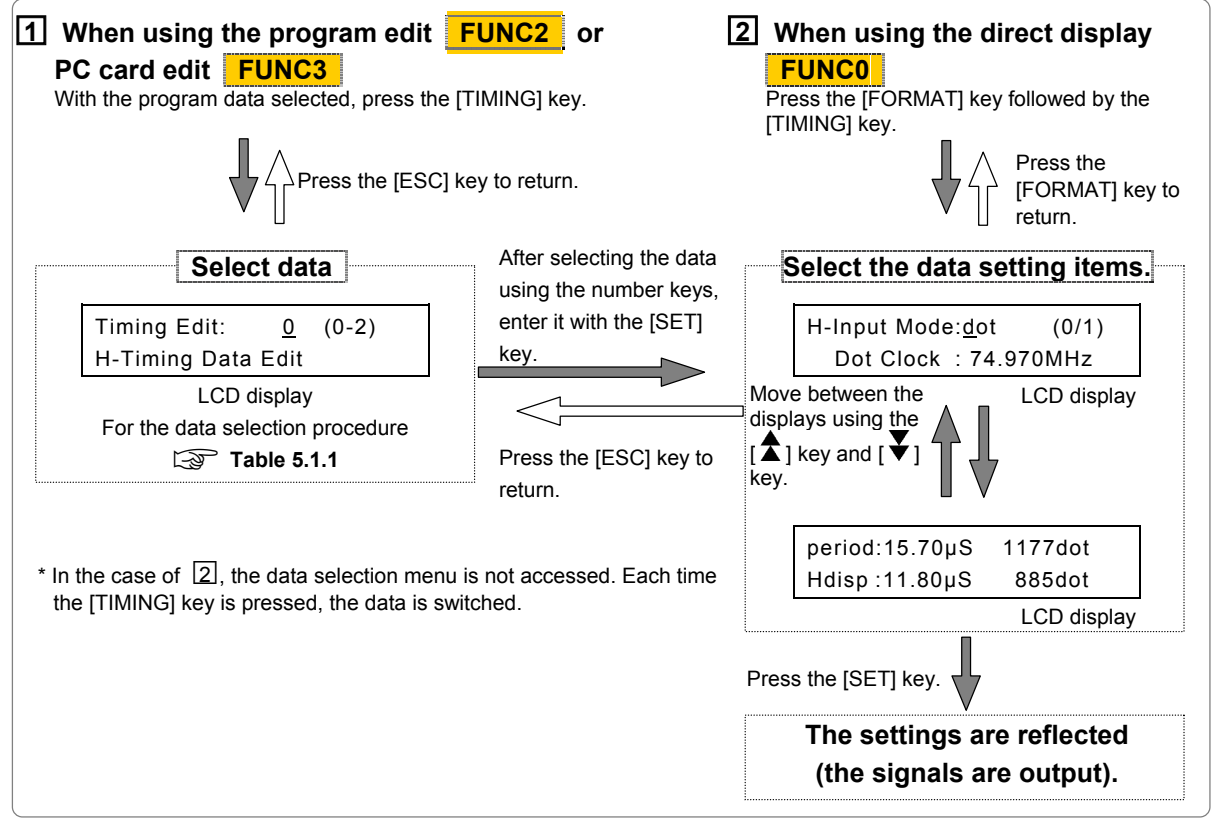

**Fig. 5.1.1 Basic operations for setting the timing data** 

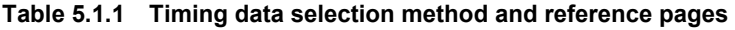

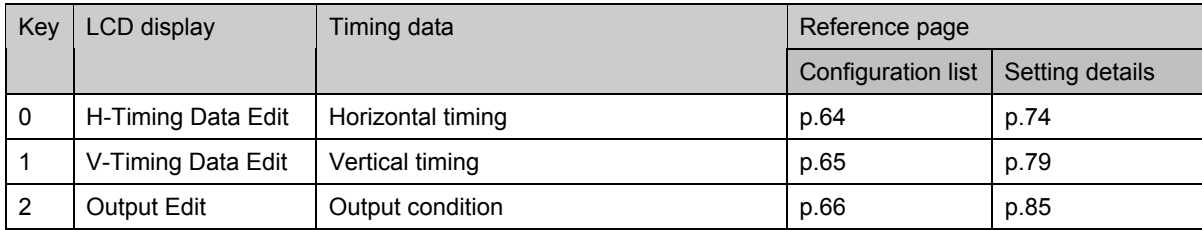

# **5.1.2 Horizontal timing data configuration list**

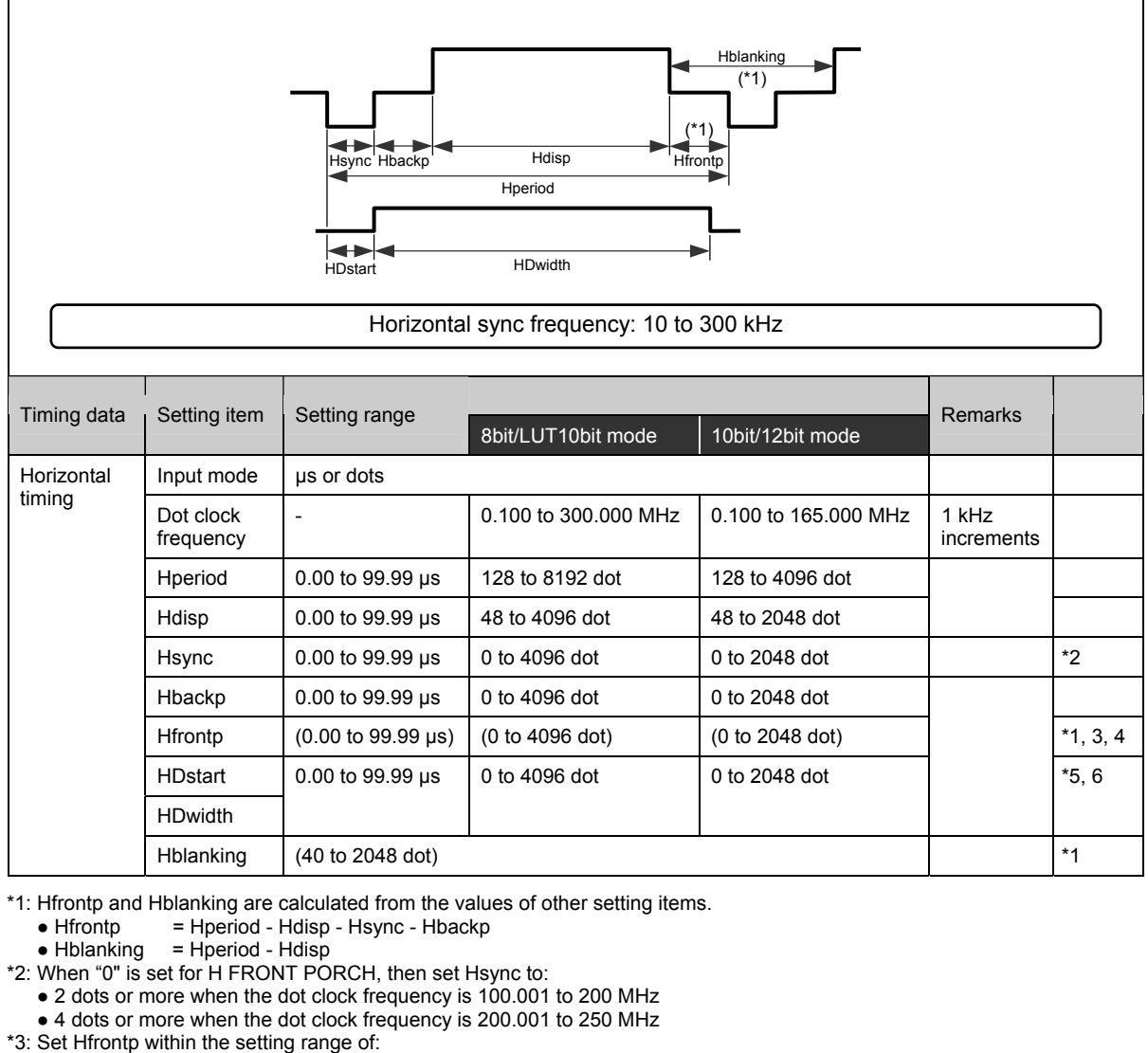

• 64 to 4096 dots when the dot clock frequency is 100.001to 200 MHz and Hperiod is set in increments of other than 2 dots

● 128 to 4096 dots when the dot clock frequency is 200.001 to 250 MHz and Hperiod is set in increments of other than 4 dots. \*4: In the interlace scanning mode, set Hfrontp to:

- 2 dots or more when the dot clock frequency is 5 to 100 MHz
- 4 dots or more when the dot clock frequency is 100.001 to 200 MHz
- 8 dots or more when the dot clock frequency is 200.001 to 250 MHz
- "0" cannot be set.

\*5: HDstart and HDwidth are not used by the standard VG-835-A model. They take effect only with models that support parallel outputs (option).

\*6: The sum of HDstart and HDwidth cannot be set in excess of Hperiod. Set the sum within the following range: (HDstart + HDwidth) ≤ Hperiod

\* The dot clock frequency setting range and the increments in which the items are set differ depending on the "priority output" and "output modes" settings.

) Refer to "5.1.5 Valid setting items and timing restrictions for each output."

# **5.1.3 Vertical timing data configuration list**

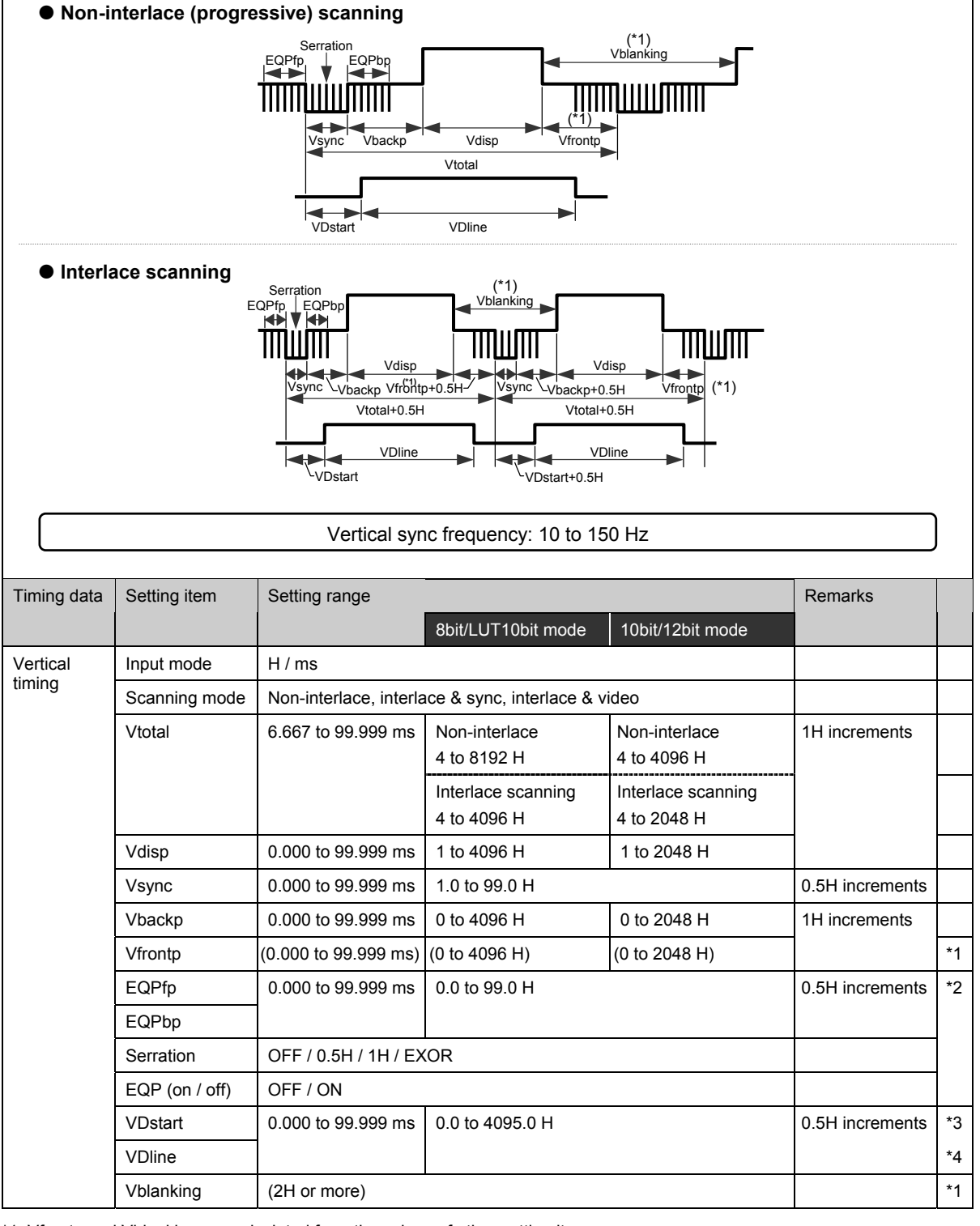

\*1: Vfrontp and Vblanking are calculated from the values of other setting items.

(only in non-interlace scanning mode; in the interlace scanning mode, refer to the figure above.)

\*2: EQPfp, EQPbp, Serration and EQP (on/off) are made available in order to provide interchangeability with other models. They can be edited, but they are not used by the VG-835-A.

\*3: VDstart and VDline are not used by the standard VG-835-A model. They take effect only for models that support parallel outputs (option).

\*4: The sum of VDstart and VDline cannot be set in excess of Vtotal Set the sum within the following range:  $\sqrt{\text{VDstart} + \text{VDline}} \leq \text{Vtotal}$ 

# **5.1.4 Output condition data configuration list**

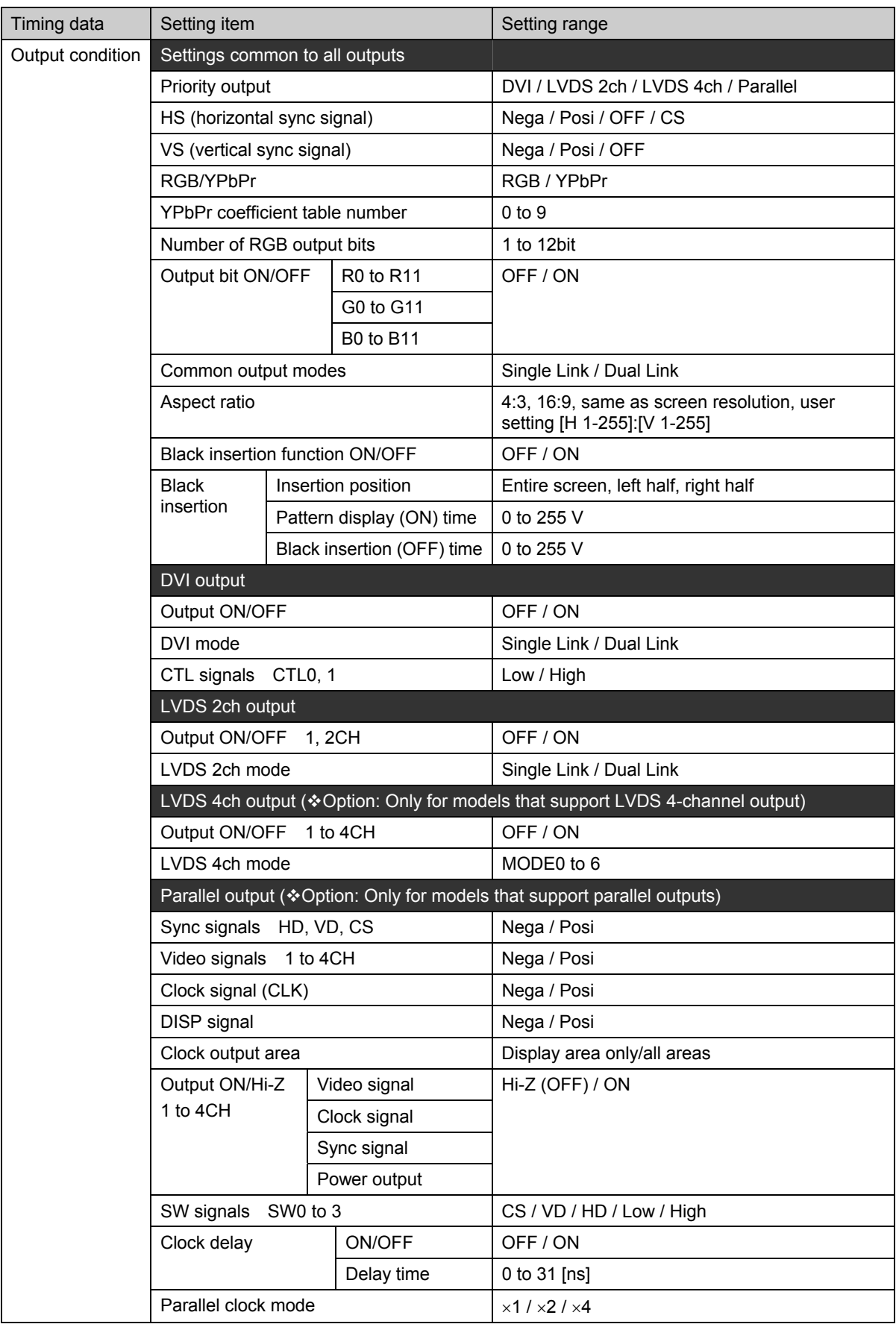

# **5.1.5 Valid setting items and timing restrictions for each output**

## **5.1.5.1 Concerning which setting items are valid**

The valid setting items differ depending on the output bit mode and output format (DVI, LVDS 2-channel, LVDS 4-channel or parallel).

The relationship between these setting items and the output bit mode and format is shown in the table below.

 $\star$  indicates an item which is set by config edit **FUNC5**. All other items are set using the output condition data (timing data) in each program.

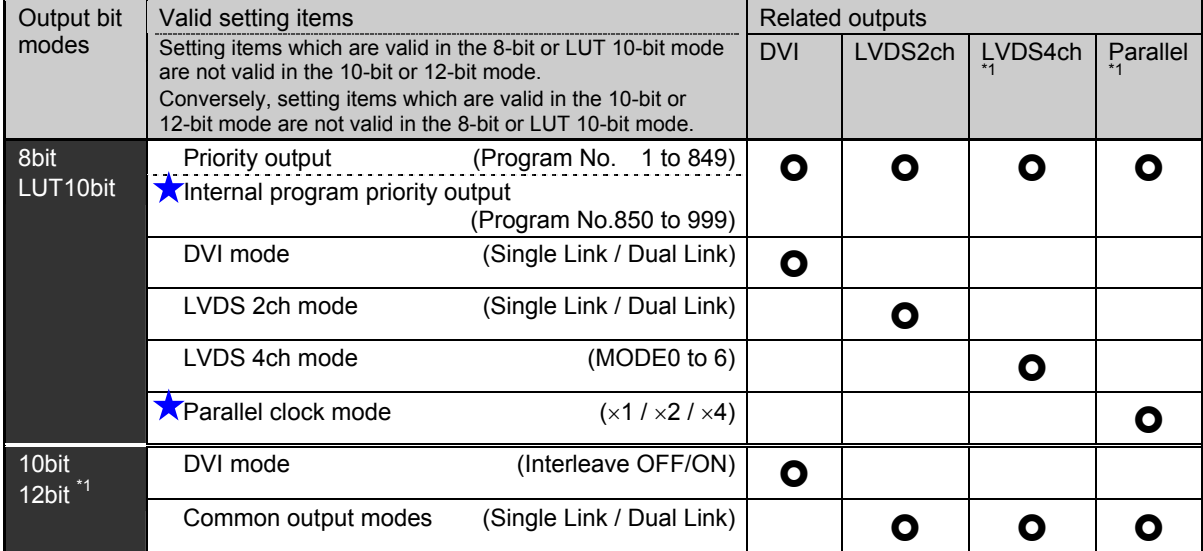

\*1: The 12-bit mode, LVDS 4-channel output and parallel output are supported only as options.

## **5.1.5.2 Table of dot clock frequency setting ranges by output**

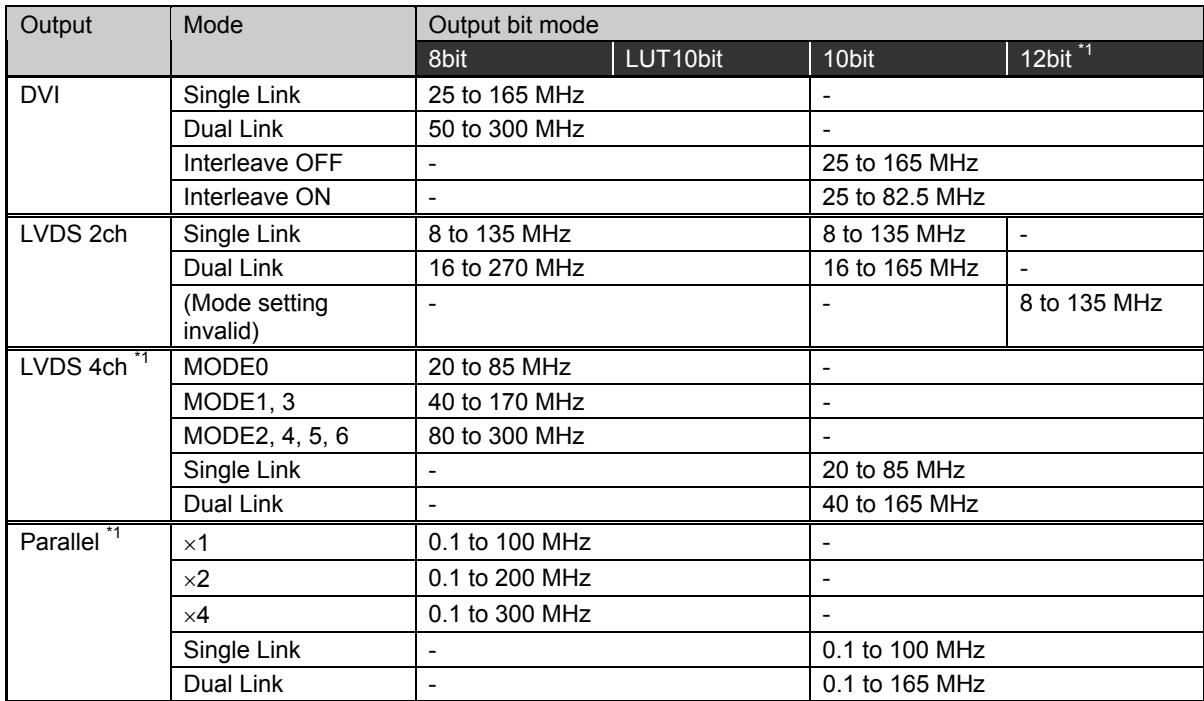

\*1: The 12-bit mode, LVDS 4-channel output and parallel output are supported only as options.

### **5.1.5.3 Restrictions on the dot clock frequency setting ranges and increments used for setting the horizontal timing data**

The dot clock frequency setting ranges and increments in which the horizontal timing data is set differ depending on the output bit mode, output format and output mode (such as Single Link or Dual Link). Further details are provided below. (The LVDS 4-channel output and parallel output are supported only as options.)

## ● 8bit / LUT10bit mode

In the 8-bit or LUT 10-bit mode, the restriction values are determined by the "priority output" setting and the "mode" setting for the output selected under that setting.

1 Priority output: DVI

- 2 Priority output: LVDS 2ch
- <sup>3</sup> Priority output: LVDS 4ch
- 4 Priority output: Parallel

## **1 Priority output: DVI Bit All and Structure Community Control of the Structure Community Control of the Structure Community Control of the Structure Community Control of the Structure Community Control of the Structure**

# **DVI mode: Single Link**

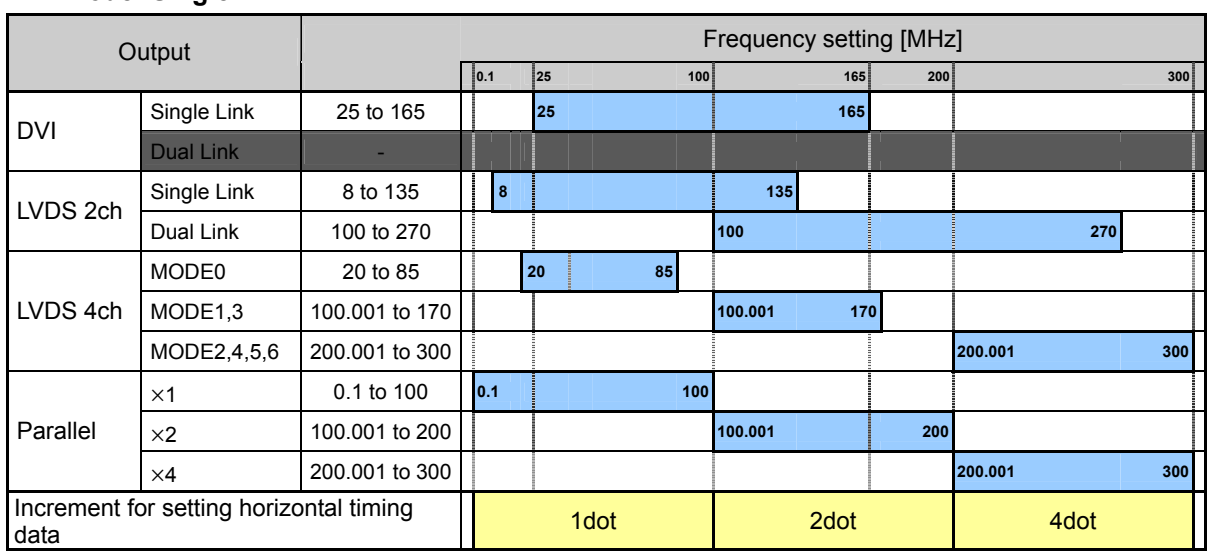

### **DVI mode: Dual Link**

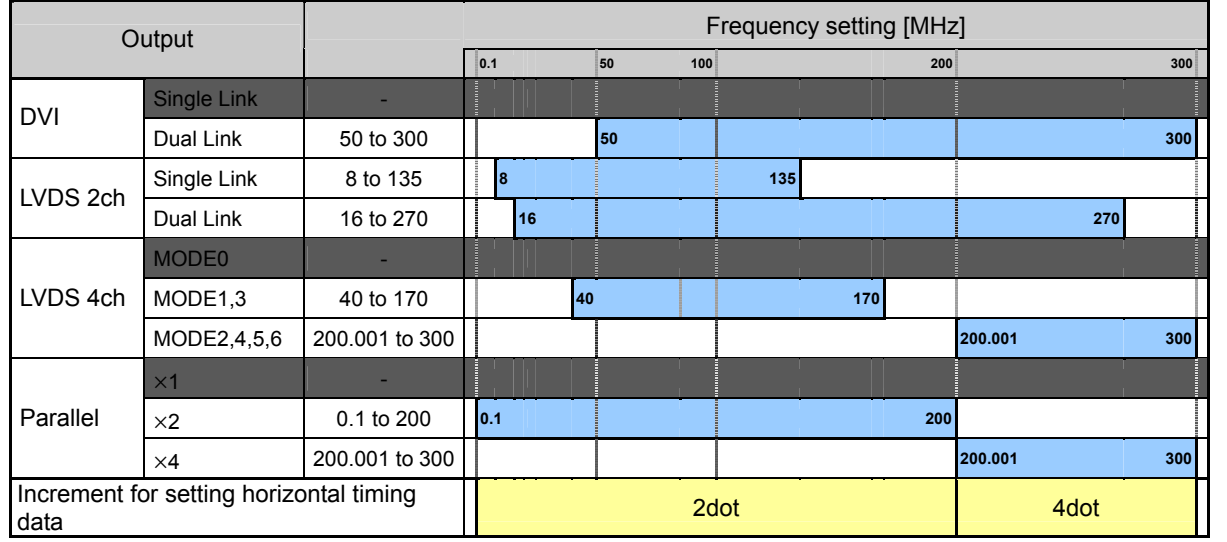

# **2** Priority output: LVDS 2ch **Bit 2008 Reserves the COVID-100 8bit / LUT10bit mode**

## **LVDS 2ch mode: Single Link**

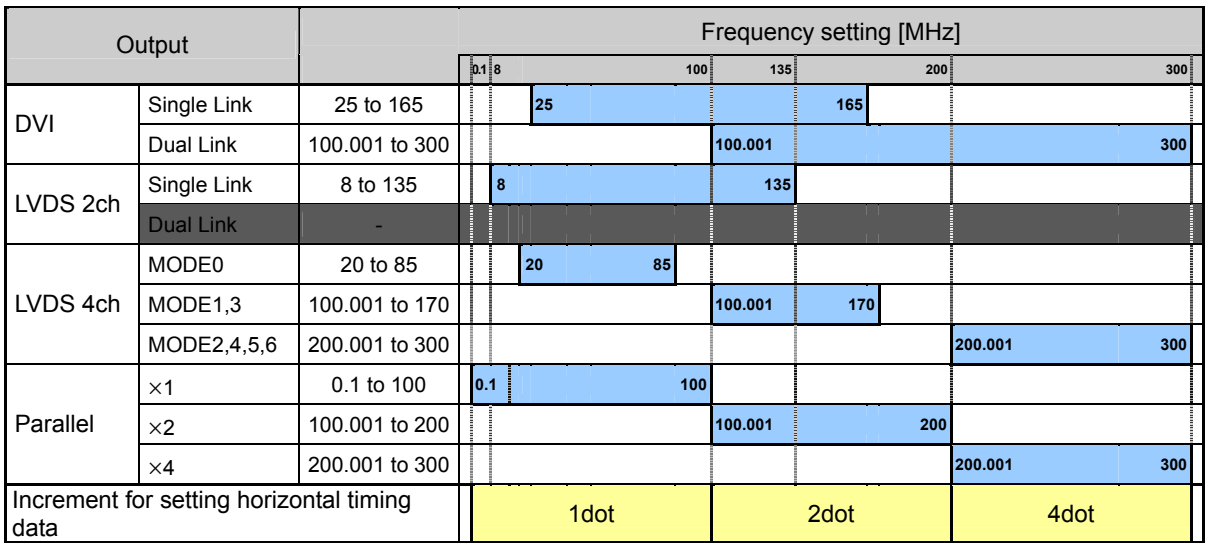

### **LVDS 2ch mode: Dual Link**

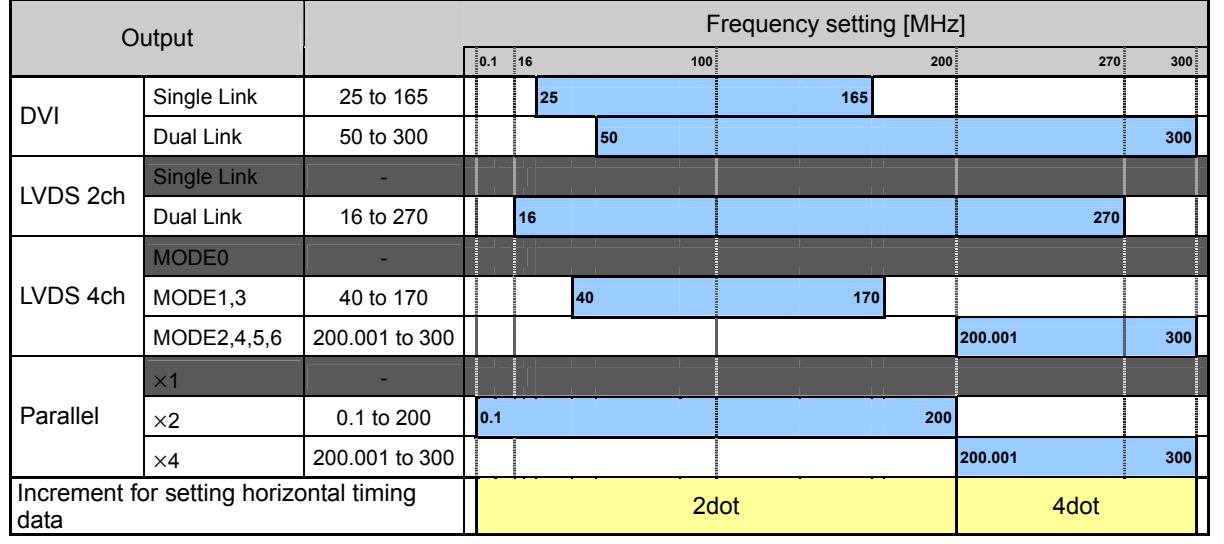

# **3 Priority output: LVDS 4ch 8bit / LUT10bit mode** 8bit / LUT10bit mode

# **LVDS 4ch mode: MODE0**

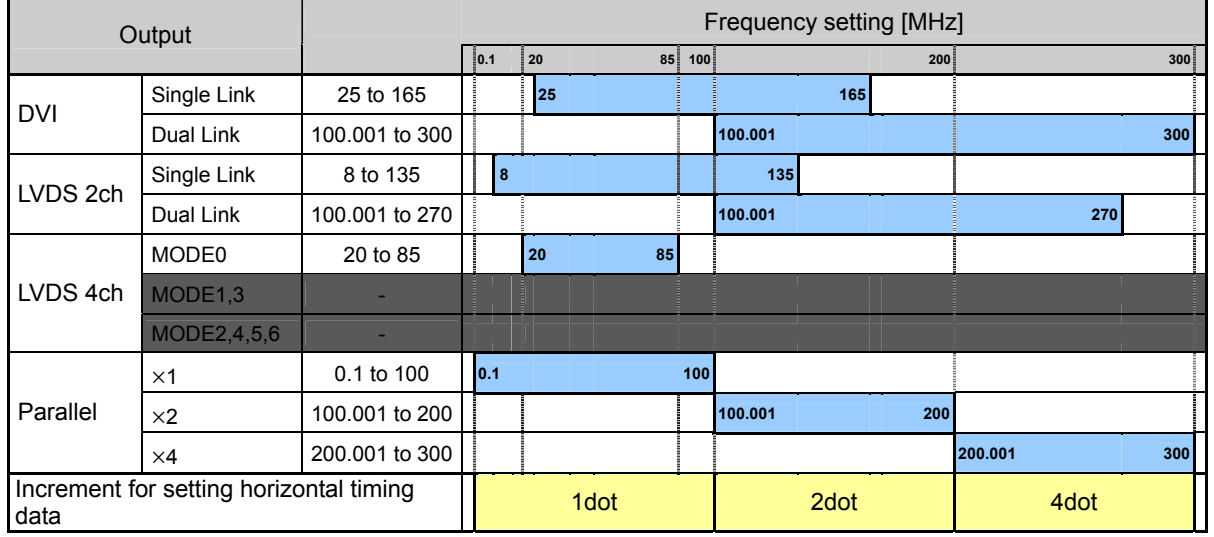

# **LVDS 4ch mode: MODE1, 3**

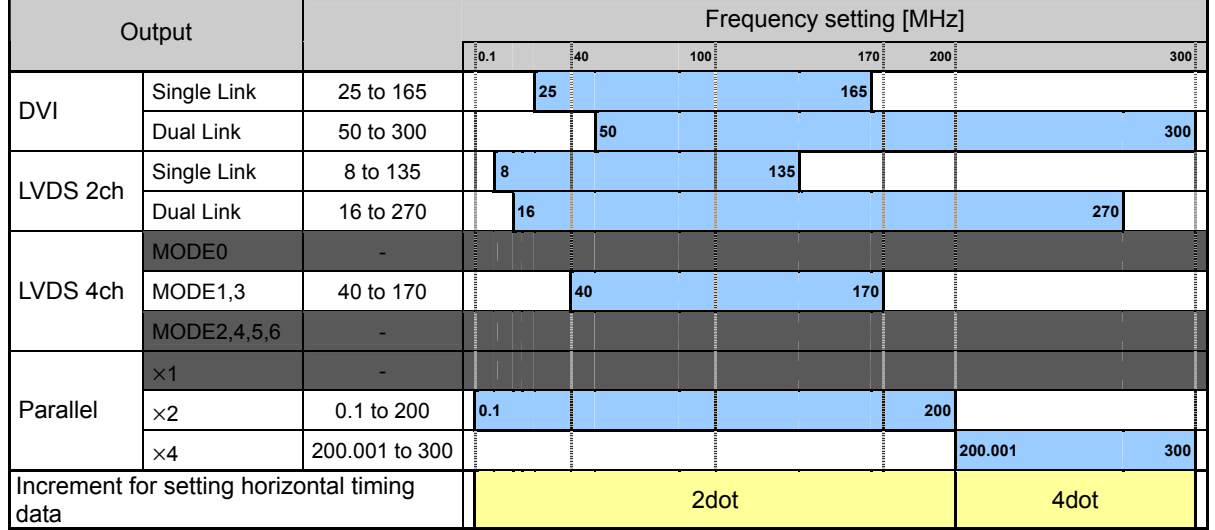

# **LVDS 4ch mode: MODE2, 4, 5, 6**

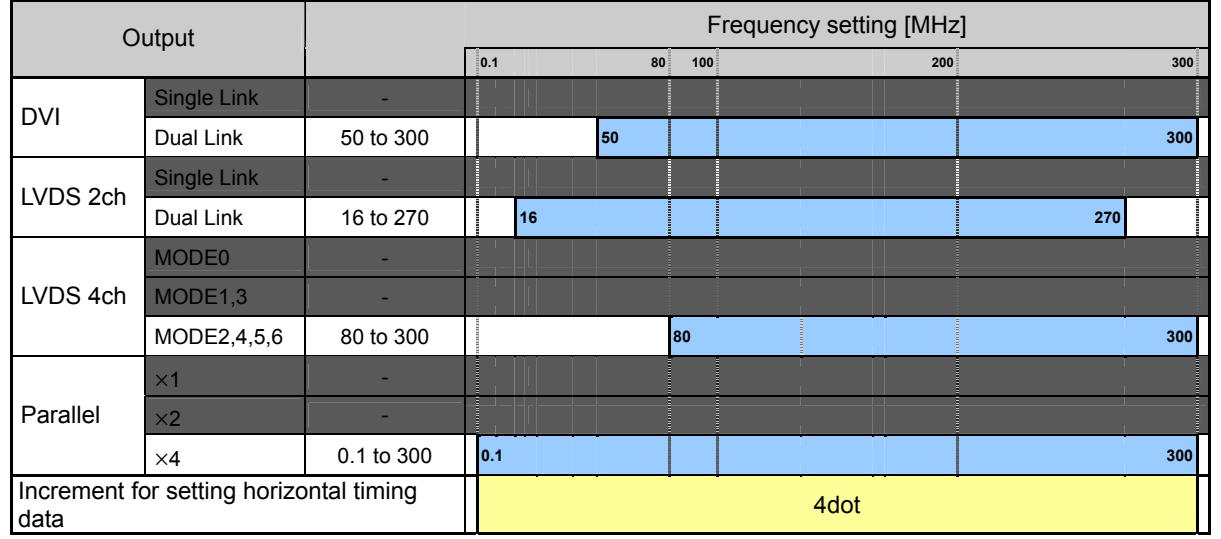

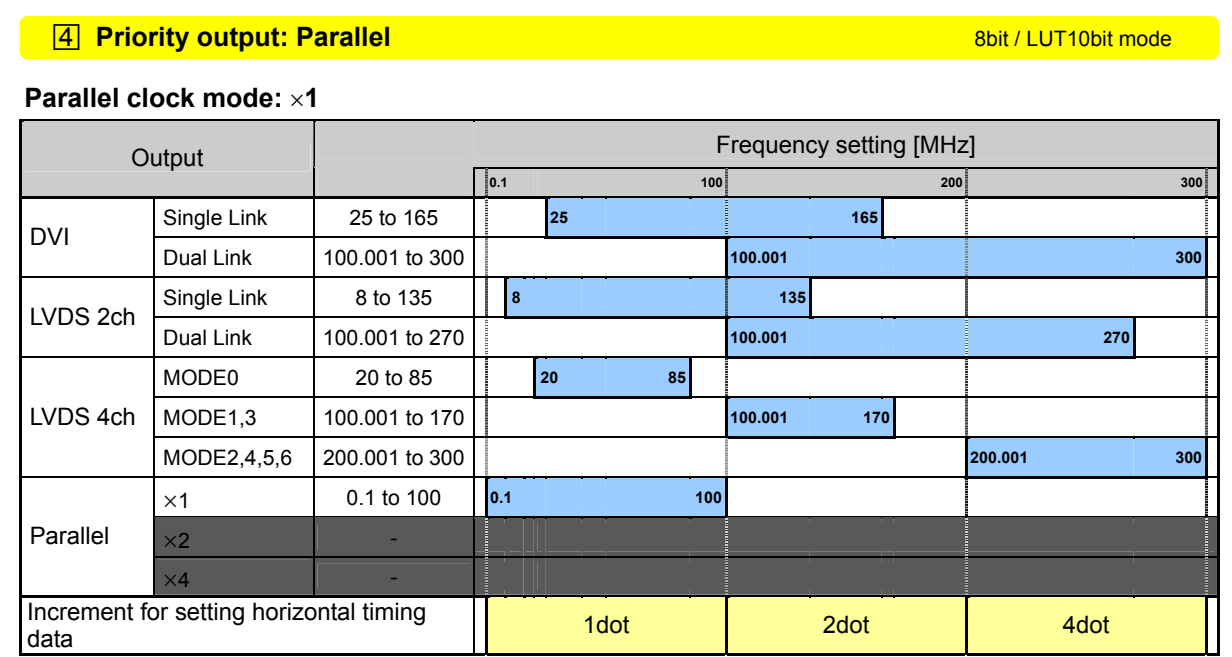

### **Parallel clock mode:** ×**2**

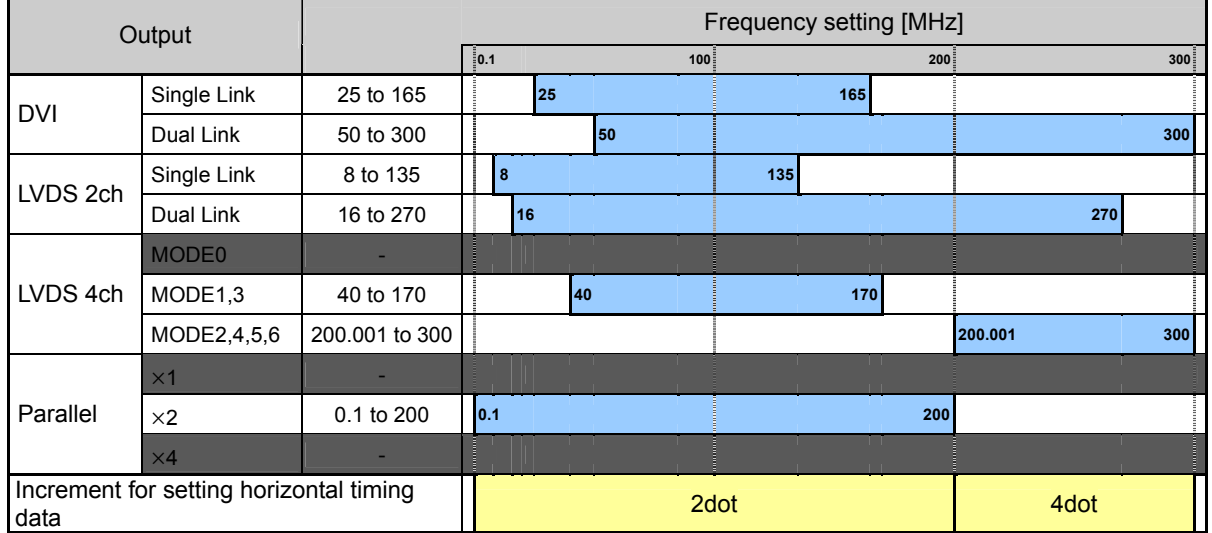

## **Parallel clock mode:** ×**4**

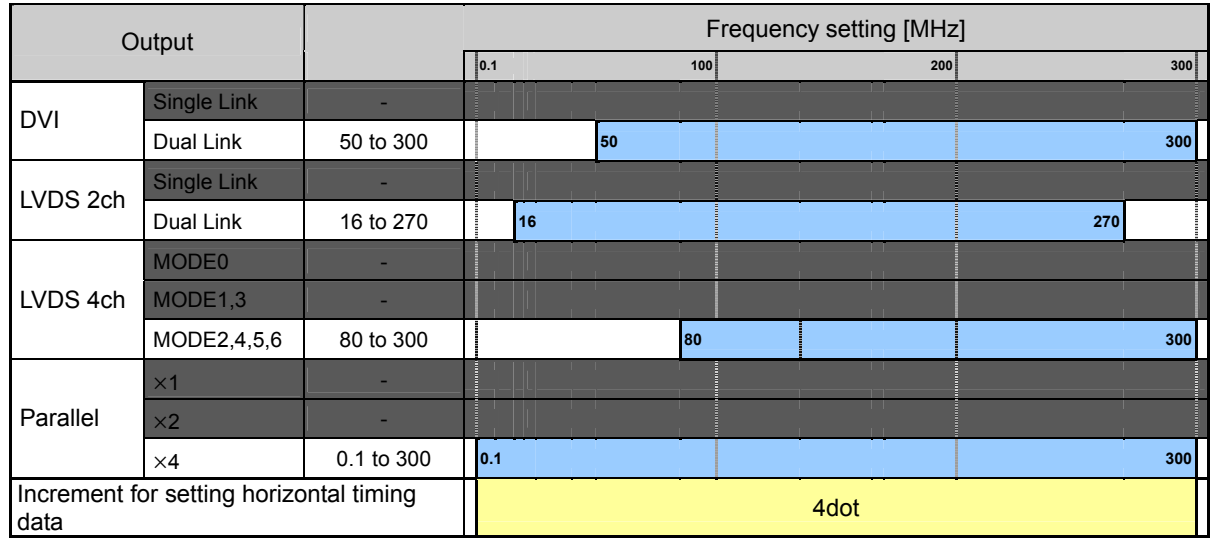

## ● 10bit mode

In the 10-bit, the restriction values are determined by the "DVI mode interleaving ON/OFF" setting and the "common output mode (Single Link or Dual Link)" setting. However, when interleaving "ON" has been selected for the DVI mode, the LVDS 2-channel, LVDS 4-channel or parallel output can be output only in the Single Link mode.

### **DVI mode: Interleave OFF <b>10bit mode: Interleave OFF 10bit mode: 10bit mode: 10bit mode: 10bit mode: 10bit mode**

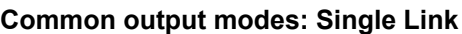

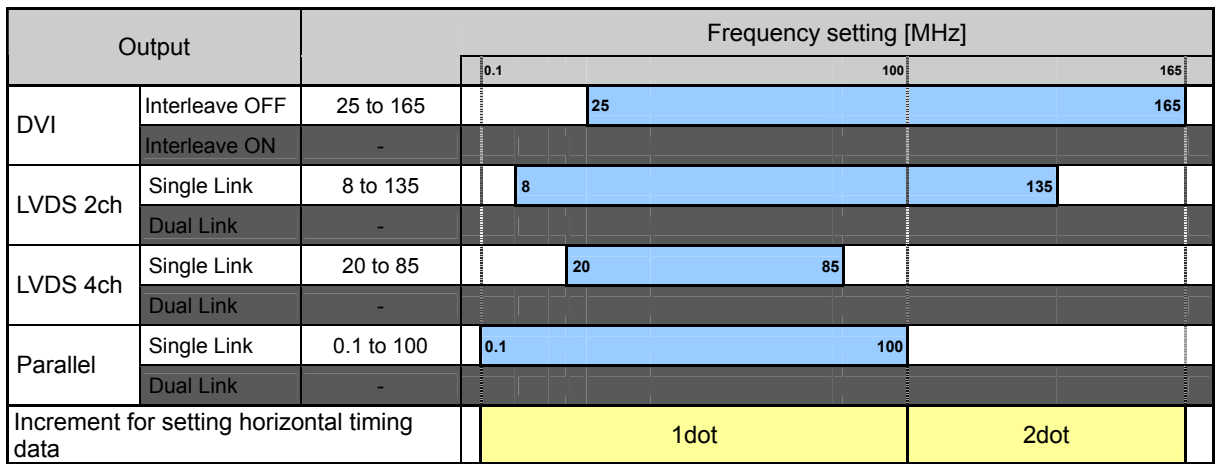

### **Common output modes: Dual Link**

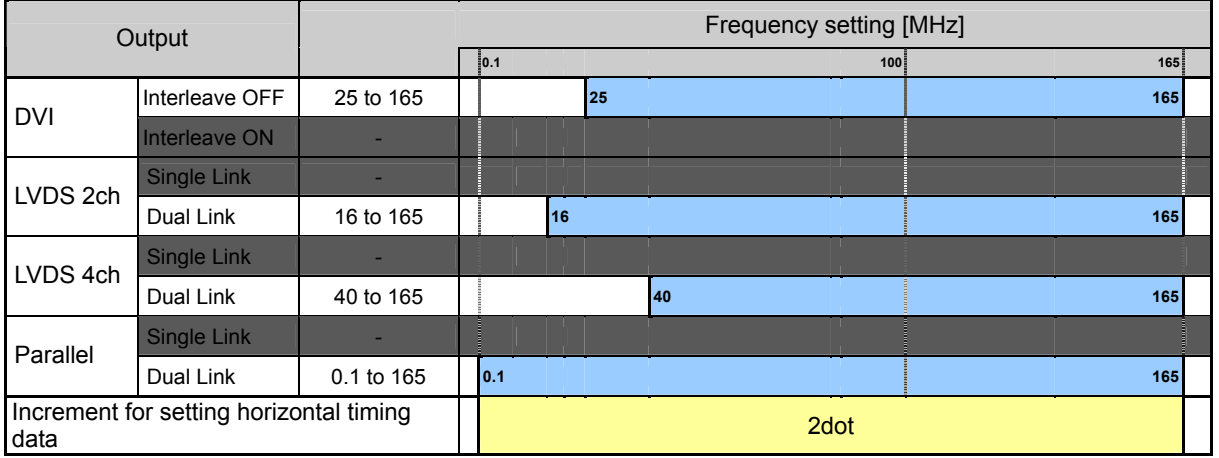

### **DVI mode: Interleave ON** 10bit mode: 10bit mode 200 mode 200 mode 200 mode 200 mode 200 mode

**(The LVDS 2-channel, LVDS 4-channel and parallel outputs cannot be output in the Dual Link mode.)**

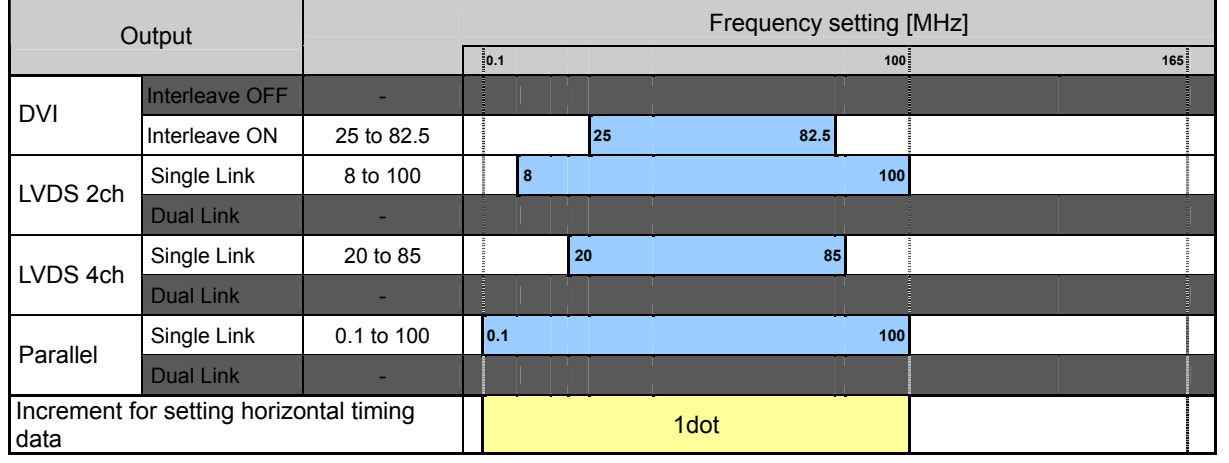

## ● 12bit mode

In the 12-bit as in the 10-bit mode, the restriction values are determined by the "DVI mode interleaving ON/OFF" setting and the "common output mode (Single Link or Dual Link)" setting. However, when interleaving "ON" has been selected for the DVI mode, the LVDS 2-channel, LVDS 4-channel or parallel output can be output only when Single Link has been selected as the common output mode.

Furthermore, one data transfer method is used for the LVDS 2-channel output in the 12-bit mode.

### **DVI mode: Interleave OFF <b>12bit mode: Interleave OFF 12bit mode: 12bit mode: 12bit mode: 12bit mode: 12bit mode:**

### **Common output modes: Single Link**

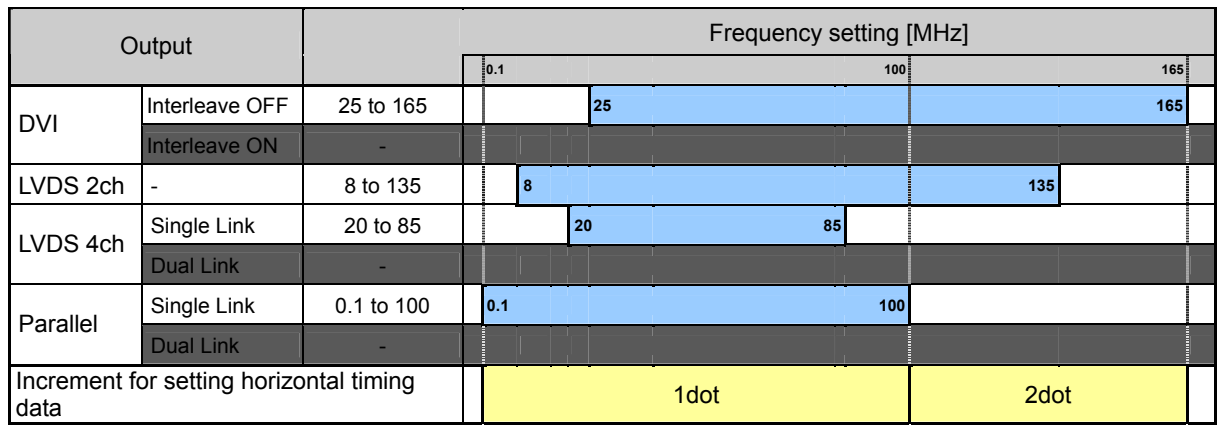

### **Common output modes: Dual Link**

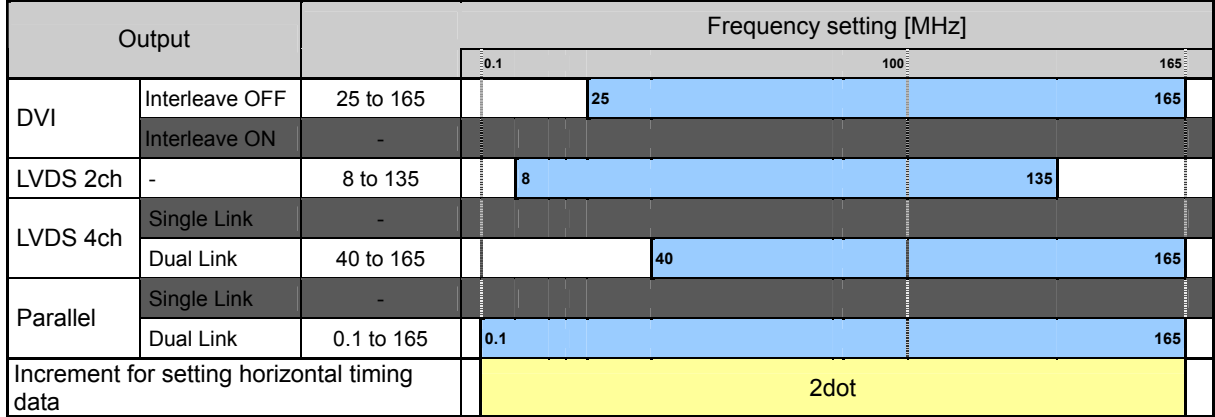

### **DVI mode: Interleave ON 12bit mode: 12bit mode:** 12bit mode: 12bit mode: 12bit mode: 12bit mode: 12bit mode: 12bit mode: 12bit mode: 12bit mode: 12bit mode: 12bit mode: 12bit mode: 12bit mode: 12bit mode: 12bit mode:

**(The LVDS 2-channel, LVDS 4-channel and parallel outputs cannot be output in the Dual Link mode.)**

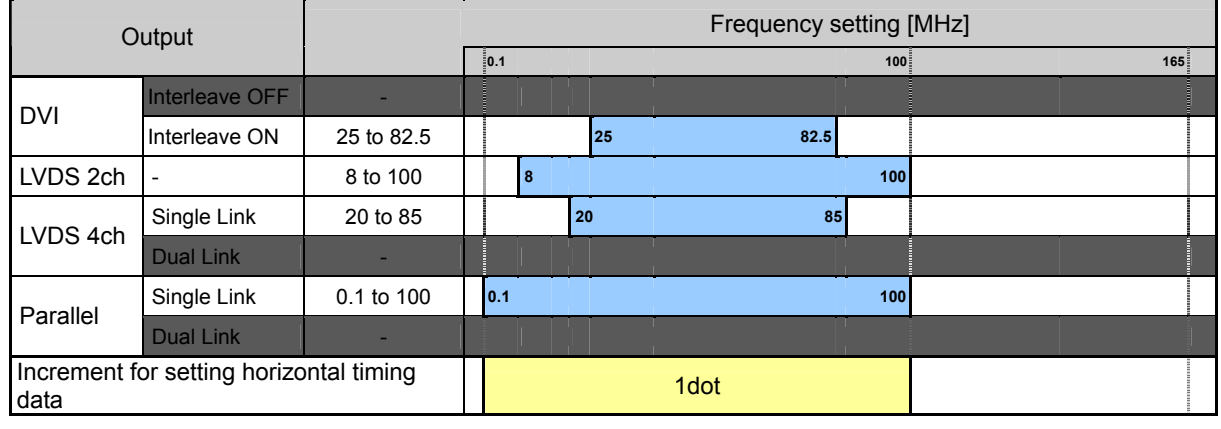

# **5.2 Setting the horizontal timing data**

# **5.2.1 Horizontal timing data**

The figure below shows how the horizontal timing data is set and what the different parts are called.

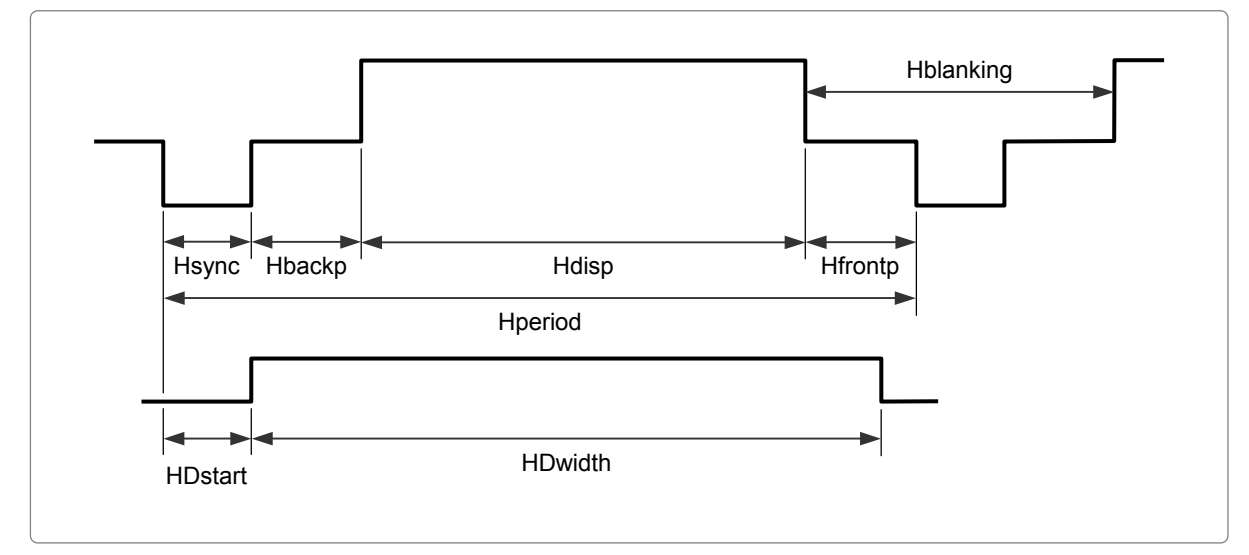

**Fig. 5.2.1 Horizontal timing data** 

Hfrontp and Hblanking are calculated from the values of other setting items and, as such, their values cannot be input directly.

- $\bullet$  Hfrontp = Hperiod Hdisp Hsync Hbackp
- Hblanking = Hperiod Hdisp

The dot clock frequency setting range and the increments in which the items are set differ depending on the "priority output" and "output modes" settings.

Refer to "5.1.5 Valid setting items and timing restrictions for each output."

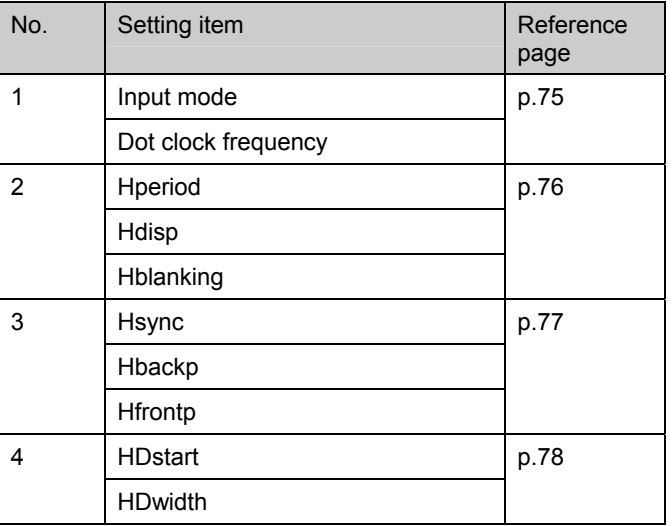

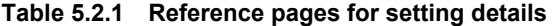

# **5.2.2 Details of item settings**

## **[1] Setting the input mode and dot clock frequency**

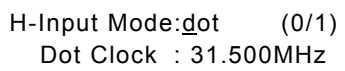

#### **Fig. 5.2.2 Setting the input mode and dot clock frequency**

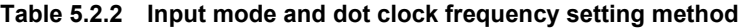

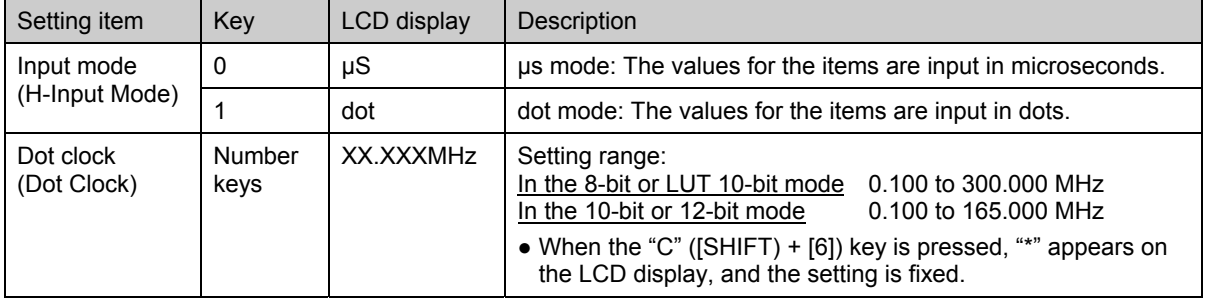

The input mode determines whether the values for the setting items are to be input in microseconds (µs) or dots. If, for instance, when the dot mode has been selected, a 'dot' value is changed, the 'µs' value will be automatically calculated. However, what actually happens differs slightly depending on the input mode and setting item. Refer to the table below.

|      |                 | Setting item                                                               |                                                                                       |                                              |                                           |                                                                                    |                     |  |
|------|-----------------|----------------------------------------------------------------------------|---------------------------------------------------------------------------------------|----------------------------------------------|-------------------------------------------|------------------------------------------------------------------------------------|---------------------|--|
|      | Hperiod / Hdisp |                                                                            |                                                                                       | Hsync / Hbackp / HDstart / HDwidth           |                                           |                                                                                    | Hfrontp / Hblanking |  |
|      |                 | us setting                                                                 | Dot setting                                                                           | us setting                                   | Dot setting                               | $\mu s$                                                                            | dot setting         |  |
| Mode | $\mu s$         | Input<br>Re-calculation<br><b>Display</b><br>Calculation<br><b>Display</b> | Calculation<br>Setting<br><b>Display</b><br>Input<br><b>Setting</b><br><b>Display</b> | Input<br>Re-calculation<br>Display           | Calculation<br>Setting<br><b>Display</b>  | Data calculated<br>from the values of<br>other items<br>regardless of the<br>mode. |                     |  |
|      |                 | * Values can be input in either<br>microseconds or dots.                   |                                                                                       | * Values cannot be input in dots.            |                                           |                                                                                    |                     |  |
|      | dot             | Calculation<br><b>Display</b>                                              | Input<br>Setting<br>Display                                                           | Calculation<br>Display                       | Input<br><b>Setting</b><br><b>Display</b> |                                                                                    |                     |  |
|      |                 | * Values cannot be input in<br>microseconds.                               |                                                                                       | * Values cannot be input in<br>microseconds. |                                           |                                                                                    |                     |  |

**Table 5.2.3 Input modes** 

- When the dot clock frequency is changed, the settings are re-calculated according to each item mode.
- When the dot clock frequency, Hperiod or Hdisp is changed in the microsecond mode, the dot clock frequency is compensated for on the basis of the Hperiod and Hdisp values.

• The settings for the dot clock frequency, Hperiod or Hdisp can be fixed. In this case, these fixed settings take priority over the input mode, and they will be used.

# **[2] Setting Hperiod, Hdisp and Hblanking**

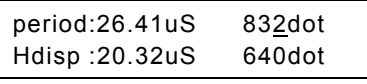

### **Fig. 5.2.3 Setting Hperiod and Hdisp**

### **Table 5.2.4 Hperiod and Hdisp (Hblanking) setting method**

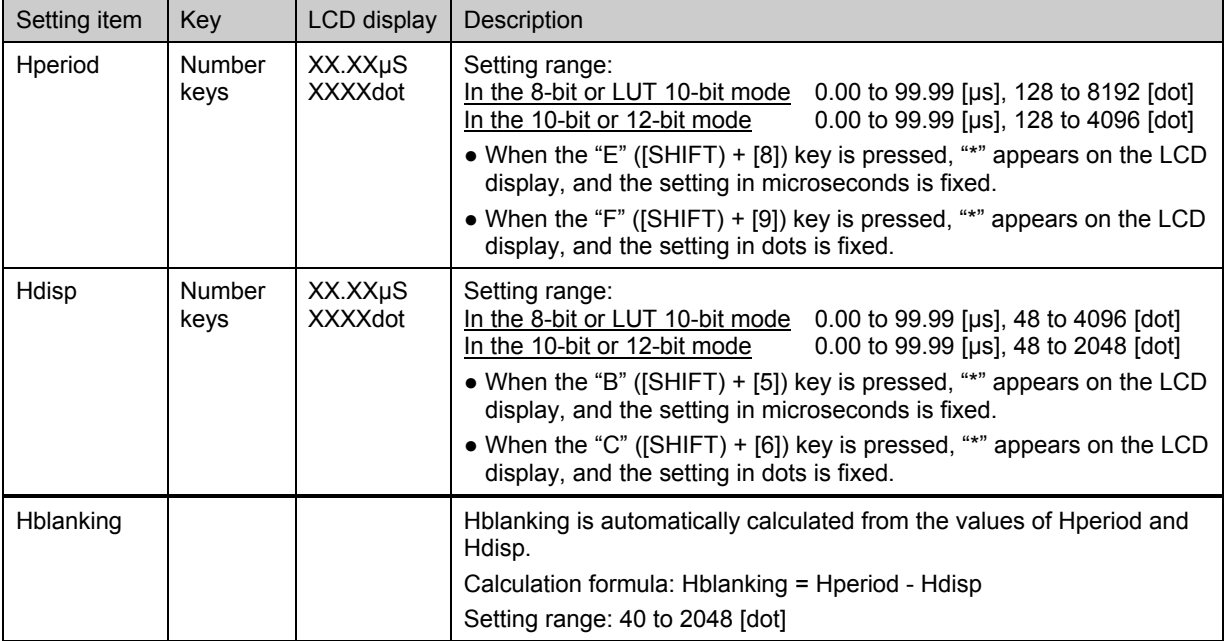

\* Even when items have been set in microseconds, ensure that the settings come within the prescribed setting ranges in terms of the numbers of dots.

# **[3] Setting Hsync, Hbackp and Hfrontp**

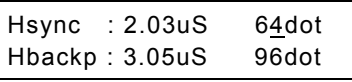

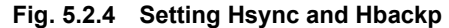

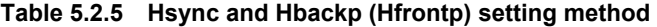

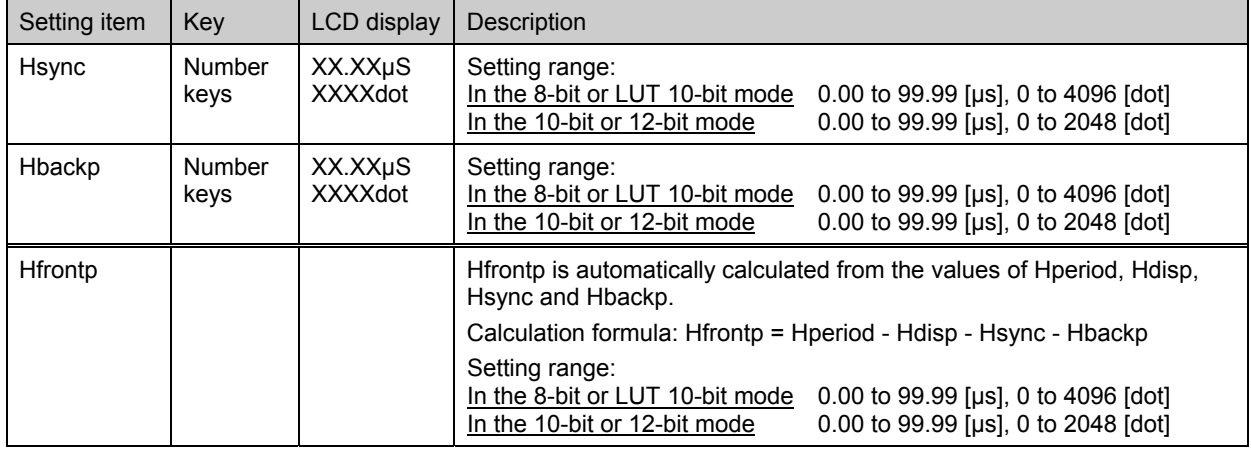

\* Even when items have been set in microseconds, ensure that the settings come within the prescribed setting ranges in terms of the numbers of dots.

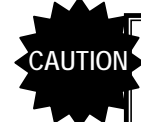

- If "0" is set for Hfrontp, set Hsync to at least 2 dots when the dot clock frequency is 100.001 to 200 MHz or at least 4 dots when it is 200.001 to 300 MHz.
- Set Hfrontp within a range of 64 to 4096 dots when the dot clock frequency is 100.001 to 200 MHz and the Hperiod setting is in an increment of other than 2 dots or within a range of 128 to 4096 dots when the frequency is 200.001 to 300 MHz and the Hperiod setting is in an increment of other than 4 dots.
- During interlace scanning, set Hfrontp to at least 2 dots when the dot clock frequency is 5 to 100 MHz, at least 4 dots when it is 100.001 to 200 MHz or at least 8 dots when it is 200.001 to 300 MHz. "0" cannot be set.

# **[4] Setting HDstart and HDwidth**

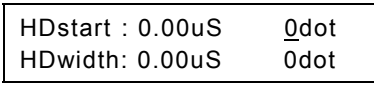

### **Fig. 5.2.5 Setting HDstart and HDwidth**

### **Table 5.2.6 HDstart and HDwidth setting method**

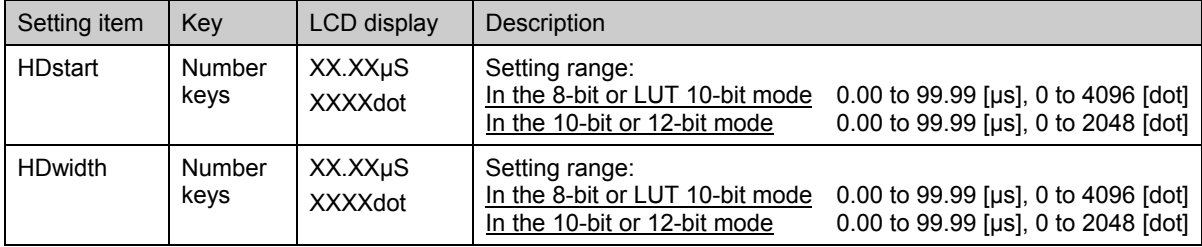

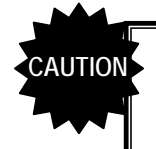

- HDstart and HDwidth are not used by the standard VG-835-A model. They take effect only with models that support parallel outputs (option).
- The sum of HDstart and HDwidth cannot be set in excess of Hperiod. Set them within the following range: [(HDstart + HDwidth) ≤ Hperiod].

# **5.3 Setting the vertical timing data**

# **5.3.1 Vertical timing data**

The figure below shows how the vertical timing data is set and what the various parts are called.

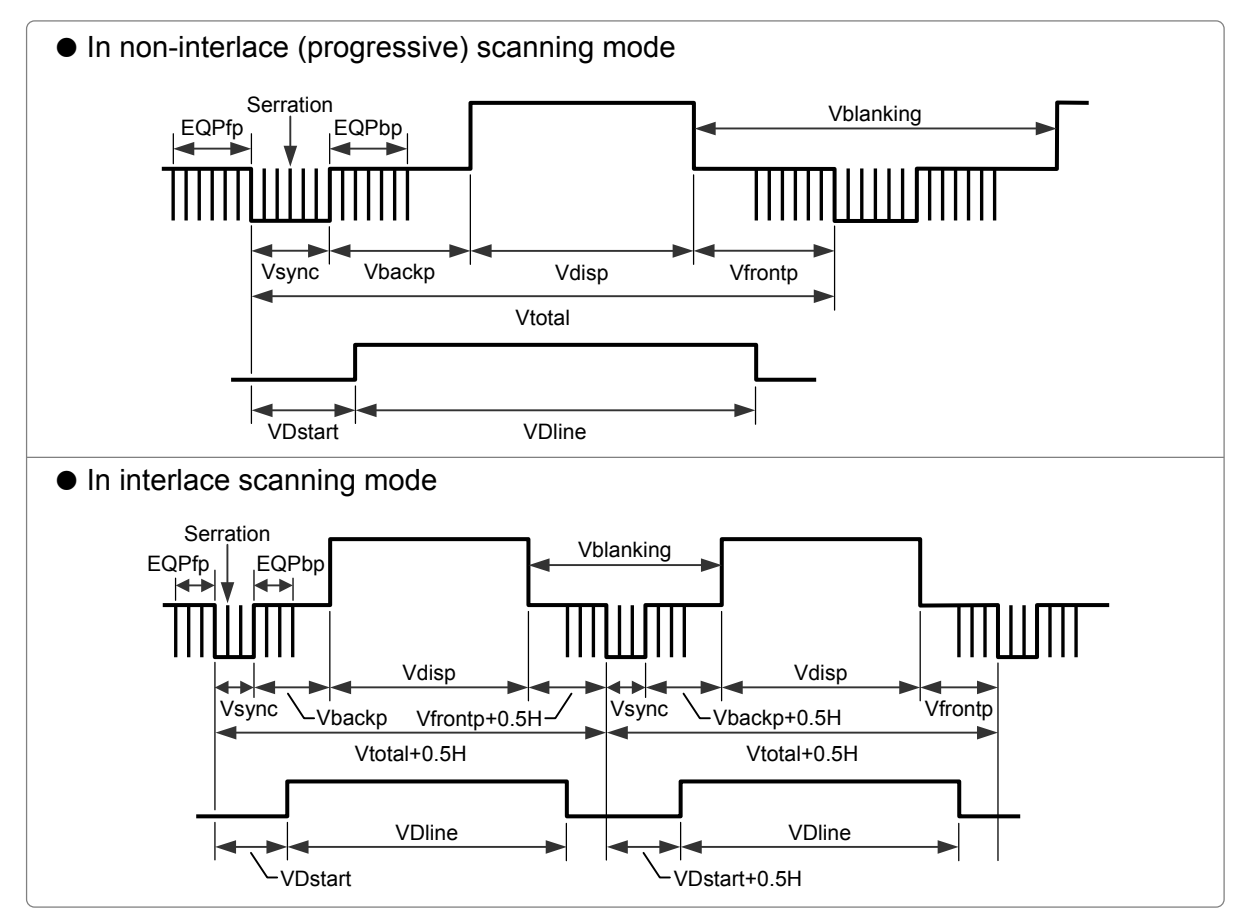

**Fig. 5.3.1 Vertical timing data** 

### **Table 5.3.1 Reference pages for setting details**

Vfrontp and Vblanking are calculated from the values of other setting items and, as such, their values cannot be

- input directly.<br>● Vfrontp = = Vtotal - Vdisp - Vsync - Vbackp
- Vblanking = Vtotal Vdisp (only in non-interlace scanning mode; in the interlace scanning mode, refer to the figure above.)
- HS: Horizontal sync signal VS: Vertical sync signal Abbreviations used in text
	- CS: Composite sync signal

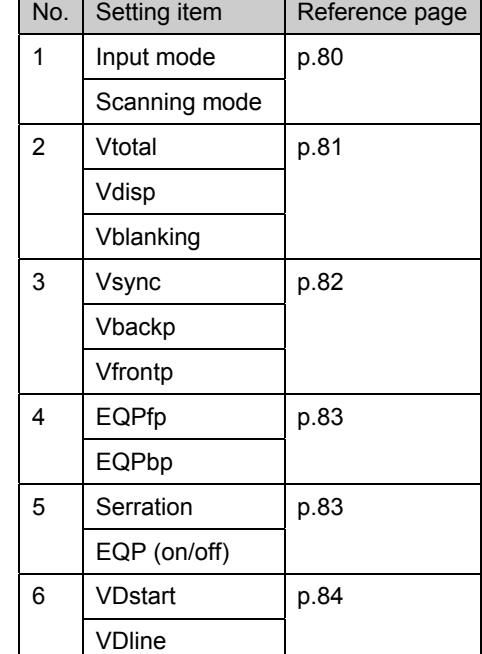

# **5.3.2 Details of item settings**

# **[1] Setting the input mode and scanning mode**

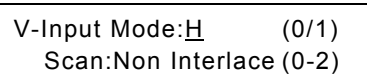

### **Fig. 5.3.2 Setting the input mode and scanning mode**

#### **Table 5.3.2 Input mode and scanning mode setting method**

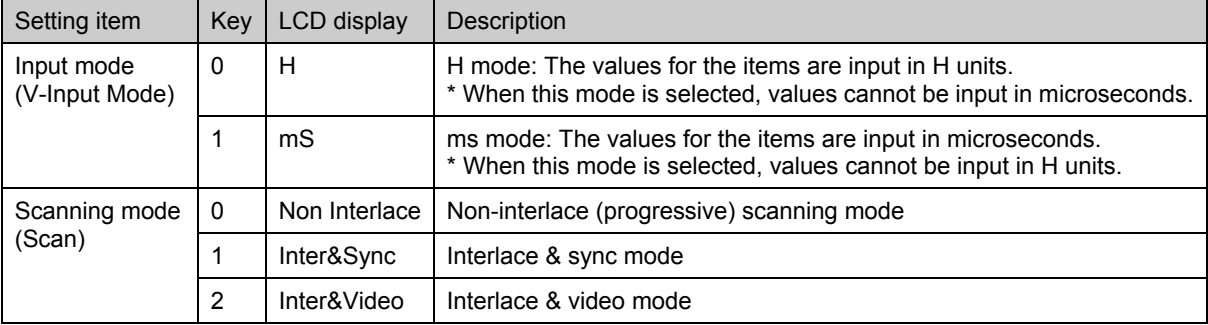

The input mode determines whether the values for the setting items are to be input in H units or milliseconds (ms).

 $\bullet$  H mode: A value is input in H units.  $\rightarrow$ 

H setting and display The input value is set and displayed as is.

**↓** ms display The value in milliseconds is calculated from the H setting and horizontal sync frequency, and displayed.

 $\bullet$  ms mode: A value is input in ms units.  $\rightarrow$ 

 $H$  setting and display  $\vert$  The H value is calculated from the ms input value, set and displayed.

**↓** | ms display | The value is re-calculated from the H setting and horizontal sync frequency, and displayed.

The settings for Vtotal and Vdisp can be fixed. If this is the case, they take priority over the input mode, and these fixed settings will be used.

#### The figure below shows the differences based on the scanning mode.

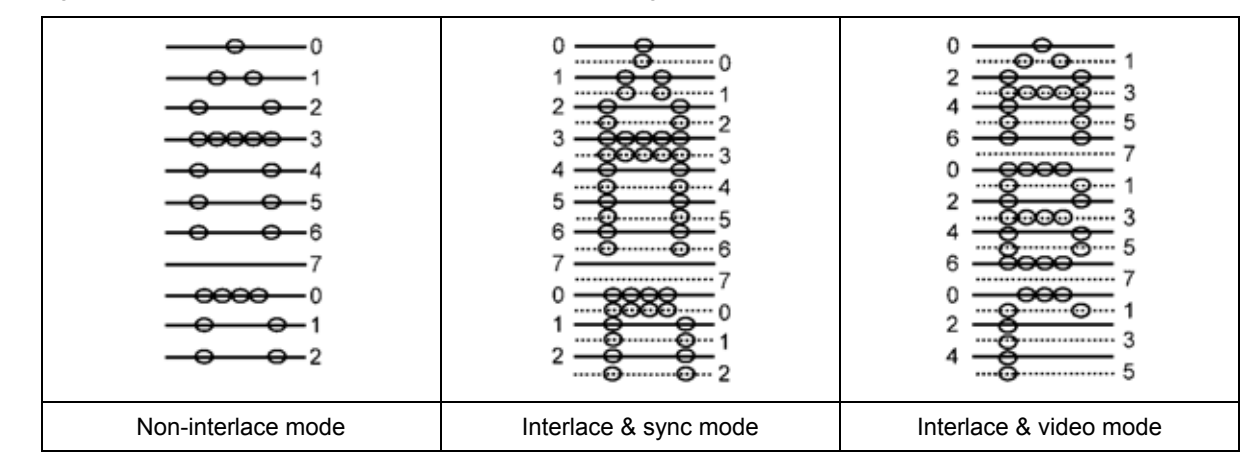

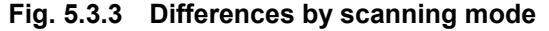

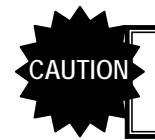

When the interlace mode has been selected, set the number of scanning lines for one field in the vertical timing data items.

# **[2] Setting Vtotal, Vdisp and Vblanking**

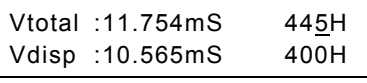

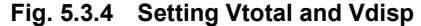

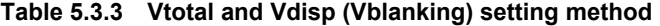

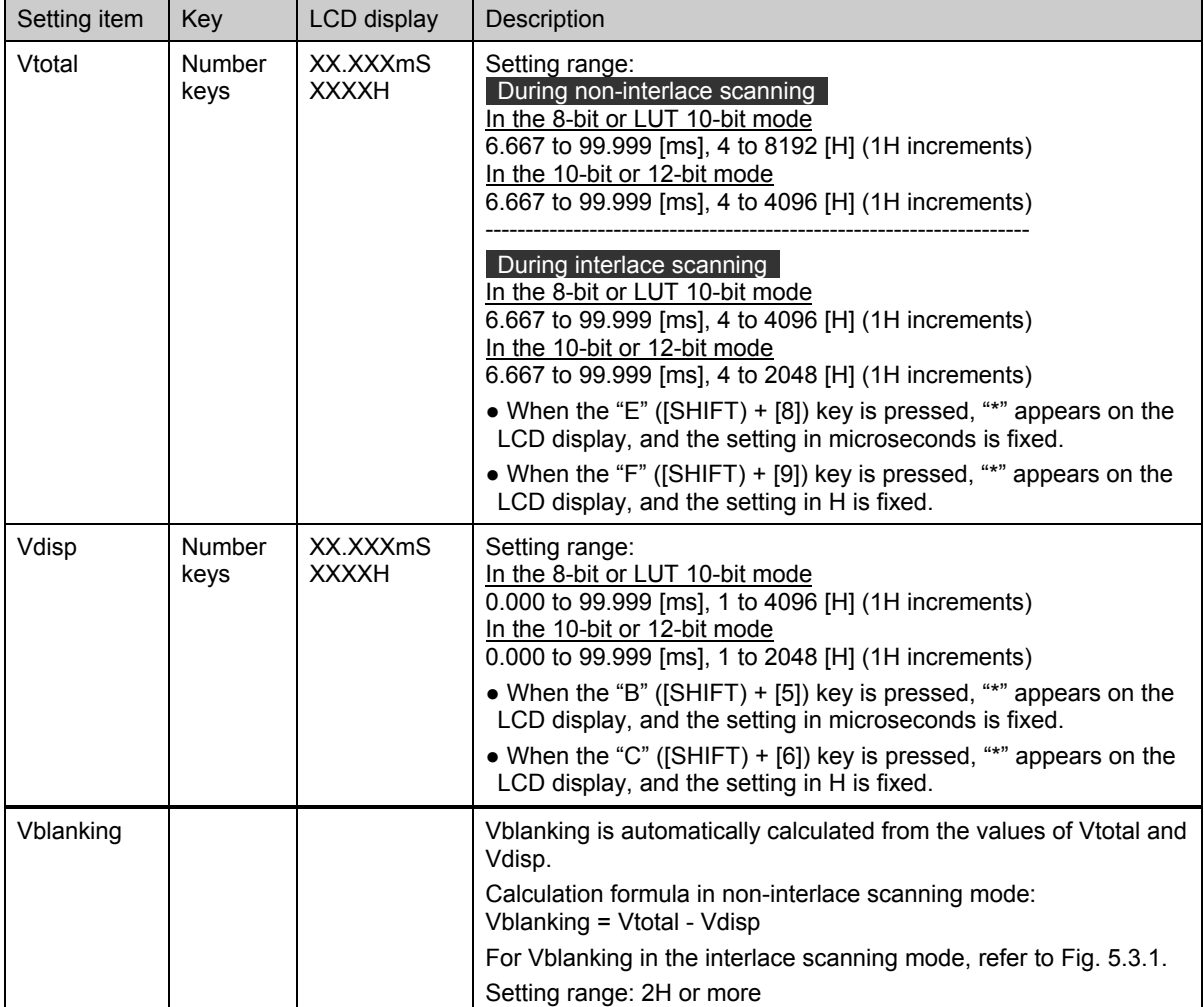

# **[3] Setting Vsync, Vbackp and Vfrontp**

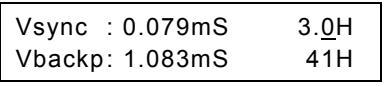

### **Fig. 5.3.5 Setting Vsync and Vbackp**

### **Table 5.3.4 Vsync and Vbackp (Vfrontp) setting method**

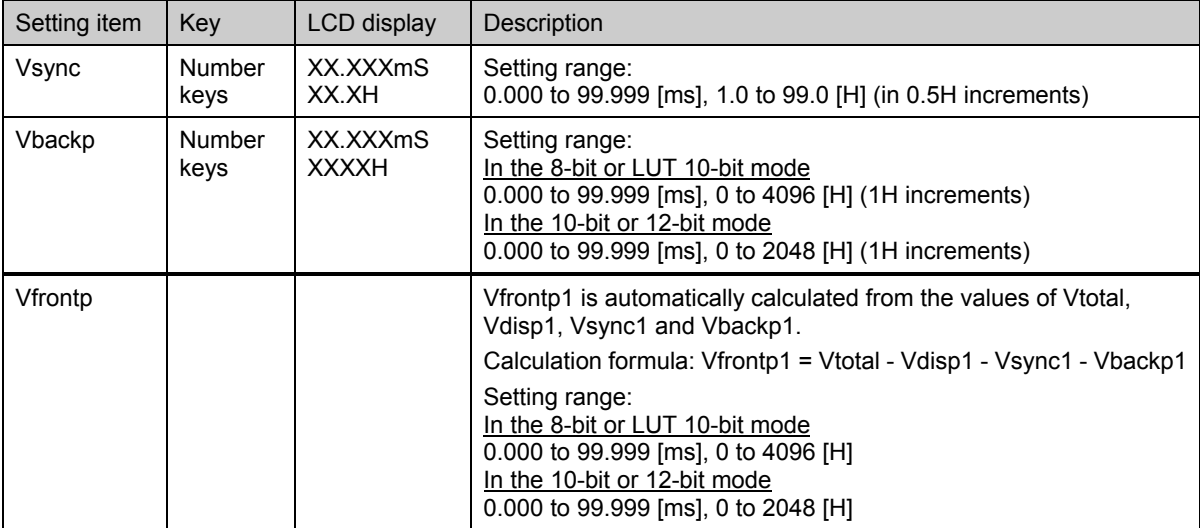

\* When Vsync has been set in 0.5H increments, the actual Vbackp will be the setting + 0.5H. (See figure below)

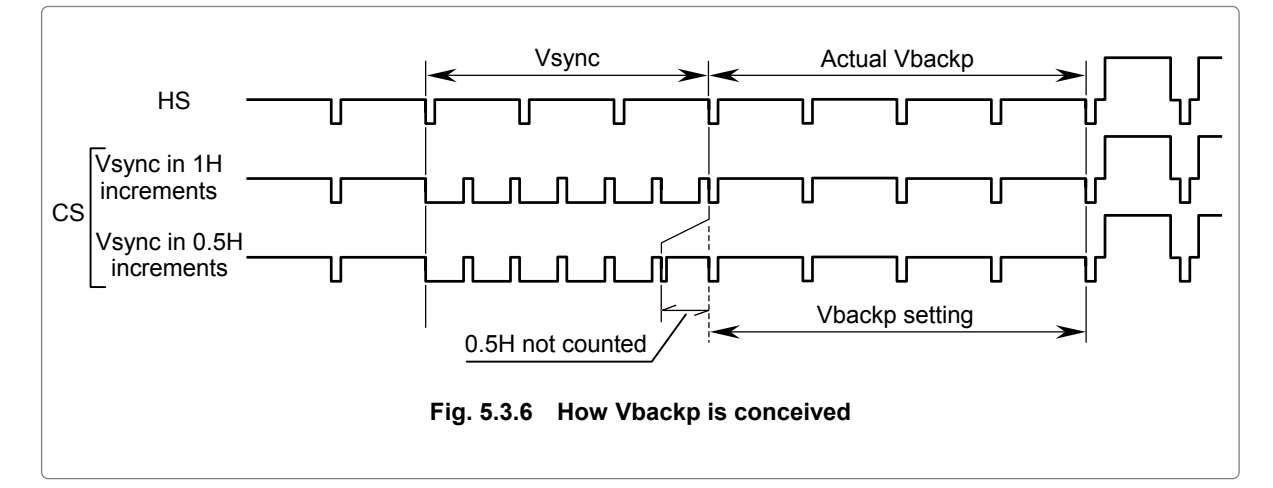

# **[4] Setting EQPfp and EQPbp**

The EQPfp and EQPbp settings are made available in order to provide interchangeability with other models. They can be edited, but they are not used by the VG-835-A.

| EQPfp: 0.000mS | 0.0H |
|----------------|------|
| EQPbp: 0.000mS | 0.0H |

**Fig. 5.3.7 Setting EQPfp and EQPbp** 

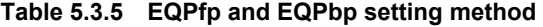

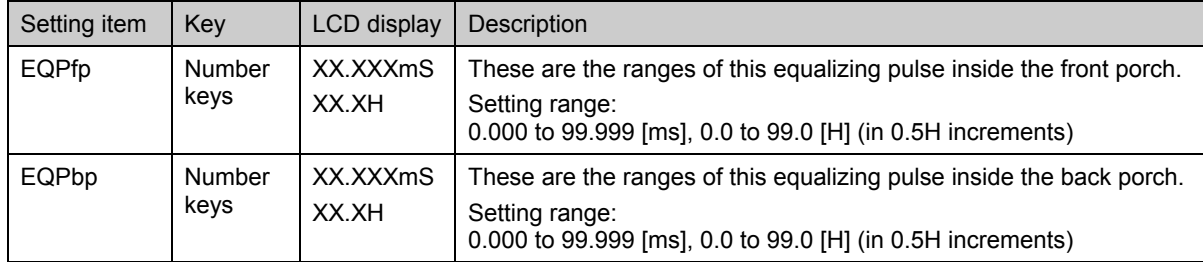

# **[5] Setting Serration and EQP (ON/OFF)**

The serration and EQP (on/off) settings are made available in order to provide interchangeability with other models. They can be edited, but they are not used by the VG-835-A.

----------

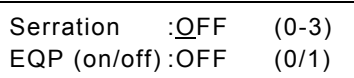

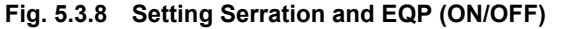

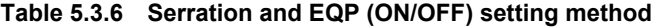

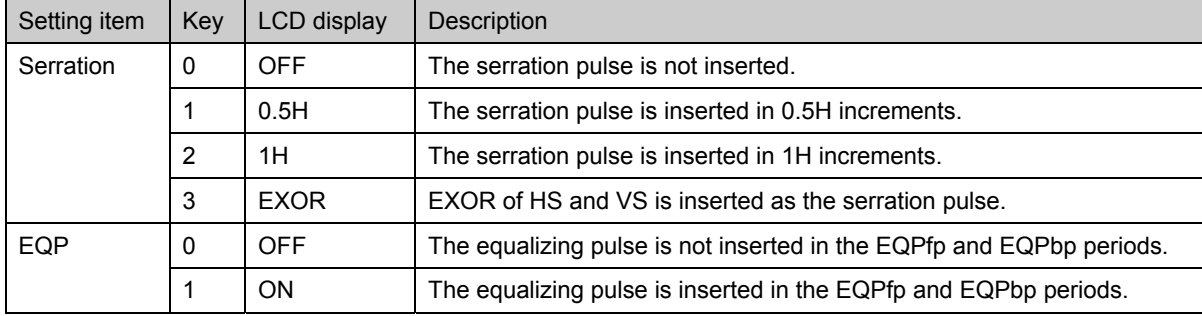

. . . .

# **[6] Setting VDstart and VDline**

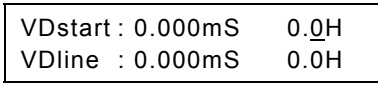

### **Fig. 5.3.9 Setting VDstart and VDline**

**Table 5.3.7 VDstart and VDline setting method** 

| Setting item  | Key            | LCD display         | Description                                                                                                    |
|---------------|----------------|---------------------|----------------------------------------------------------------------------------------------------|
| VDstart       | Number<br>keys | XX.XXXmS<br>XXXX.XH | Setting range:<br>0.000 to 99.999 [ms], 0.0 to 4095.0 [H] (in 0.5H increments)<br>VDstart $\leq$ (Vtotal - 1H) |
| <b>VDline</b> | Number<br>keys | XX.XXXmS<br>XXXX.XH | Setting range:<br>0.000 to 99.999 [ms], 0.0 to 4095.0 [H] (in 0.5H increments)<br>VDline ≤ Vtotal              |

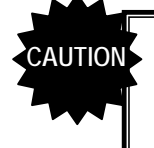

- VDstart and VDline are not used by the standard VG-835-A model. They take effect only with models that support parallel outputs (option).
- The sum of VDstart and VDline cannot be set in excess of Vtotal. Set them within the following range: [(VDstart + VDline) ≤ Vtotal].

# **5.4 Setting the output condition data**

This section provides details on the settings of the output condition data items.

The output condition data contains some items which are set in common for all outputs and other items which are set for specific outputs. Still other setting are not displayed depending on the "output bit mode" (which is set by config edit  $FUNC5$  ) and on whether the generator model used supports the options  $1$ .

In the tables below, 8/LUT10 indicates items which take effect only when the 8-bit or LUT 10-bit mode is set as the output bit mode while  $\frac{10}{12}$  indicates items which take effect only when the 10-bit or 12-bit mode is set as the output bit mode.

\*1: 12bit mode, LVDS 4ch output, Parallel output

| No.                            | Setting item                    | Reference<br>page                    | No.  | Setting item    |                                            | Reference<br>page |      |  |
|--------------------------------|---------------------------------|--------------------------------------|------|-----------------|--------------------------------------------|-------------------|------|--|
| Settings common to all outputs |                                 |                                      |      | DVI output      |                                            |                   |      |  |
| $\mathbf{1}$                   | Sync signal output mode         | p.86                                 | 1    | Output ON/OFF   |                                            | p.91              |      |  |
| $\overline{2}$                 | HS (horizontal sync signal)     |                                      | p.86 |                 | DVI mode                                   | 8/LUT10           |      |  |
|                                | VS (vertical sync signal)       |                                      |      | $\overline{2}$  | CTL signals CTL0, 1                        |                   | p.91 |  |
| 3                              | RGB / YPbPr                     |                                      | p.87 |                 | LVDS 2ch output                            |                   |      |  |
| 4                              | YPbPr coefficient table No.     |                                      | p.87 | 1               | Output ON/OFF                              | 1, 2CH            | p.92 |  |
| 5                              | Number of RGB output bits       |                                      | p.88 | $\overline{2}$  | LVDS 2ch mode                              | 8/LUT10           | p.92 |  |
| 6                              | Output bit ON/OFF               |                                      | p.89 |                 | LVDS 4ch output (❖ Supported as an option) |                   |      |  |
| $\overline{7}$                 | Common output modes             | 10/12                                | p.89 | 1               | Output ON/OFF                              | 1 to 4CH          | p.93 |  |
| 8                              | Aspect ratio                    |                                      | p.90 | $\overline{2}$  | LVDS 4ch mode                              | 8/LUT10           | p.93 |  |
| 9                              | Black insertion function ON/OFF |                                      | p.90 |                 | Parallel output (❖ Supported as an option) |                   |      |  |
|                                | <b>Black insertion</b>          | Insertion<br>position                |      | 1               | Sync signals HD, VD, CS                    |                   | p.95 |  |
|                                |                                 | Pattern display<br>(ON) time         |      | $\overline{2}$  | Video signals                              | 1 to 4CH          | p.95 |  |
|                                |                                 | <b>Black insertion</b><br>(OFF) time |      | 3               | Clock signal (CLK)                         |                   | p.96 |  |
|                                |                                 |                                      |      |                 | DISP signal                                |                   |      |  |
|                                |                                 |                                      |      |                 | Clock output area                          |                   |      |  |
|                                |                                 |                                      |      | $\overline{4}$  | Output ON/Hi-Z                             | Video signals     | p.96 |  |
|                                |                                 |                                      |      |                 | 1 to 4CH                                   | Clock signal      |      |  |
|                                |                                 |                                      |      |                 |                                            | Sync signals      |      |  |
|                                |                                 |                                      |      |                 |                                            | Power output      |      |  |
|                                |                                 |                                      |      | 5               | SW signals                                 | SW0 to 3          | p.97 |  |
|                                |                                 |                                      |      | $6\phantom{1}6$ | Clock delay                                | ON/OFF            | p.97 |  |
|                                |                                 |                                      |      |                 |                                            | Delay time        |      |  |
|                                |                                 |                                      |      | $\overline{7}$  | Parallel clock mode                        | 8/LUT10           | p.98 |  |

**Table 5.4.1 Reference pages for setting details** 

## **5.4.1 Settings common to all outputs**

### **[1] Setting the priority output**

Select the priority output when executing the editing programs (No.1 to 849). The priority output setting is used for  $(1)$  and  $(2)$  below.

- {1 Output to be given priority in 8-bit or LUT 10-bit mode This setting affects the dot clock frequency setting range and the increment in which the horizontal timing data is set. ( $\circled{G}$  Refer to "5.1.5 Valid setting items and timing restrictions for each output.")
- {2 Port where EDID is captured when optional pattern No.0E or 2E (DDC pattern) is executed in any of the output bit modes

| <b>SELECT OUTPUT</b> | $(0-3)$ |
|----------------------|---------|
| DVI                  |         |

**Fig. 5.4.1 Selecting the priority output** 

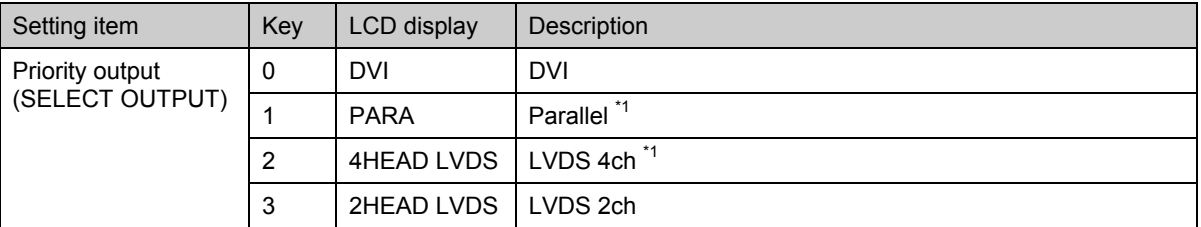

#### **Table 5.4.2 Priority output selection method**

\*1: The parallel and LVDS 4-channel outputs are supported only as options.

\* The priority output when executing internal programs No.850 to 999 is set by "[20] Setting the internal program priority output" of config edit **FUNC5**.

### **[2] Setting the sync signals (HS and VS)**

This setting selects the polarity, ON or OFF, etc. for the HS and VS sync signals.

HS:
$$
\underline{N}
$$
 (0-3) VS:P (0-2)

**Fig. 5.4.2 Setting the sync signals (HS and VS)** 

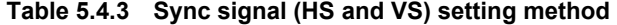

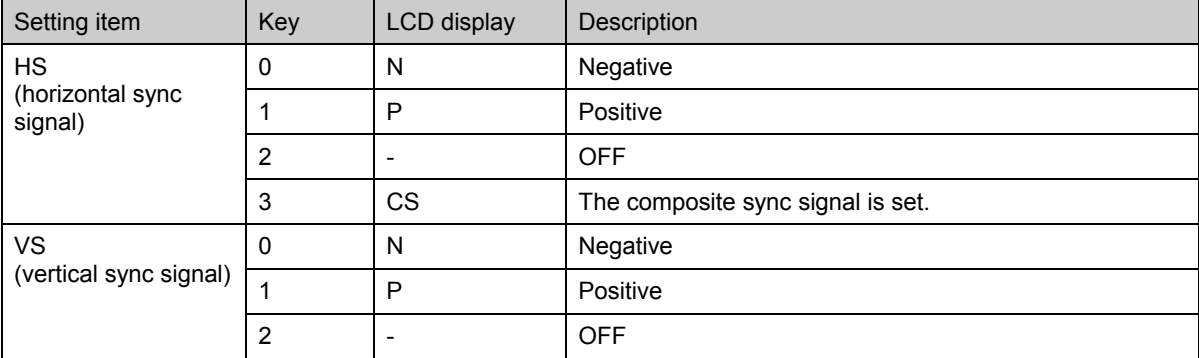

-----------

# **[3] Setting RGB/YPbPr**

This setting selects RGB or YPbPr (color difference) as the signals to be output.

RGB/YPbPr:YPbPr (0/1)

#### **Fig. 5.4.3 Selecting RGB or YPbPr**

### **Table 5.4.4 RGB/YPbPr selection method**

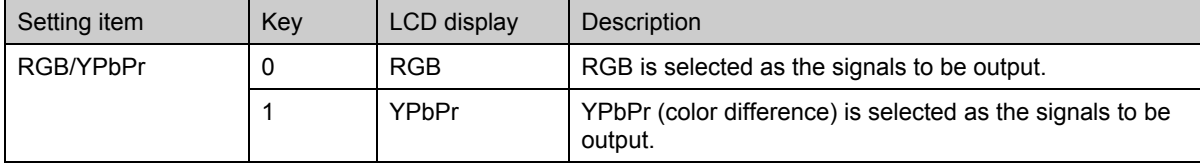

## **[4] Setting the YPbPr coefficient table No.**

This setting selects the YPbPr coefficient table No. used when "YPbPr" has been selected as the RGB/YPbPr setting in "[3] Setting RGB/YPbPr."

\* For details on the YPbPr coefficient tables, refer to "4.8 Setting the color difference coefficients."

 $YPbPr No. : 0$  (0-9)

#### **Fig. 5.4.4 Setting the YPbPr coefficient table No.**

#### **Table 5.4.5 YPbPr coefficient table No. selection method**

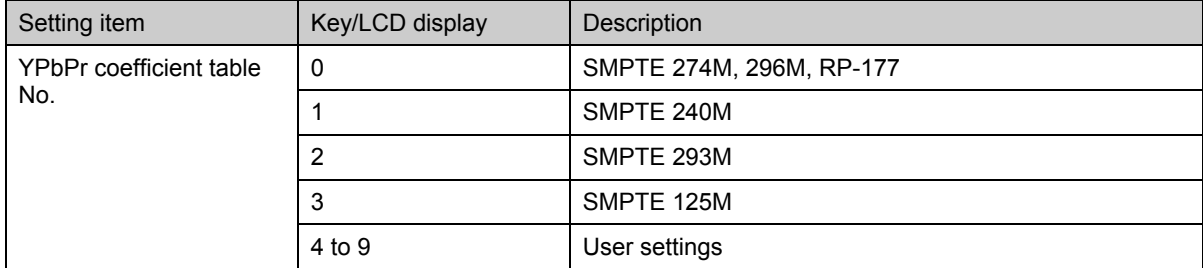

# **[5] Setting the number of RGB output bits**

This setting selects the number of bits for the video signals (RGB). The number of bits equivalent to the bits specified from the high-order bit are set to enable (ON) in the output bit modes. The other bits are set to OFF (low).

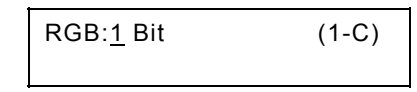

### **Fig. 5.4.5 Setting the number of RGB output bits**

**Table 5.4.6 RGB output bit number setting method** 

| Setting item         | <b>LCD</b><br>Key<br>display |       | Description                                                   |                                   |                                |  |  |
|----------------------|------------------------------|-------|---------------------------------------------------------------|-----------------------------------|--------------------------------|--|--|
|                      |                              |       |                                                               | Output bit mode                   |                                |  |  |
|                      |                              |       | 8bit/LUT10bit mode                                            | 10bit mode                        | 12bit mode                     |  |  |
| Number of RGB        | 1                            | 1 Bit | $2 \times$ RGB gradation                                      |                                   |                                |  |  |
| output bits<br>(RGB) | $\overline{2}$               | 2 Bit | $4 \times$ RGB gradation                                      |                                   |                                |  |  |
|                      | 3                            | 3 Bit |                                                               | $8 \times$ RGB gradation          |                                |  |  |
|                      | 4                            | 4 Bit | $16 \times \text{RGB}$ gradation                              |                                   |                                |  |  |
|                      | 5                            | 5 Bit | $32 \times RGB$ gradation                                     |                                   |                                |  |  |
|                      | 6                            | 6 Bit | $64 \times$ RGB gradation                                     |                                   |                                |  |  |
|                      | 7                            | 7 Bit |                                                               | $128 \times \text{RGB}$ gradation |                                |  |  |
|                      | 8                            | 8 Bit |                                                               | $256 \times \text{RGB}$ gradation |                                |  |  |
|                      | 9                            | 9 Bit | No settings possible                                          | $512 \times RGB$ gradation        |                                |  |  |
|                      | A                            | 10Bit |                                                               | 1024 $\times$ RGB gradation       |                                |  |  |
|                      |                              |       | ❖ Option: Only for models that support the 12-bit output mode |                                   |                                |  |  |
|                      | B                            | 11Bit |                                                               | No settings possible              | $2048 \times RGB$<br>gradation |  |  |
|                      | C                            | 12Bit | No settings possible                                          |                                   | $4096 \times RGB$<br>gradation |  |  |

# ● **Example: Levels which can be output when "2 bits" has been set (4** × **RGB gradation)**

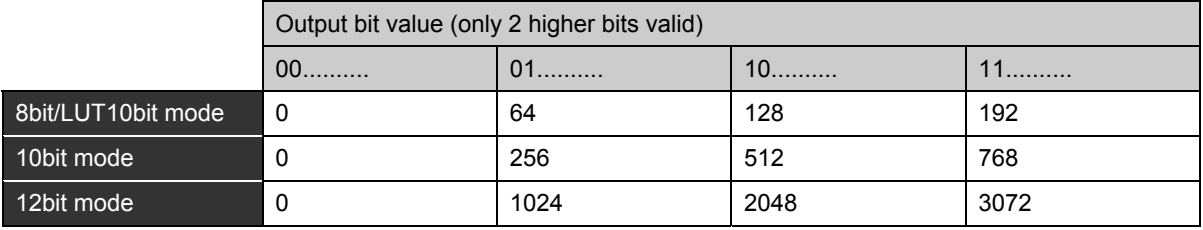

\* Even bits which are valid under this setting will be set to OFF if OFF has been specified for them in "[6] Setting the output bits ON or OFF."

## **[6] Setting the output bits ON or OFF**

This setting selects ON or OFF for each of the R, G and B bits. Move the cursor to the bit to be set to ON or OFF, and input the setting. Use the [►] and [◄] keys to move the cursor.

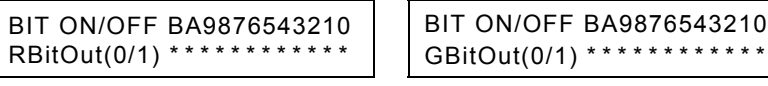

GBitOut(0/1) \* \* \* \* \* \* \* \* \* \* \* \*

BIT ON/OFF BA9876543210 BBitOut(0/1) \* \* \* \* \* \* \* \* \* \* \* \*

[Red] [Green] [Blue]

**Fig. 5.4.6 Setting the output bits ON or OFF** 

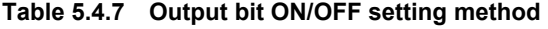

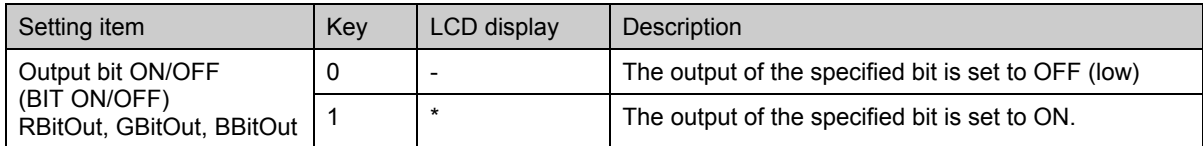

Even bits which have been set to ON under this setting will be set to OFF if OFF has been specified for them in "[5] Setting the number of RGB output bits."

# **[7] Setting the common output mode (valid for all outputs except DVI and valid in the 10-bit or 12-bit mode)**

This setting selects the common output mode for the LVDS 2-channel, LVDS 4-channel or parallel outputs. It is valid only in the 10-bit or 12-bit mode.

MODE:SINGLE

**Fig. 5.4.7 Setting the common output mode** 

(0/1)

**Table 5.4.8 Common output mode setting method** 

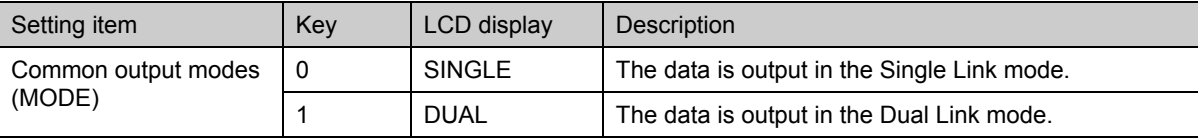

The mode is set for each output in the 8-bit or LUT 10-bit mode.

- Refer to "[2]Setting the LVDS 2-channel mode (valid in 8-bit or LUT 10-bit mode)" in "5.4.3 LVDS 2-channel output."
- Refer to "[2]Setting the LVDS 4-channel mode (valid in 8-bit or LUT 10-bit mode)" in "5.4.4 LVDS 4-channel output."
- Refer to "[7] Setting the parallel clock mode (valid in 8-bit or LUT 10-bit mode)" in "5.4.5 Parallel output."

# **[8] Setting the aspect ratio**

This setting selects the aspect ratio in which the patterns are drawn. It takes effect only when circle patterns are output or when optional pattern No.7, 8, 9, 17, 1E, 25, 26 or 34 is output.

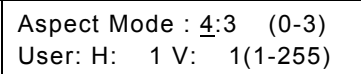

### **Fig. 5.4.8 Setting the aspect ratio**

**Table 5.4.9 Aspect ratio setting method** 

| Setting item  | Key | <b>LCD</b><br>display | Description                                                                                                    |  |  |
|---------------|-----|-----------------------|----------------------------------------------------------------------------------------------------|--|--|
| Aspect ratio  | 0   | 4:3                   | The aspect ratio is set to 4:3.                                                                                                    |  |  |
| (Aspect Mode) |     | 16:9                  | The aspect ratio is set to 16:9.                                                                                                    |  |  |
|               | 2   | Reso                  | The aspect ratio is set to the same ratio as the screen resolution.                                                                                   |  |  |
|               | 3   | User                  | The aspect ratio is set to the ratio which has been input on the<br>second line of the setting screen shown on the LCD display (see<br>figure above). |  |  |

## **[9] Setting the black insertion**

Insert Black Frame: OFF Sel:All ON: 0 OFF: 0 -------

**Fig. 5.4.9 Setting the black insertion** 

**Table 5.4.10 Black insertion setting method** 

| Setting item                    | Key            | <b>LCD</b><br>display | <b>Description</b>                                                              |                                                                       |  |  |
|---------------------------------|----------------|-----------------------|---------------------------------------------------------------------------------|-----------------------------------------------------------------------|--|--|
| <b>Black insertion function</b> | 0              | <b>OFF</b>            |                                                                                 | A black image is not inserted. (Normal setting)                       |  |  |
| ON/OFF<br>(Insert Black Frame)  |                | <b>ON</b>             | A black image is inserted in accordance with the<br>position and time settings. |                                                                       |  |  |
| Insertion position (Sel)        | 0              | All                   | Entire<br>screen                                                                | These select the position where the black<br>image is to be inserted. |  |  |
|                                 |                | Left                  | Left half<br>of screen                                                          |                                                                       |  |  |
|                                 | 2              | Right                 | Right half<br>of screen                                                         |                                                                       |  |  |
| Pattern display time (ON)       | Number<br>keys | <b>XXX</b>            | Setting range: 0 to 255 [V] $^{\star}$ <sup>1</sup>                             |                                                                       |  |  |
| Black insertion time (OFF)      | Number<br>keys | <b>XXX</b>            | Setting range: 0 to 255 [V] <sup>*1</sup>                                       |                                                                       |  |  |

**<Example: When "ON" for the black insertion function, "Left" for the insertion position, "2" for the pattern display time, and "1" for the black insertion time have been selected>** 

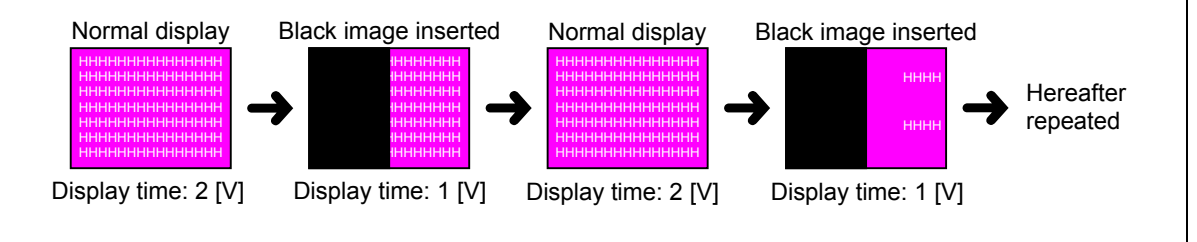

\*1: The time [V] is set in 1-frame increments (or 1-field increments during interlacing).

# **5.4.2 DVI output**

# **[1] Setting the output ON/OFF and the DVI mode (valid in 8-bit or LUT 10-bit mode)**

This setting selects ON or OFF for the output and the DVI mode in the 8-bit or LUT 10-bit mode.

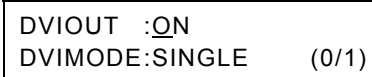

### **Fig. 5.4.10 Setting the output ON/OFF and DVI mode [DVI]**

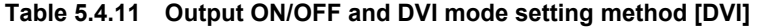

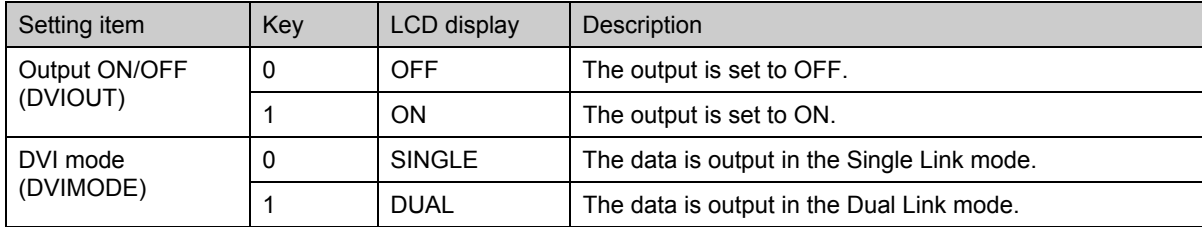

\* The DVI mode in the 10-bit or 12-bit mode is set using "[21] Setting the DVI mode (valid in 10-bit or 12-bit mode)" under config edit **FUNC5**.

----------------

# **[2] Setting the CTL signal**

This setting selects the output (high or low) of the CTL signal.

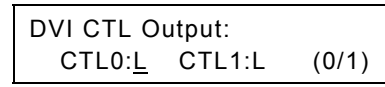

### **Fig. 5.4.11 Setting the CTL signal [DVI]**

### **Table 5.4.12 CTL signal setting method [DVI]**

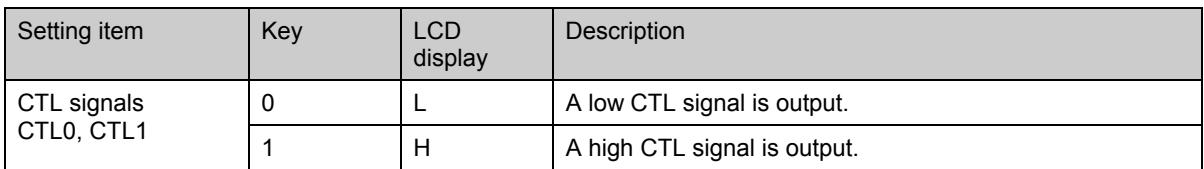

# **5.4.3 LVDS 2ch output**

## **[1] Setting the output ON/OFF**

This setting selects ON or OFF for the output on a channel by channel basis.

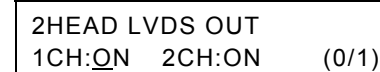

**Fig. 5.4.12 Setting the output ON/OFF [LVDS 2ch]** 

------

------

### **Table 5.4.13 Output ON/OFF setting method [LVDS 2ch]**

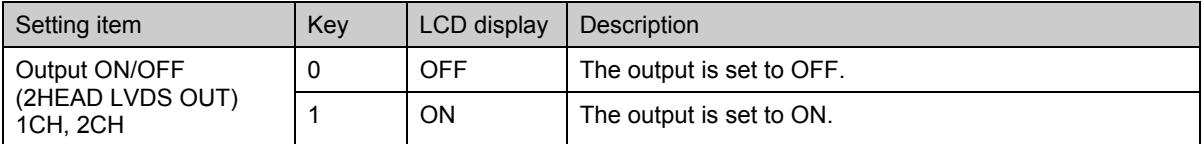

### **[2] Setting the LVDS 2-channel mode (valid in 8-bit or LUT 10-bit mode)**

This setting selects the LVDS 2-channel mode in the 8-bit or LUT 10-bit mode.

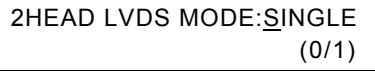

### **Fig. 5.4.13 Setting the LVDS 2-channel mode [LVDS 2ch]**

### **Table 5.4.14 LVDS 2-channel mode setting method [LVDS 2ch]**

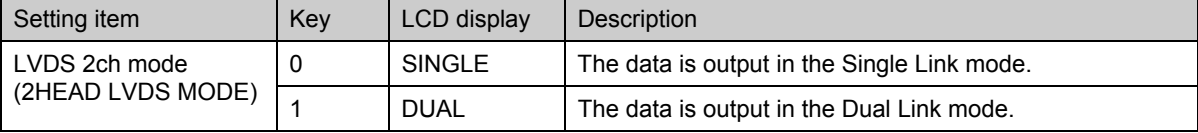

\* The LVDS 2-channel mode in the 10/12-bit mode is set using "[7] Setting the common output mode (valid for all outputs except DVI and valid in the 10-bit or 12-bit mode)" under "5.4.1 Settings common to all outputs."

# **5.4.4 LVDS 4ch output (Option: Only for models that support LVDS 4-channel output)**

# **[1] Setting the output ON/OFF**

. . . . . . . . . . . -----

This setting selects ON or OFF for the output on a channel by channel basis.

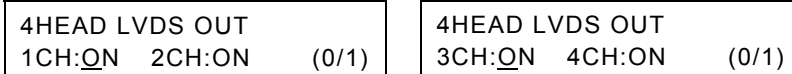

#### **Fig. 5.4.14 Setting the output ON/OFF [LVDS 4ch]**

#### **Table 5.4.15 Output ON/OFF setting method [LVDS 4ch]**

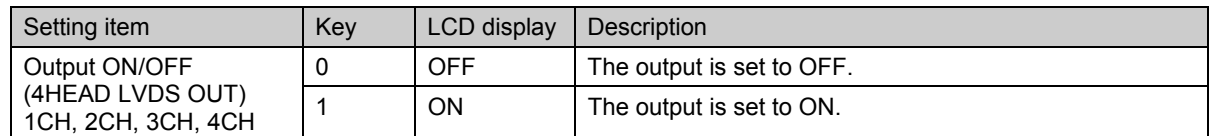

# **[2] Setting the LVDS 4-channel mode (valid in 8-bit or LUT 10-bit mode)**

This setting selects the LVDS 4-channel mode in the 8-bit or LUT 10-bit mode. With four channels for LVDS, the video data from the output connectors can be split, and output.

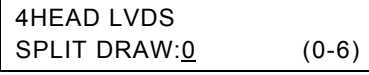

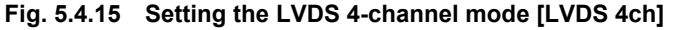

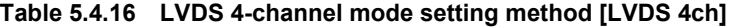

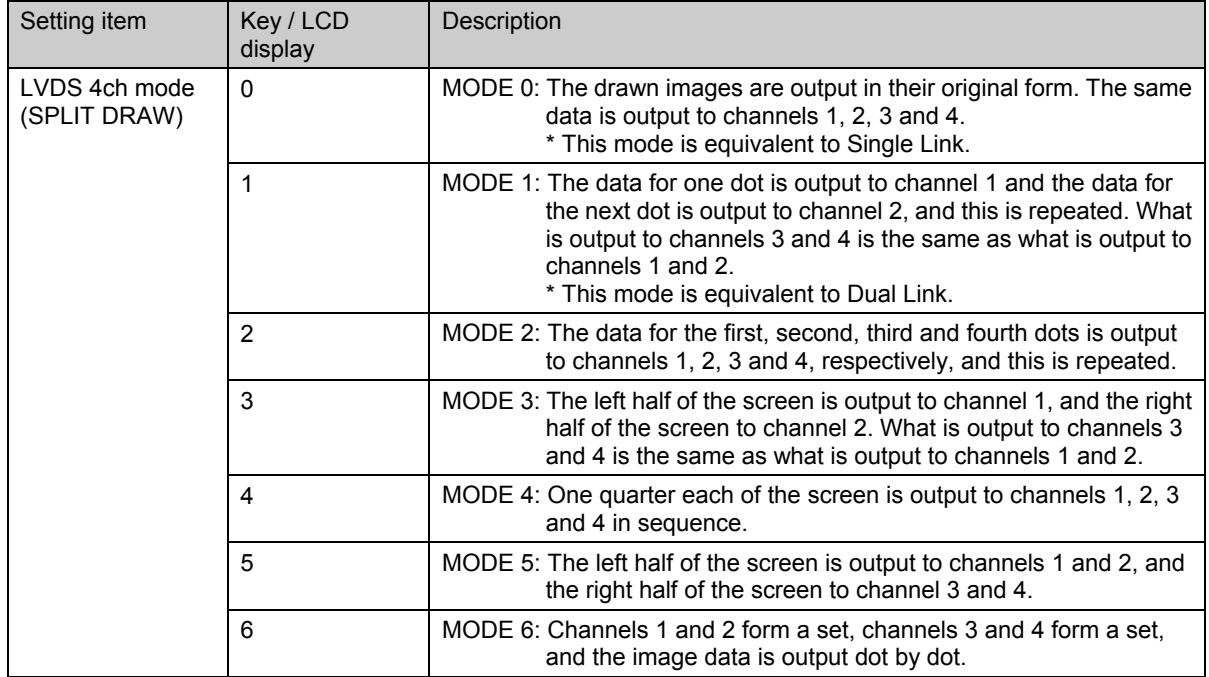

 $\epsilon_{\mathcal{C}}$  Refer to the simulated screens shown for each mode and output channel. (Next page)

\* The difference between MODE 5 and MODE 6 is that channels 2 and 3 are reversed.

\* The LVDS 4-channel mode in the 10/12-bit mode is set using "[7] Setting the common output mode (valid for all outputs except DVI and valid in the 10-bit or 12-bit mode)" under "5.4.1 Settings common to all outputs."

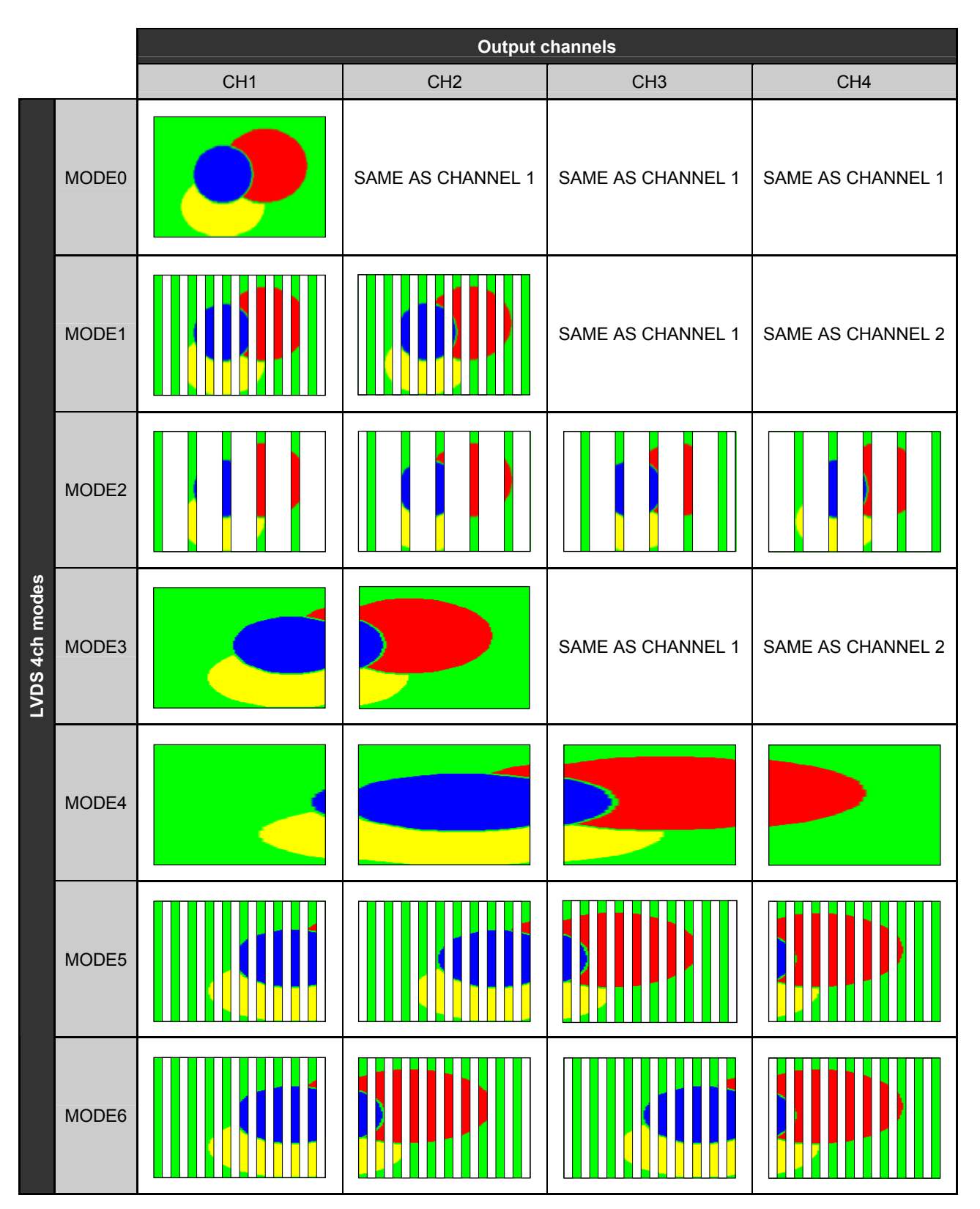

**Fig. 5.4.16 Simulated screens for each mode and output channel**
-------

--------

# **5.4.5 Parallel output (\*Option: Only for models that support parallel outputs)**

# **[1] Setting the sync signals (HD, VD, CS)**

This setting selects the polarity of the HD, VD and CS sync signals.

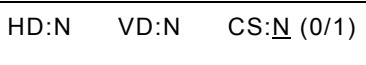

### **Fig. 5.4.17 Setting the sync signals (HD, VD, CS) [parallel]**

## **Table 5.4.17 Sync signal (HD, VD, CS) setting method [parallel]**

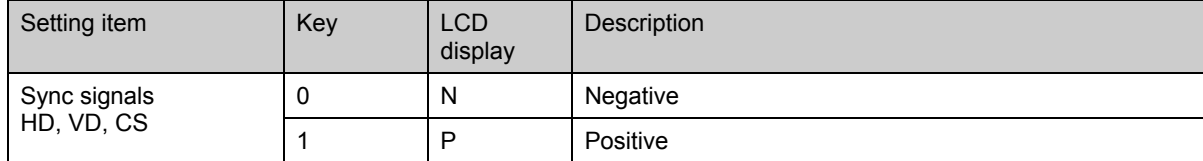

\* The HD, VD and CS sync signals are output from the SWx pins. Set which of these signals are to be output from the SWx pins using "[5] Setting the SW signals."

\* The polarity and ON/OFF settings for the HS and VS sync signals are set using "[2] Setting the sync signals (HS and VS)" under "5.4.1 Settings common to all outputs."

# **[2] Setting the video signals**

This setting selects the polarity of the video signals on a channel by channel basis.

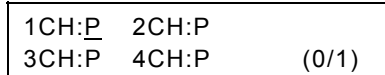

## **Fig. 5.4.18 Setting the video signals [parallel]**

#### **Table 5.4.18 Video signal setting method [parallel]**

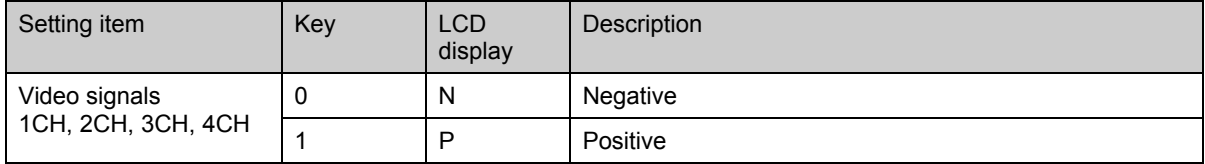

# **[3] Setting the CLK and DISP signals**

This setting selects the polarity and output area of the clock signal and the polarity of the DISP signal.

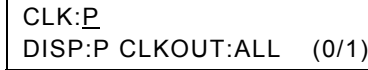

#### **Fig. 5.4.19 Setting the CLK and DISP signals [parallel]**

#### **Table 5.4.19 CLK and DISP signal setting method [parallel]**

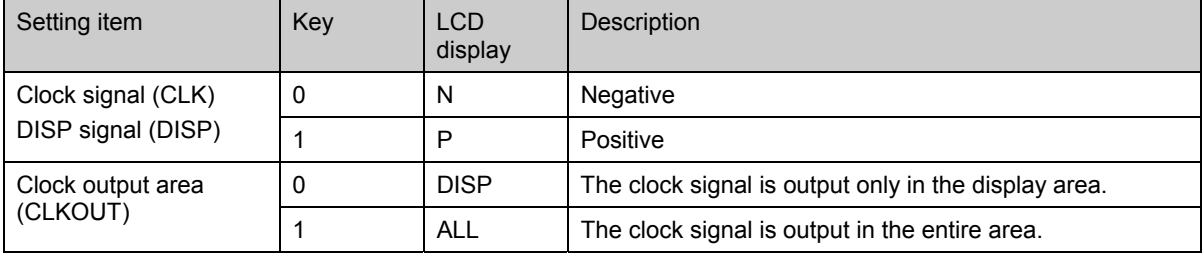

# **[4] Setting ON or high impedance (Hi-Z) for the output**

This setting selects ON or OFF (Hi-Z) for the output for each channel and for each signal.

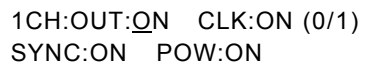

#### **Fig. 5.4.20 Setting ON or high impedance (Hi-Z) for the output [parallel]**

#### **Table 5.4.20 Output ON or high impedance (Hi-Z) setting method [parallel]**

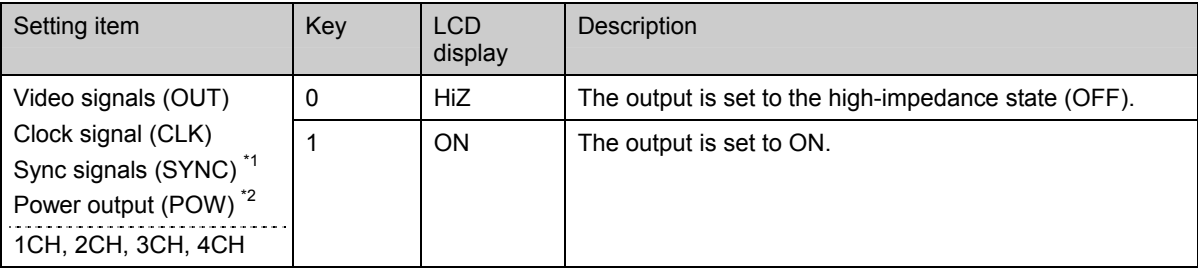

\*1: Sync signals: HS, VS, DISP, SW pins

\*2: Power output: VCC pins

# **[5] Setting the SW signals**

This setting selects the signals to be output from the SW0 to SW3 pins.

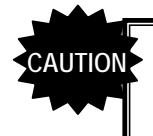

When using trigger mode (option) is used, trigger output has priority. Refer to "3.3 [23] Trigger Mode Setting (\* Option function)" for details about trigger function.

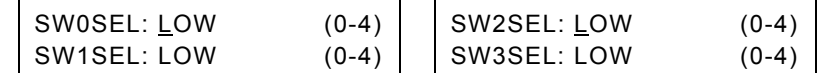

#### **Fig. 5.4.21 Setting the SW signals [parallel]**

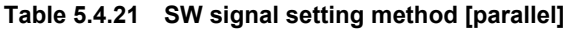

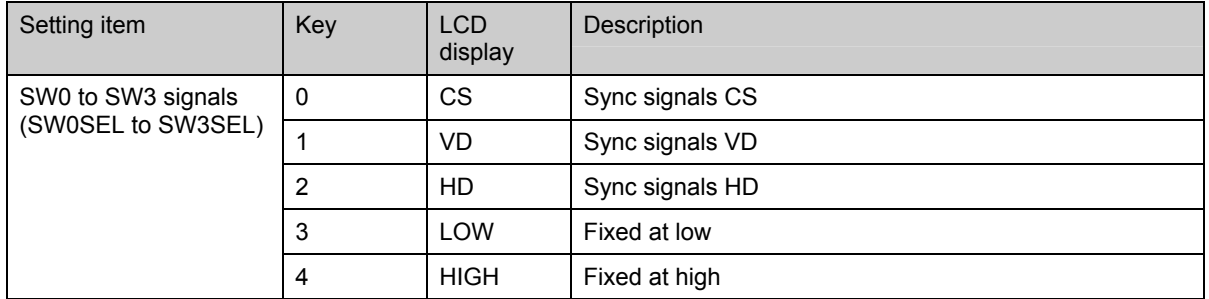

# **[6] Setting the clock delay**

This setting selects ON or OFF for the clock delay function and the delay time.

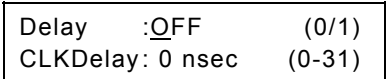

------------

-------------

**Fig. 5.4.22 Setting the clock delay [parallel]** 

#### **Table 5.4.22 Clock delay setting method [parallel]**

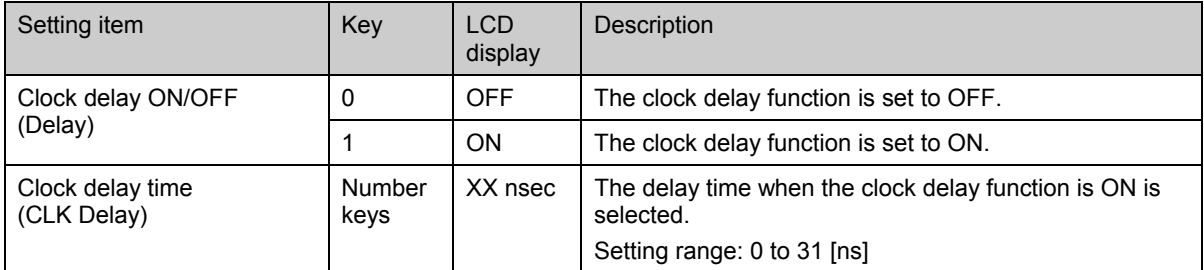

# **[7] Setting the parallel clock mode (valid in 8-bit or LUT 10-bit mode)**

This setting selects the parallel clock mode in the 8-bit or LUT 10-bit mode. With parallel outputs, the data can be output from the output connectors in the following modes.

> Parallel Clock Mode:1/1 (0-2)

| Fig. 5.4.23 Setting the parallel clock mode [parallel] |  |
|--------------------------------------------------------|--|
|                                                        |  |

**Table 5.4.23 Parallel clock mode setting method [parallel]** 

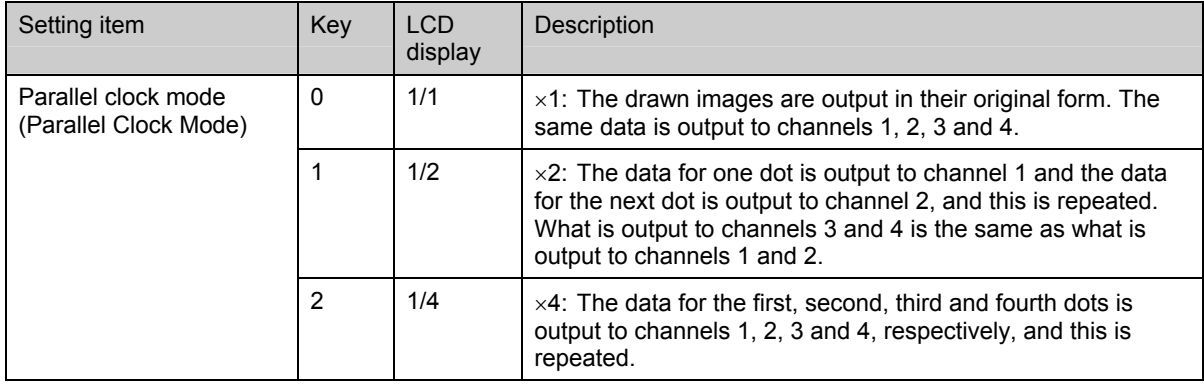

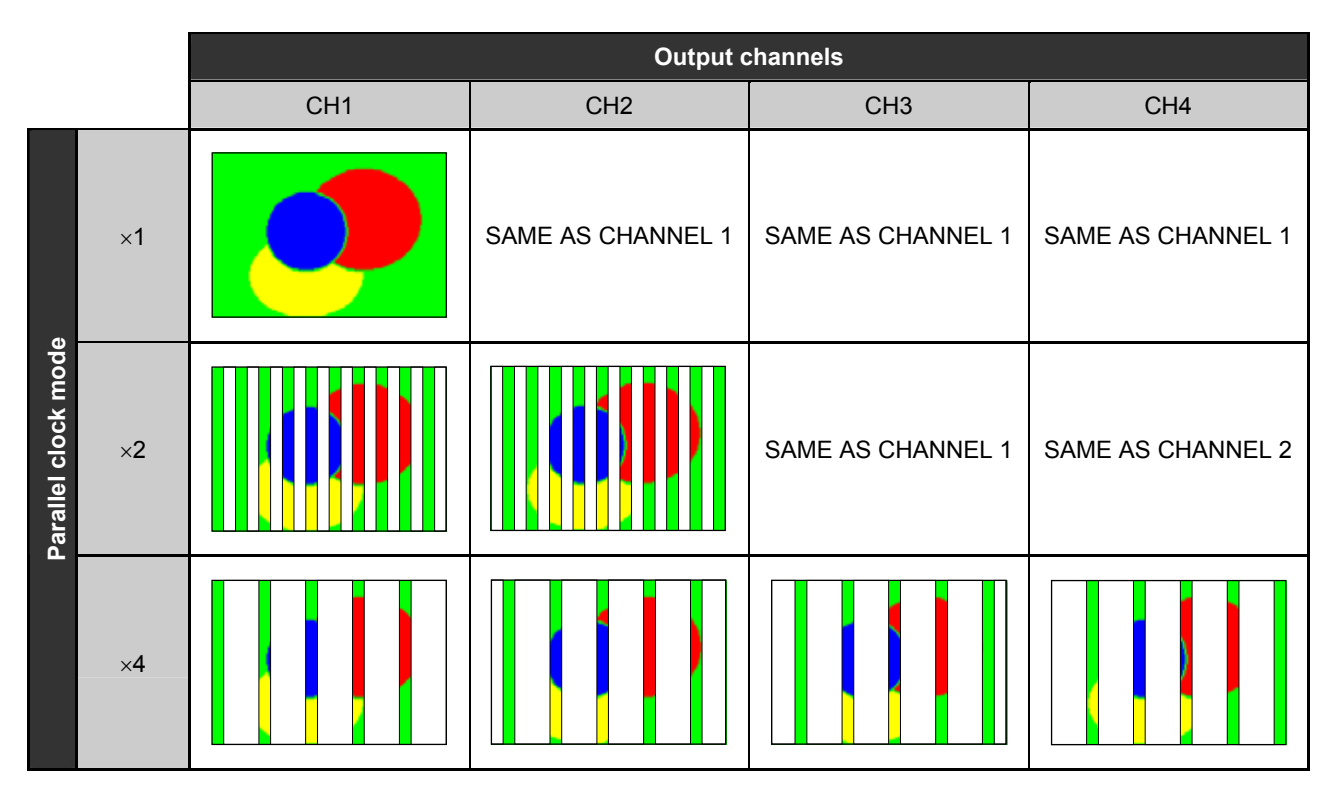

**Fig. 5.4.24 Simulated screens for each mode and output channel** 

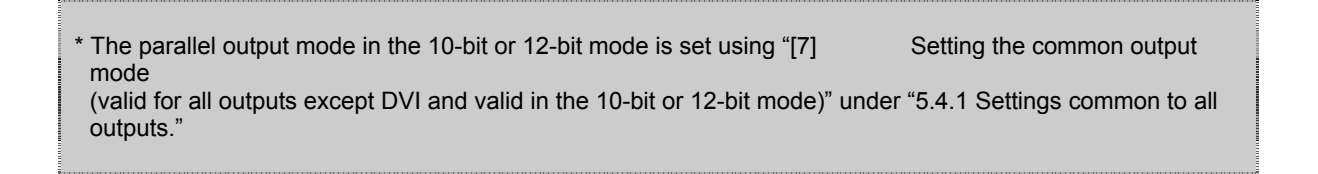

# **6 PATTERN DATA CONFIGURATION AND SETTING PROCEDURES**

# **6.1 Configuration of pattern data and basic operations**

# **6.1.1 Configuration of pattern data**

The pattern data consists of a total of 15 data, namely, the patterns such as character and crosshatch, graphic color which sets the colors of the patterns, pattern select  $1$  which sets the patterns to be output, and the pattern action which set the scroll, flicker and other pattern movements. (See Table 6.1.1)

All the patterns selected by pattern select are superimposed onto one another and displayed on the pattern display. Patterns are divided into four planes. When patterns are superimposed and displayed, the planes with the higher priority levels are displayed in the foreground.

- \*1: Patterns can also be selected using the output control keys (R, G, B and INV).
- \*2: The cursor plane is superimposed onto the other patterns and displayed only when "ON" has been selected for "[24] Setting the overlay cursor" of config edit **FUNC5**

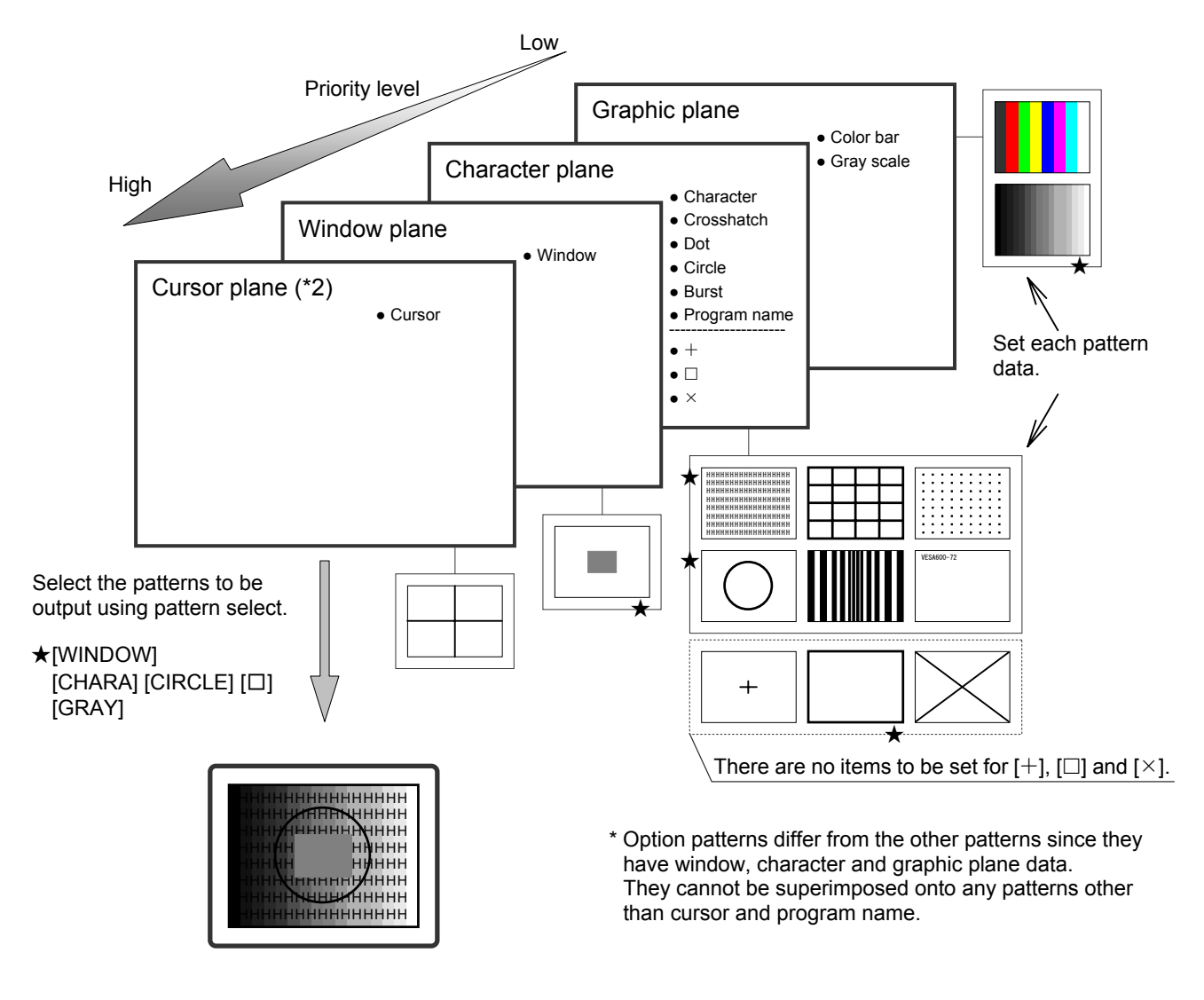

**Fig. 6.1.1 Configuration of pattern data** 

# **6.1.2 Basic operations for settings**

The pattern data setting menu is accessed from program edit FUNC2, PC card edit FUNC3 or direct display **FUNC0** 

While referring to Table 6.1.1 below, select the pattern data whose settings are to be changed, and set the data details. For the data setting items and setting procedures, refer to the page concerned in the "reference page" column of the table.

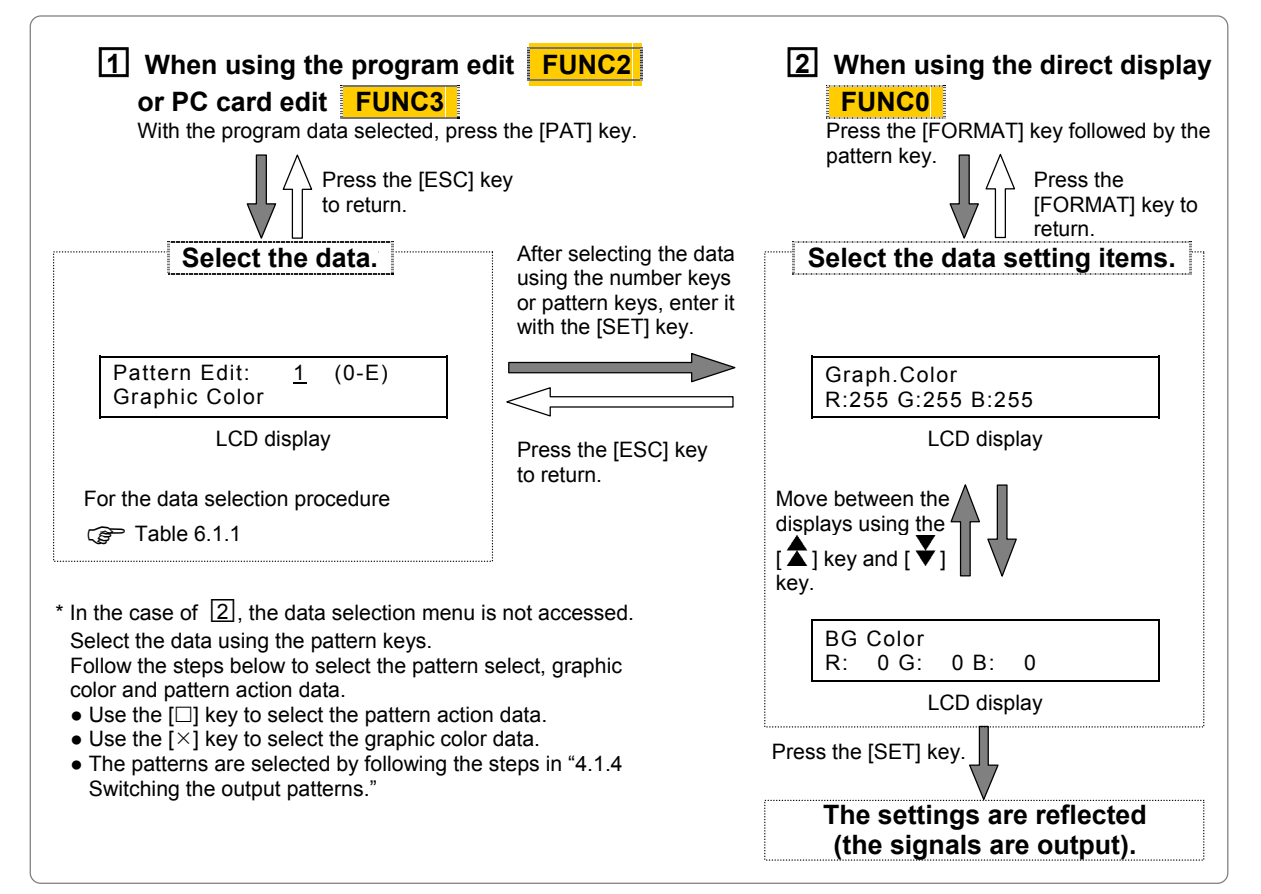

#### **Fig. 6.1.2 Basic operations for setting the pattern data**

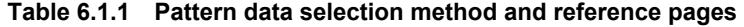

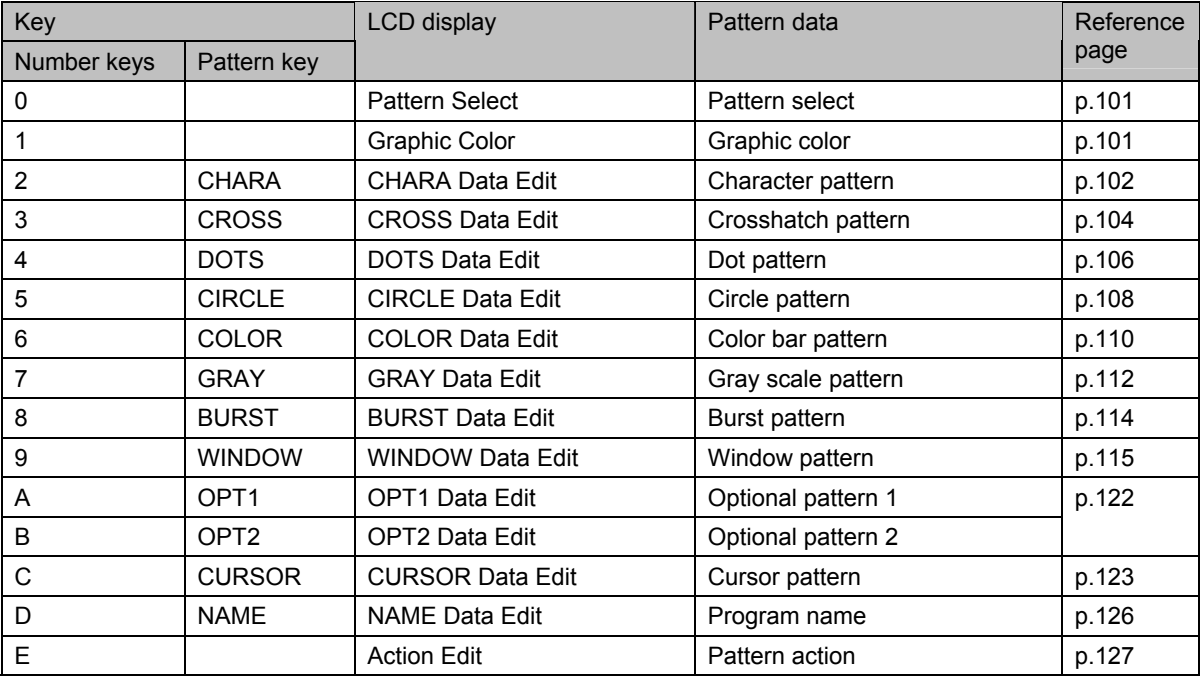

# **6.2 Setting the pattern select**

## **(1) Select the pattern which is to be output.**

Press the pattern key and output control key. When a pattern is selected, the LED of its corresponding key lights.

- Pattern keys: CHARA, CROSS, DOTS, CIRCLE,  $+$ ,  $\Box$ ,  $\times$ , COLOR, GRAY, BURST, NAME,
- OPT1, OPT2, WINDOW, CURSOR  $\bullet$  Output control key: R, G, B, INV

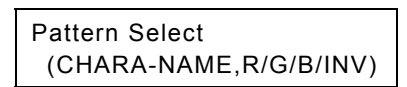

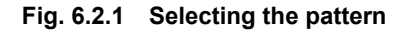

### **(2) To check the setting, press the [SET] key.**

The pattern now appears on the display.

# **6.3 Setting the graphic color**

The following items are set for the graphic color data.

- (1) Graphic color of character plane
- (2) Background color

-----------------------------------------------------------------------------------------------

## **(1) Set the graphic color of the character plane.**

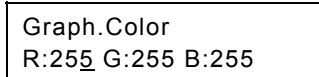

### **Fig. 6.3.1 Setting the graphic color**

#### **Table 6.3.1 Graphic color setting method**

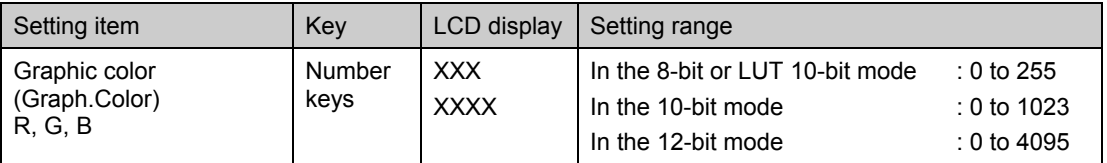

### **(2) Set the background color.**

BG Color R: 0 G: 0 B: 0

**Fig. 6.3.2 Setting the background color** 

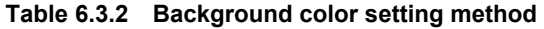

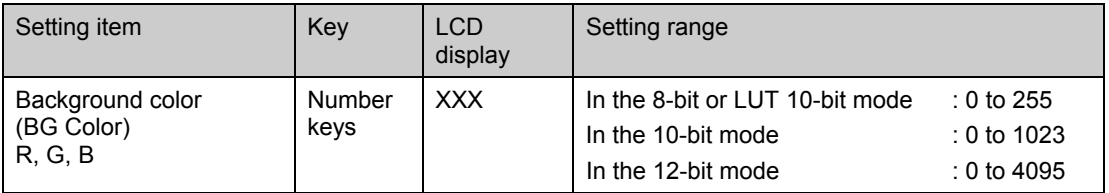

# **6.4 Setting the character pattern**

The following items are set for the character pattern data.

(1) Format and font

(2) Character code and cell size -----------------------------------------------------------------------------------------------

# **(1) Set the format and font.**

| Format: Chara List (0-2) |         |
|--------------------------|---------|
| Font:7*9                 | $(0-2)$ |

**Fig. 6.4.1 Setting the format and font** 

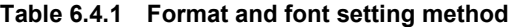

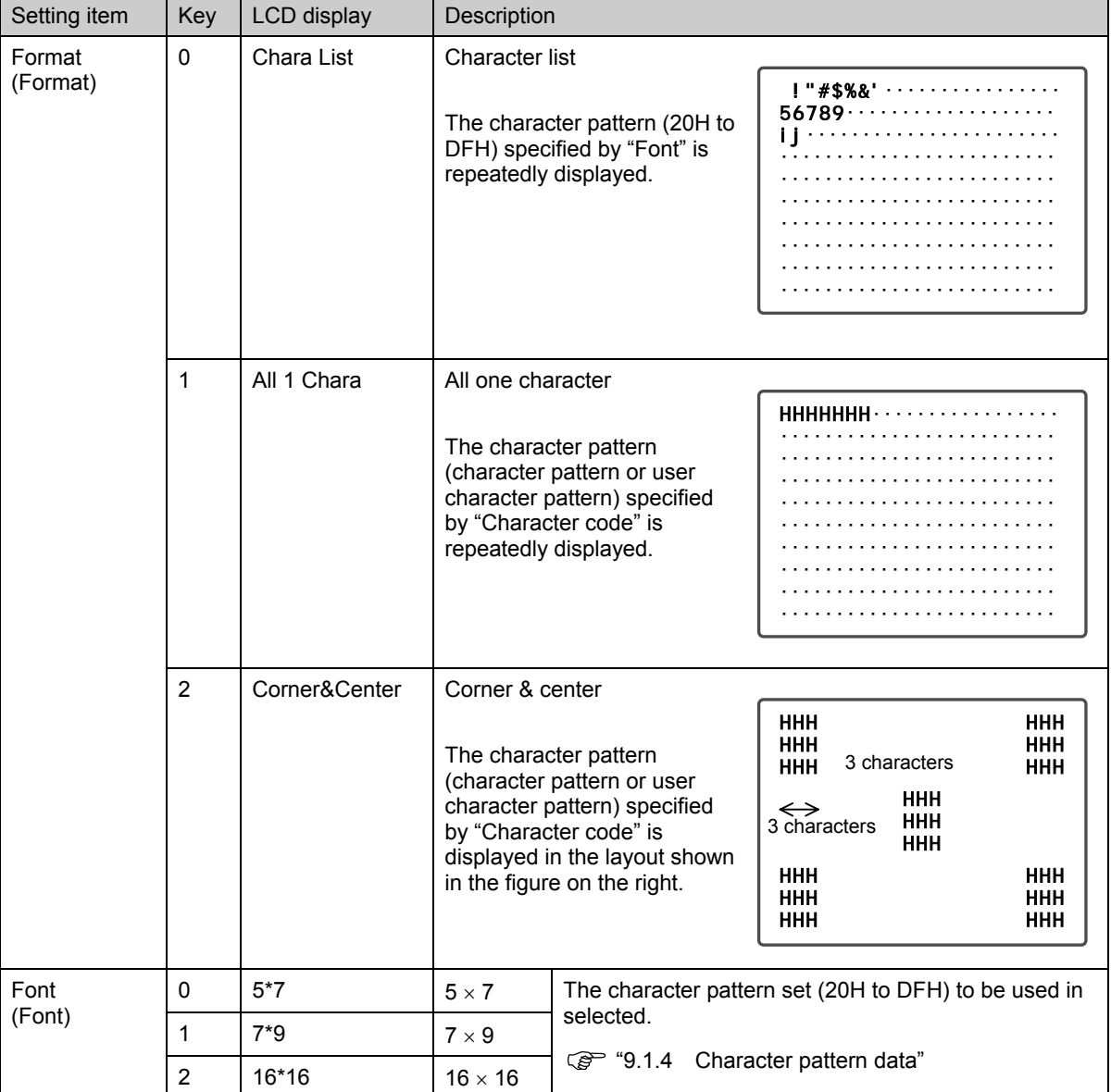

### **(2) Set the character code and cell size (horizontal, vertical).**

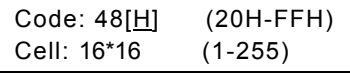

#### **Fig. 6.4.2 Setting the character code and cell size**

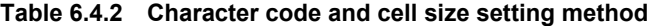

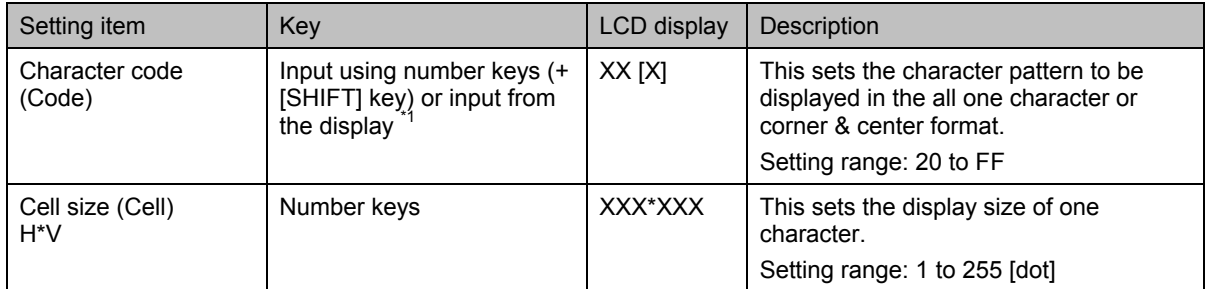

\*1: There are two ways to input the characters: input the character codes "20H to DFH" directly or select the characters from the display (refer to "2.4 How to input characters from the display"). However, characters cannot be input from the display if they have been edited using direct display **FUNC0**.

### ● Correlation between the font and cell size

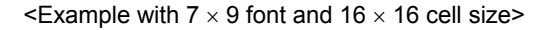

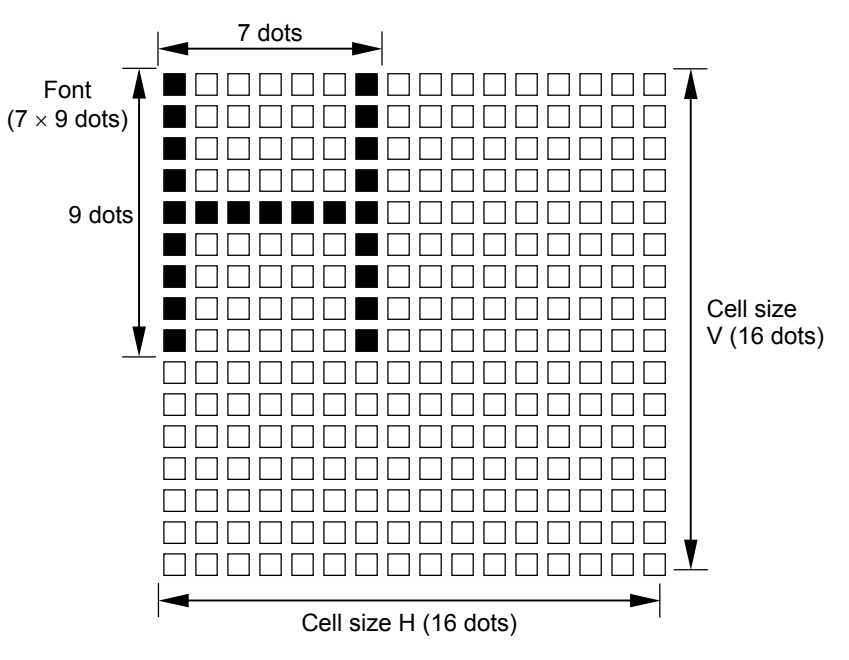

**Fig. 6.4.3 Correlation between font and cell size** 

# **6.5 Setting the crosshatch pattern**

The following items are set for the crosshatch pattern data.

-----------------------------------------------------------------------------------------------

- (1) Mode and format
- (2) Interval and line width

# **(1) Set the mode and format.**

| Mode:Line           | (0/1) |
|---------------------|-------|
| Format: from Center | (0/1) |

**Fig. 6.5.1 Setting the mode and format** 

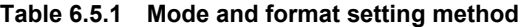

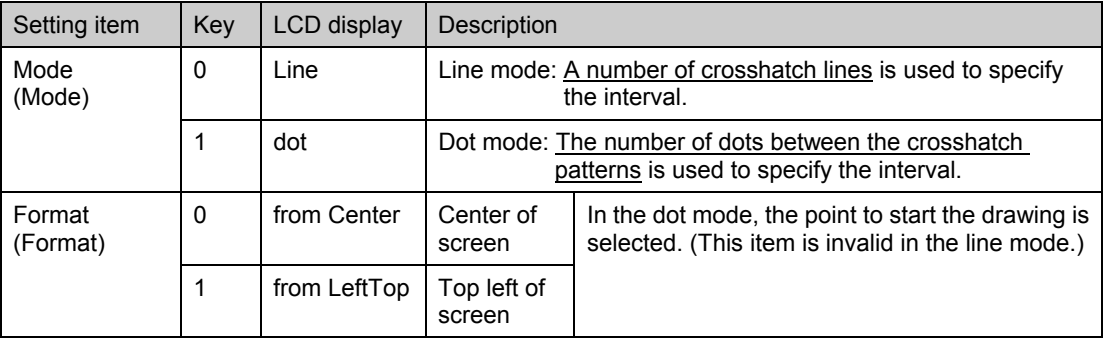

# **(2) Set the H and V interval and line width.**

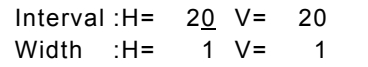

## **Fig. 6.5.2 Setting the interval and line width**

**Table 6.5.2 Interval and line width setting method** 

| Setting item                   | Key            | <b>LCD</b><br>display | Description                                                                                                    |
|--------------------------------|----------------|-----------------------|----------------------------------------------------------------------------------------------------|
| Interval<br>(Interval)<br>H, V | Number<br>keys | <b>XXXX</b>           | In the line mode, the number of crosshatch lines is set.<br>In the dot mode, the number of dots between the crosshatch<br>patterns is set.<br>Setting range: 0 to 9999 <sup>"1</sup> |
| Line width<br>(Width)<br>H. V  | Number<br>keys | <b>XXX</b>            | Setting range: 1 to 255 [dot]                                                                                                    |

\*1: The crosshatch in the H (or V) direction is not displayed if "0" is set for the H (or V) interval.

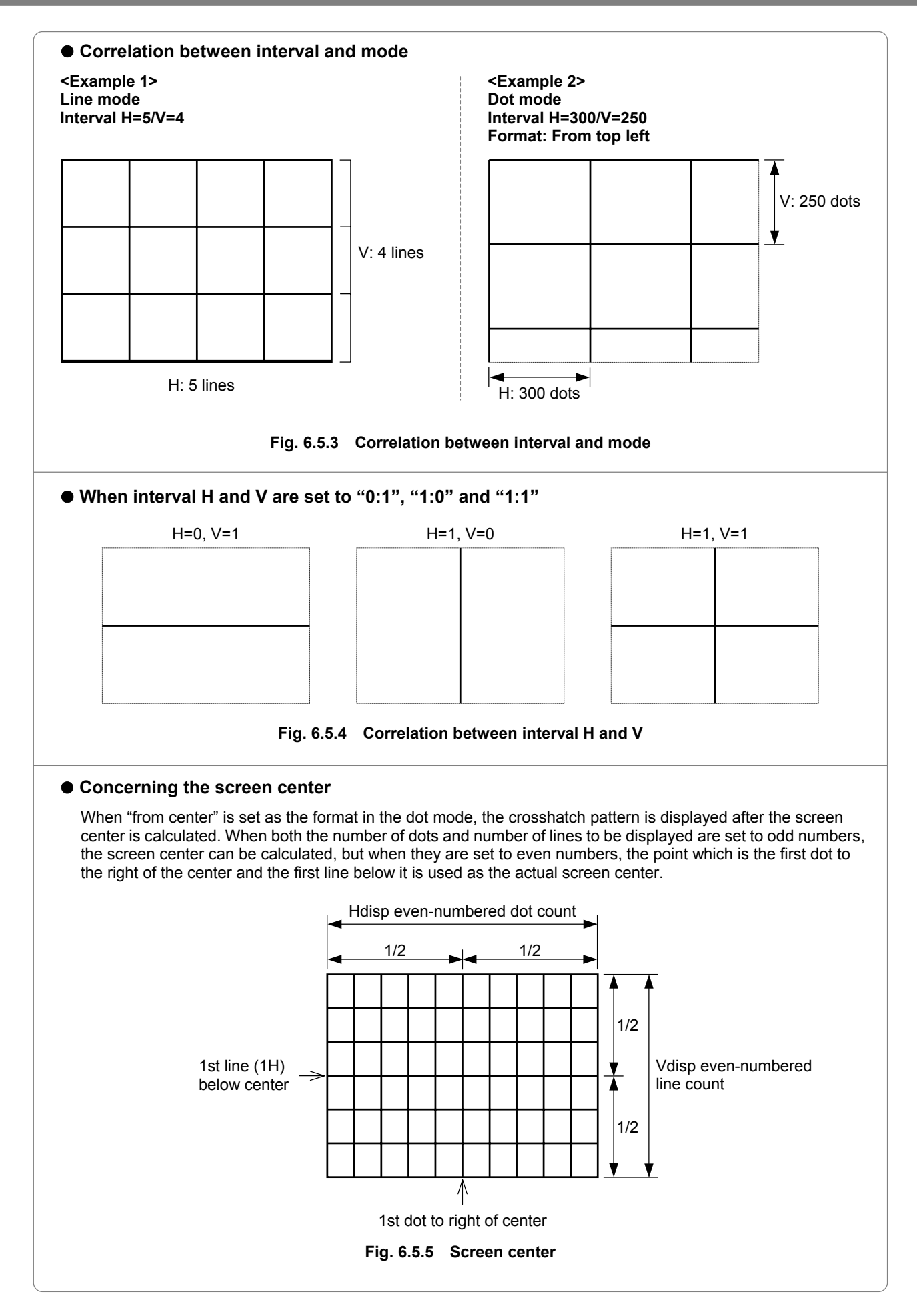

# **6.6 Setting the dot pattern**

The following items are set for the dot pattern data.

(1) Mode and format

(2) Interval, dot size and dot type

-----------------------------------------------------------------------------------------------

#### **(1) Set the mode and format.**

| Mode:Line          | (0/1) |
|--------------------|-------|
| Format:from Center | (0/1) |

**Fig. 6.6.1 Setting the mode and format** 

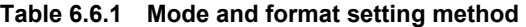

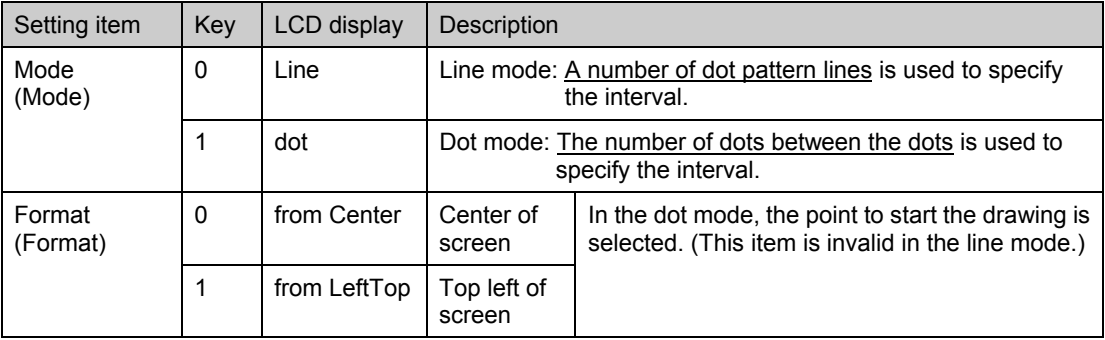

# **(2) Set the H and V intervals and the dot pattern size and type.**

Interval: $H = 20 V = 20$ Size: 1dot Type:Rect(0/1)

### **Fig. 6.6.2 Setting the interval, dot pattern size and type**

#### **Table 6.6.2 Interval, dot pattern size and type setting method**

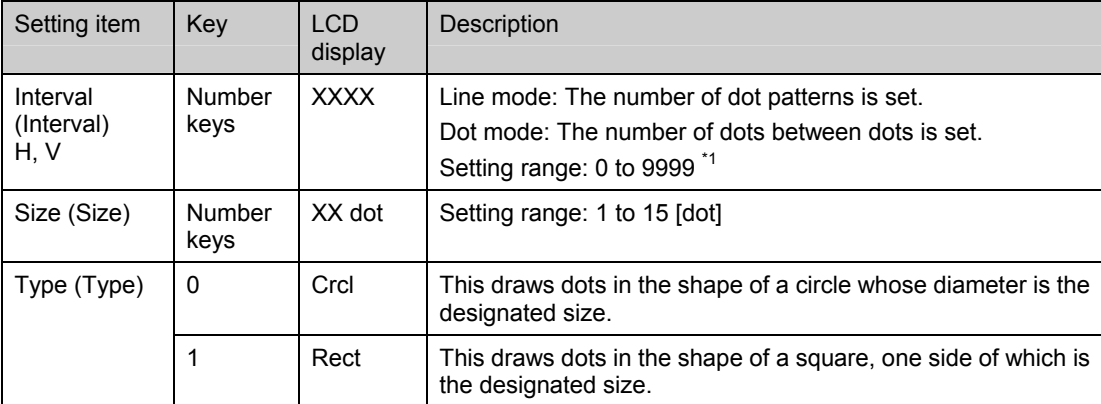

\*1: The dot pattern is not displayed if "0" is set for H or V.

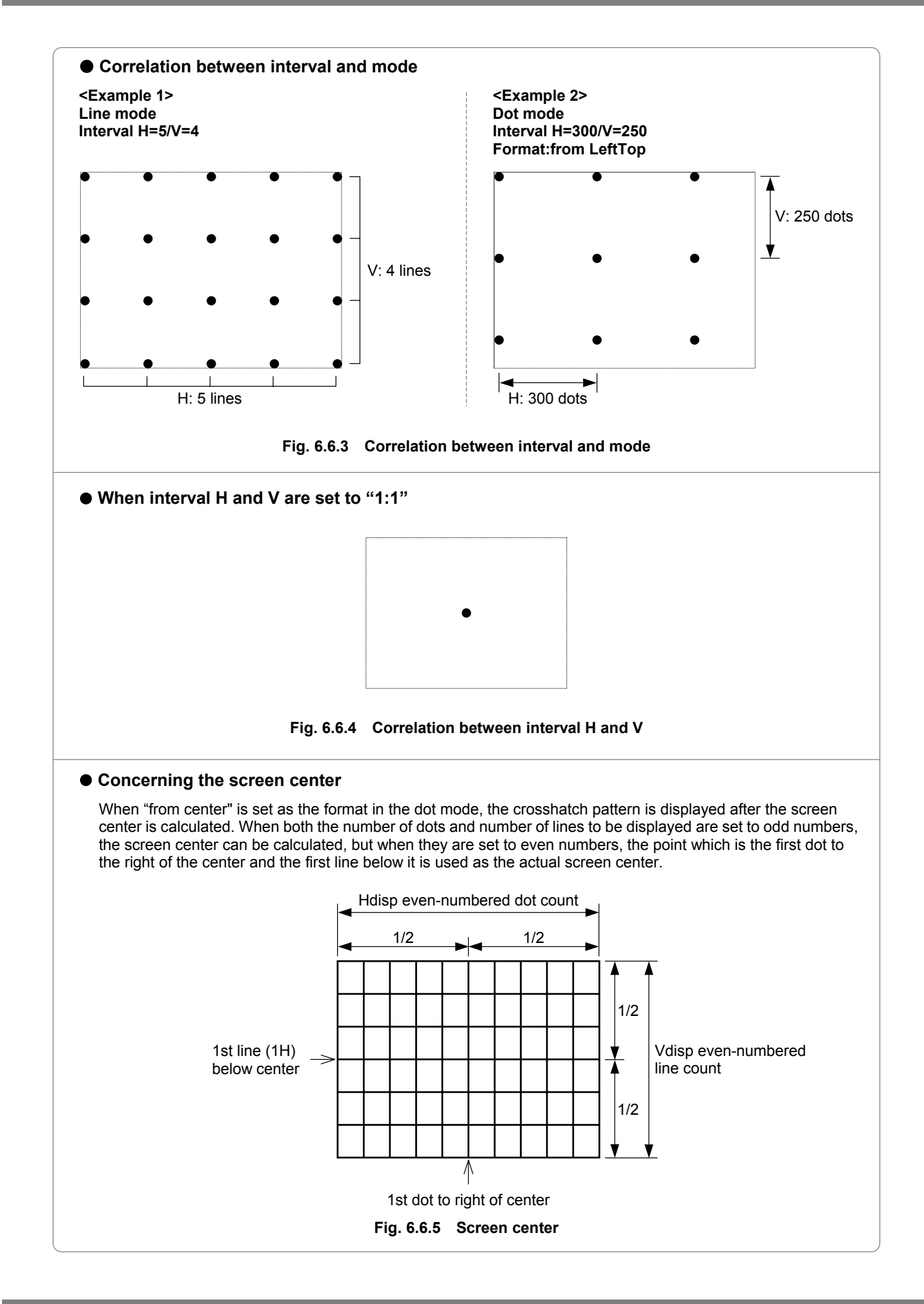

# **6.7 Setting the circle pattern**

The format and aspect ratio are set for the circle pattern data.

# -----------------------------------------------------------------------------------------------

# **Set the format and aspect ratio of the display.**

| Format:0    | $(0-6)$ |  |
|-------------|---------|--|
| Aspect:H= 0 | $V =$   |  |

**Fig. 6.7.1 Setting the format and aspect ratio** 

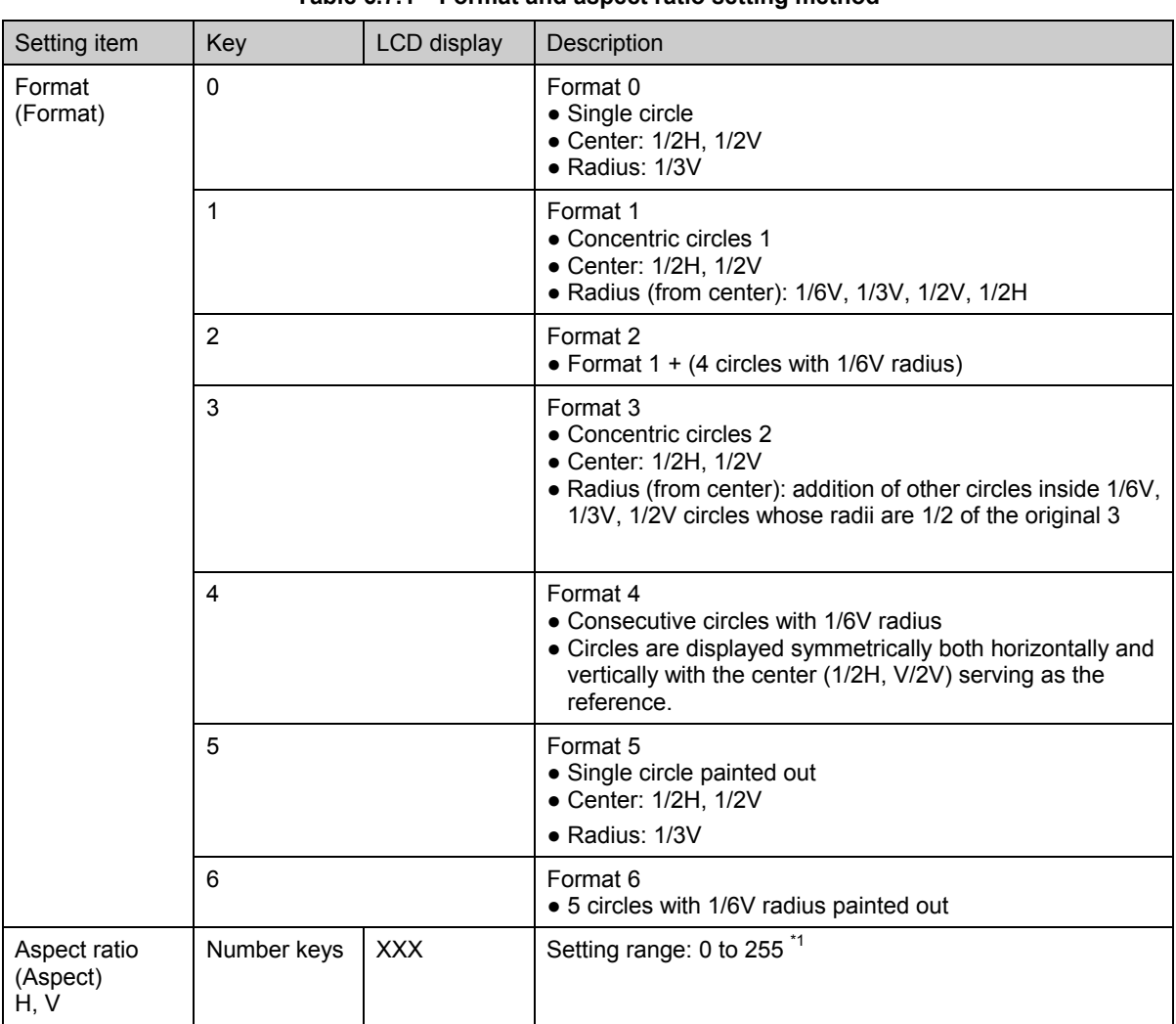

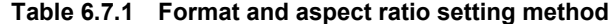

\*1: Perfectly round circles are always displayed regardless of the display resolution by setting the aspect ratio of the monitor. For example: H=4 and V=3 are set for an NTSC monitor (4:3), and H=16 and V=9 are set for an HDTV monitor (16:9). Perfectly round circles will not be drawn if "0" is set for H or V. (This is to ensure compatibility with generators in Astrodesign's existing VG series.)

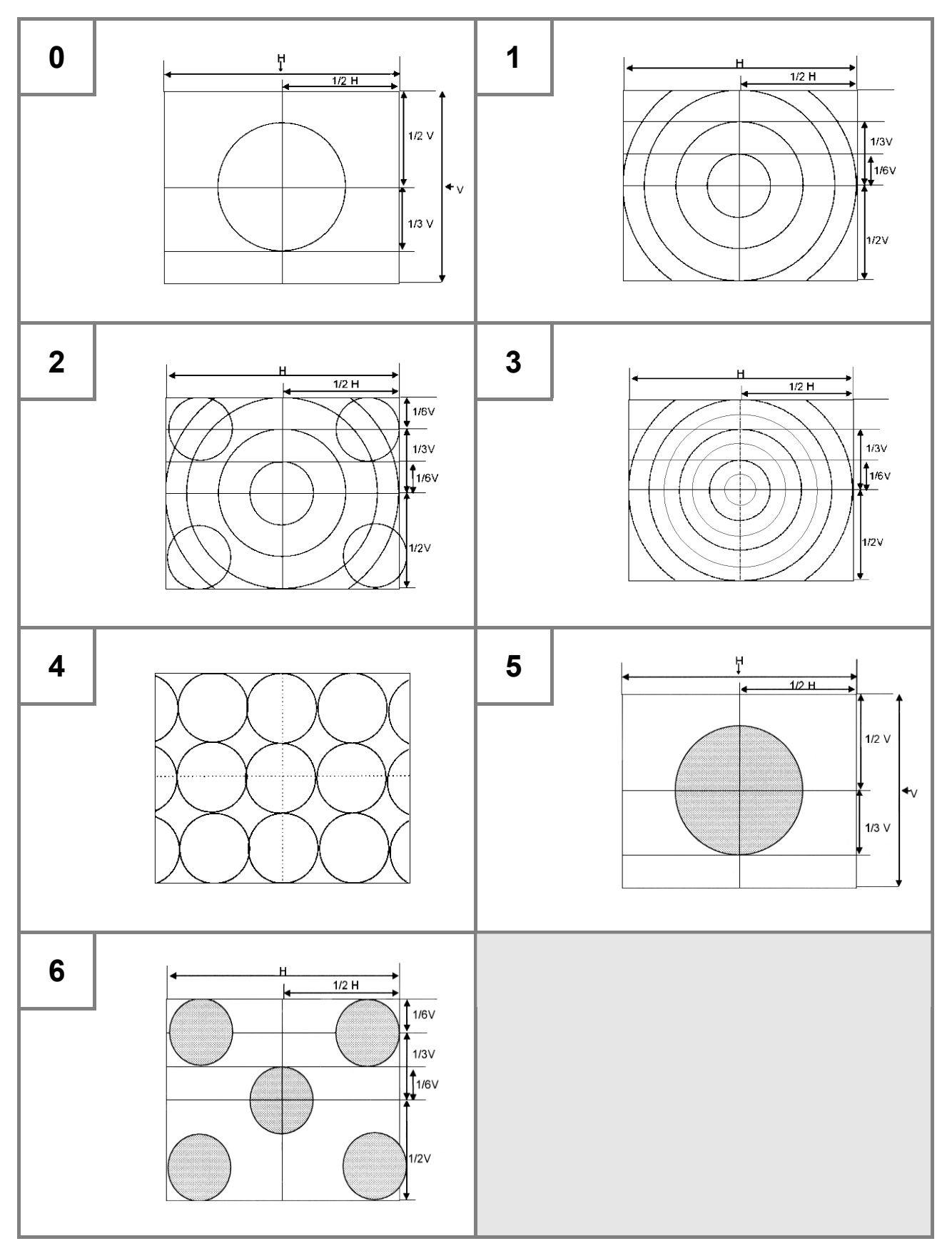

**Fig. 6.7.2 Formats** 

# **6.8 Setting the color bar pattern**

The following items are set for the color bar pattern data.

- (1) Mode and direction
- (2) Number of repetitions and interval
- (3) Color layout

-----------------------------------------------------------------------------------------------

# **(1) Set the mode and direction.**

| Mode:%         | (0/1)   |
|----------------|---------|
| Direction: Hor | $(0-3)$ |

**Fig. 6.8.1 Setting the mode and direction** 

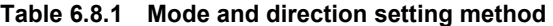

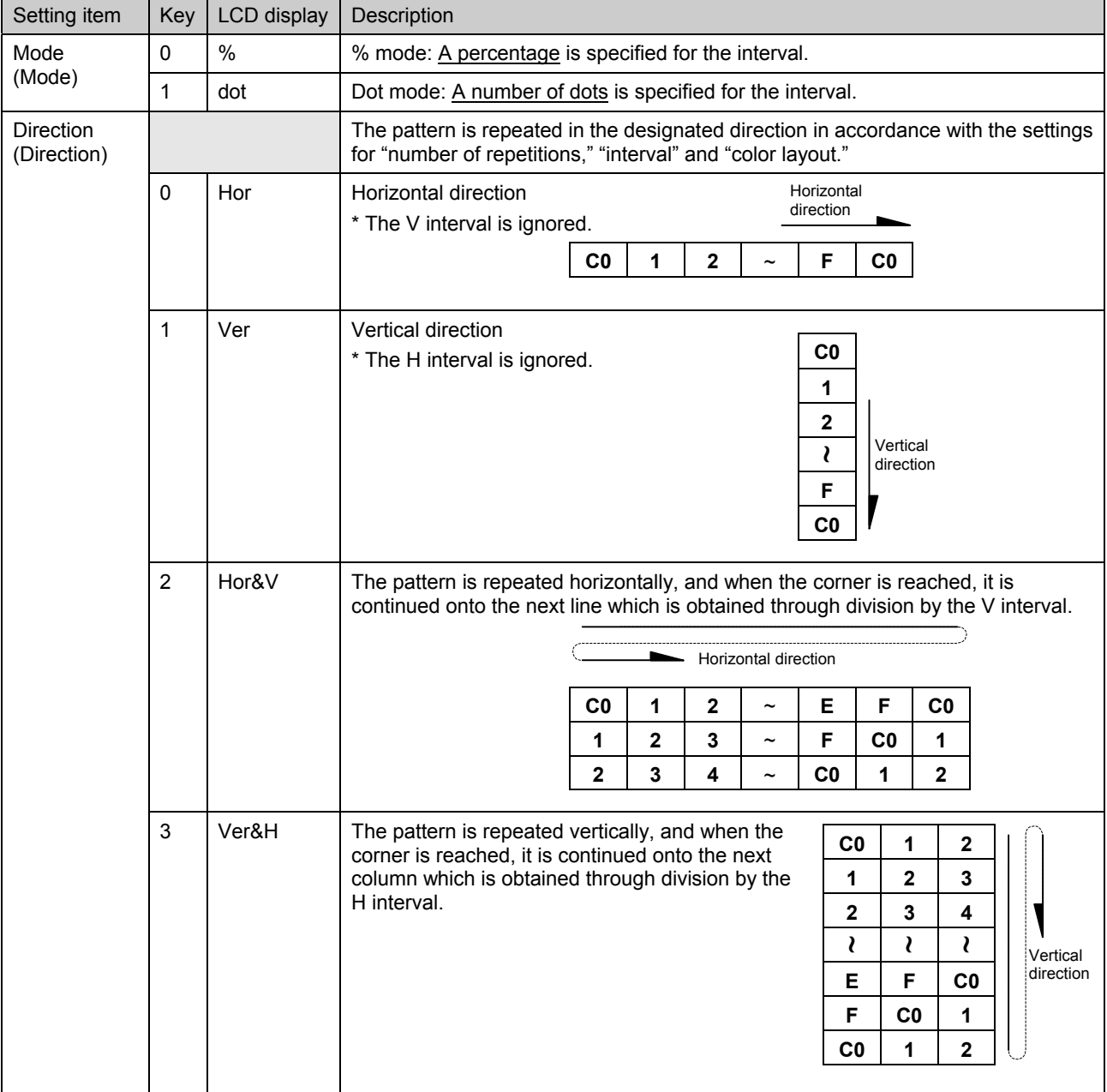

# **(2) Set the number of repetitions and the H and V intervals.**

| Repeat:16        |               | $(1 - 16)$ |
|------------------|---------------|------------|
| $Interval : H =$ | $6.3 V = 6.3$ |            |

**Fig. 6.8.2 Setting the number of repetitions and interval** 

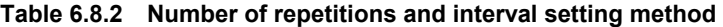

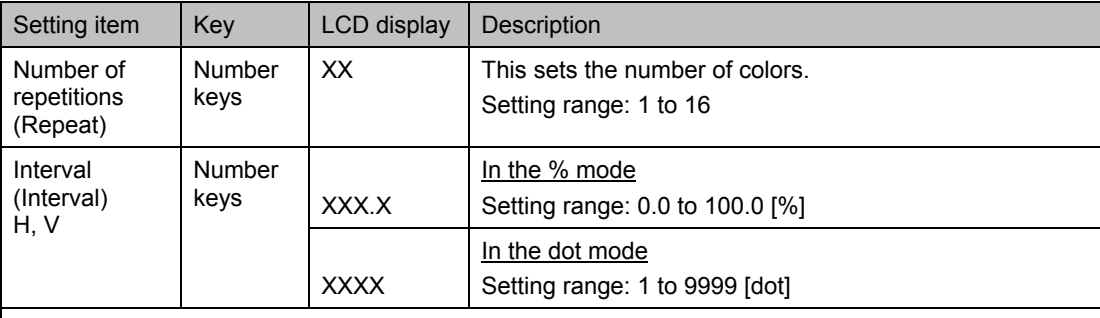

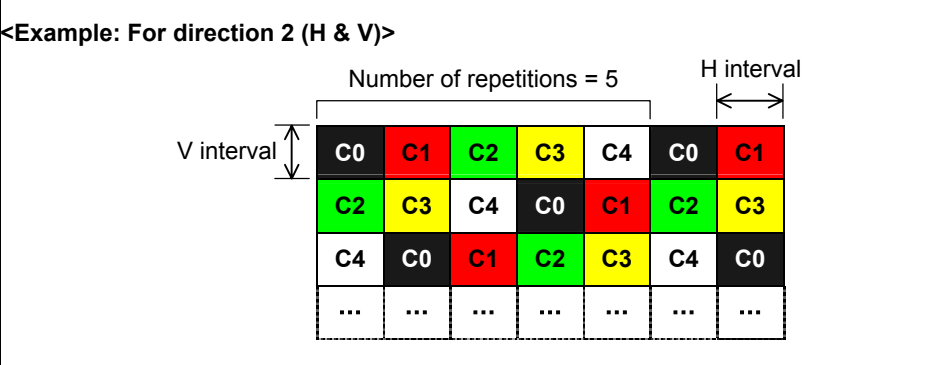

# **(3) Set the color layout (C0 to CF) of the color bars.**

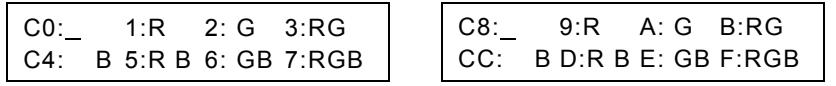

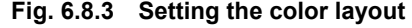

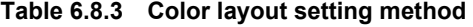

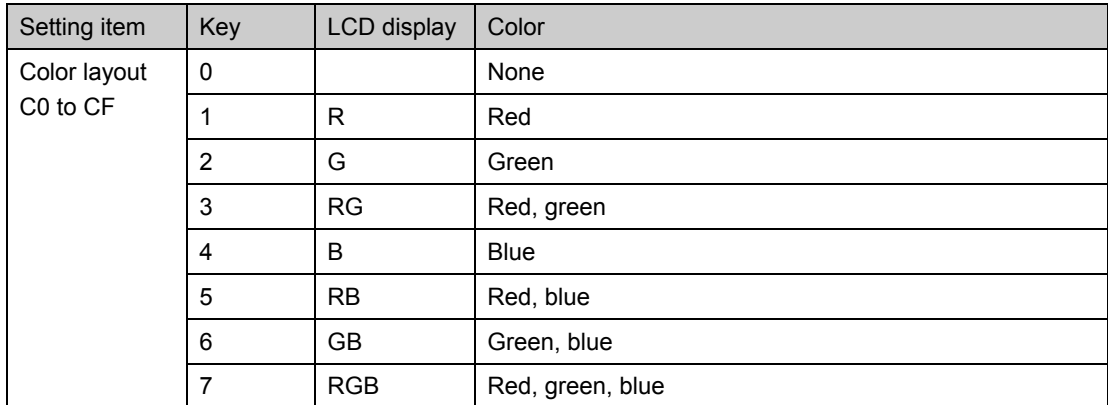

# **6.9 Setting the gray scale pattern**

The following items are set for the gray scale pattern data.

- (1) Mode and direction
- (2) Number of repetitions and intervals
- (3) Level layout

#### -----------------------------------------------------------------------------------------------

# **(1) Set the mode and direction.**

| Mode:%         | (0/1) |
|----------------|-------|
| Direction: Hor | (0/1) |

**Fig. 6.9.1 Setting the mode and direction** 

#### **Table 6.9.1 Mode and direction setting method**

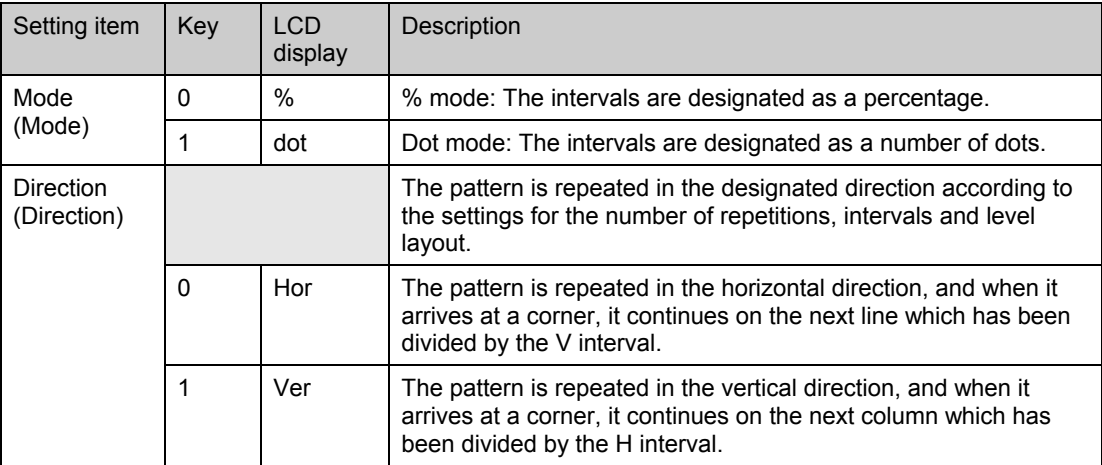

#### **(2) Set the number of repetitions and the H and V intervals.**

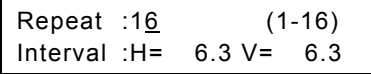

#### **Fig. 6.9.2 Setting the number of repetitions and intervals**

## **Table 6.9.2 Number of repetitions and interval setting method**

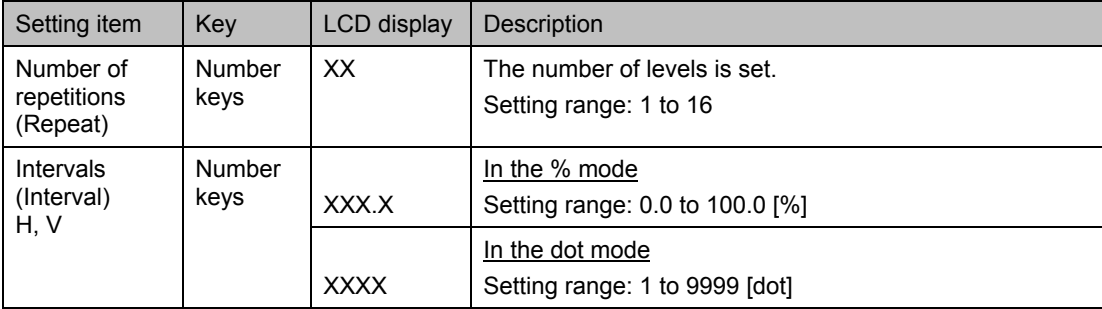

# **(3) Set the level layout (L0-LF) of the gray scale.**

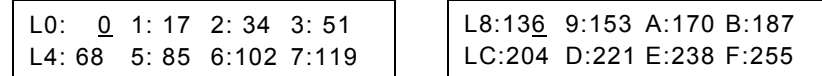

## **Fig. 6.9.3 Setting the level layout**

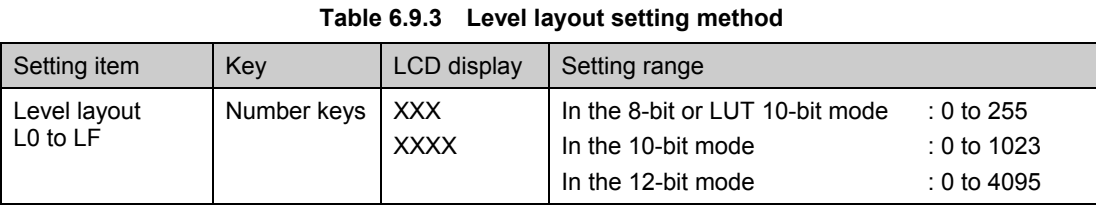

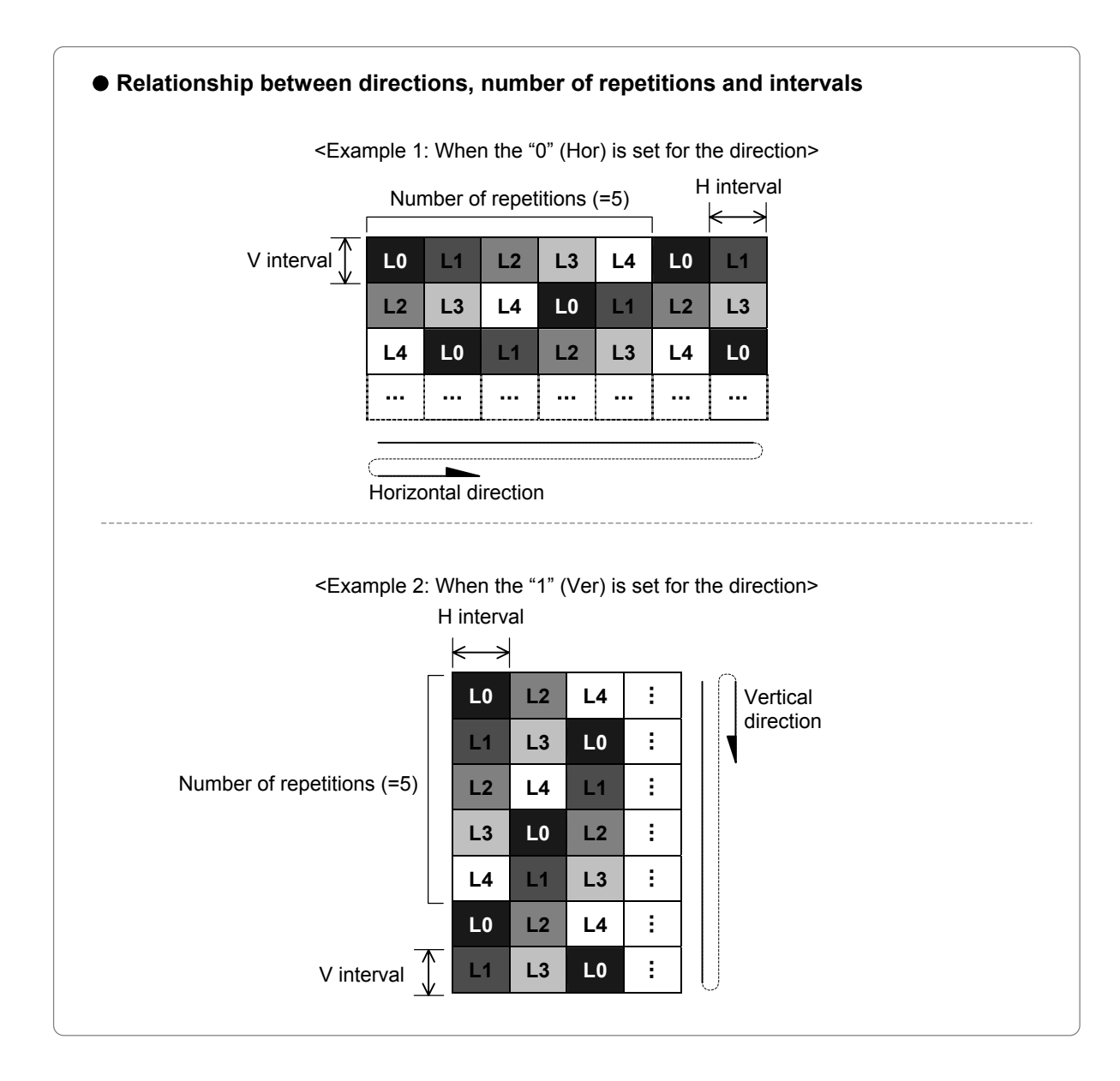

# **6.10 Setting the burst pattern**

The format, interval and step are set for the burst pattern data.

-----------------------------------------------------------------------------------------------

## **Set the format, interval and step for the burst pattern data.**

| $Format:\underline{L}>>R$ | $(0-3)$     |
|---------------------------|-------------|
| Interval: 5               | Step= 1 dot |

**Fig. 6.10.1 Setting the format, interval and step** 

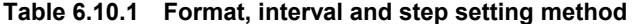

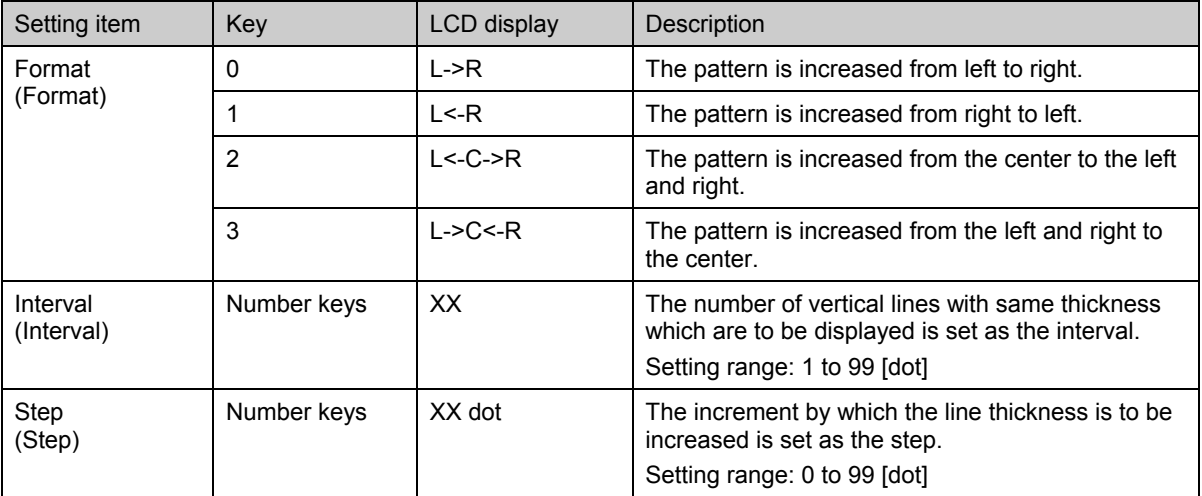

# **<Example: When 0 is set for the format, 5 for the interval and 1 for the step>**

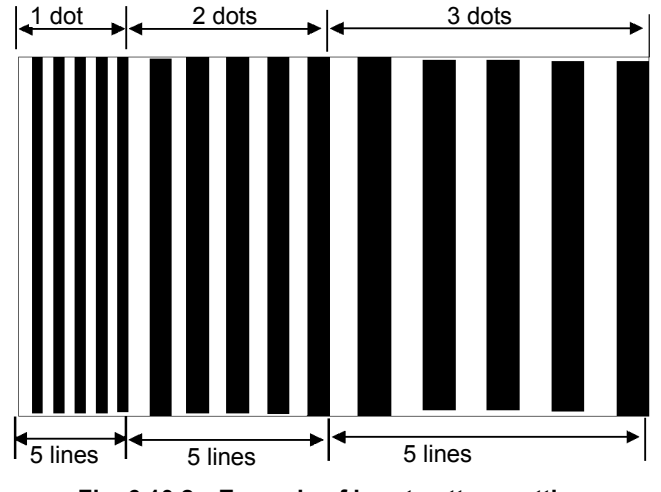

**Fig. 6.10.2 Example of burst pattern setting** 

# **6.11 Setting the window pattern**

The following items are set for the window pattern data.

- (1) Mode and format
- (2) Width and window color (RGB)

(3) Format-related items (flicker interval, scrolling speed, level change speed)

- (4) Window center position (format E only)
- (5) Display time and RGB level (only when flicker interval "8 (4LEVEL)" has been selected for formats  $0-7$  or  $E$ )

-----------------------------------------------------------------------------------------------

# **(1) Set the mode and format.**

| Mode:% |                 | (0/1)   |
|--------|-----------------|---------|
|        | Format:1 WINDOW | $(0-F)$ |

**Fig. 6.11.1 Setting the mode and format** 

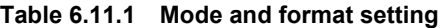

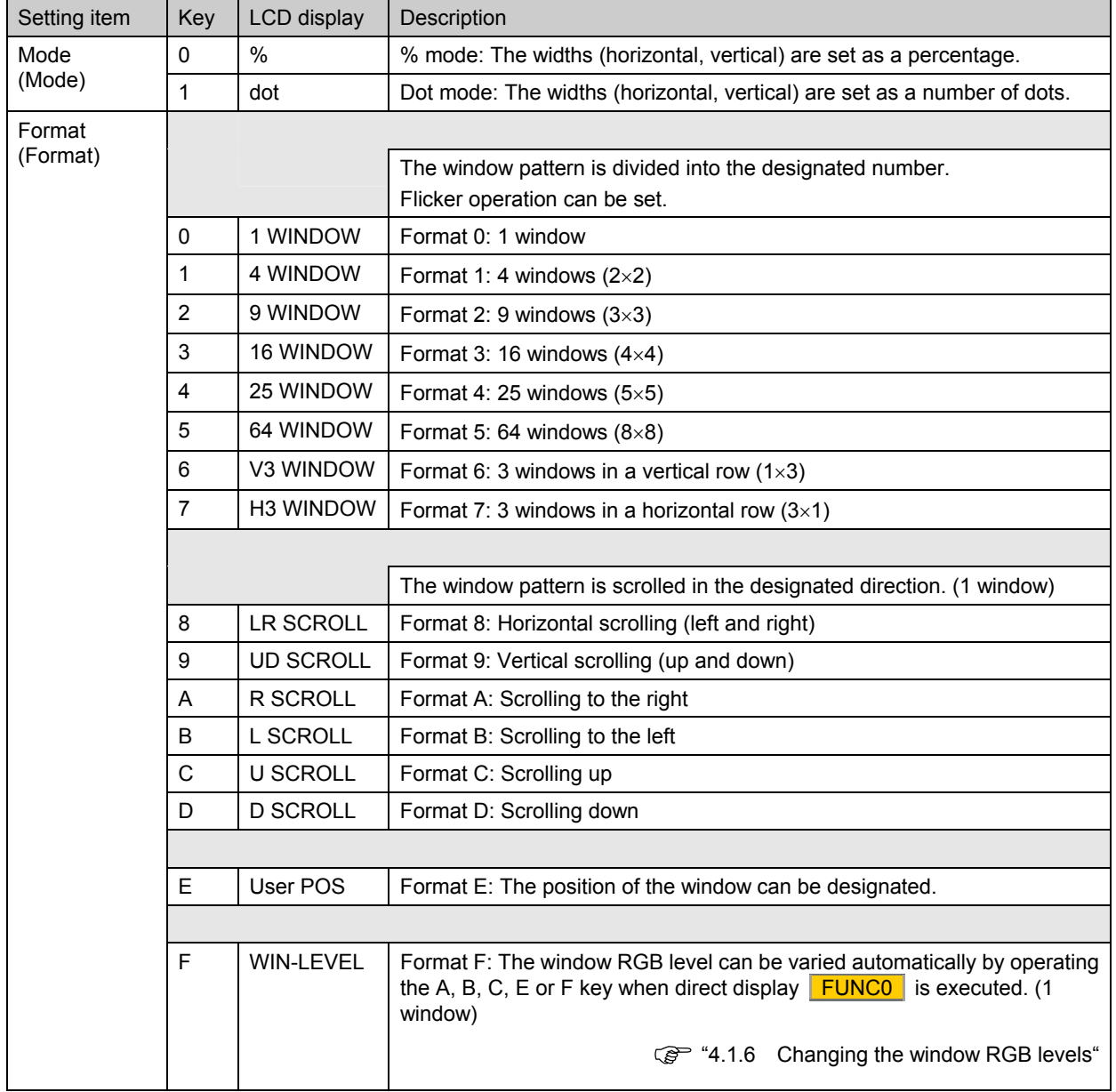

[Format diagrams]  $\left[\begin{array}{cc} \mathbb{S}^{\infty} \end{array} \right]$  Next page

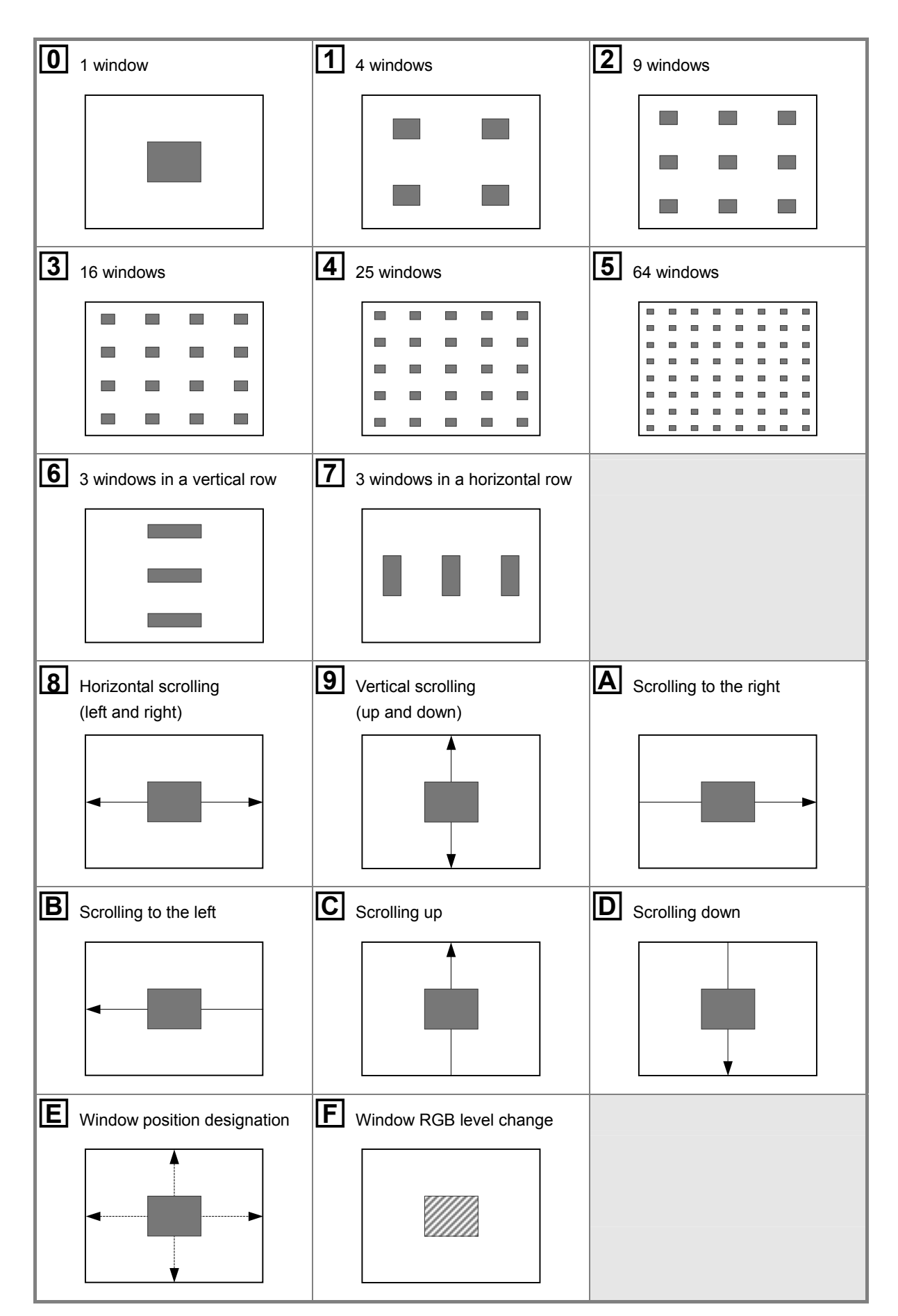

**Fig. 6.11.2 Formats** 

### **(2) Set the horizontal and vertical widths and the window color (RGB).**

|       | Width:H = $20.0 V = 20.0$ |       |
|-------|---------------------------|-------|
| R:255 | G:255                     | B:255 |

**Fig. 6.11.3 Setting the horizontal and vertical widths and the window color** 

**Table 6.11.2 Horizontal and vertical width and window color setting method** 

| Setting item            | Key                                         | LCD display                                                                          | Setting range                                          |  |
|-------------------------|---------------------------------------------|--------------------------------------------------------------------------------------|--------------------------------------------------------|--|
| Width (Width)<br>H, V   | Number<br>keys                              | XXX.X                                                                                | In the % mode : 0.0 to 100.0 [%]                       |  |
|                         |                                             | <b>XXXX</b>                                                                          | In the dot mode : 1 to 9999 $\lceil \text{dot} \rceil$ |  |
| Window color<br>R, G, B | Number<br><b>XXX</b><br>keys<br><b>XXXX</b> | In the 8-bit or LUT 10-bit mode<br>: 0 to 255<br>In the 10-bit mode<br>$: 0$ to 1023 |                                                        |  |
|                         |                                             |                                                                                      | In the 12-bit mode<br>: 0 to 4095                      |  |

# z **Examples of H, V width settings (when H width = 160 dots or 20%, V width = 120 dots or 20%)**

<Example 1: When format 0 (1 window) is used>

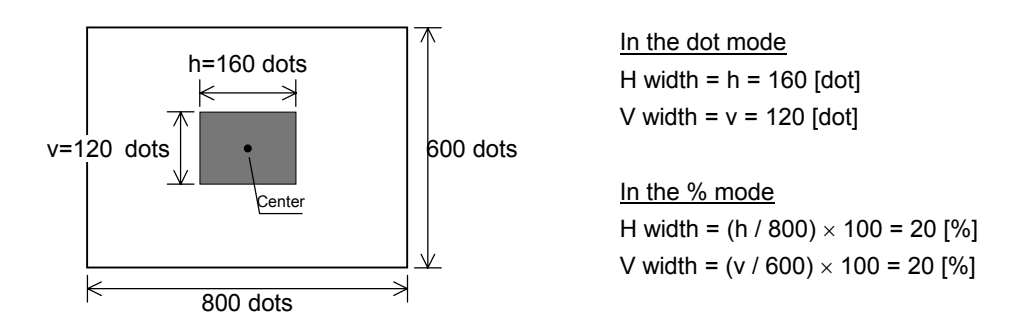

<Example 2: When format 1 (4 windows) is used>

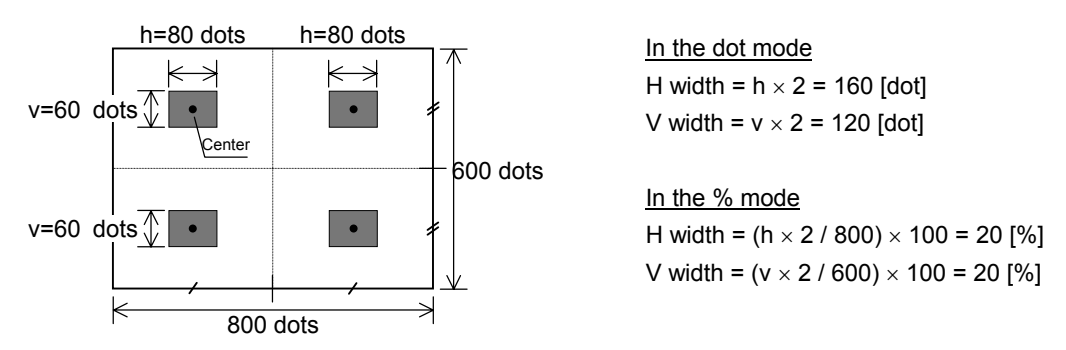

\* When the window is to be divided, the total for all the windows is set.

# **(3) Perform the settings related to the selected format. These settings differ from one format to another.**

- With formats 0 to 7 or E: Flicker interval. (The higher the value set, the longer the interval.)
- With formats 8 to D: Scrolling speed. (The higher the value set, the faster the speed.)
- With format F: Level change speed. (The higher the value set, the slower the speed.)

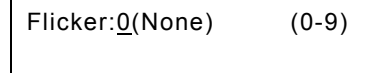

#### **Fig. 6.11.4 Performing the format-related settings**

**Table 6.11.3 Flicker interval setting method** 

| Formats 0 to 7 or E           |                |                |                                                                                                    |                                  |  |
|-------------------------------|----------------|----------------|----------------------------------------------------------------------------------------------------|----------------------------------|--|
| Setting item                  | Key            | LCD display    | Description                                                                                                    |                                  |  |
| Flicker interval<br>(Flicker) | 0              | 0 (None)       | No flicker                                                                                                    |                                  |  |
|                               | 1              | 1(1V)          | 1V (once per V period)                                                                                                    | Flicker occurs at the designated |  |
|                               | $\overline{2}$ | 2(2V)          | 2V                                                                                                    | interval.                        |  |
|                               | 3              | 3(4V)          | 4V                                                                                                    |                                  |  |
|                               | 4              | 4 (8V)         | 8V                                                                                                    |                                  |  |
|                               | 5              | 5 (16V)        | 16V                                                                                                    |                                  |  |
|                               | 6              | 6(32V)         | 32V                                                                                                    |                                  |  |
|                               | 7              | 7 (64V)        | 64V                                                                                                    |                                  |  |
|                               |                |                |                                                                                                    |                                  |  |
|                               | 8              | 8 (4LEVEL)     | The window RGB level is set to 4 levels and varied at the<br>desired interval (in V increments).<br>* For the RGB level and time settings, refer to (5). |                                  |  |
|                               | 9              | 9<br>(16LEVEL) | (❖ Optional function)<br>The window RGB level is set to 16 levels.                                                                                       |                                  |  |

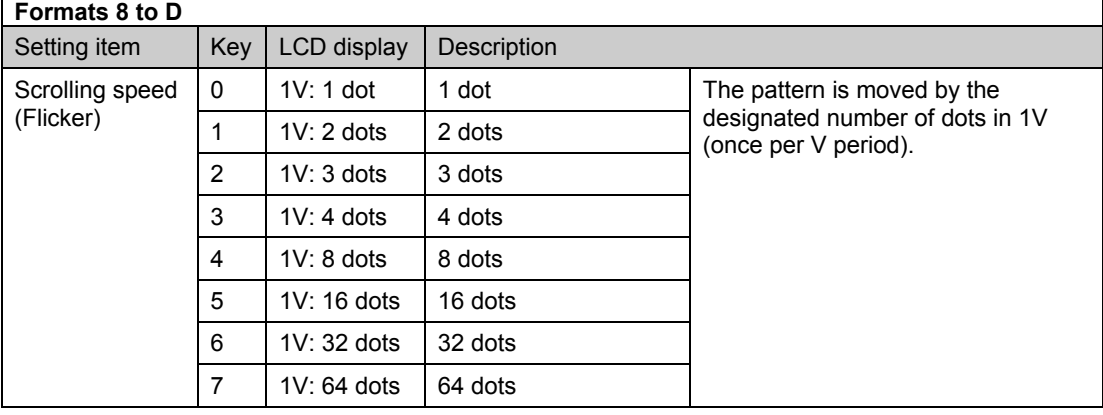

# **Table 6.11.4 Scrolling speed setting method**

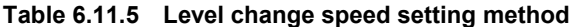

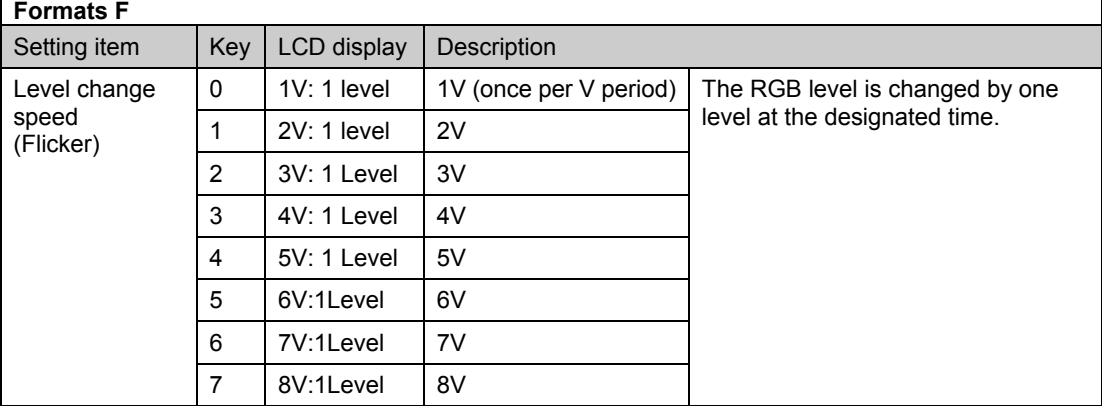

\* The time [V] is set in 1-frame increments (or 1-field increments during interlacing).

# **(4) Set the window center position (but only for format E).**

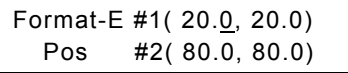

# **Fig. 6.11.5 Setting the window center position**

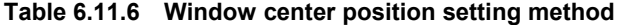

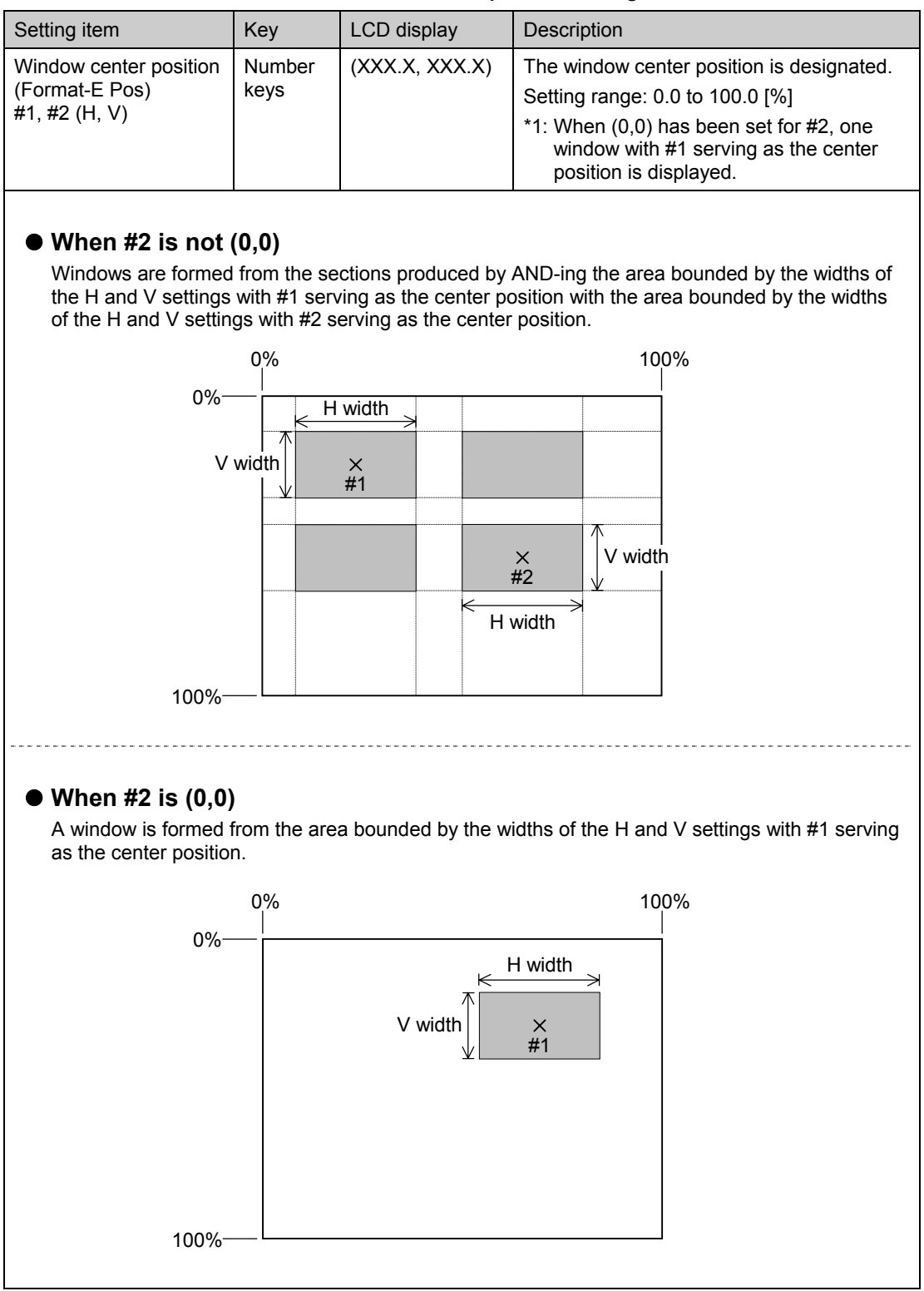

**(5) When flicker interval "8(4LEVEL)" has been selected for a pattern 0 to 7 or E, set the display time and RGB level (4 levels).** 

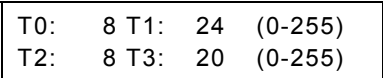

**Fig. 6.11.6 Setting the display time** 

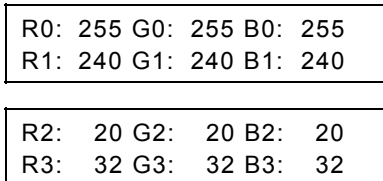

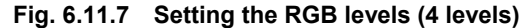

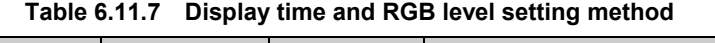

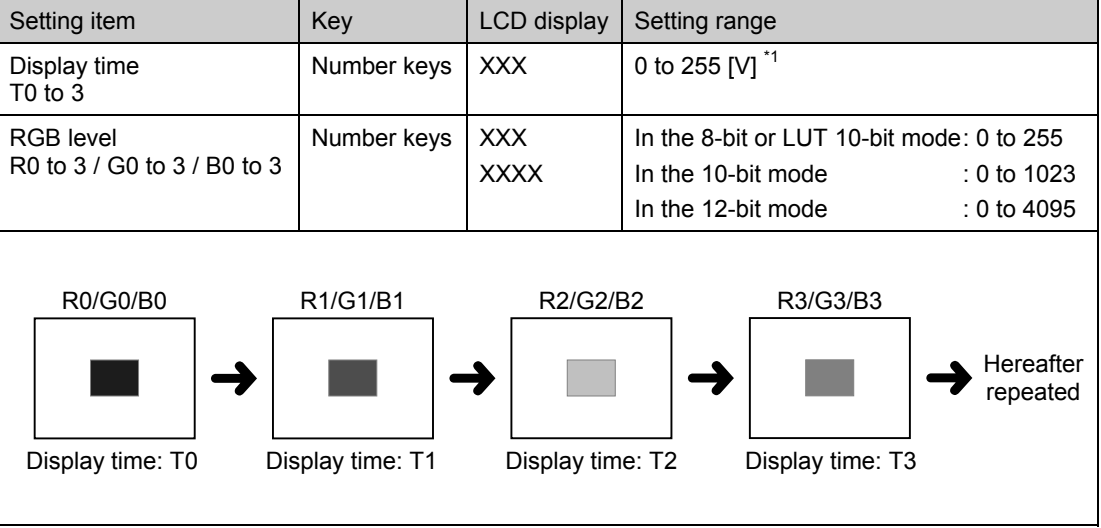

\*1: The time [V] is set in 1-frame increments (or 1-field increments during interlacing).

(**6**)**( Optional function) When a flicker interval of "9 (16LEVEL)" and format 0 to 7 or E are selected, set the display time and RGB level (16 levels). The basic setting is identical to "4LEVEL". At 16LEVEL, the display time can be set up to 999V.**

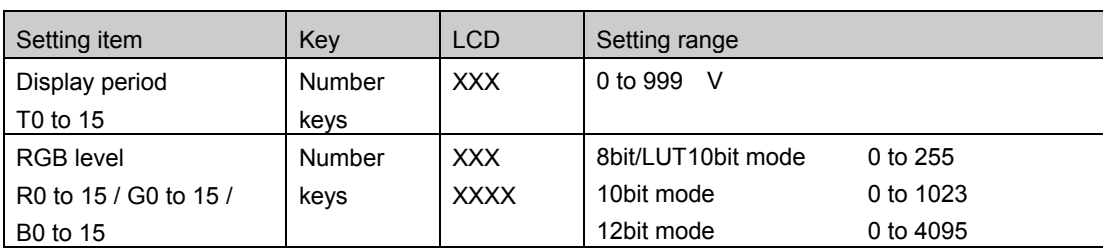

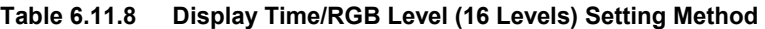

# **6.12 Setting the optional patterns**

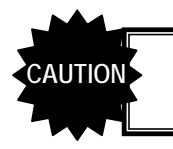

**AUTION** Optional patterns cannot be combined with any other patterns.

The "optional pattern No." is set for the optional pattern data. The same method is used to set option patterns 1 (OPT1) and 2 (OPT2). -----------------------------------------------------------------------------------------------

#### **Set the number of the optional pattern to be displayed.**

**Optional pattern 1** Optional pattern 2

OPT1-NO: 0 (00-BF)

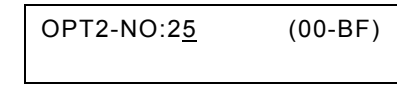

**Fig. 6.12.1 Setting the optional pattern number** 

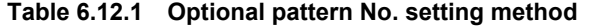

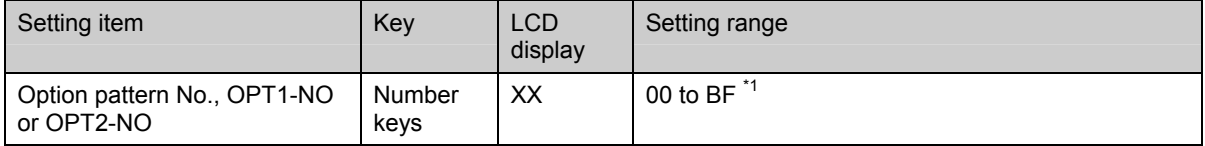

\*1: Optional patterns 00H to 3FH: Internal optional pattern Optional patterns 40H to 7FH: User-created optional patterns

Optional patterns 80H to BFH: Image data (#1 to #64) (registered by user)

For details on the internal optional patterns (00H to 3FH), refer to the "9.1.2 Optional pattern data" list (p.152).

\* For user-created optional patterns No.40H to 7FH, the source codes are created using a C language-like syntax, and compiled and registered using the Windows software (SP-8848) supplied. For image data No.1 to 64, SP-8848 is used to register the image data created by any tool into optional

pattern No.80H to BFH. For further details, refer to the operating instructions of the SP-8848 or Help.

\* The internal optional patterns No.00H to 3FH cannot be edited or copied.

# **6.13 Setting the cursor pattern**

- The following items are set for the cursor pattern data.
- (1) Format and position display mode
- (2) Flicker interval and movement step
- (3) Cursor color and background color -----------------------------------------------------------------------------------------------

### **(1) Set the format and position display mode.**

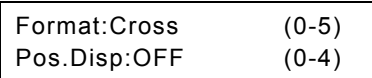

#### **Fig. 6.13.1 Setting the format and position display mode**

# Setting item | Key | LCD display | Description Format 0 | 5<sup>\*5</sup> | For setting a cross-shaped cursor consisting of 5 Normal mode (Format) horizontal dots and 5 vertical dots. 1 | Cross | For setting a cross-shaped cursor which fills the entire screen. 2  $\vert$  V-Line  $\vert$  For setting a vertical line as the cursor. 3 5\*5 (RGB) For setting a cross-shaped cursor consisting of 5 Sub-pixel mode horizontal dots and 5 vertical dots. 4 Cross (RGB) For setting a cross-shaped cursor which fills the entire screen. 5 | V-Line (RGB) | For setting a vertical line as the cursor. **Cursor shapes**  <5\*5> <Cross> <V-Line>  $\ddot{}$ Pixel increment ・・・・ ⊔ RGB increment Normal mode: The cursor moves in 1-pixel increments. The cursor color is displayed in the color which has been set. Sub-pixel mode: The cursor moves in the RGB increments which make up the individual pixels. The cursor color is displayed in the sequence of  $R \rightarrow G \rightarrow B$  when the cursor moves toward the right and in the sequence of B→G→R when the cursor moves toward the left. **Movement toward the right → R**  $\frac{1}{5}$  **B**  $\frac{1}{5}$  **B**  $\frac{1}{5}$  **B**  $\frac{1}{5}$  **B**  $\frac{1}{5}$  Movement toward the left Î Î Î Î Í Í **← |**` Í

#### **Table 6.13.1 Format setting method**

[Position display mode setting]  $\sqrt{g}$  Next page

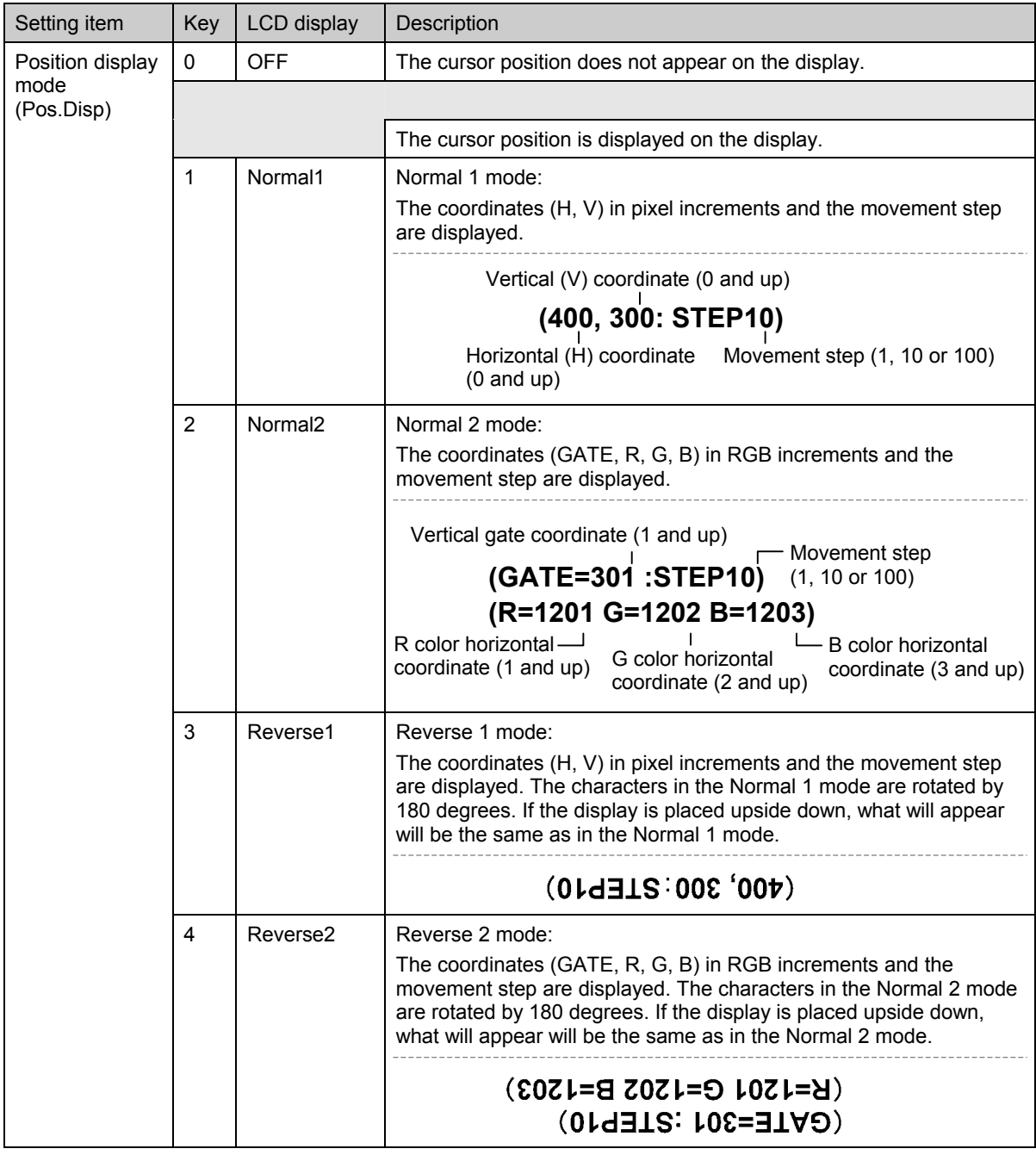

# **Table 6.13.2 Position display mode setting method**

### z **Home point coordinates**

The top left of the display serves as the home point. Normal 1, Reverse 1 mode: (H=0, V=0) Normal 2, Reverse 2 mode: (GATE=1, R=1, G=2, B=3)

# ● Concerning the gate, R, G, B coordinates in RGB increments

The horizontal coordinates (R, G, B) are obtained by multiplying the coordinate (H) in pixel increments by 3 and adding a further 1 for R, 2 for G and 3 for B. The vertical coordinate (gate) is obtained by adding 1 to the vertical coordinate (V) in pixel units.

### $\bullet$  **Concerning the cursor movement in the Reverse 1 and 2 modes**

In these modes, it is assumed that a display whose top and bottom are reversed will be used. Under normal circumstances, therefore, the direction in which the cursor moves will be reversed. (Cursor movement keys: [2] for  $[\uparrow]$ ,  $[4]$  for  $[\rightarrow]$ ,  $[6]$  for  $[\leftarrow]$  and  $[8]$  for  $[\downarrow]$ )

# **(2) Set the flicker interval and movement step.**

 $\mathbf l$ 

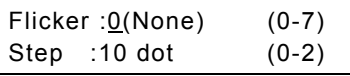

|  | Fig. 6.13.2 Setting the flicker interval and movement step |
|--|------------------------------------------------------------|
|--|------------------------------------------------------------|

**Table 6.13.3 Flicker interval and movement step setting method** 

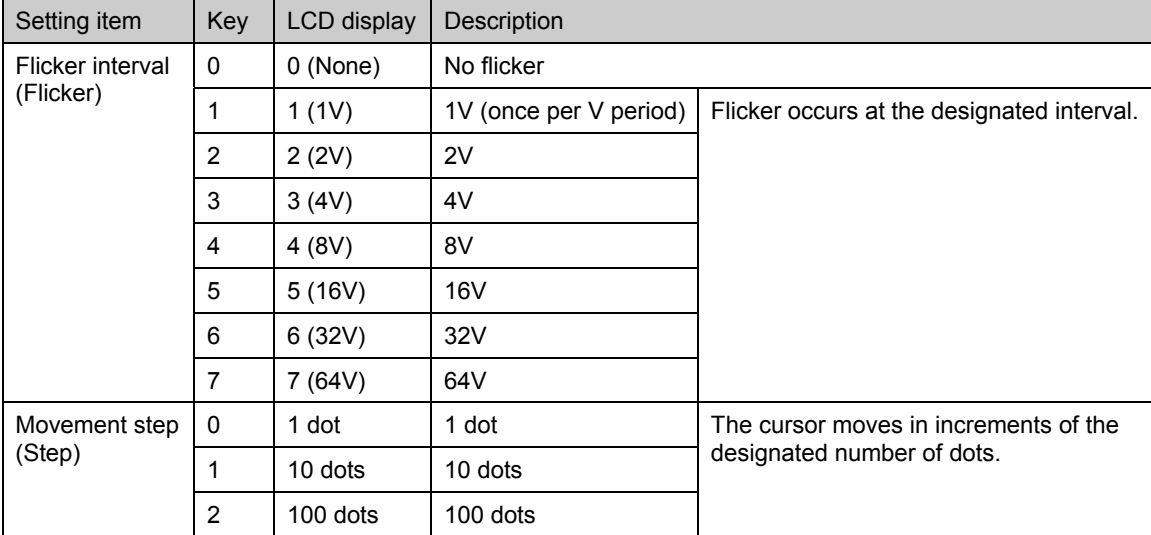

# **(3) Set the cursor color (R/G/B) and background color (BR/BG/BB).**

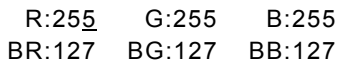

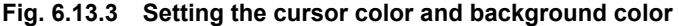

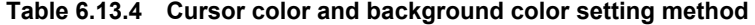

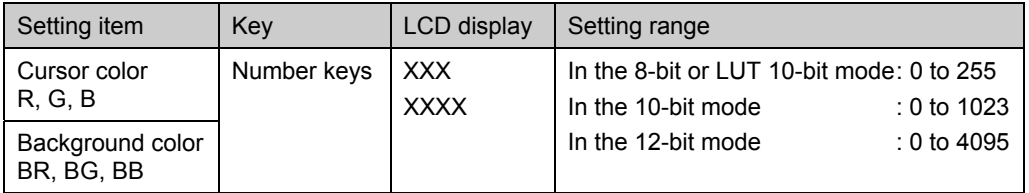

# **6.14 Setting the program name**

The display position, font and program name are set for the program name data.

-----------------------------------------------------------------------------------------------

#### **Set the display position, font and program name.**

Pos:L-T Font:5\*7 XXXXXXXXXX

#### **Fig. 6.14.1 Setting the display position, font and program name**

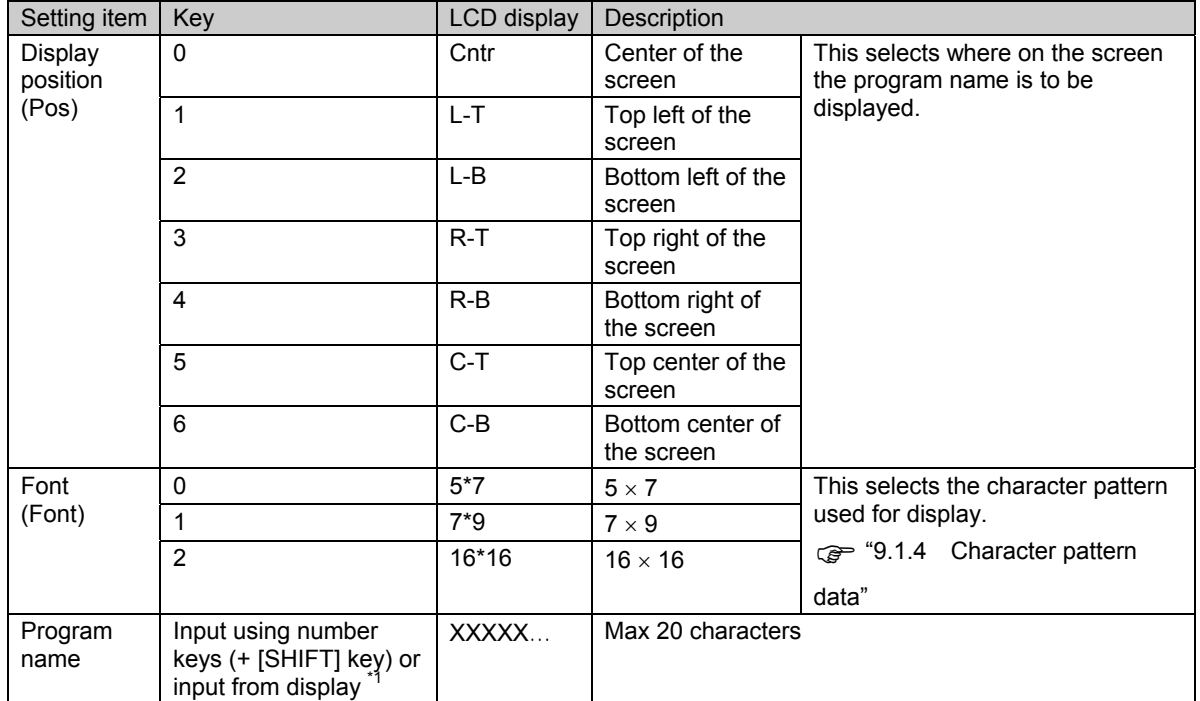

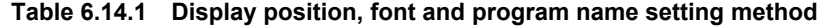

\*1: There are two ways to input program names: input the character codes "20H to DFH" directly or select the characters from the display (refer to "2.4 How to input characters from the display"). However, names cannot be input from the display if they have been edited using direct display **FUNC0** 

When the [NAME] key has been selected, the program name, dot clock frequency, horizontal sync frequency, vertical sync frequency, Hdisp and Vdisp are shown or only the program name is shown on the display depending on the FUNC5 NAME display setting. For details on the setting method, refer to "[4] Setting the NAME display mode". "If the [NAME] key has been selected, the dot clock frequency, horizontal sync frequency, vertical sync frequency, Hdisp and Vdisp will be appear on the display in addition to the program name.

# z **Example of display**

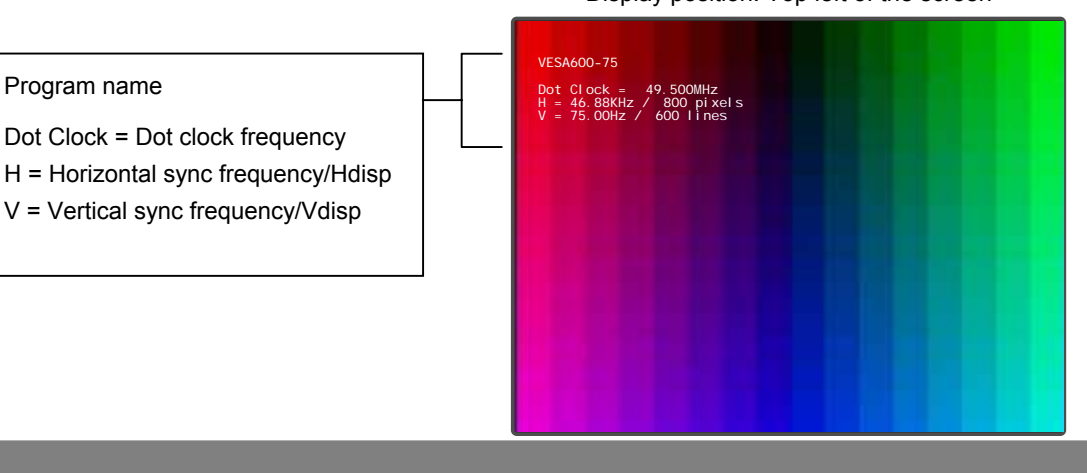

#### Display position: Top left of the screen

# **6.15 Setting pattern action**

By setting the pattern action data, scrolling and palette scrolling on the graphic planes, scrolling on the character plane and scrolling on the window plane as well as flicker and simple moving picture can be executed.

For details on simple moving pictures, refer to 6.15.2.

# **6.15.1 Setting method**

The following items are set for the pattern action data.

- (1) Execution interval
- (2) Graphic plane -- Scrolling ON/OFF, scrolling direction
- (3) Character plane -- Scrolling ON/OFF, scrolling direction
- (4) Graphic plane, character plane -- Scrolling step
- (5) Number of repetitions for simple moving picture
- (6) Window plane -- Scrolling ON/OFF, flicker ON/OFF
- Graphic plane -- Palette scrolling ON/OFF
- (7) Window plane -- Scrolling direction, step
- (8) Graphic plane -- Palette scrolling step, start position, end position -----------------------------------------------------------------------------------------------

# **(1) Set the pattern execution interval (in V increments).**

Action Interval1: 1V (1-255)

**Fig. 6.15.1 Setting the execution interval** 

**Table 6.15.1 Execution interval setting method** 

| Setting item          |                         | Kev                 | LCD display | Setting range                                         |
|-----------------------|-------------------------|---------------------|-------------|-------------------------------------------------------|
| Execution<br>interval | <b>Action Interval1</b> | Number keys   XXX V |             | 1 to 255                                              |
|                       | Action Interval 2, 3, 4 | Number keys   XXX V |             | 0 to 255<br>(0: when no interval is going to be used) |

\* When Action Interval 2, 3 or 4 is used, the conditions set will be repeated in sequence from 1. (Example: When a value other than "0" has been set for Action Interval 2 or 3 , the following will be repeated: Active Interval  $1 \rightarrow 2 \rightarrow 3 \rightarrow 1 \rightarrow 2 \rightarrow 3 \dots$ )

By means of this setting, a number of different types of scrolling such as simulated 2-3 pulldown can be performed. For normal scrolling, set "0" for Action Interval 2, 3 and 4.

> **Pull-down scrolling: Using the scrolling function, 2-3 pull-down and other types of scrolling can be achieved artificially.**

### z **What is 2-3 pull-down?**

This is a conversion system for harmonizing 30 fps (frames per second) 60-field NTSC signals with 24 fps films when converting regular movies and other film sources into video signals (a process referred to as "telecine"). The first frame of the film is converted into the equivalent of two fields and the second frame into the equivalent of three fields, and these five fields are repeated for every two frames of the film so that 24 frames are made the equivalent of 60 fields.

# **(2) Set the graphic plane scrolling and scrolling direction.**

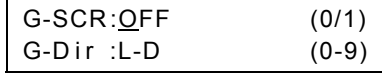

# **Fig. 6.15.2 Setting the graphic plane scrolling ON/OFF and direction**

**Table 6.15.2 Graphic plane scrolling ON/OFF and direction setting method** 

| Setting item           | Key      | LCD display | Description                                                                        |                              |  |  |
|------------------------|----------|-------------|------------------------------------------------------------------------------------|------------------------------|--|--|
| Scrolling              | 0        | <b>OFF</b>  | Scrolling is not executed. (Factory setting)                                       |                              |  |  |
| $(G-SCR)$              |          | <b>ON</b>   | Scrolling is executed.                                                             |                              |  |  |
| Scrolling<br>direction | $\Omega$ | Mov         | The display start coordinates are moved, and simple moving<br>picture is executed. |                              |  |  |
| $(G-Dir)$              |          | $L-D$       | Scrolling toward the bottom left.                                                  | Scrolling is executed in the |  |  |
|                        | 2        | D           | Scrolling downward.                                                                | designated direction.        |  |  |
|                        | 3        | $R-D$       | Scrolling toward the bottom right.                                                 |                              |  |  |
|                        | 4        |             | Scrolling toward the left.                                                         |                              |  |  |
|                        | 6        | R           | Scrolling toward the right.                                                        |                              |  |  |
|                        | 7        | L-U         | Scrolling toward the top left.                                                     |                              |  |  |
|                        | 8        | U           | Scrolling upward.                                                                  |                              |  |  |
|                        | 9        | $R-U$       | Scrolling toward the top right.                                                    |                              |  |  |

\*1: For details on the simple moving picture, refer to "6.15.2 Concerning the simple moving picture function."

# **(3) Set the character plane scrolling and scrolling direction.**

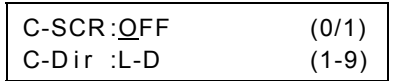

**Fig. 6.15.3 Setting the character plane scrolling ON/OFF and scrolling direction** 

### **Table 6.15.3 Character plane scrolling ON/OFF and scrolling direction setting method**

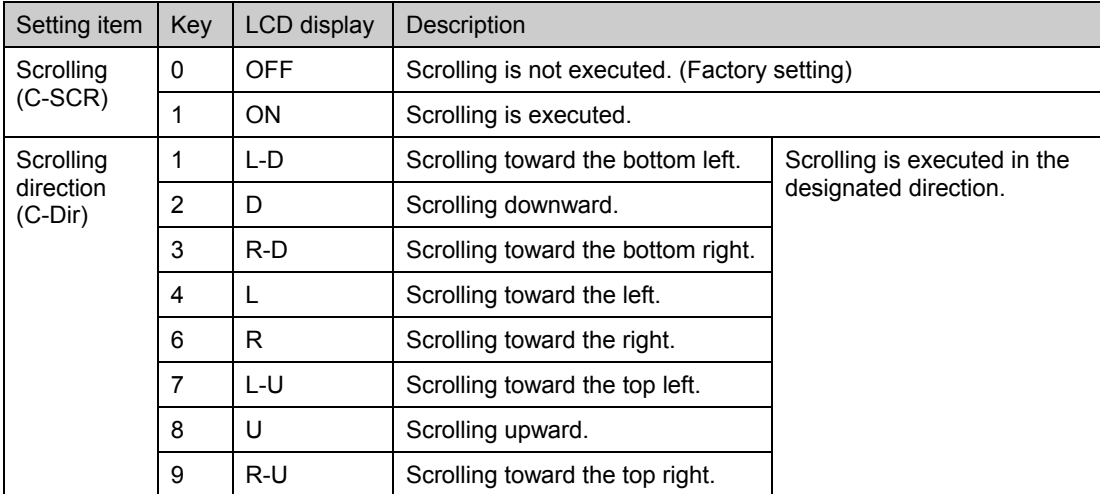

### **(4) Set the graphic plane and character plane scrolling step.**

The same step is used for the graphic plane and character plane.

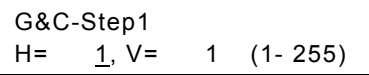

#### **Fig. 6.15.4 Setting the graphic plane and character plane scrolling step**

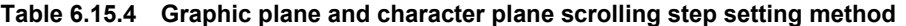

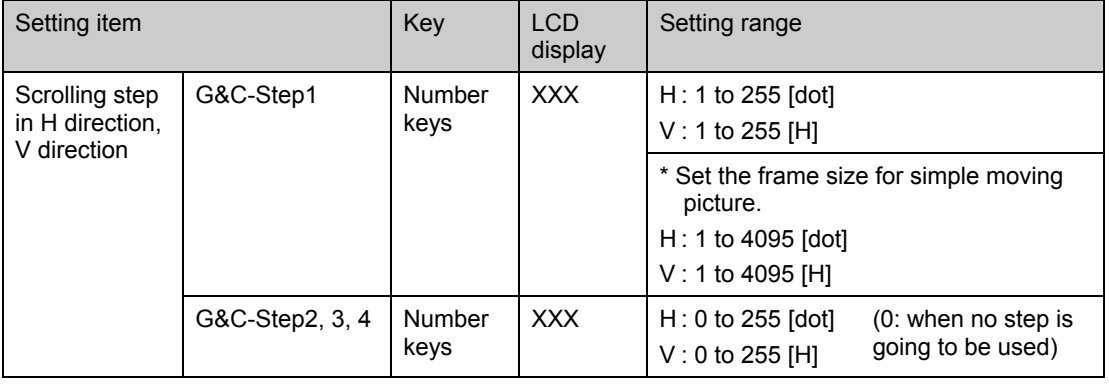

\* When Action Interval 2, 3 or 4 is used, select the settings to match G&C-Step 2, 3 and 4. For normal scrolling, set "0" for G&C-Step 2, 3 and 4.

# **(5) Set the number of simple moving picture repetitions.**

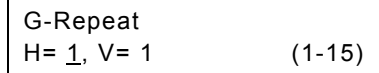

### **Fig. 6.15.5 Setting the number of simple moving picture repetitions**

#### **Table 6.15.5 Number of simple moving picture repetition setting method**

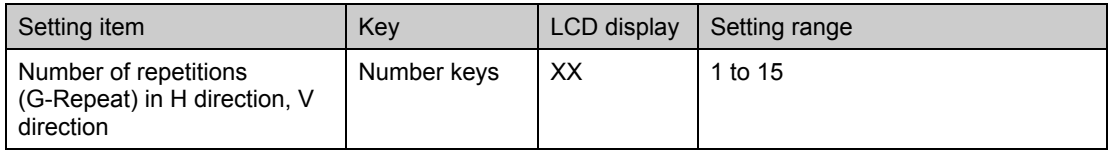

\* This setting is valid only when "Mov" has been set as the graphic plane scrolling direction (G-Dir).

# **(6) Set the window scrolling and flicker, and graphic plane palette scrolling.**

What is to be referenced in the LUT (look-up table) is moved for palette scrolling. This takes effect only for the graphic plane.

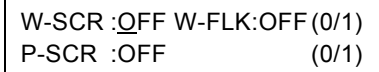

### **Fig. 6.15.6 Setting the window scrolling, and flicker and palette scrolling**

#### **Table 6.15.6 Window scrolling and flicker, and palette scrolling setting method**

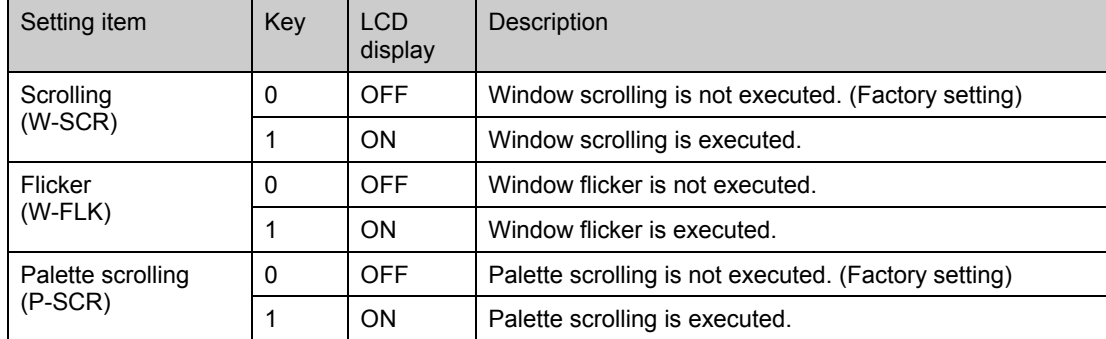

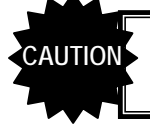

**AUTION** Palette scrolling is valid only in the 8-bit or LUT 10-bit mode.

#### **(7) Set the window scrolling direction and step.**

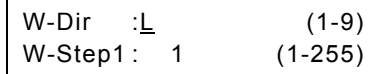

#### **Fig. 6.15.7 Setting the window scrolling direction and step**

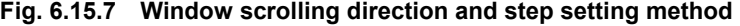

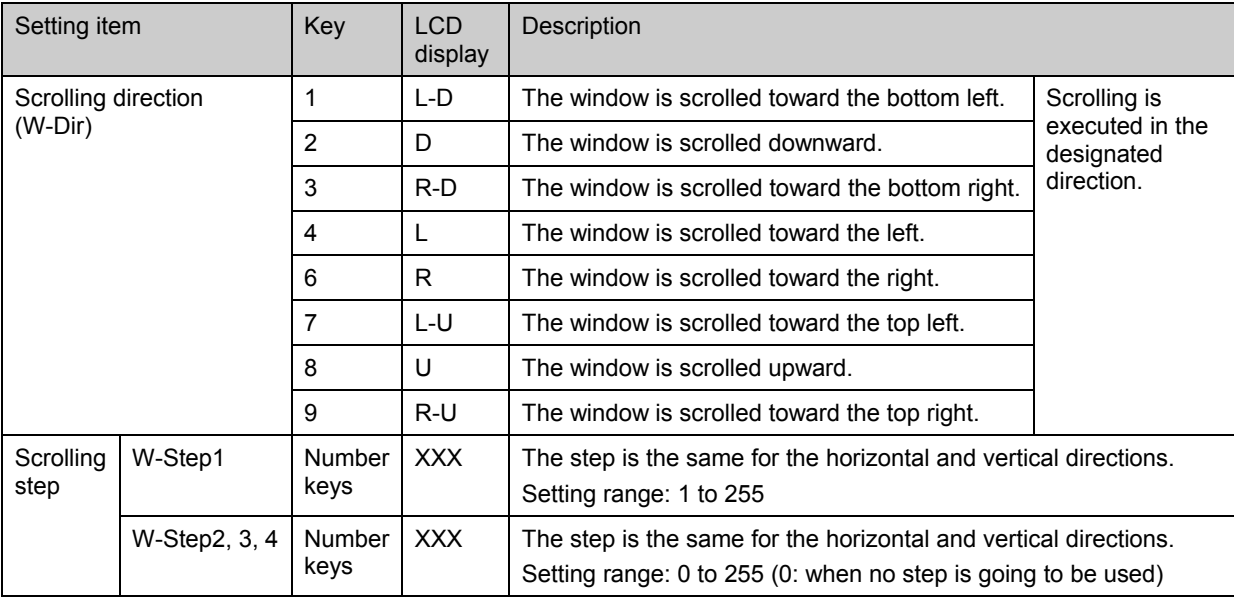

\* When Action Interval2-4 is used for the execution interval, choose a W-Step2-4 setting which corresponds. When conducting normal scrolling, set "0" for W-Step2-4.
### **(8) Set the palette scrolling step, start position and end position.**

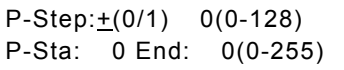

#### **Fig. 6.15.8 Setting the palette scrolling step, start position and end position**

#### **Table 6.15.8 Palette scrolling step, start position and end position setting method**

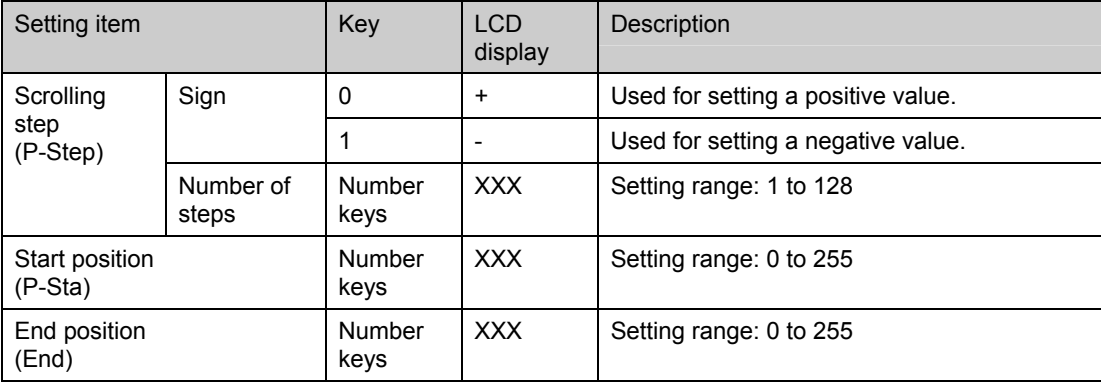

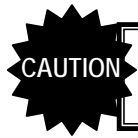

**CAUTION** Palette scrolling is valid only in the 8-bit or LUT 10-bit mode.

### **6.15.2 Concerning the simple moving picture function**

This function enables simple moving pictures to be displayed by drawing a multiple number of pictures in the drawing area and moving the display start coordinates.

Provided as an example here is a description of the display method used for 640  $\times$  480 9-frame simple moving pictures.

#### **(1) Create the images.**

Create the 640  $\times$  480 9-frame images consisting of 1920  $\times$  1440 images stacked three vertically and three horizontally. (See Fig. 6.15.9)

**(2) Register the images created in optional patterns No.80H to BFH (image data No.1 to 64) using the Windows software (SP-8848) provided.** 

#### **(3) Set the program data.**

Described here are the settings for pattern data only. Timing data use the regular settings.

- {1 Set the number of the optional pattern registered in (2) as "optional pattern 1" or "optional pattern 2."
- {2 Select the optional pattern (OPT1 or OPT2) using "pattern select."
- {3 Set the execution interval (Action Interval 1), graphic plane scrolling (G-SCR), scrolling direction (G-Dir), scrolling step (G&C-Step1) and number of simple moving picture repetitions (G-Repeat) using "Pattern action."
	- Action Interval 1: Set the time interval during which the frame is to be moved in V increments.
	- Scrolling (G-SCR): Select "ON."
	- Scrolling direction (G-Dir): Select "Mov."
	- Scrolling step (G&C-Step1): Set the frame size. In this case, it is "H=640" and "V=480."
	- Number of simple moving picture repetitions (G-Repeat):

Set the number of times the frames are to be moved in the horizontal and vertical direction. In this case, it is "H=3" and "V=3."

Set scroll steps H and V to correspond with the number of dots for H disp and number of lines (H) for V disp in the timing data. (Refer to "5.1 Configuration of timing data and basic operations.") If they do not correspond, the image may be displayed out of position. **CAUTION**

As a result of the above settings, images #1 to #9 with a  $640 \times 480$ frame size are displayed in the sequence of #1  $\rightarrow$  #2  $\rightarrow$  ...  $\rightarrow$  #9 by moving the display start coordinates from the  $1920 \times 1440$  images registered in the optional pattern.

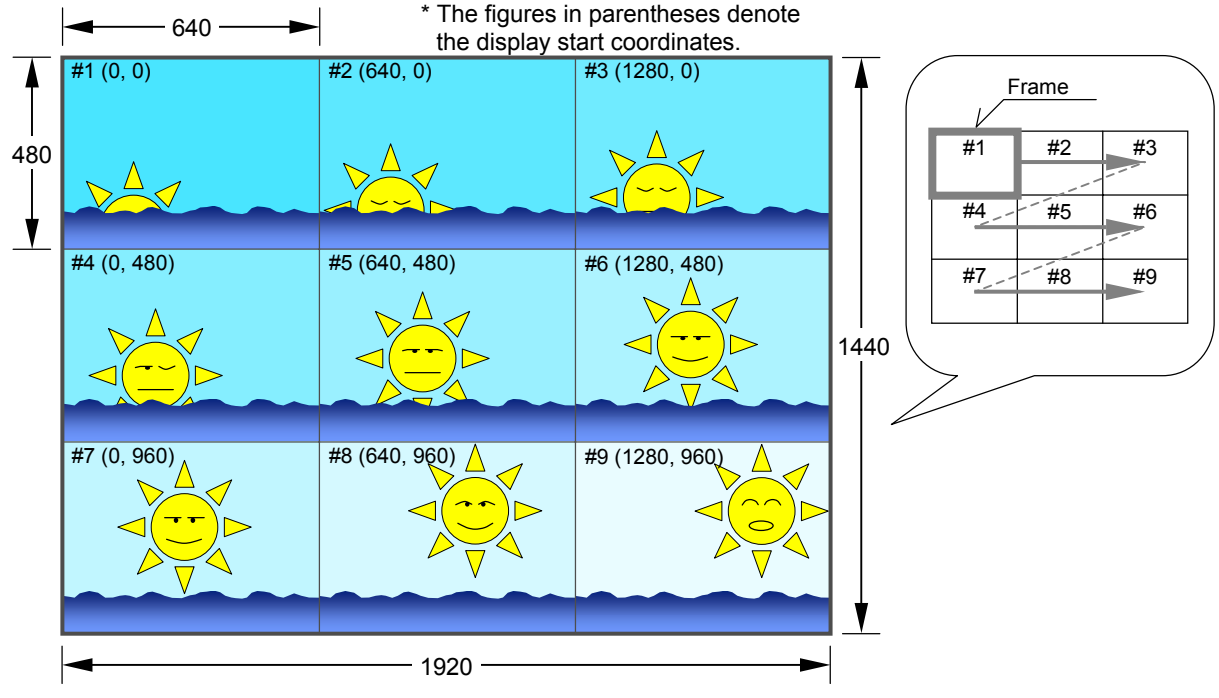

**Fig. 6.15.9 Example of images for simple moving pictures** 

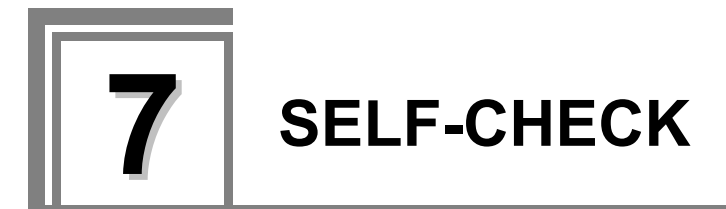

# **7.1 Concerning the self-check**

The VG-835-A has a function (self-check function) that makes it possible to determine whether the hardware devices are functioning properly.

**CAUTION** Turn the power off when exiting the self-check.

### **7.1.1 How to start up the self-check**

**Turn on the power of the VG-835-A while pressing the [ ] key.** 

\* All the LEDs light when the RB-1848 is connected.

The display cycles through the version information, MAC address, and other information shown below about every 5 seconds.

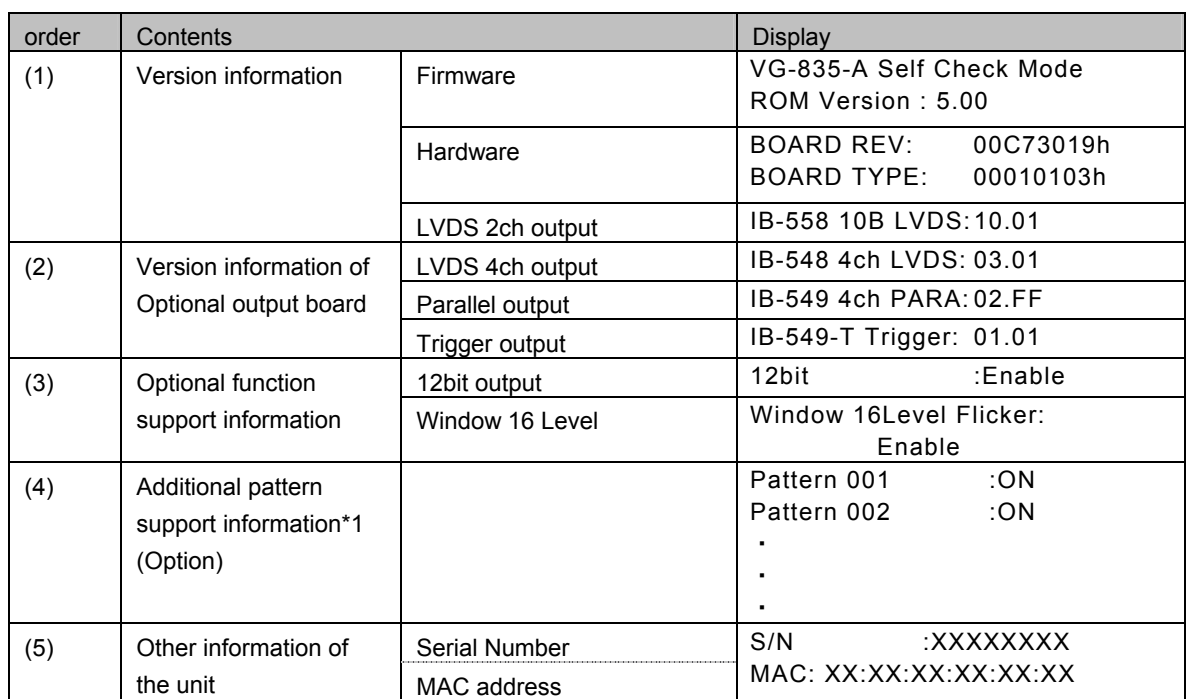

**\*1) Please ask ASTRODESIGN for addition of patterns.** 

# **7.1.2 Types of check items**

A list of the self-check items is provided below.

| Check item               | Description                                                           | Reference page |
|--------------------------|-----------------------------------------------------------------------|----------------|
| Key check                | For checking the keys and LEDs on the front panel of the<br>VG-835-A. | p.134          |
| PC card check            | For checking the PC card.                                             | p.135          |
| RS-232C check            | For checking the RS-232C loopback.                                    | p.136          |
| Flash ROM check          | For checking the internal flash ROM.                                  | p.137          |
| Flash ROM initialization | For initializing the internal flash ROM.                              | p.138          |

**Table 7.1.1 Check items** 

\* If the [ESC] key is pressed during any of the checks, the check is aborted, and the check item selection screen returns to the display.

# **7.2 Key check**

**(1) Press the [0] key and [SET] key.** 

| Select Item | $: 0 (0-4)$ |
|-------------|-------------|
| Key Check   |             |

**Fig. 7.2.1 Selecting key check** 

#### **(2) Press the key to be checked.**

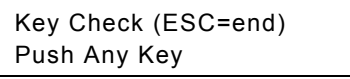

**Fig. 7.2.2 Selecting the key** 

The pressed key now appears on the LCD screen. (Example:  $[\hat{\mathbf{\Sigma}}]$  key)

| Key Check (ESC=end) |  |
|---------------------|--|
| KEY=INC             |  |

**Fig. 7.2.3 Displaying the results** 

# **7.3 PC card check**

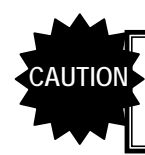

A PC card is required for this check. Ensure that the card has been inserted correctly before conducting the check.

**(1) Press the [1] key and [SET] key.** 

Select Item  $\therefore$  1 (0-4) Mem-Card Check

**Fig. 7.3.1 Selecting PC card check** 

**(2) Press the [SET] key.** 

Mem-Card Check OK?

**Fig. 7.3.2 Verifying the check** 

**(3) Press the [SET] key.** 

Mem-Card Check Really OK? or Press ESC

#### **Fig. 7.3.3 Executing the check**

The PC card check is now executed.

{1 While the card is being checked, the screen shown below appears on the LCD.

Memory Card Checking...

#### **Fig. 7.3.4 Check in progress**

{2 When the check is completed, the screen shown below appears on the LCD. Three seconds later, the check item selection screen returns to the display.

> MemCard Check OK  $ESC ==$  > end

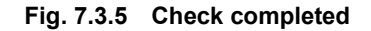

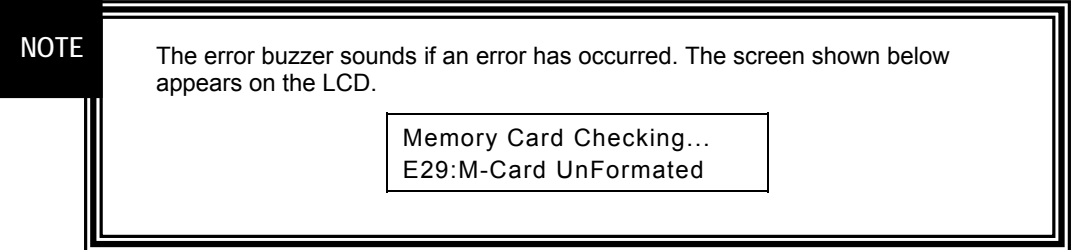

# **7.4 RS-232C check**

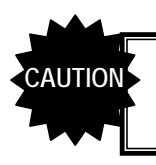

A connector is required for this check. Ensure that the connector has been installed correctly before conducting the check.

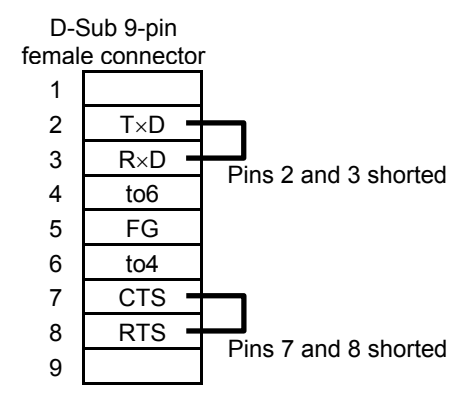

**Fig. 7.4.1 Connector** 

#### **(1) Press the [2] key and [SET] key.**

| Select Item      | : $2(0-4)$ |
|------------------|------------|
| RS232C(LoopBack) |            |

**Fig. 7.4.2 Selecting RS-232C check** 

RS-232C loopback is executed.

| RS-232C Check<br>$OK : R = rr W = ww$ |  |            |  |  |
|---------------------------------------|--|------------|--|--|
| Read data-                            |  | Write data |  |  |

**Fig. 7.4.3 Executing the check** 

**(2) When the check is completed, the screen shown below appears on the LCD. Three seconds later, the check item selection screen returns to the display.** 

| RS-232C Check OK |  |
|------------------|--|
| $ESC ==$ and     |  |

**Fig. 7.4.4 Check completed** 

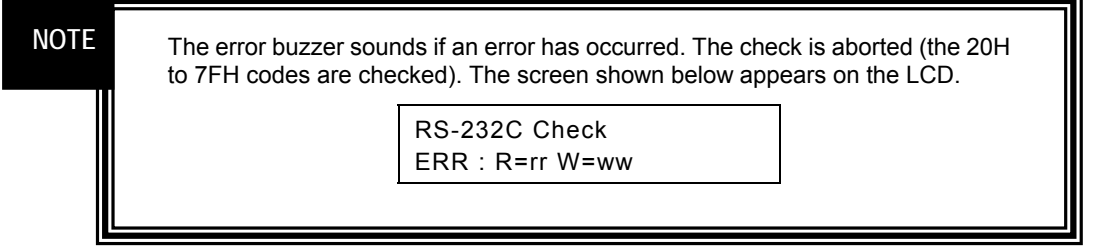

# **7.5 Flash ROM check**

**(1) Press the [3] key and [SET] key.** 

Select Item  $\therefore$  3 (0-4) Flash-ROM Check

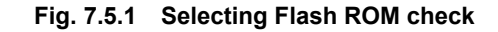

#### **(2) Press the [SET] key.**

The internal flash ROM is checked.

Flash ROM Checking...

**Fig. 7.5.2 Executing the check** 

**(3) When the check is completed, the screen shown below appears on the LCD. Three seconds later, the check item selection screen returns to the display.** 

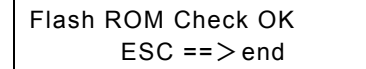

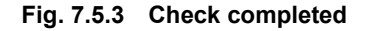

**NOTE**

The error buzzer sounds if an error has occurred. The check is aborted. The screen shown below appears on the LCD.

> Flash ROM Check : Verify Error message

# **7.6 Flash ROM initialization**

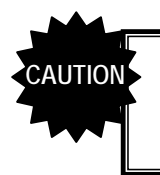

When this operation is performed, the contents of the internal flash ROM will be initialized to the factory setting.

**(1) Press the [4] key and [SET] key.** 

| Select Item     | $: 4(0-4)$ |  |
|-----------------|------------|--|
| Flash-ROM Init. |            |  |

**Fig. 7.6.1 Selecting Flash ROM initialization** 

**(2) Press the [SET] key.** 

Flash ROM Init. Restore cofing data. OK?

**Fig. 7.6.2 Executing the initialization** 

The internal flash ROM is initialized.

**(3) When the initialization is completed, the screen shown below appears on the LCD. Three seconds later, the check item selection screen returns to the display.** 

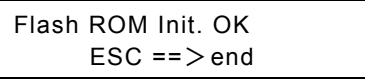

**Fig. 7.6.3 Initialization completed** 

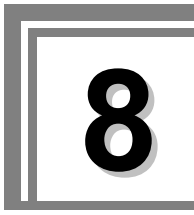

**8 REMOTE CONTROL** 

By connecting the RB-614C or RB-649 remote control box, the VG-835-A can be operated by remote control.

The following three functions can be executed using the RB-614C or RB-649. Neither box can be used to edit program data, etc. (Refer to "10.5.1 Restrictions on functions used by SP-8848, RB-614C and RB-749.")

#### **Functions which can be executed by remote control**

- **Direct display FUNC0**
- **PC card data copy FUNC4**
- $\bullet$  **List display FUNC9**

# **8.1 RB-614C/RB-649**

### **8.1.1 Key layout diagrams**

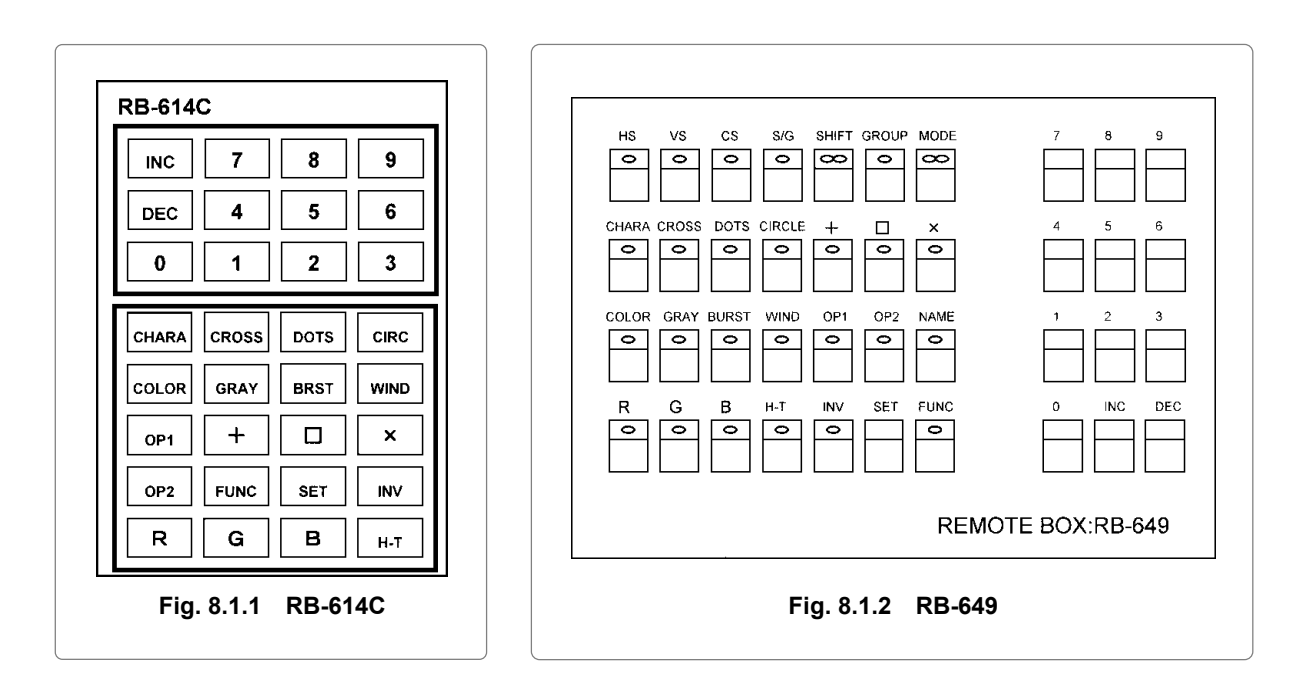

### **8.1.2 Connections**

Connect the connecting cable of the RB-614C or RB-649 to the remote connector on the rear panel of the VG-835-A.

### **8.1.3 Concerning the key operations**

The keys of the RB-614C and RB-649 listed in the table below can be used in place of the corresponding VG-835-A/RB-1848 keys.

| <b>RB-1848</b>                          |  | <b>RB-614C</b>           | <b>RB-649</b>            |  |  |
|-----------------------------------------|--|--------------------------|--------------------------|--|--|
| CHARA to OPT2<br>$(*1)$                 |  | CHARA to OPT2            | CHARA to OPT2            |  |  |
| <b>CURSOR</b>                           |  | ۰                        | $H-T$                    |  |  |
| <b>FORMAT</b>                           |  |                          |                          |  |  |
| <b>NAME</b>                             |  |                          | <b>NAME</b>              |  |  |
| USER to $\blacktriangleright$<br>$(*2)$ |  |                          | -                        |  |  |
| PROG, TIMING, PAT                       |  | $\overline{\phantom{a}}$ | <b>MODE</b><br>$(*4)$    |  |  |
| $(*3)$                                  |  | $H-T$                    | <b>GROUP</b>             |  |  |
| HS/CS, VS, G/S                          |  | $\overline{\phantom{a}}$ | HS, VS, CS, S/G          |  |  |
| <b>YPbPr</b>                            |  | $\overline{\phantom{a}}$ | $\overline{\phantom{a}}$ |  |  |
| R/R-Y, G/Y, B/B-Y                       |  | R, G, B                  | R, G, B                  |  |  |
| <b>INV</b>                              |  | <b>INV</b>               | <b>INV</b>               |  |  |
| <b>FUNC</b>                             |  | <b>FUNC</b>              | <b>FUNC</b>              |  |  |
| ESC                                     |  | -                        | $\overline{\phantom{0}}$ |  |  |
| <b>SHIFT</b>                            |  | $\overline{\phantom{0}}$ | <b>SHIFT</b>             |  |  |
| <b>SET</b>                              |  | <b>SET</b>               | SET                      |  |  |
| $0$ to $9$                              |  | $0$ to $9$               | $0$ to $9$               |  |  |
| 全                                       |  | <b>INC</b>               | <b>INC</b>               |  |  |
| $\overline{\blacktriangledown}$         |  | DEC                      | DEC                      |  |  |

**Table 8.1.1 Table of RB-1848, RB-614C and RB-649 key correspondences** 

\*1: CHARA, CROSS, DOTS, CIRCLE,  $+,\Box,\times$ , COLOR, GRAY, BURST, WINDOW, OPT1, OIPT2

\*2: USER, SAVE, LEVEL, ◄, ►

\*3: The [H-T] key on the RB-614C and the [GROUP] key on the RB-649 are equivalent on the VG-835 to the front panel keys or on the RB-1848 to the [ESC] key which changes the group numbers using direct display **FUNC0**. (Refer to "4.1.3 Changing the group numbers.")

\*4: The [MODE] key on the RB-649 works as follows in the direct display mode.

● Lighted (red, green): All the program data is executed.

● Lighted (red): Only the timing data is executed.

● Lighted (green): Only the pattern data is executed.

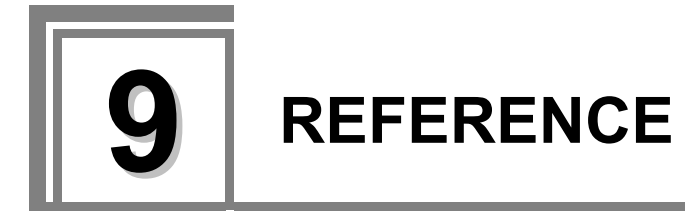

This chapter contains information on the following subjects.

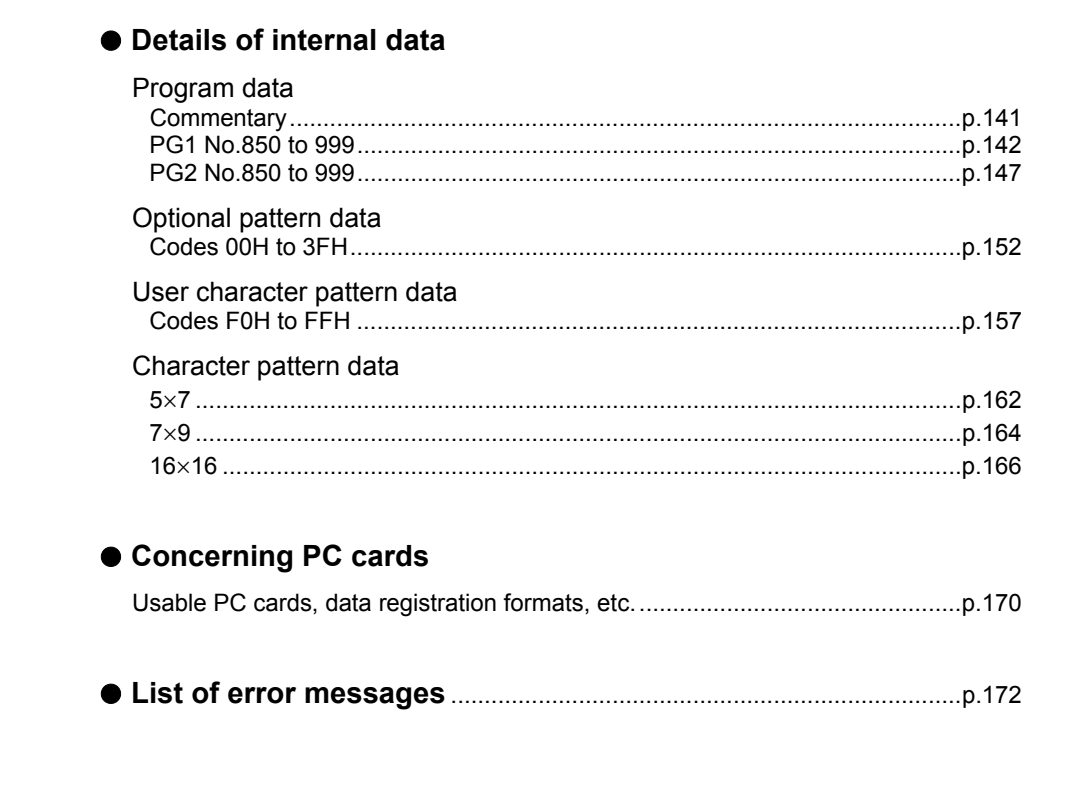

# **9.1 Internal data**

### **9.1.1 Program data**

**------------------------------------------------- Commentary --------------------------------------------------**  \* Areas left blank in the PG1 timing data denote default timing data (VGA). \* Areas left blank in the PG2 timing data denote default timing data (program No.909: EIA640 × 480p@59.94). \* "N" and "P" used for sync polarity denote negative and positive, respectively. \* The value calculated for two fields is displayed on the LCD screen as the vertical frequency during interlace scanning. The value calculated for one field is used in this manual. \* 3 : This indicates the tri-level sync signal output, but this signal plays no role with the VG-835-A. pN : "N" indicates the number of the YPbPr coefficient table. **----------------------------------------------------------------------------------------------------**

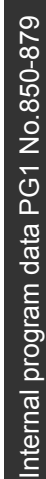

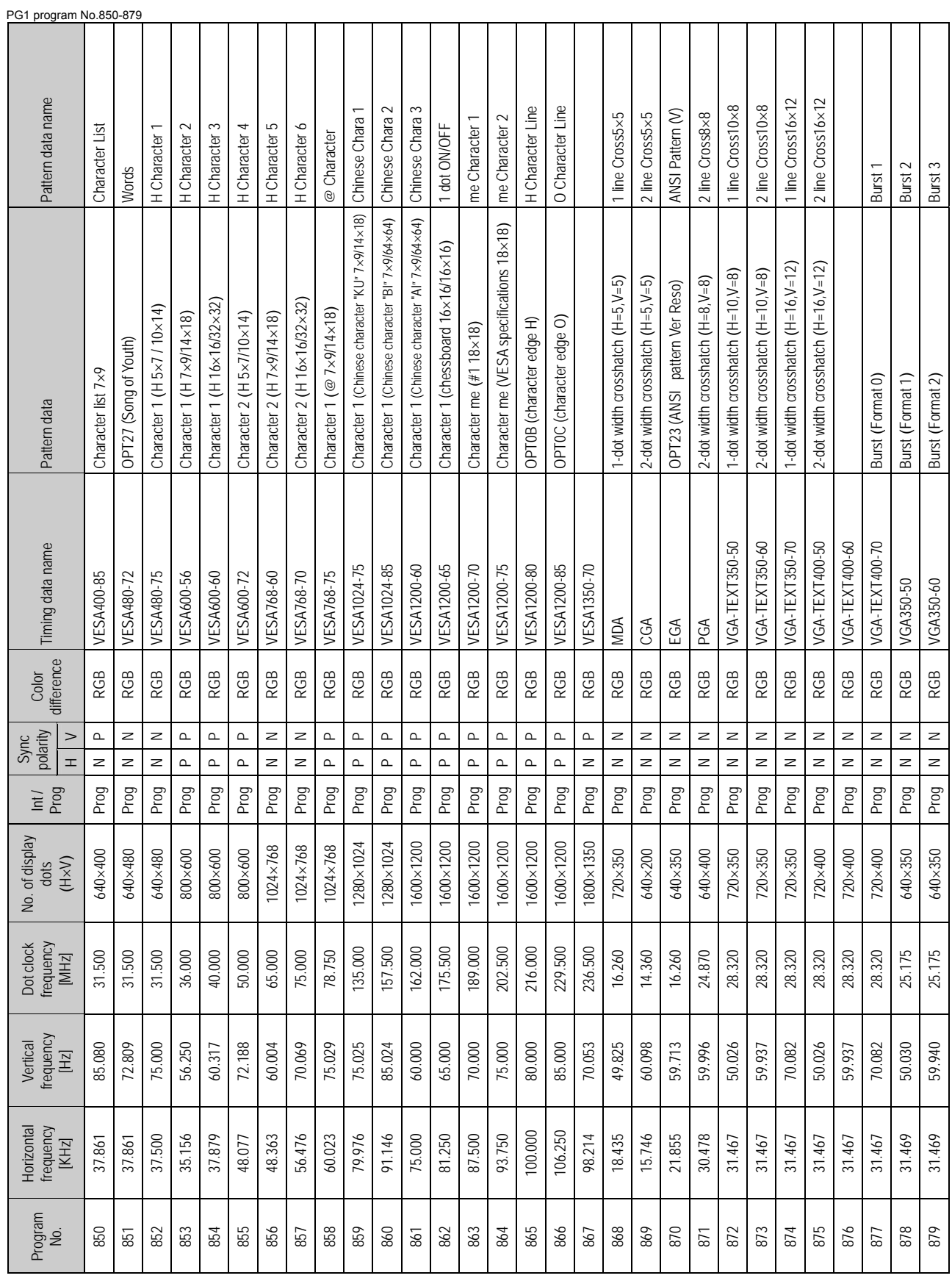

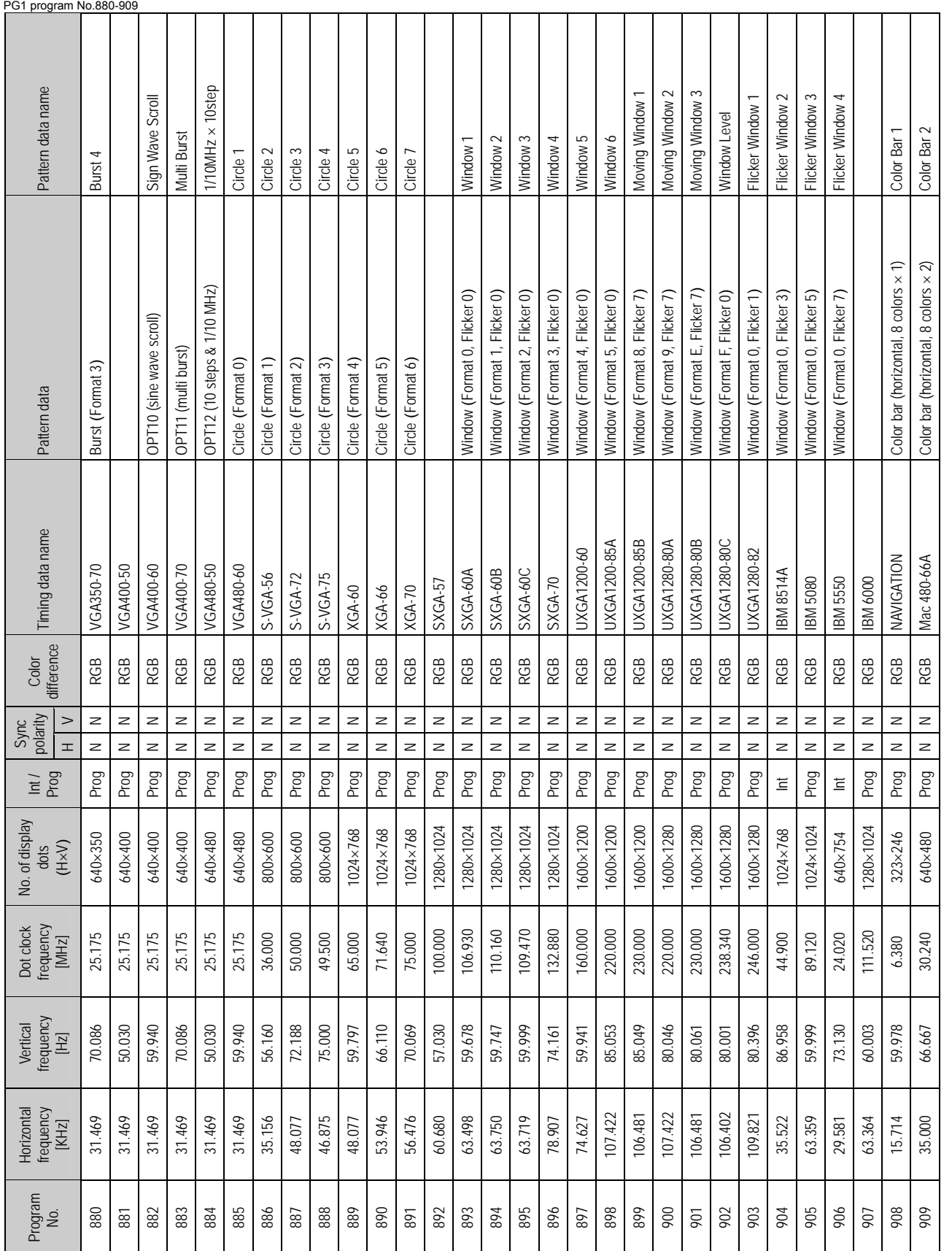

Internal program data PG1 No.880-909 Internal program data PG1 No.880-909

**143** 

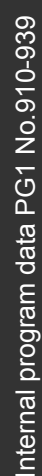

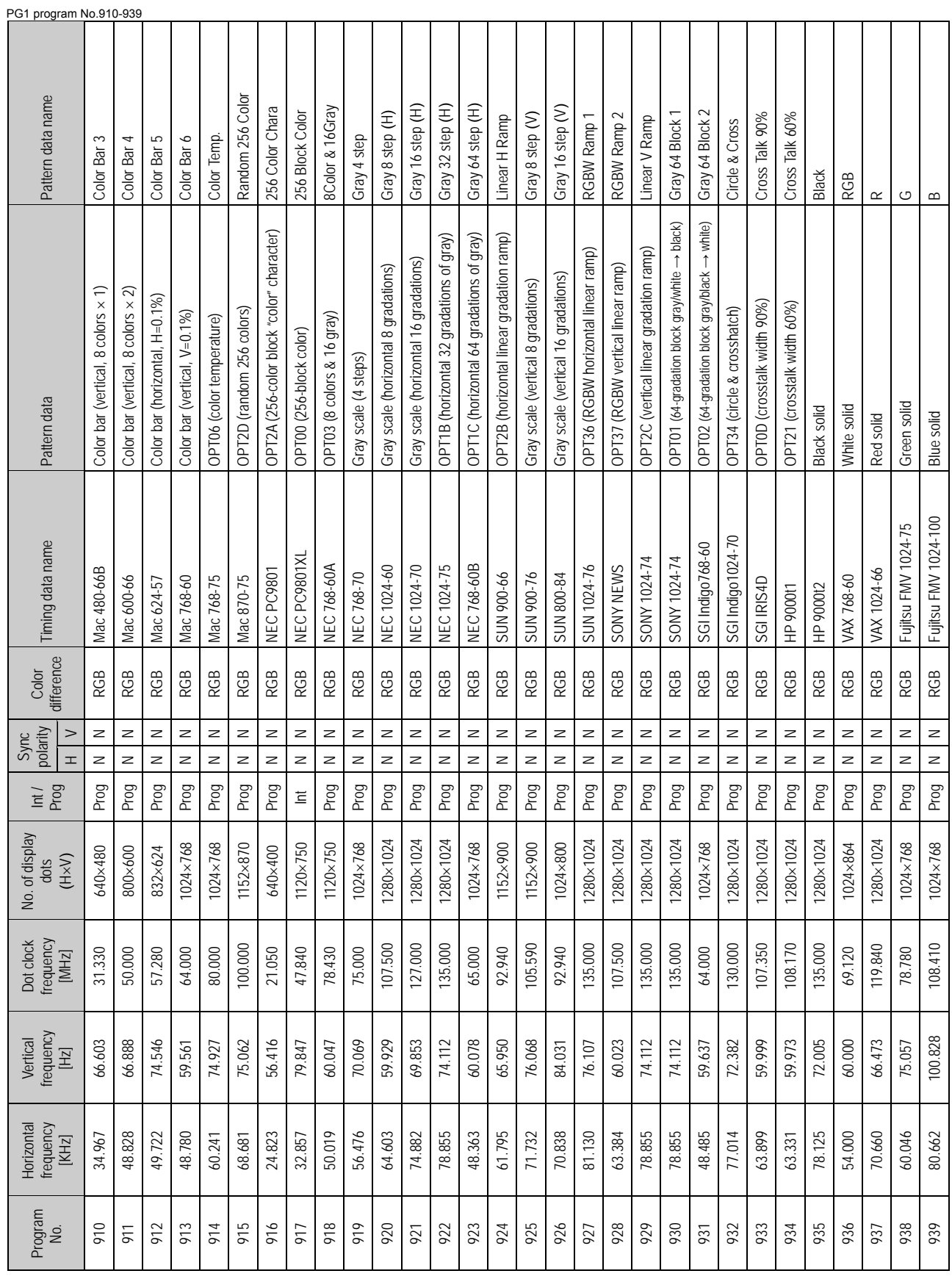

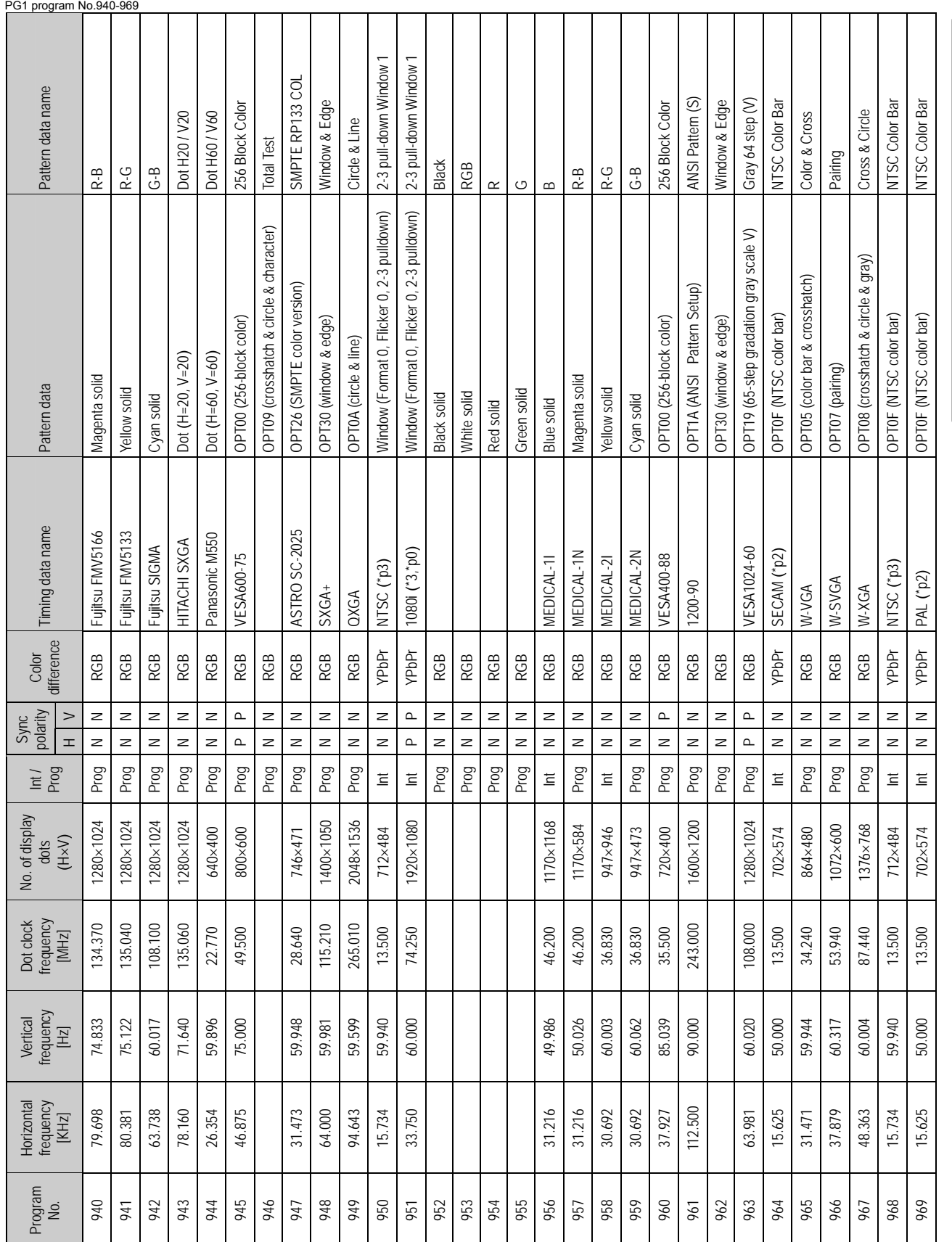

Internal program data PG1 No.940-969 Internal program data PG1 No.940-969

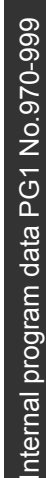

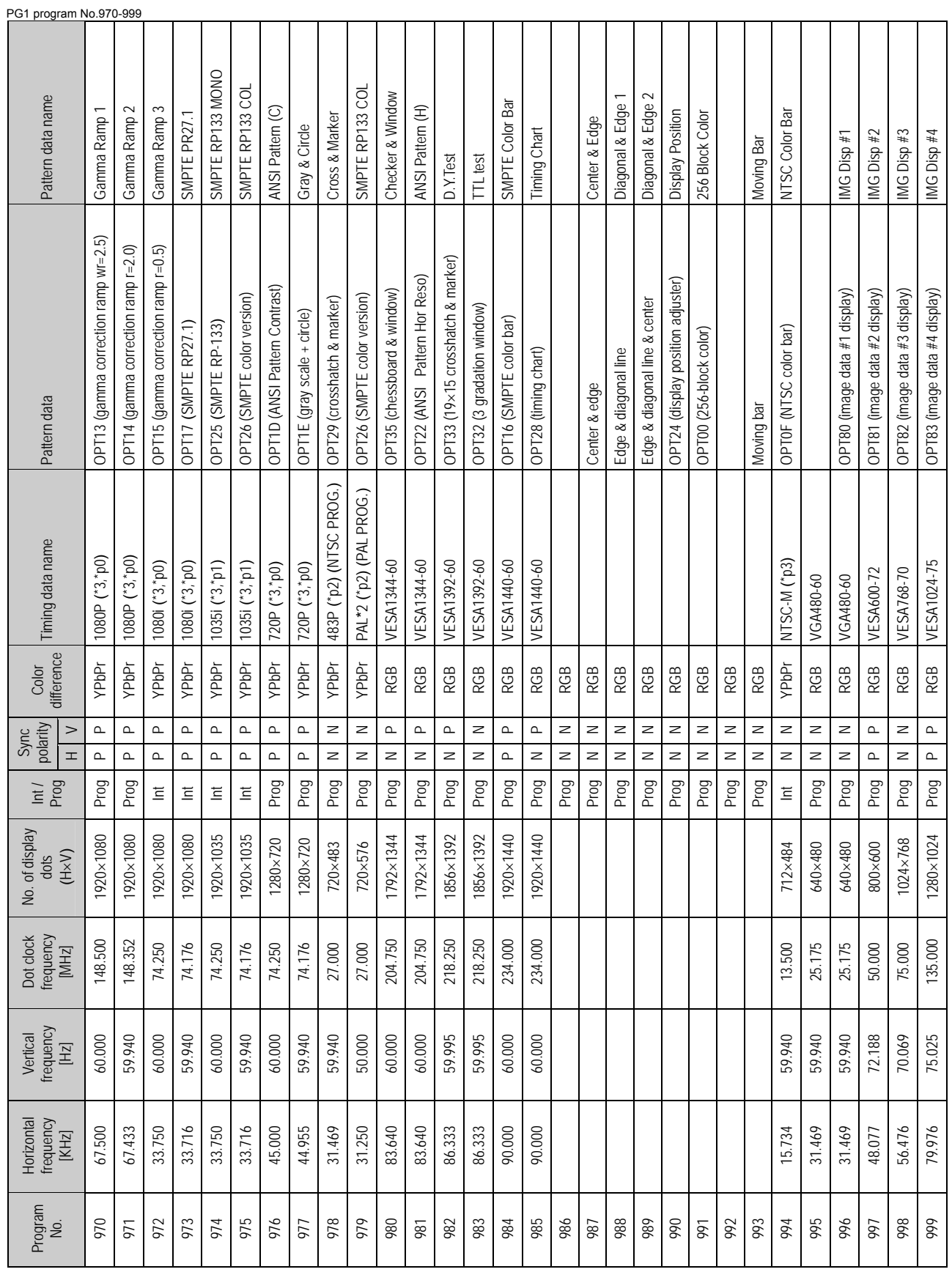

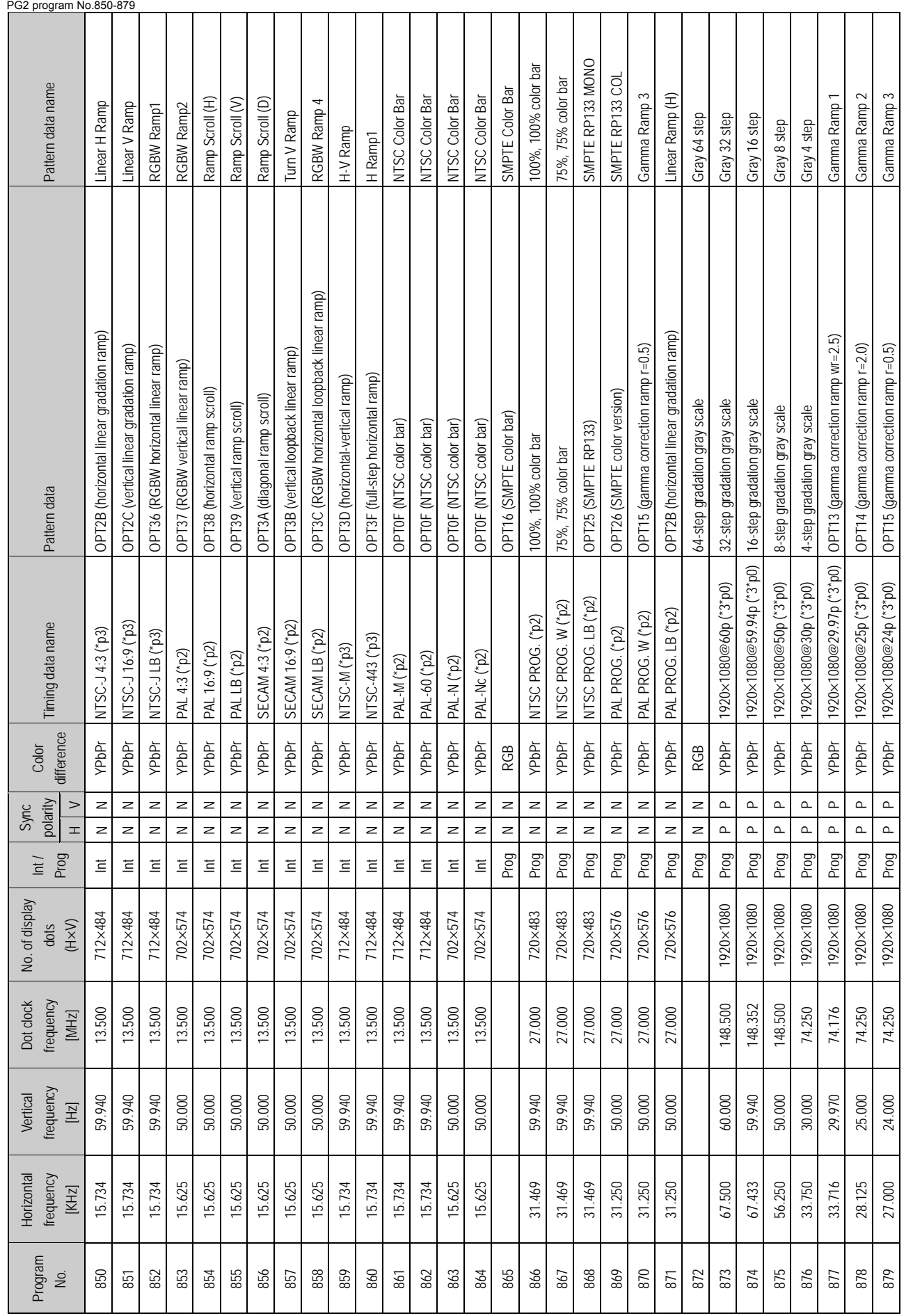

Internal program data PG2 No.850-879 Internal program data PG2 No.850-879

**147** 

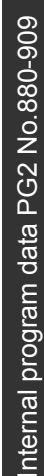

 $\overline{\mathbf{z}}$ 

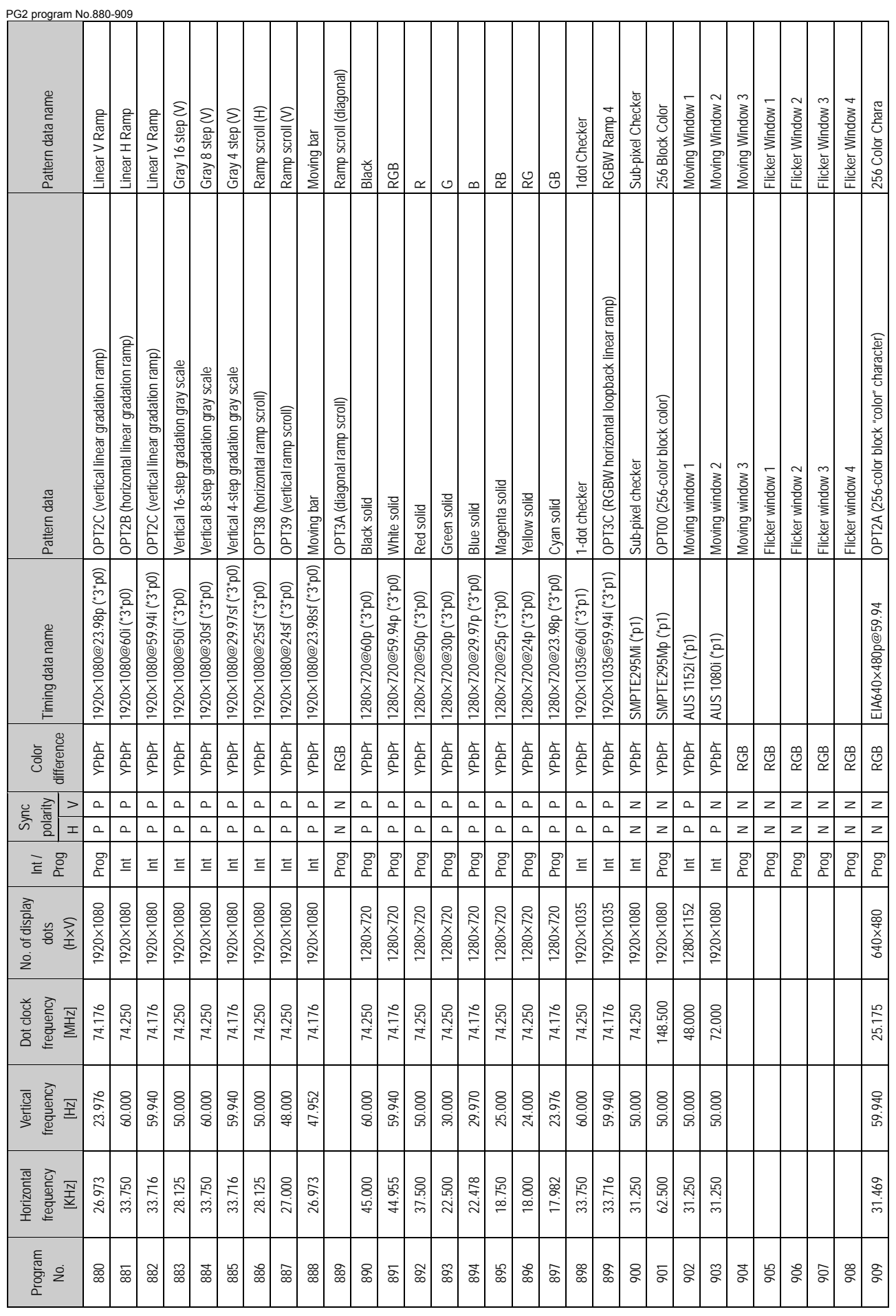

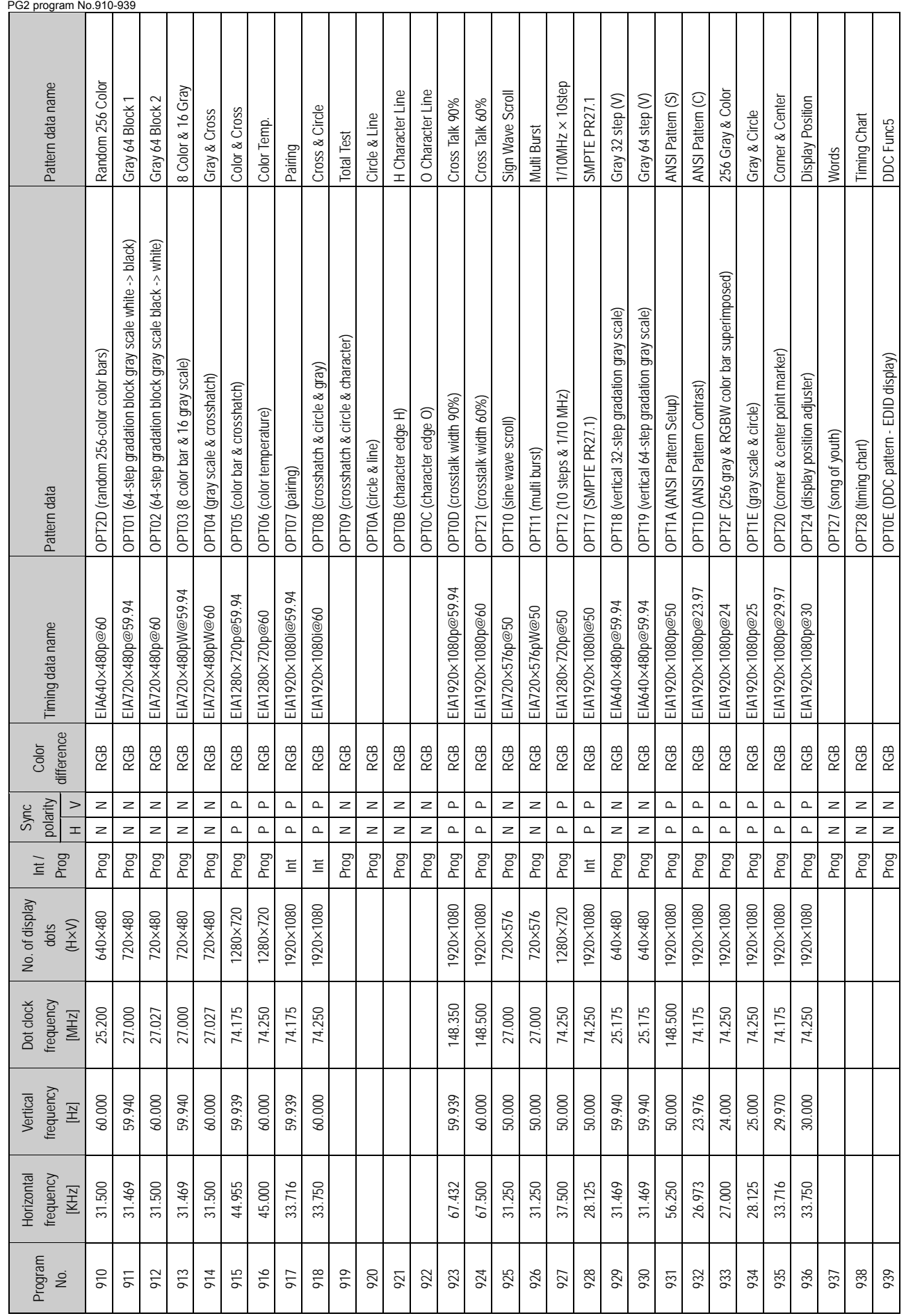

Internal program data PG2 No.910-939 Internal program data PG2 No.910-939

**149** 

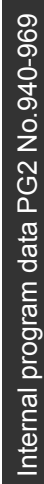

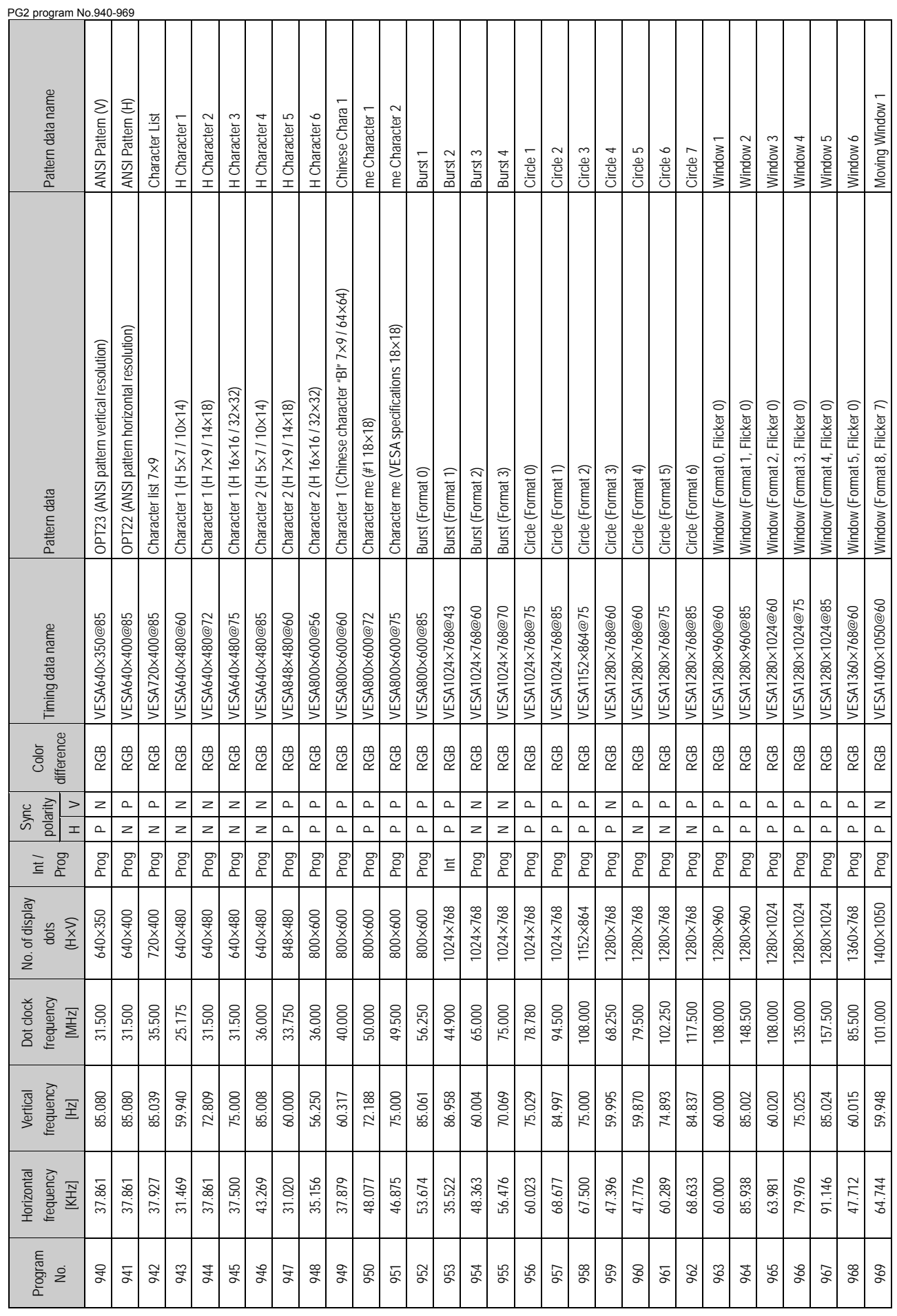

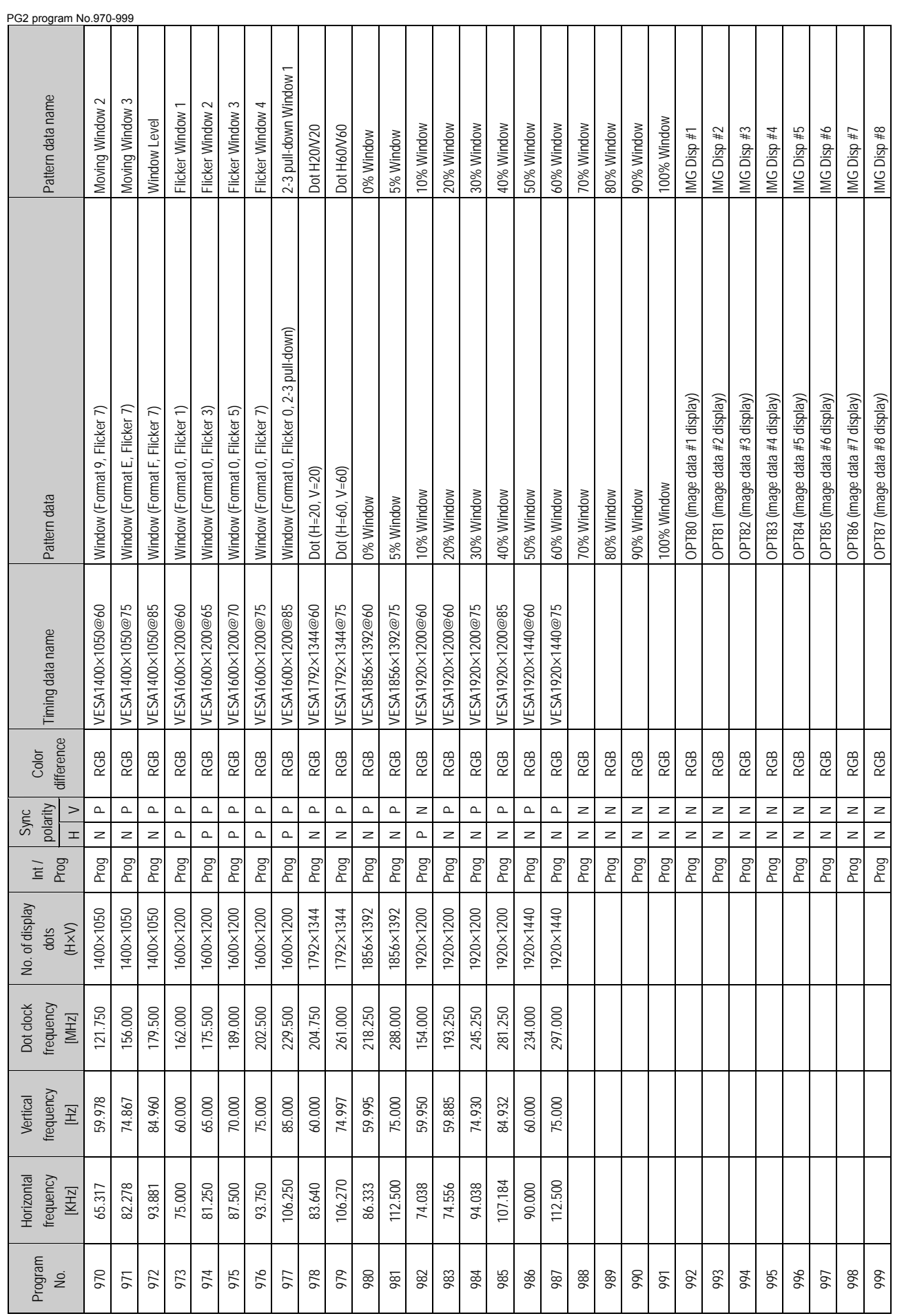

Internal program data PG2 No.970-999 Internal program data PG2 No.970-999

**151** 

# **9.1.2 Optional pattern data**

| ■ Optional patterns 00H to 1FH (page 1 of 2) |                                                  |     |                                    |     |                                  |                |                                      |
|----------------------------------------------|--------------------------------------------------|-----|------------------------------------|-----|----------------------------------|----------------|--------------------------------------|
| No.                                          | Pattern                                          | No. | Pattern                            | No. | Pattern                          | No.            | Pattern                              |
| 00                                           | 256-color block color                            | 08  | Crosshatch & circle &<br>gray      | 10  | Sine wave scroll                 | 18             | 32-step gradation gray<br>scale (V)  |
|                                              |                                                  |     |                                    |     |                                  |                |                                      |
| 01                                           | 64-gradation block gray<br>(from white to black) | 09  | Crosshatch & circle &<br>character | 11  | Multi burst                      | 19             | 64-step gradation gray<br>scale (V)  |
|                                              |                                                  |     |                                    |     |                                  |                |                                      |
| 02                                           | 64-gradation block gray<br>(from black to white) | 0A  | Circle & line                      | 12  | 10 steps & 1/10 MHz              | <b>1A</b>      | ANSI pattern (Setup)                 |
|                                              |                                                  |     |                                    |     |                                  |                |                                      |
| 03                                           | 8 color bars & 16 gray<br>scale                  | 0B  | Character edge (H)                 | 13  | Gamma correction<br>ramp wr=2.5  | 1B             | 32-gradation gray scale<br>(H)       |
|                                              |                                                  |     |                                    |     |                                  |                |                                      |
| 04                                           | Gray scale &<br>crosshatch                       | 0C  | Character edge (0)                 | 14  | Gamma correction<br>ramp $r=2.0$ | 1 <sub>C</sub> | 64-gradation gray scale<br>(H)       |
|                                              |                                                  |     |                                    |     |                                  |                |                                      |
| 05                                           | Color bar & crosshatch                           | 0D  | Crosstalk (width 90%)              | 15  | Gamma correction<br>ramp $r=0.5$ | 1D             | ANSI pattern (Contrast)              |
|                                              |                                                  |     |                                    |     |                                  |                |                                      |
| 06                                           | Color temperature                                | 0E  | DDC pattern <sup>*1</sup>          | 16  | SMPTE color bars                 | 1E             | Gray scale & circle                  |
|                                              |                                                  |     |                                    |     |                                  |                |                                      |
| 07                                           | Pairing                                          | 0F  | NTSC color bars                    | 17  | SMPTE PR27.1                     | 1F             | 128-step gradation gray<br>scale (H) |
|                                              |                                                  |     |                                    |     |                                  |                |                                      |

\*1: Refer to "9.1.2.1 Concerning the DDC patterns (No.0E, 2E)."

Internal optional pattern data Internal optional pattern data

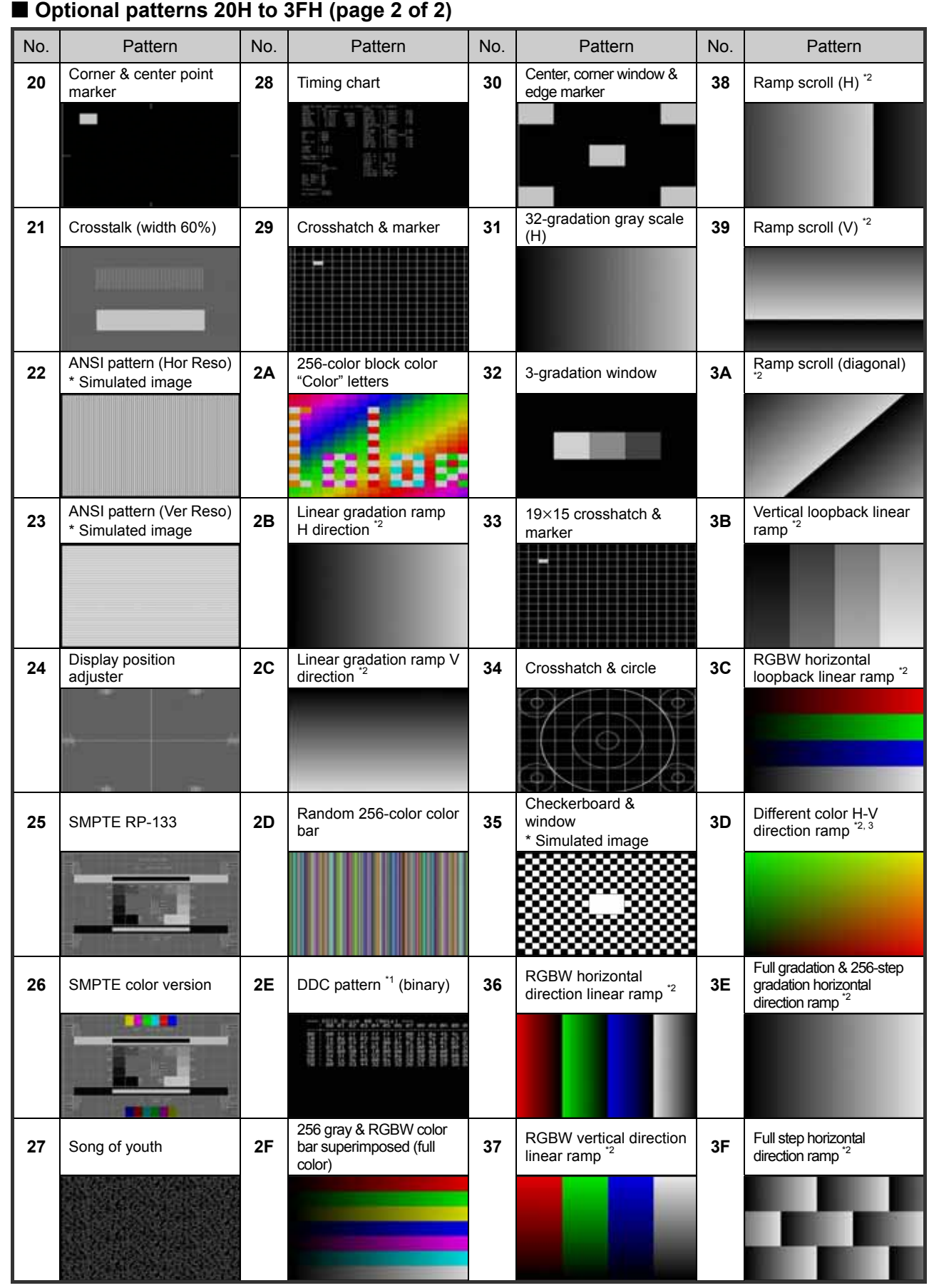

\*1: Refer to "9.1.2.1 Concerning the DDC patterns (No.0E, 2E)."

\*2: Refer to "9.1.2.2 Concerning the full-step gradation patterns (No.2B, 2C, 36 to 3F)."

\*3: Refer to "9.1.2.3 Concerning the multi-color H-V direction ramp (No.3D)."

### **9.1.2.1 Concerning the DDC patterns (No.0E, 2E)**

If a DDC pattern is executed when "Enable" is set for "[9] Setting the DDC pattern" of config edit

**FUNC5**, EDID is captured from the receiver (such as a display) connected to the port selected as the "priority output" setting, and displayed.

The priority output is set using "[20] Setting the internal program priority output" of config edit FUNC5

or using "

[1] Setting the priority output" under "5.4.1 Settings common to all outputs" in the output condition data setting section.

Optional patterns No.0E and 2E serve as DDC patterns. Pattern No.0E is shown as a GUI display; pattern No.2E is shown as a hexadecimal display.

The contents of the GUI display and hexadecimal display are as shown below.

#### ● GUI display of EDID (optional pattern No.0E)

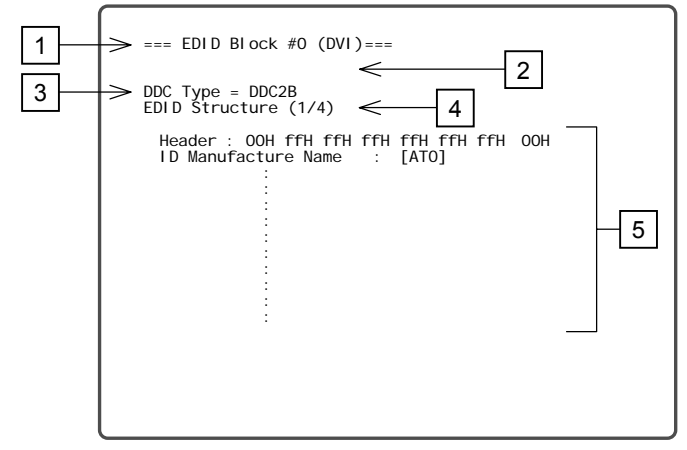

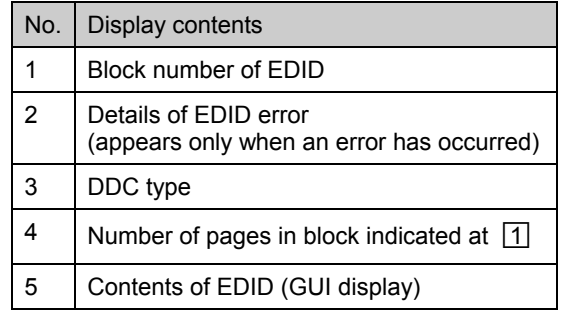

\* Switch between the pages using the [►] and [◄] keys.

#### ● Hexadecimal display of EDID (optional pattern No.2E)

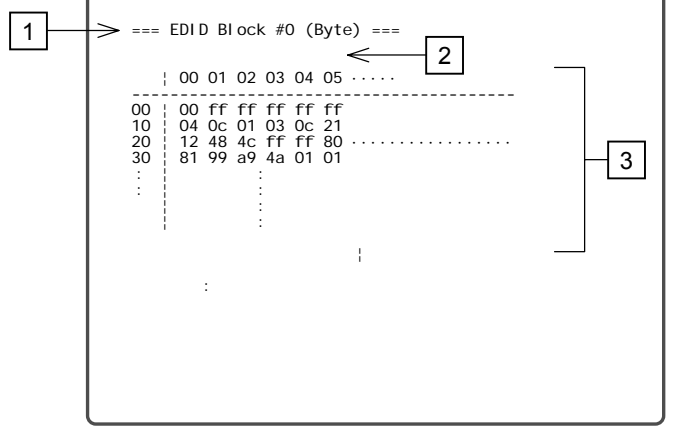

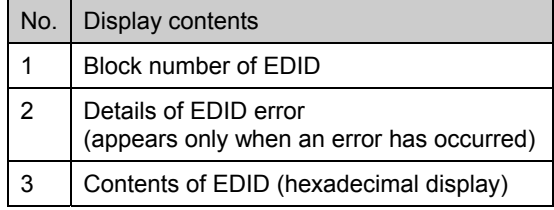

\* Switch between the pages using the [►] and [◄] keys.

If it is not possible to obtain the EDID because the receiver was not connected to the specified port or for some other reason, the above displays do not appear, and "EDID Read Error" is indicated at the top left of the display instead.

### **9.1.2.2 Concerning the full-step gradation patterns (No.2B, 2C, 36 to 3F)**

Optional patterns No.2B, 2C and 36 to 3F are output linearly in accordance with the output bit mode established. Shown below are examples indicating level changes in the 10-bit mode.

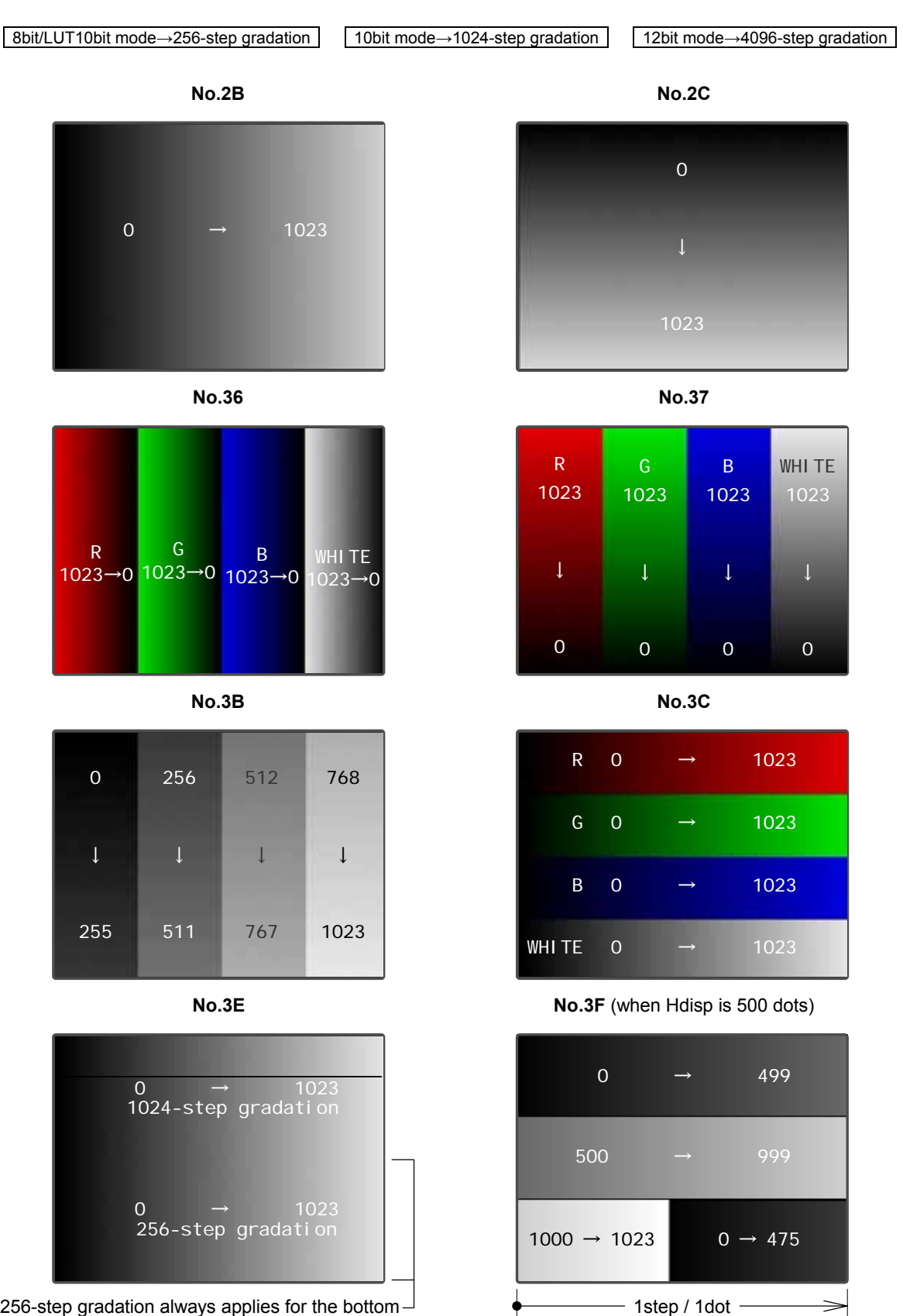

The 256-step gradation always applies for the bottom level no matter which output bit mode is established.

### **9.1.2.3 Concerning the multi-color H-V direction ramp (No.3D)**

Optional pattern No.3D is a full-step gradation pattern. It is output linearly in accordance with the output bit mode established. The ramp colors are changed in the horizontal direction using the [►] key and in the vertical direction using the [◄] key. The following six patterns can be displayed.

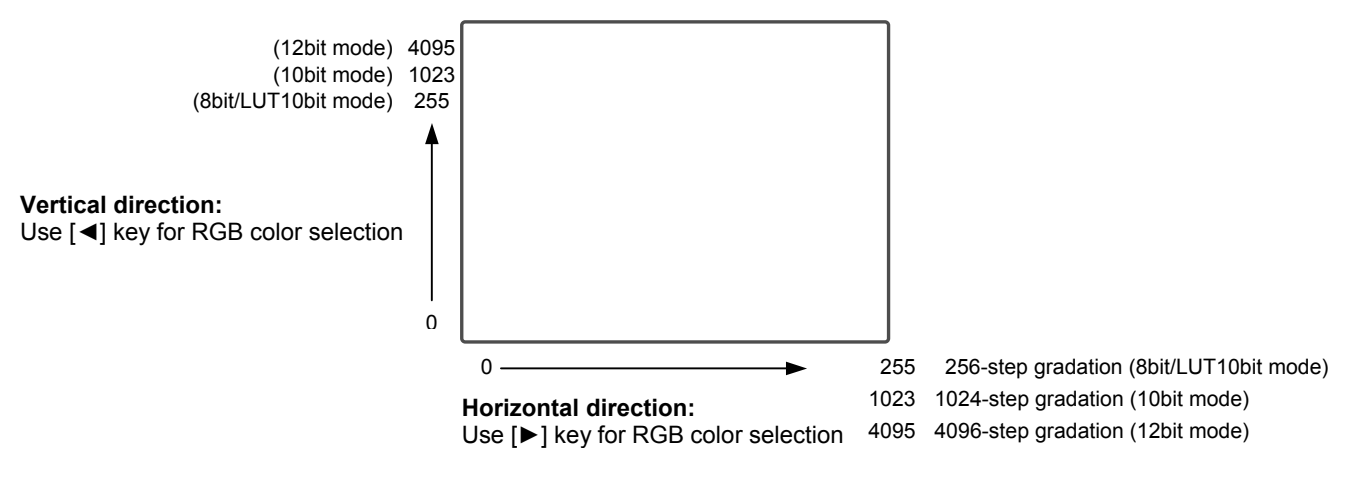

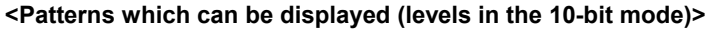

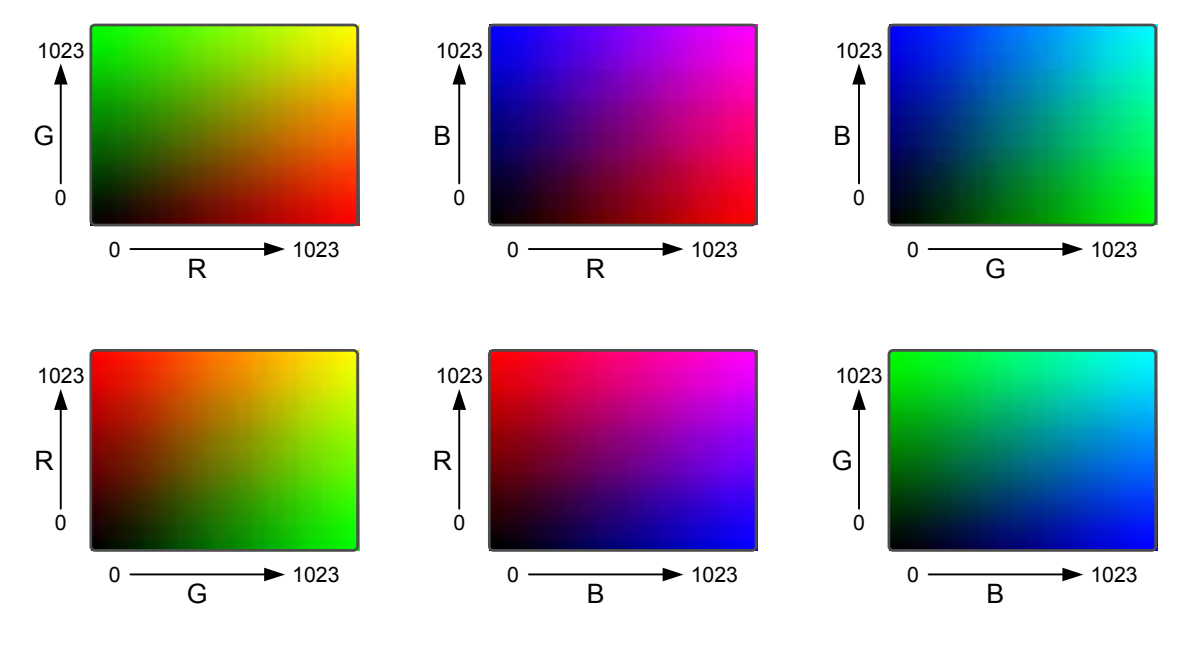

# **9.1.3 User character pattern data**

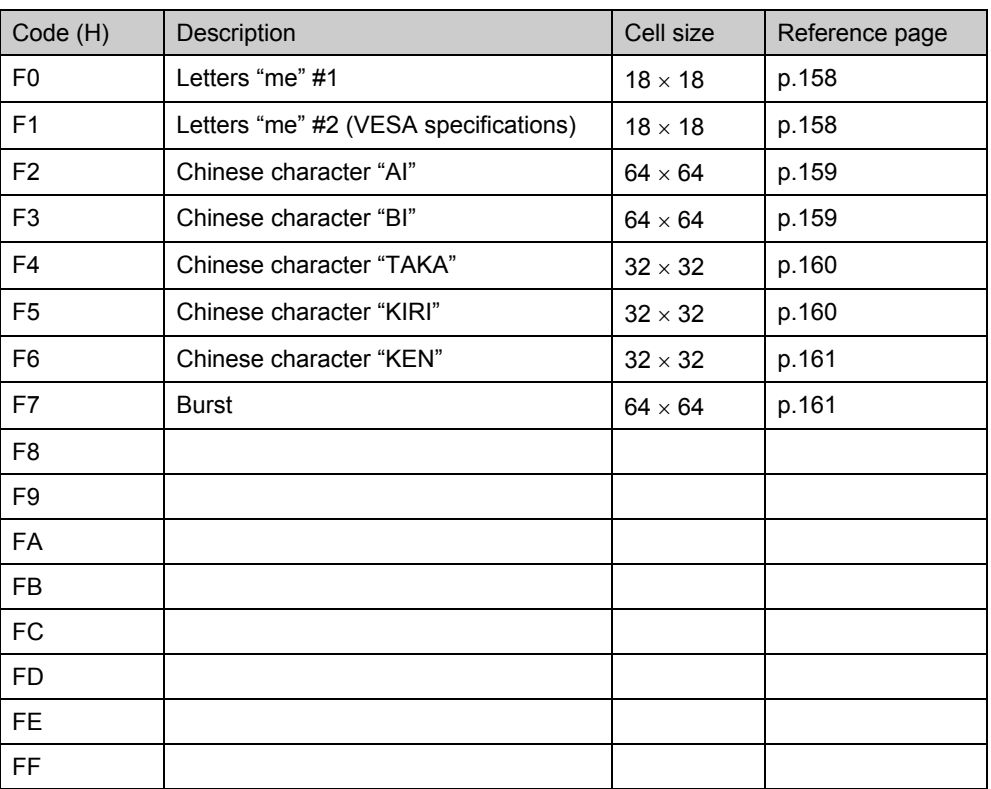

# ■ F0H [letters "me" #1]/F1H [letters "me" #2 (VESA specifications)]

**F0H** 

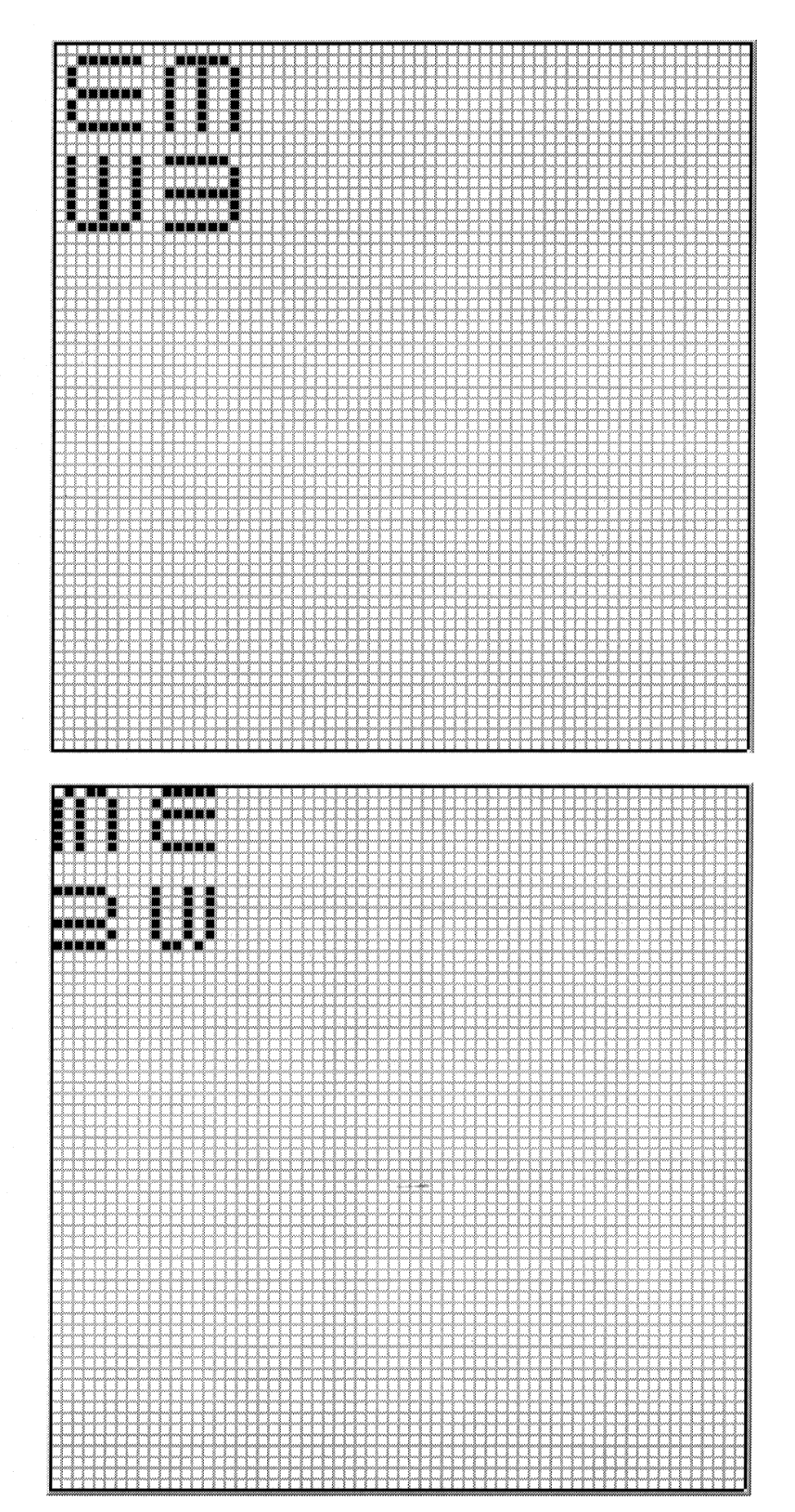

F<sub>1</sub>H

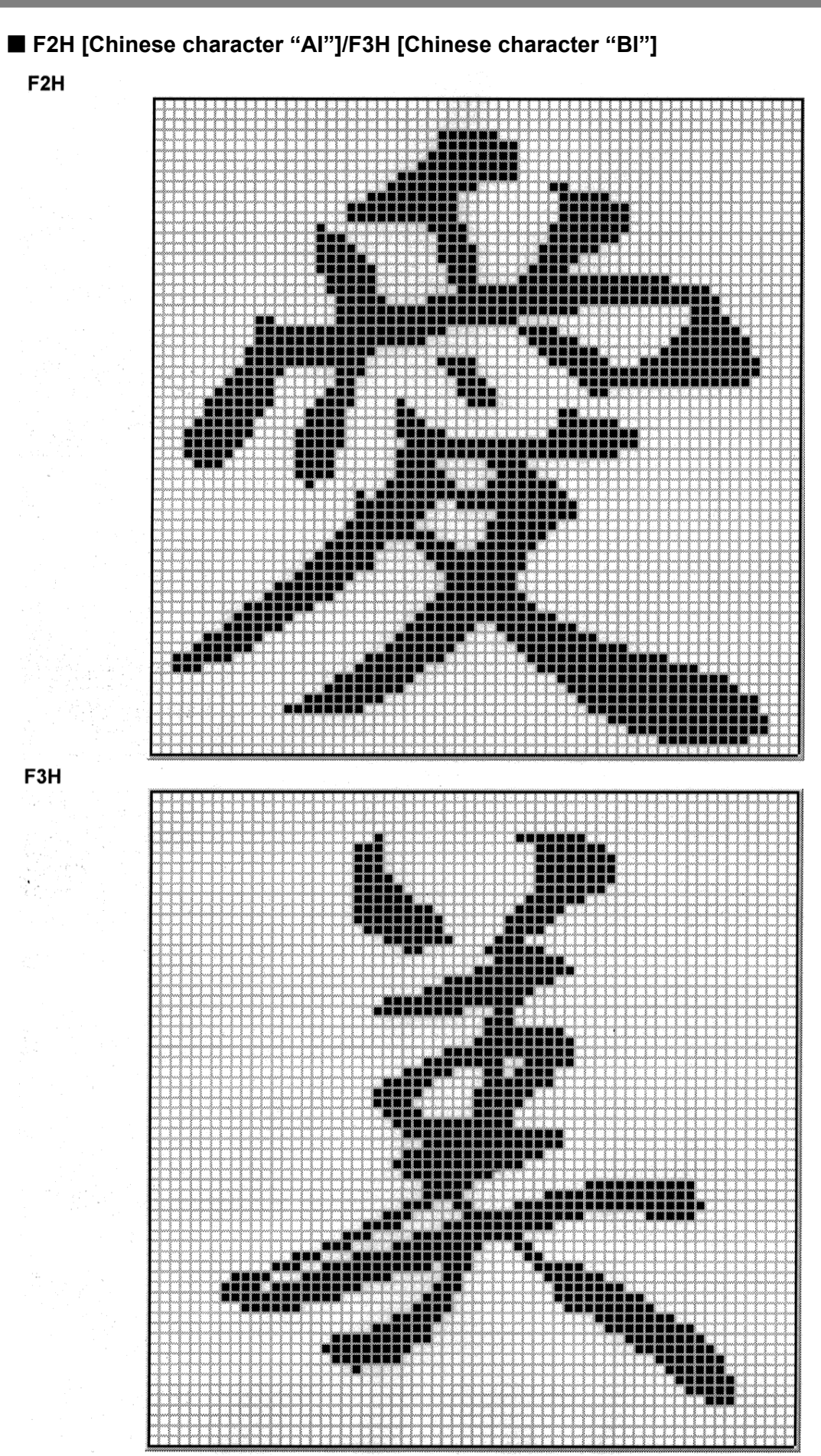

 **F4H [Chinese character "TAKA"]/F5H [Chinese character "KIRI"]** 

F4H

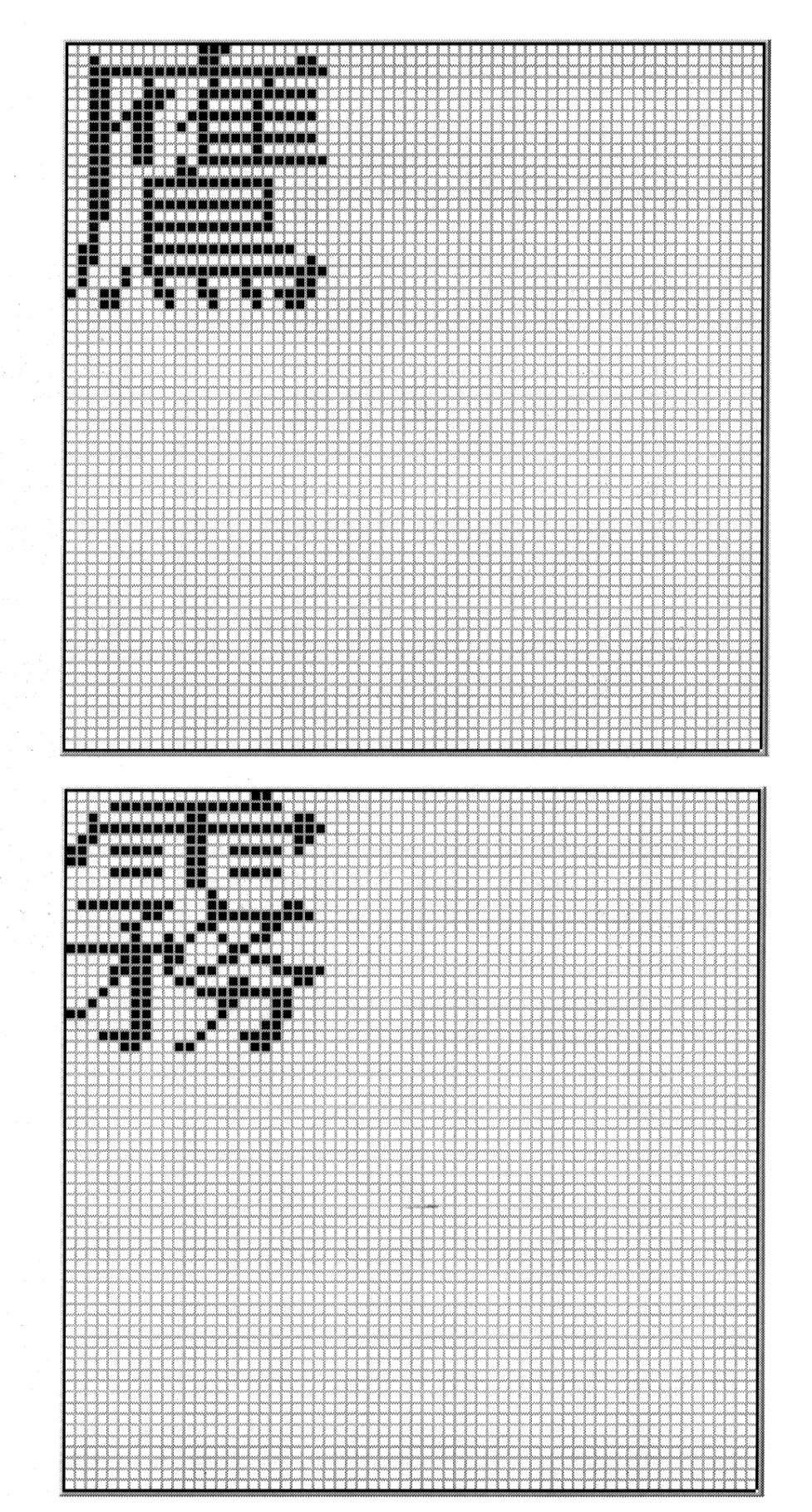

F5H

# **F6H [Chinese character "KEN"]/F7H [Burst]** F6H

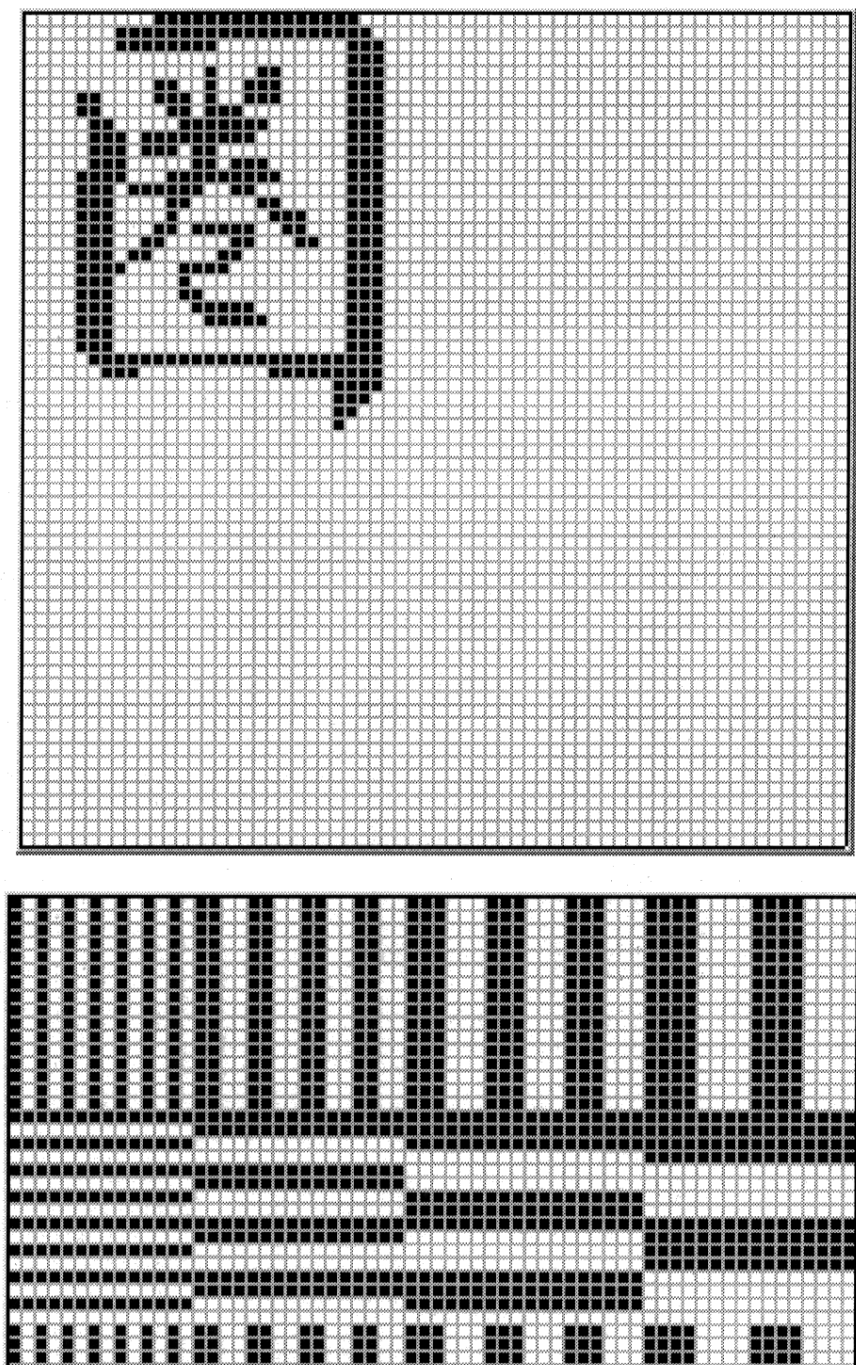

F7H

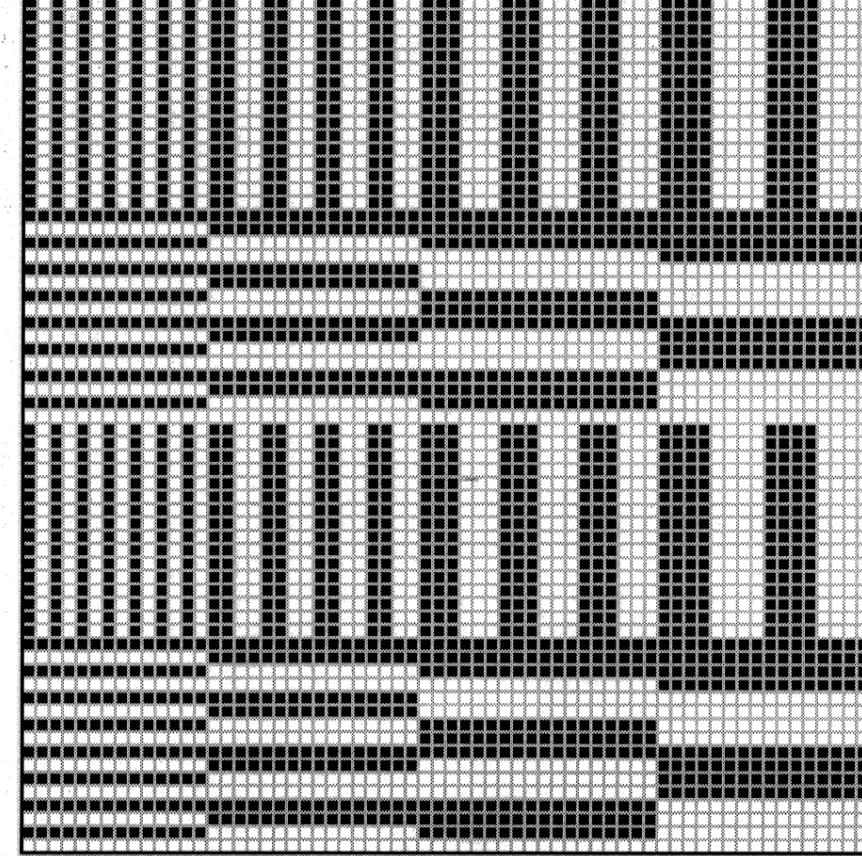

### **9.1.4 Character pattern data**

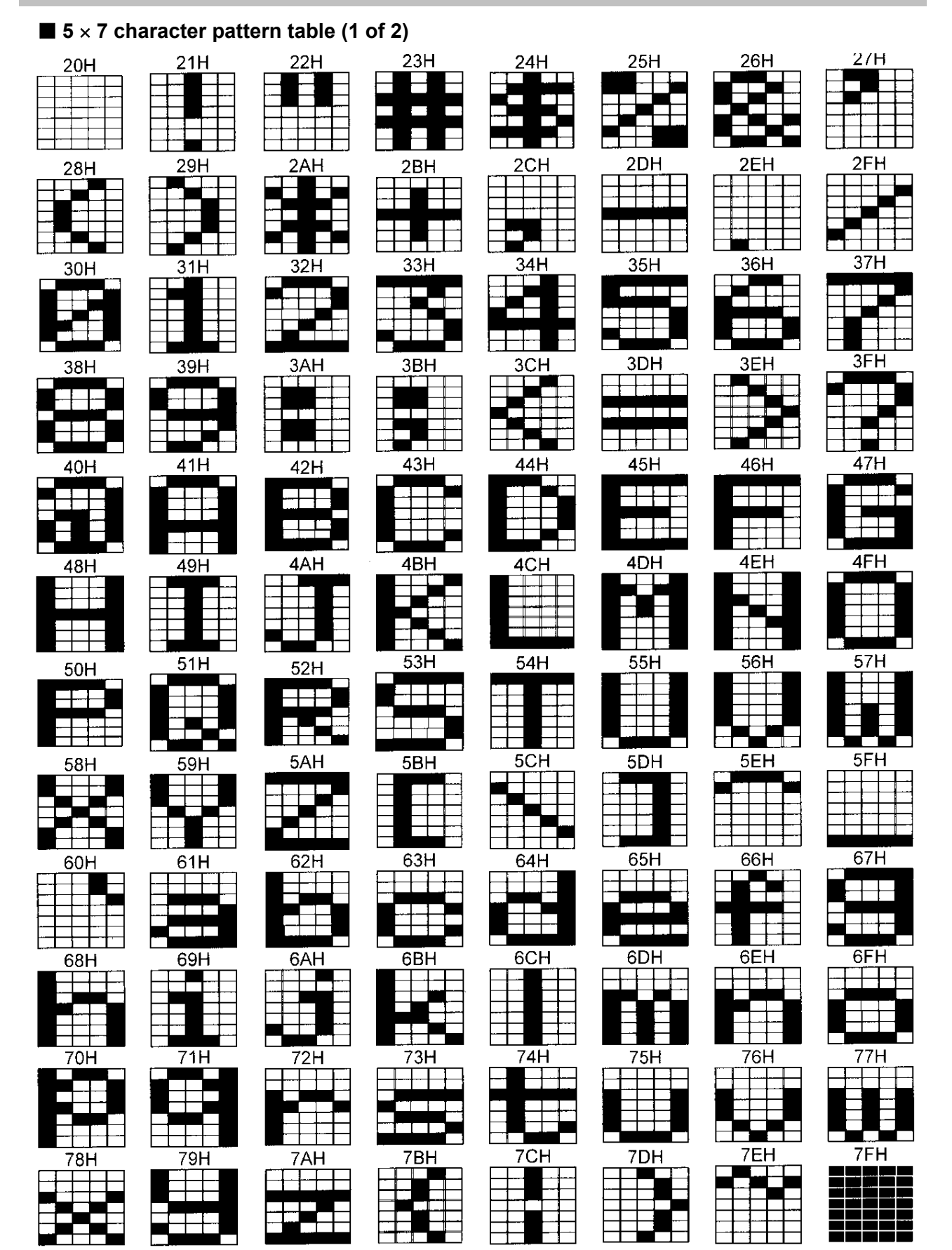

 $85H$ 

8DH

 $95H$ 

H

 $\pm$ 

9DH

┲

A<sub>5</sub>H

FFF

**ADH** 

Ι

╤

 $\overline{B5H}$ 

П

╄

**BDH** 

 $\overline{\Gamma}$ 

ka ka <sub>ka ka</sub><br>Ingine ka

 $\overline{\text{C5H}}$ 

╤  $\mathbb {H}$ 

Τ

╉

**CDH** 

T T T

D<sub>5</sub>H

**DDH** 

 $\top$ 

╂ Ŧ

ℸ

ℸ

ℸ

#### ■ 5 × 7 character pattern table (2 of 2)

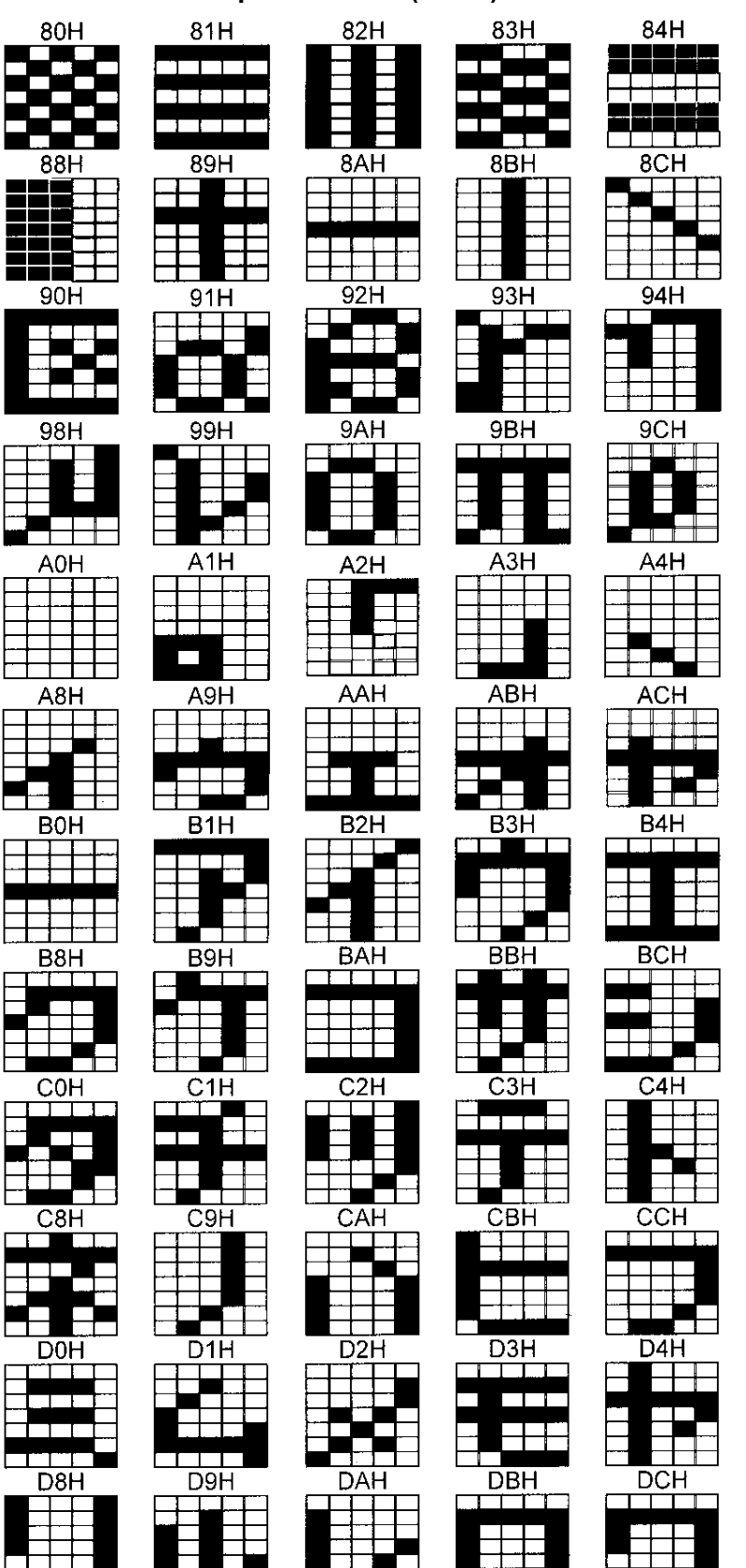

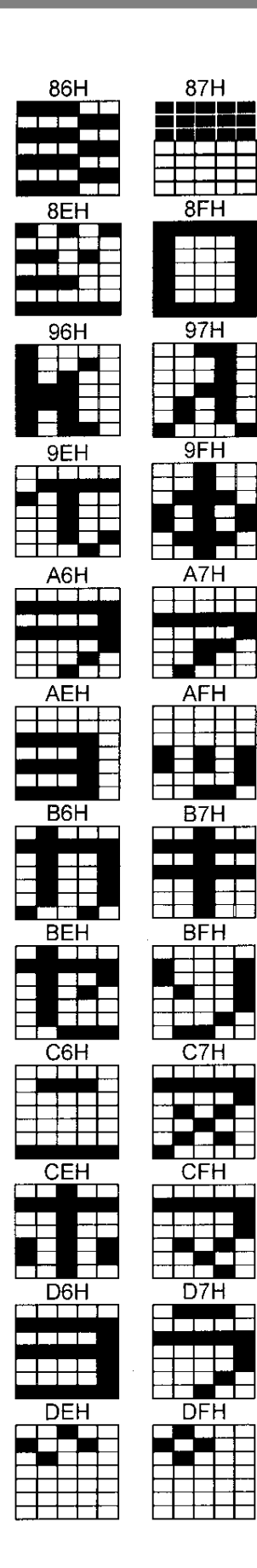

#### ■ 7 × 9 character pattern table (1 of 2)

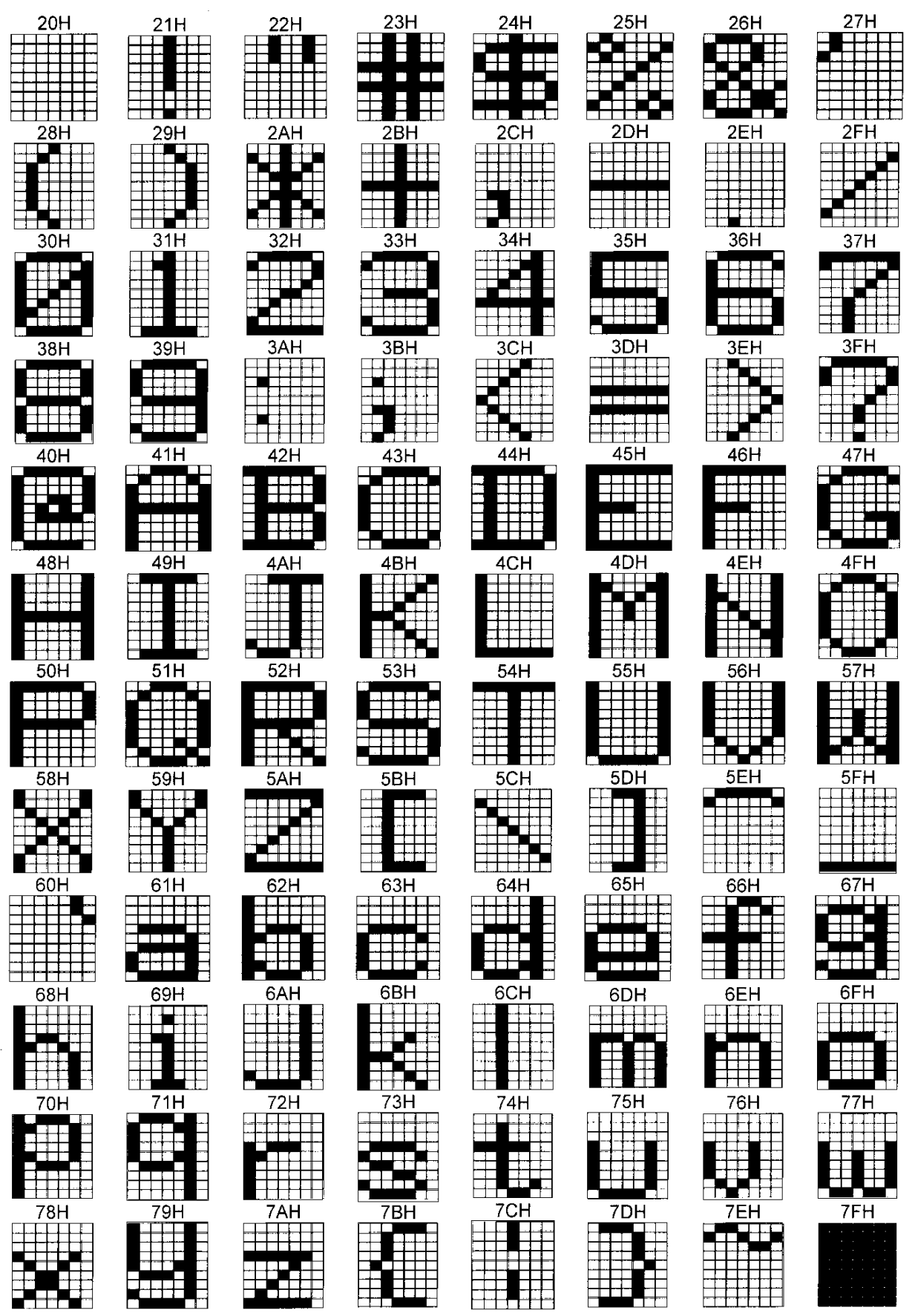

#### ■ 7 × 9 character pattern table (2 of 2)

 $* 8 \times 9$  dots are used for 80H to 8FH.

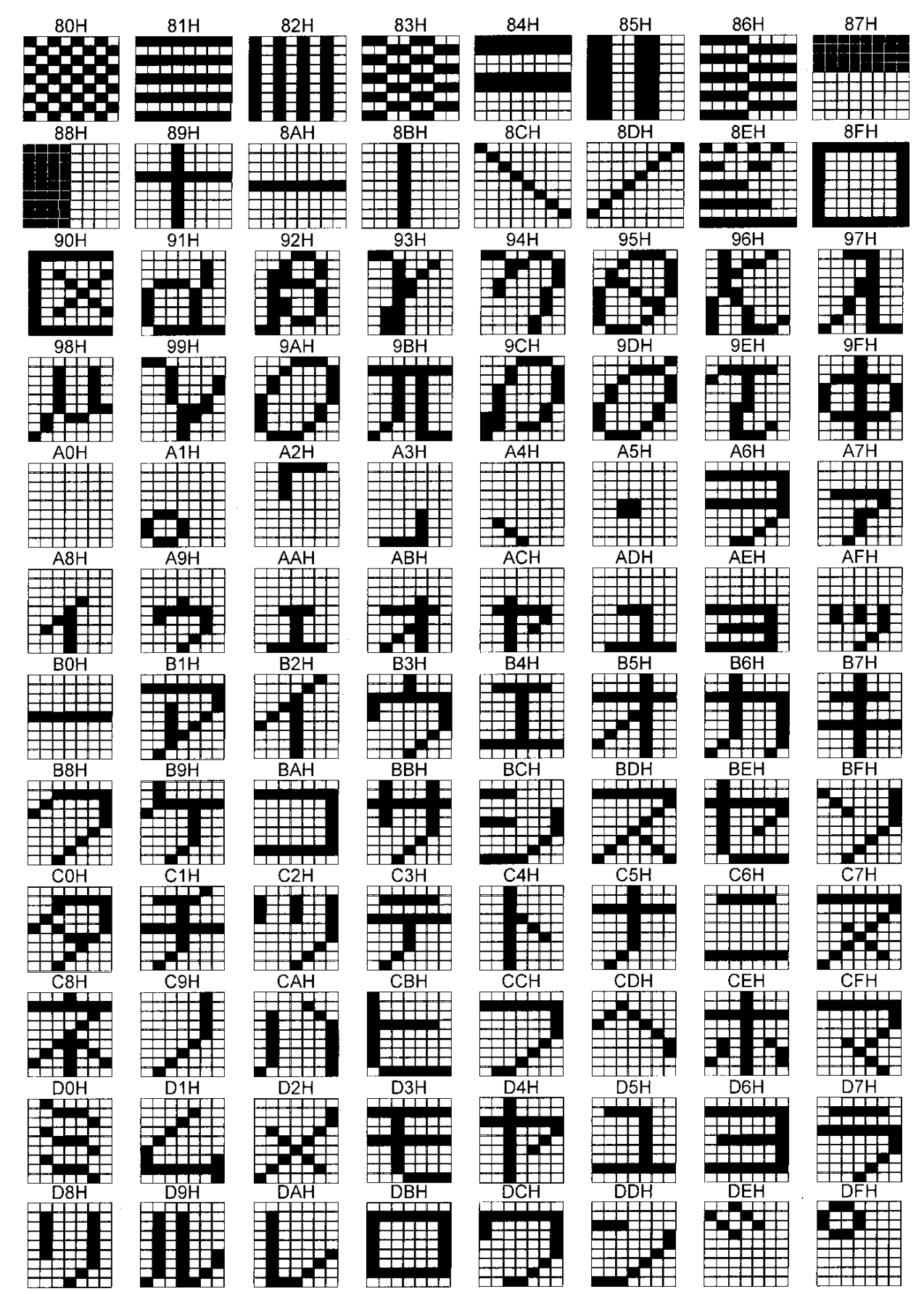

# ■ 16 × 16 character pattern table (1 of 4)

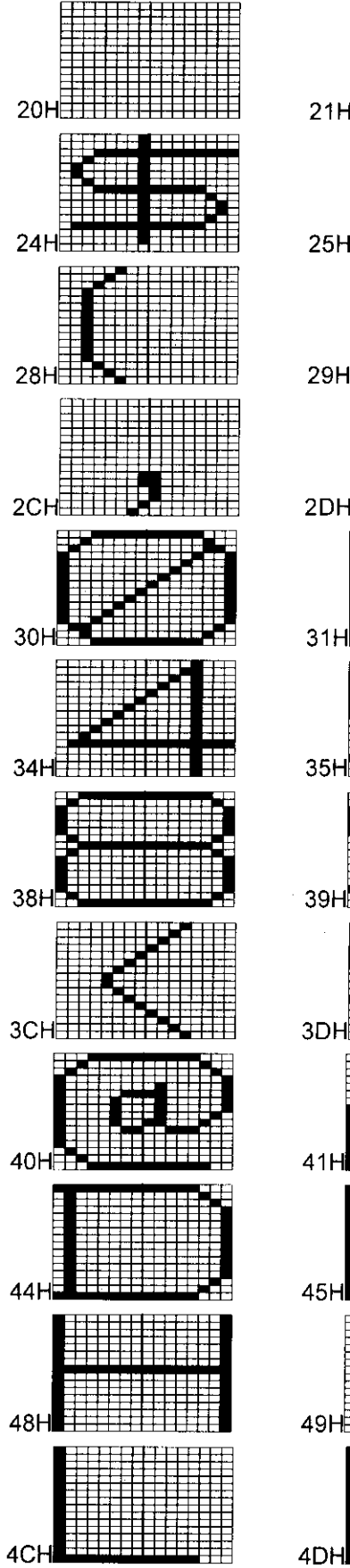

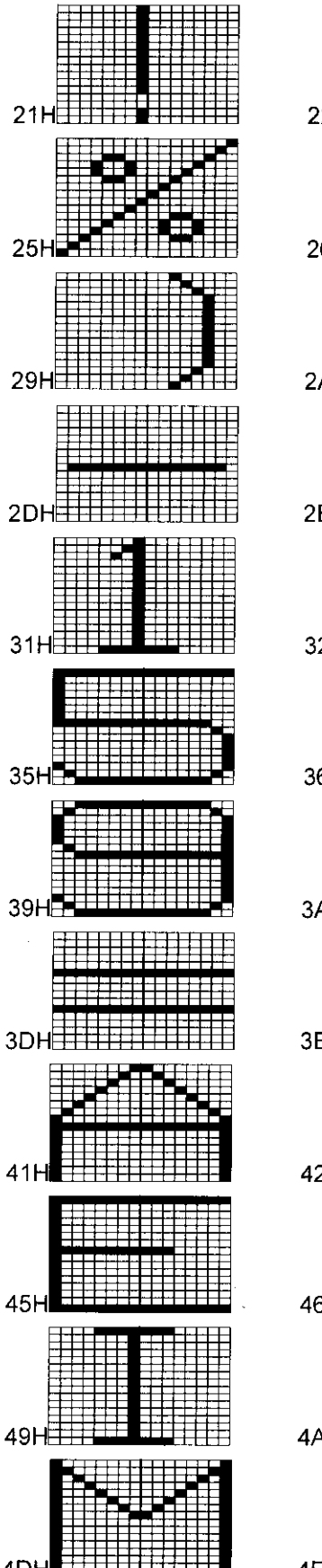

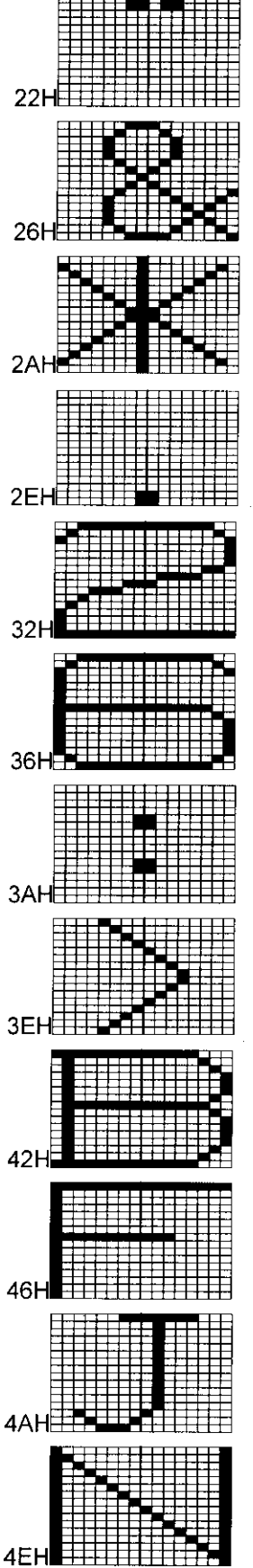

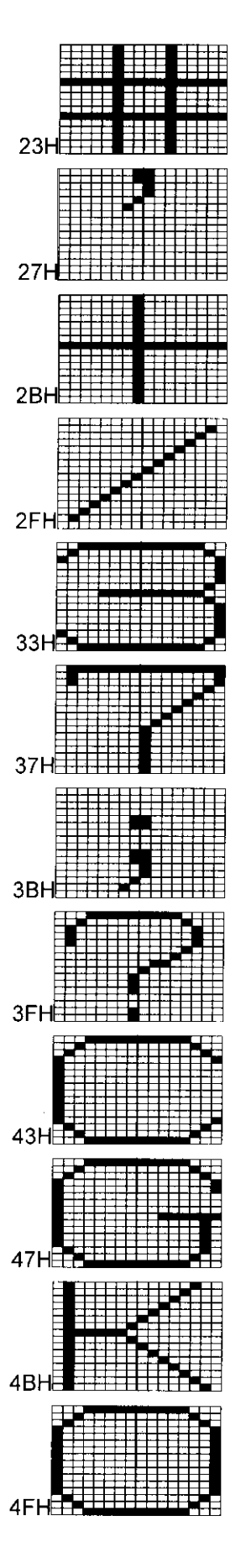
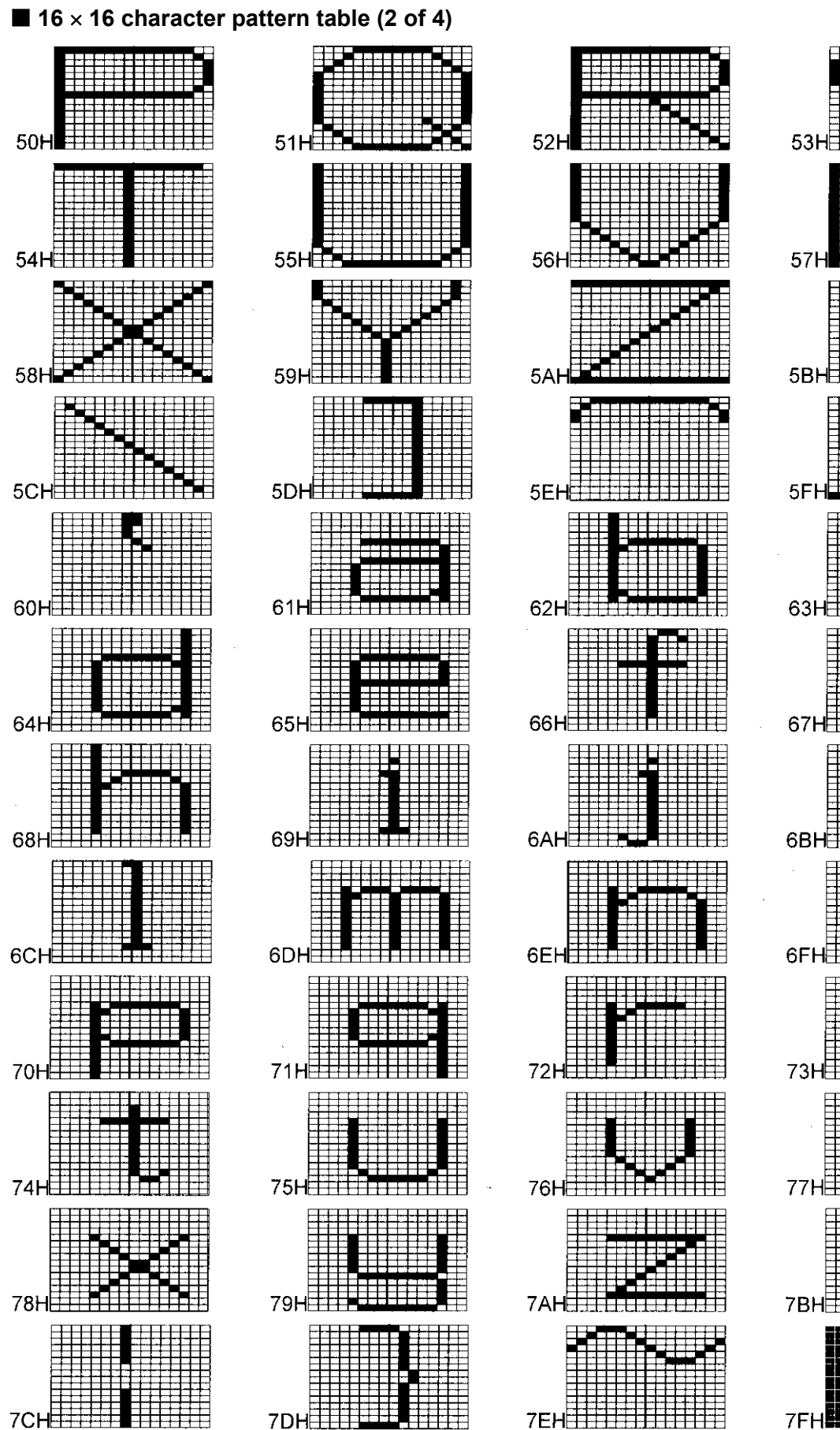

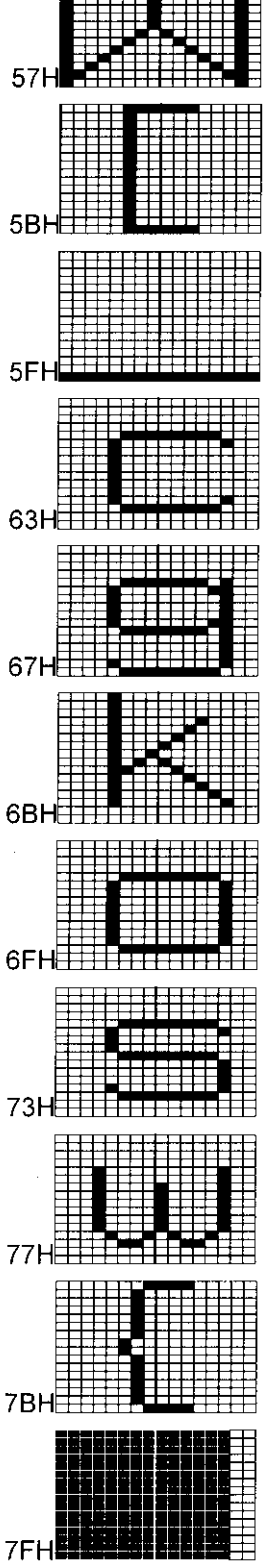

■ 16 × 16 character pattern table (3 of 4)

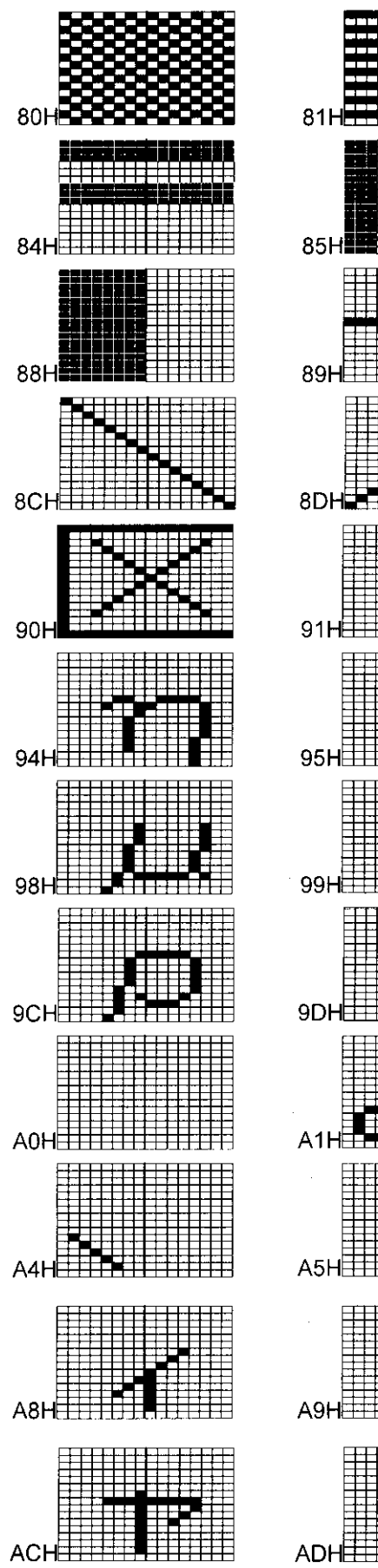

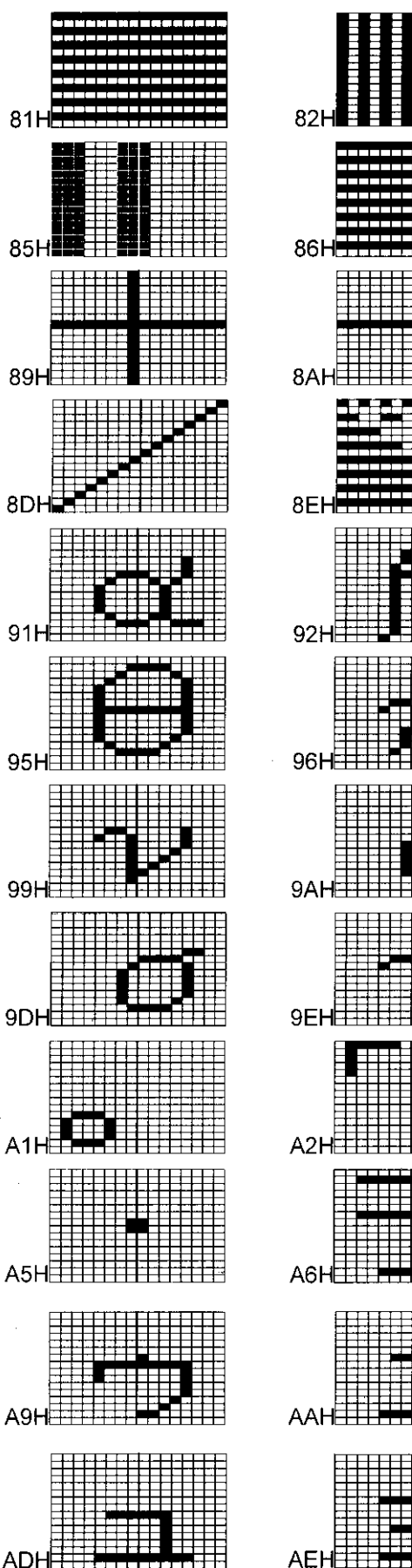

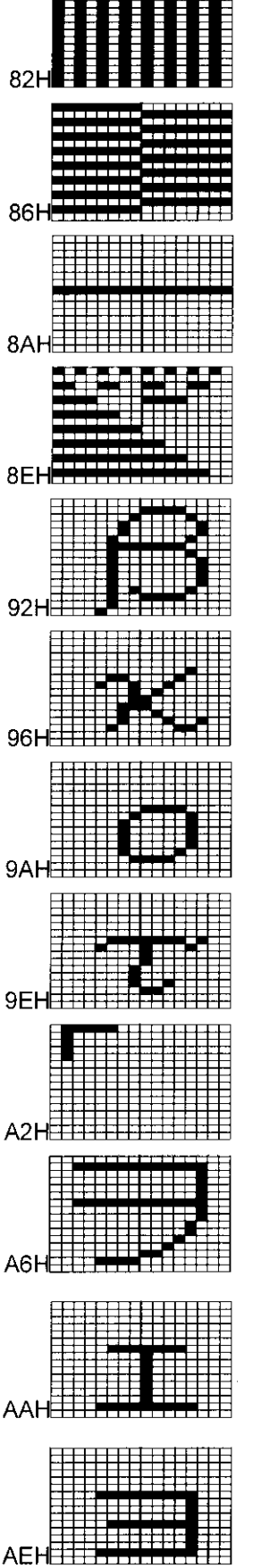

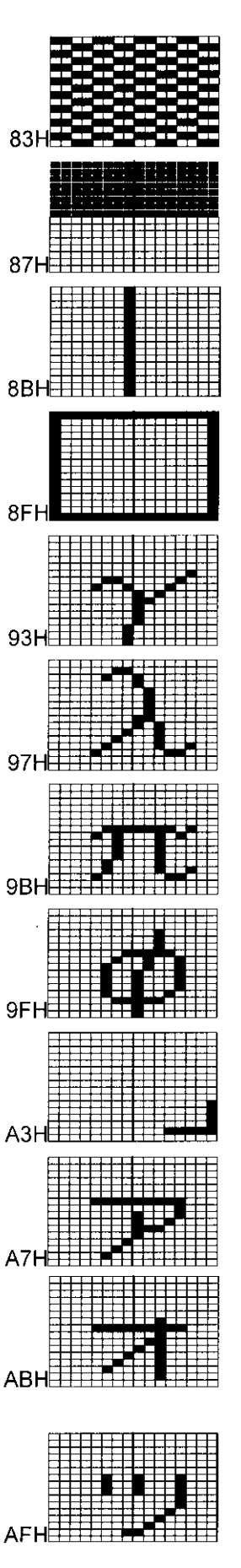

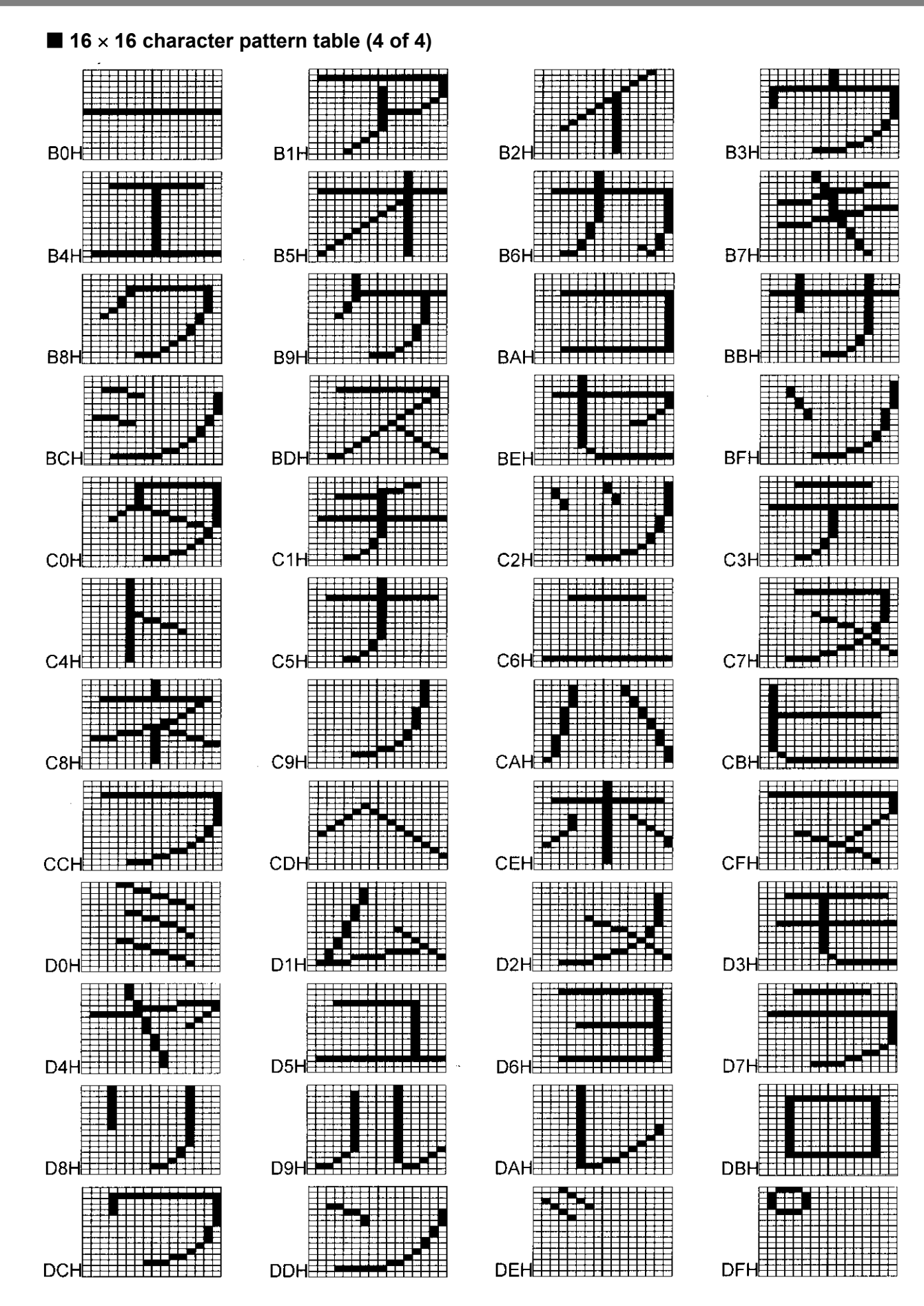

### 

# **9.2 Concerning PC cards**

#### **9.2.1 PC cards which can be used**

Use the CF card provided with the VG-835-A as the PC card, and use the PC card adapter which is also provided. Any trouble or malfunctioning in operation caused by the use of any other cards is not covered by the warranty.

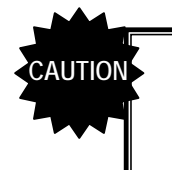

PC cards come with many different specifications. Use of a PC card whose operation has not been verified, therefore, may result in a failure or instability in read/write operations.

#### **9.2.2 Data registration formats**

The format used for registering data on a PC card differs from data to data as indicated below.

#### ■ Program data

- When edited program data is registered on a PC card, a "prg" folder is created, and the data files are created inside this folder.
- Data files are created in sequence with the following filenames: prg001.vgd, prg002.vgd, prg003.vgd, and so on.
- In addition to a file with the prg001.vgd filename, a file with the filename of prgext001.vgd is also created as an extension data file.

#### **Character data**

- When edited character data is registered on a PC card, a file is created on its own.
- Data files are created in sequence with the following filenames: uchardata0E0.vgd, uchardata0E1.vgd, uchardata0E2.vgd, and so on.

#### **Group data**

- When edited group data is registered on a PC card, a file is created on its own.
- Data files are created in sequence with the following filenames: group001.vgd, group002.vgd, group003.vgd, and so on.

#### **Auto display data**

- When edited auto display data is registered on a PC card, a file is created on its own.
- Data files are created with the filename of autodisp.vgd.

#### **Bitmap data**

- When edited bitmap data is registered on a PC card, a "bmp" folder is created, and the data files are created inside this folder.
- Data files are created in sequence with the following filenames: bitmap001.vgd, bitmap002.vgd, bitmap003.vgd, and so on.
- Every time a data file is created, a name file (such as bitmapname001.vgd) is simultaneously created for the file created.

#### **Optional pattern data**

- When edited optional pattern data is registered on a PC card, a file is created on its own.
- Data files are created in sequence with the following filenames: opt001.vgd, opt002.vgd, opt003.vgd, and so on.
- Every time a data file is created, a name file (such as optname001.vgd) is simultaneously created for the file created.
- When files are registered, the opt-pth code display starts from 40, and when files are created, the display changes to start from 0. If data is registered with opt-pth code 40, a file with the opt000.vgd filename is created. The hexadecimal format is used for the display so when data is registered with opt-pth 50, the file which is created will have the filename of opt016.vgd.

Chapter 9 REFERENCE

# **9.2.3 Examples of the data registered on a PC card**

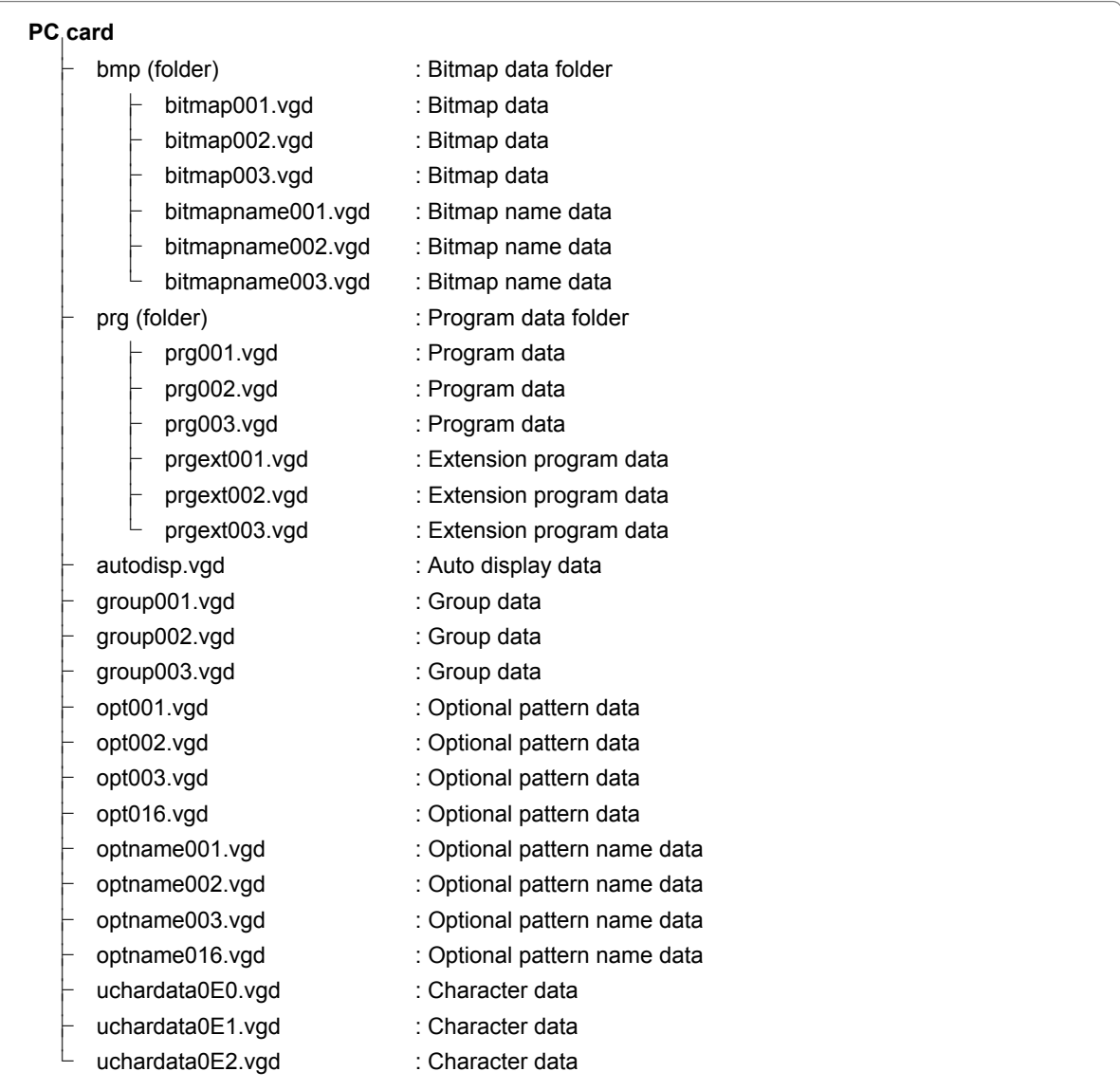

# **9.2.4 Copying and deleting registered data**

Data registered on PC card can be copied or deleted using Explorer in Windows 98 SE, Windows 2000 or Windows XP in a PC equipped with a PC card slot.

\* If a PC card is rendered unusable in the VG-835-A because some of its data has been deleted by the PC in error, proceed to initialize the card (p.51) using PC card copy **FUNC4**. (If this is done, however, all the data remaining on the card will be erased.)

# **9.3 List of error messages**

 **Error codes 00H to 1DH** 

Error messages 00H to 1DH Error messages 00H to 1DH

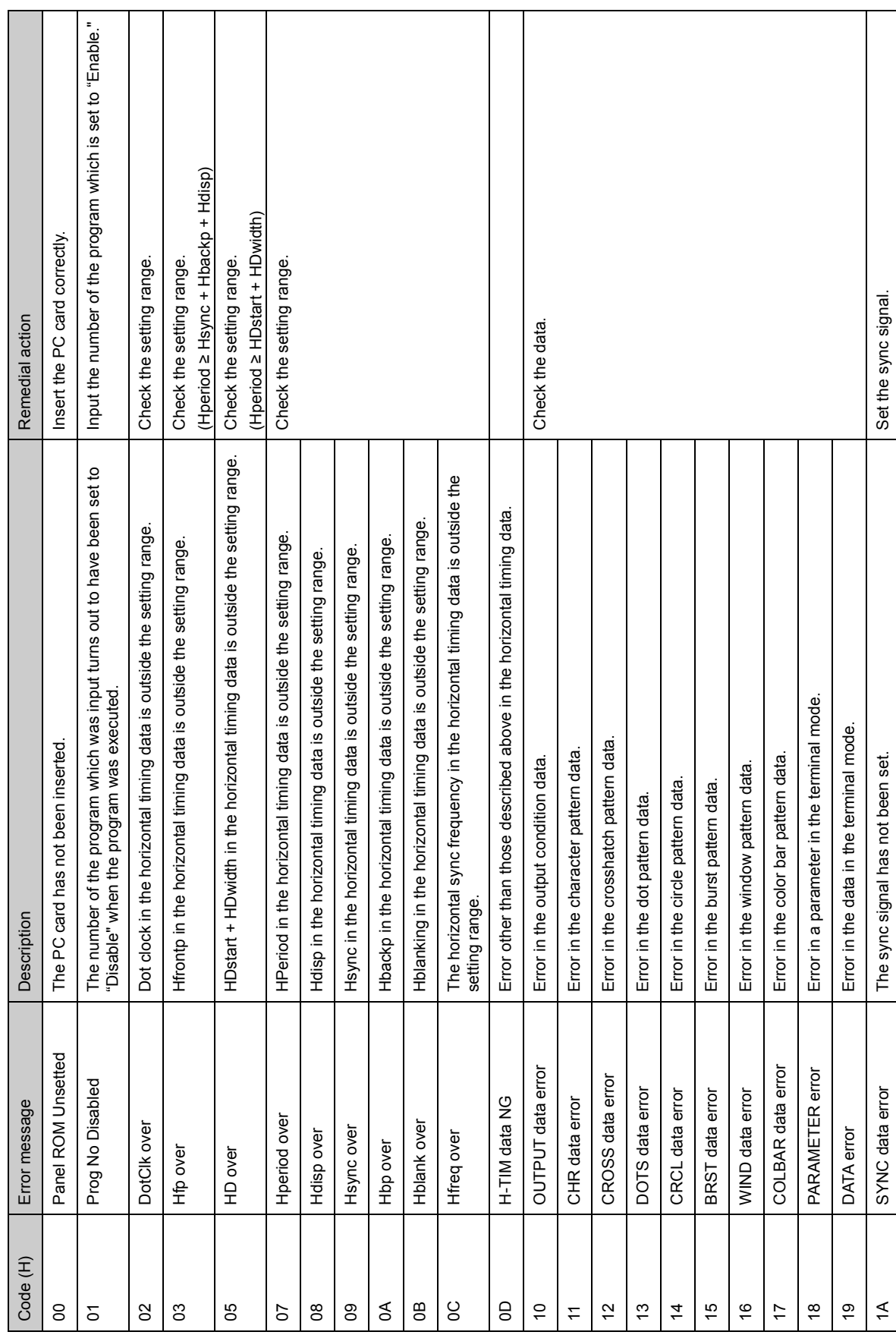

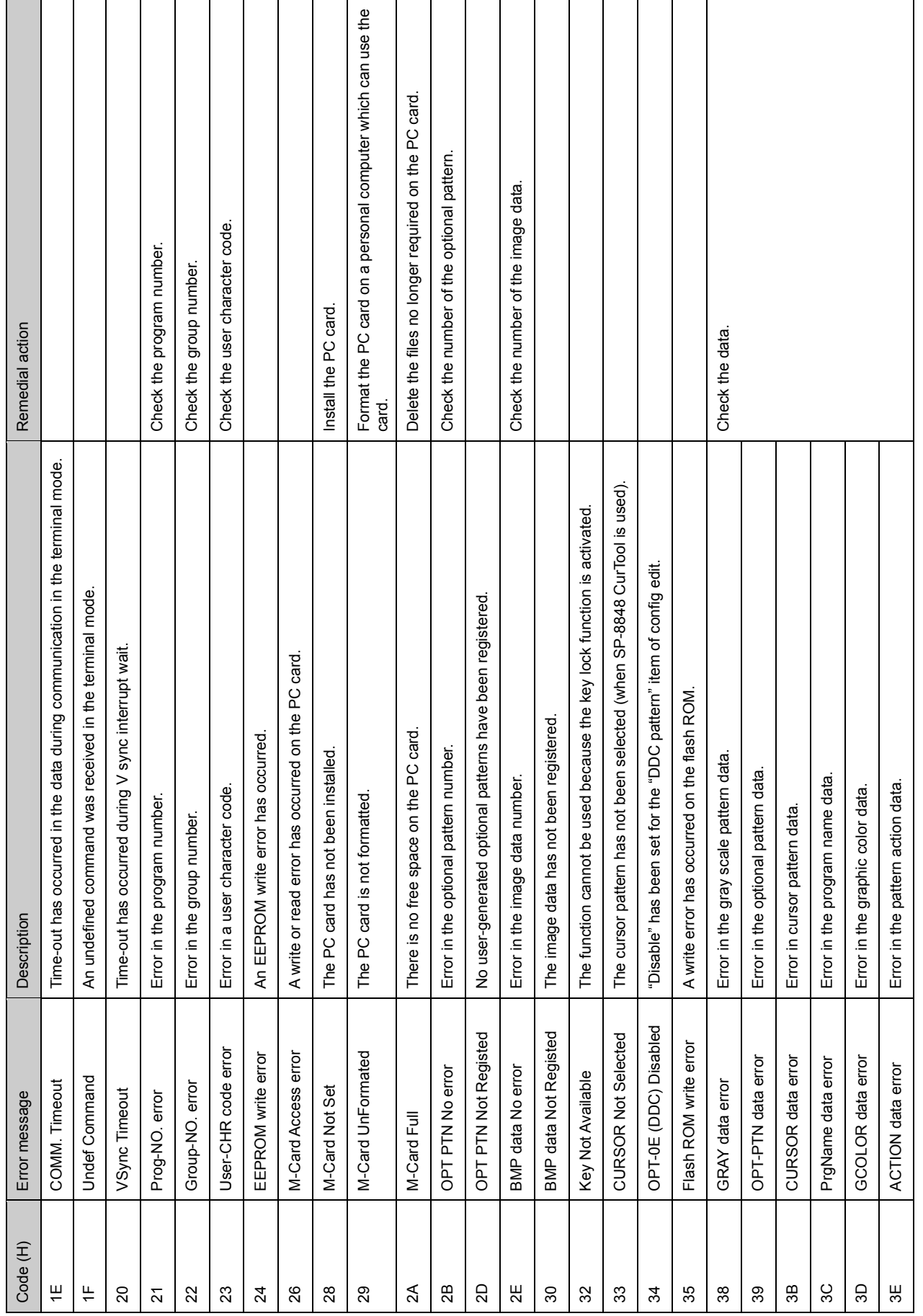

# **E** Error codes 1EH to 3FH

Error messages 1EH to 3FH Error messages 1EH to 3FH

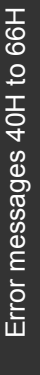

**Error codes 40H to 66H** 

#### Remedial action<br>Check the setting range.<br>Check the setting range. (Vtotal ≥ Vsync + Vbackp + Vdisp)<br>Check the setting range. A failure may have occurred. Contact the manufacturer. A failure may have occurred. Contact the manufacturer. A failure may have occurred. Contact the manufacturer. A failure may have occurred. Contact the manufacturer. Check the setting range. (Vtotal ≥ VDstart + VDline) Check the setting range. (Vtotal ≥ VDstart + VDline) Check the setting range. Check the setting range. Check the setting. Check the setting. The value of Hdisp or Vdisp in the timing data does not match the frame<br>size setting in the simple moving pictures. The value of Hdisp or Vdisp in the timing data does not match the frame An attempt was made to copy PC card data but the copy source file was<br>not found. An attempt was made to copy PC card data but the copy source file was VDstart + VDline in the vertical timing data is outside the setting range. VDstart + VDline in the vertical timing data is outside the setting range. The vertical sync frequency in the vertical timing data is outside the<br>setting range. The vertical sync frequency in the vertical timing data is outside the Error other than those described above in the vertical timing data. Error other than those described above in the vertical timing data. Vblanking in the vertical timing data is outside the setting range. Vblanking in the vertical timing data is outside the setting range. EQPbp in the vertical timing data is outside the setting range. Vbackp in the vertical timing data is outside the setting range Vfrontp in the vertical timing data is outside the setting range. Vfrontp in the vertical timing data is outside the setting range. EQPbp in the vertical timing data is outside the setting range. Vbackp in the vertical timing data is outside the setting range EQPfp in the vertical timing data is outside the setting range. EQPfp in the vertical timing data is outside the setting range. Vsync in the vertical timing data is outside the setting range. Vtotal in the vertical timing data is outside the setting range. Vdisp in the vertical timing data is outside the setting range. Vsync in the vertical timing data is outside the setting range. Vtotal in the vertical timing data is outside the setting range. Vdisp in the vertical timing data is outside the setting range. The data to be copied onto the PC card is over 16 Mbytes. The data to be copied onto the PC card is over 16 Mbytes. Errors in both the EDID header and checksum. Errors in both the EDID header and checksum. An error occurred on the video output board. An error occurred on the video output board. size setting in the simple moving pictures. A response from EDID was not received. A response from EDID was not received. An error occurred during pattern output. An error occurred during pattern output. A data timeout has occurred in DDC1. A data timeout has occurred in DDC1. ACK was not received in DDC1. ACK was not received in DDC1. ACK was not received in DDC2. ACK was not received in DDC2. Error in the EDID header. Error in the EDID header. EDID checksum error. EDID checksum error. setting range. Description Description Reserved not found. Reserved EDID Headr & Chk Sum err EDID Headr & Chk Sum err EDID Check Sum error EDID Check Sum error Move Action Not Exe Move Action Not Exe EDID Header error EDID Header error Data Not Registed Video Board Busy Data Not Registed Video Board Busy **DDC1 ACK error** DDC1 ACK error DDC2 ACK error DDC2 ACK error V-TIM data NG EDID Tim error **DDC1 Timeout** EDID Tim error File system err Error message Error message V-TIM data NG DDC1 Timeout File system err Not free area Not free area EQPbp over Vblank over EQPbp over Vblank over EQPfp over EQPfp over Vdisp over Vsync over Vsync over Vtotal over Vtotal over Vdisp over Vfreq over DMA Error DMA Error Vfp over Vbp over VD over Code (H) 60 to 62  $\overline{a}$ 42 43 45 46 48 49  $\overline{4}$ 4B  $\overline{4}$  $\overline{4}$ 4E 54 63 65 66  $\frac{4}{1}$  $\ddot{4}$ 47 51 52 53 64

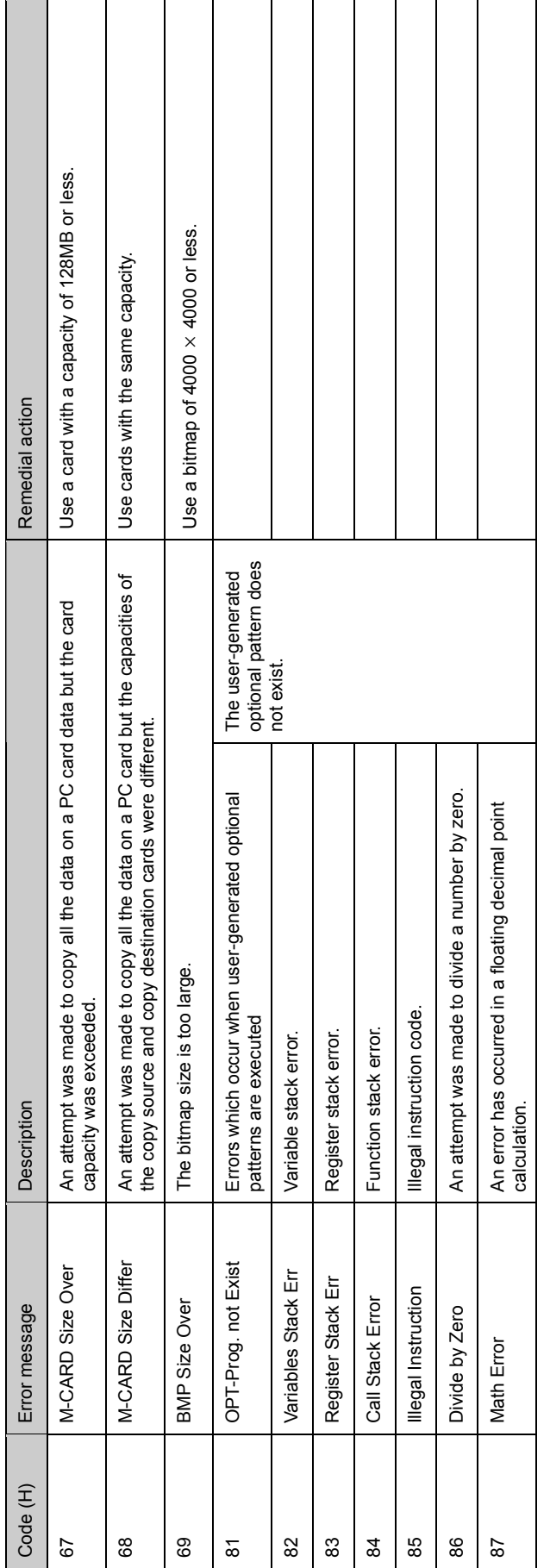

# **Error codes 67H and up**

# 

# **1** SPECIFICATIONS AND **CHECKPOINTS**

# **10.1 Main specifications**

# **10.1.1 Output**

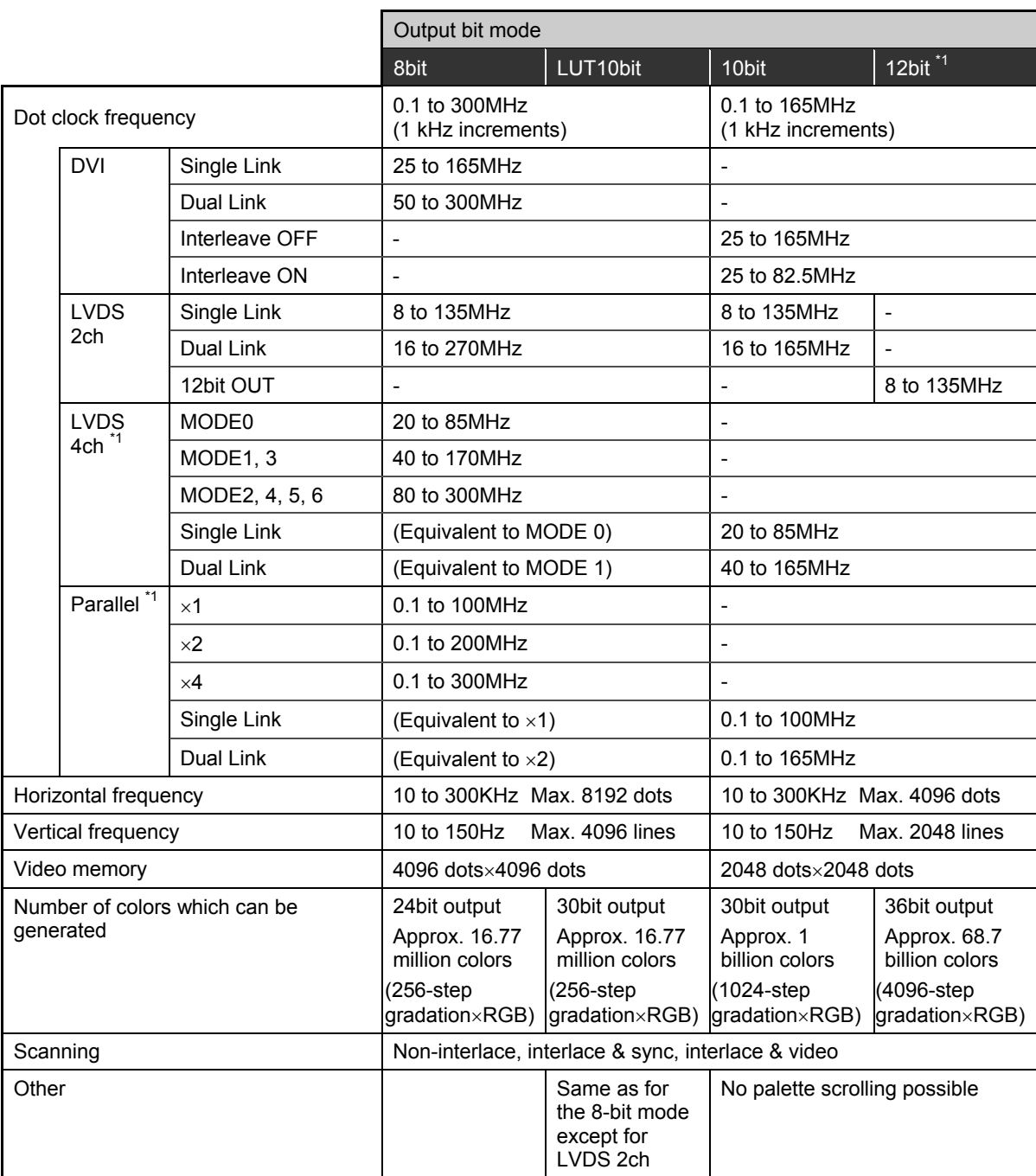

\*1: The output 12-bit mode, LVDS 4-channel output and parallel output are supported only as options.

\*2: The drawing of optional pattern No.10 (sine wave scroll) is fixed.

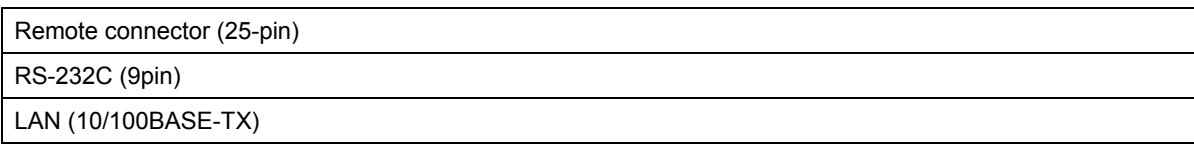

# **10.1.3 General ratings**

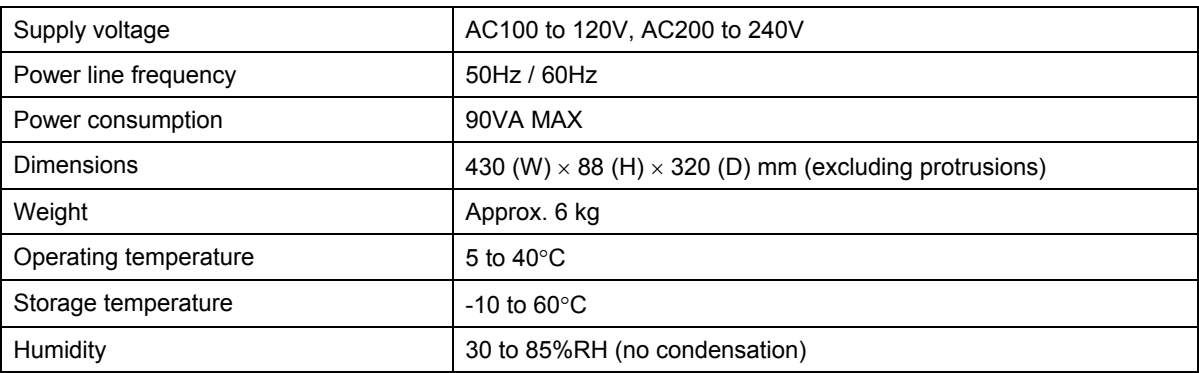

# **10.2 Concerning the DDC/VCC power supply**

DDC power is supplied to the DVI and LVDS outputs of the VG-835-A, and VCC power is supplied to the parallel output.

- DVI output・・・・・・・・・・・・・・0.5A
- LVDS 2ch output ・・・・・・・・1A total for channels 1 and 2
- $\bullet$  LVDS 4ch output  $\cdots$  1A total for channels 1, 2, 3 and 4
- Parallel output (4ch)  $\cdots$  1A total for channels 1, 2, 3 and 4

The DCC/VCC power is output as shown below.

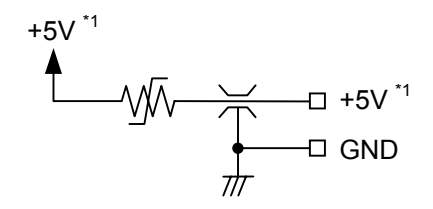

**Fig. 10.2.1 DDC/VCC power supply output circuit** 

\*1: The voltage supplied differs depending on the output connector.

- DVI output ・・・・・・・・・・Fixed at 5V
- LVDS output ・・・・・・・・5V/3.3V switchable using a switch on the rear panel
- Parallel output  $\cdots$  5V/3.3V/2.5V switchable using a switch on the rear panel

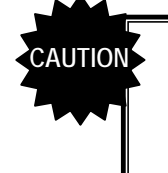

● Although an overcurrent protection device is installed in the DDC/VCC power supply, avoid using the generator at a current level which exceeds the rating. ● Under no circumstances must power be supplied as the DDC/VCC power from the device connected to the generator. If a device is connected, both the VG-835-A and the device connected to it may malfunction.

# **10.3 DVI, LVDS and parallel output specifications**

# **10.3.1 DVI output**

#### **10.3.1.1 Data transfer methods**

The data transfer method at the DVI output is described here using a resolution of 1024  $\times$  768 and a dot clock frequency of 75 MHz as an example.

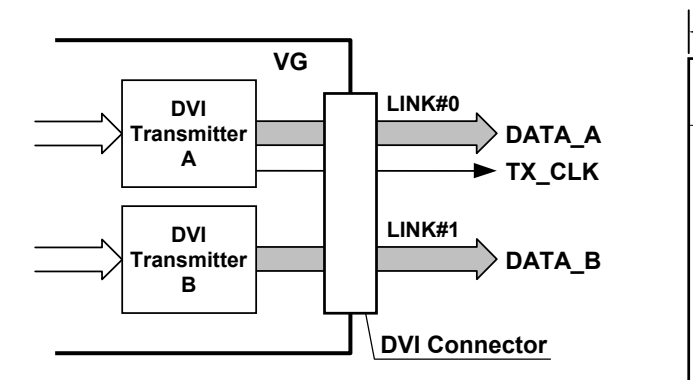

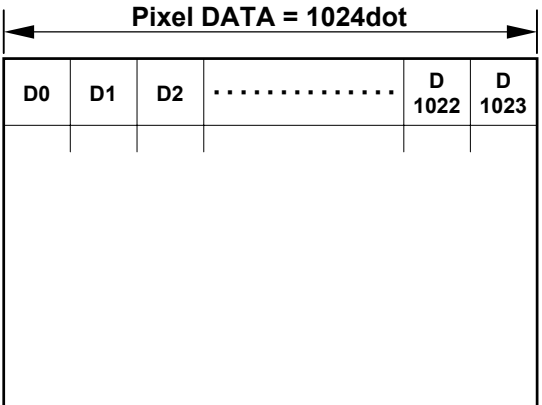

---

\* The timing diagrams below are graphical representations of the data transfer.

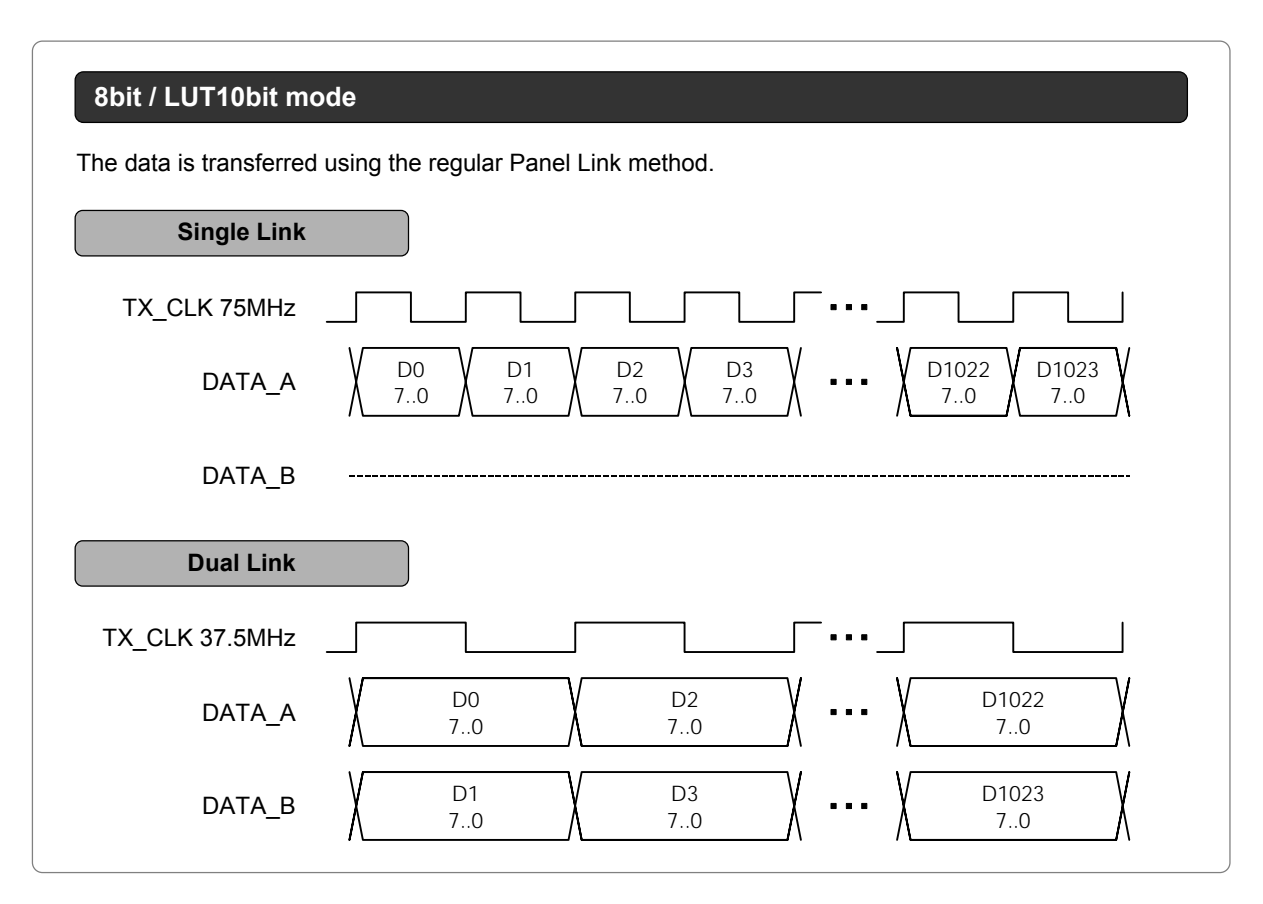

#### **10bit mode**

In the "interleave OFF" state, Dual Link is used to transfer the multi-gradation data. The 8 higher bits are sent from LINK#0 and the remaining lower bits are sent from LINK#1.

In the "interleave ON" state, the dot clock frequency is doubled, and the 8 higher bits and remaining lower bits are transferred alternately within Single Link.

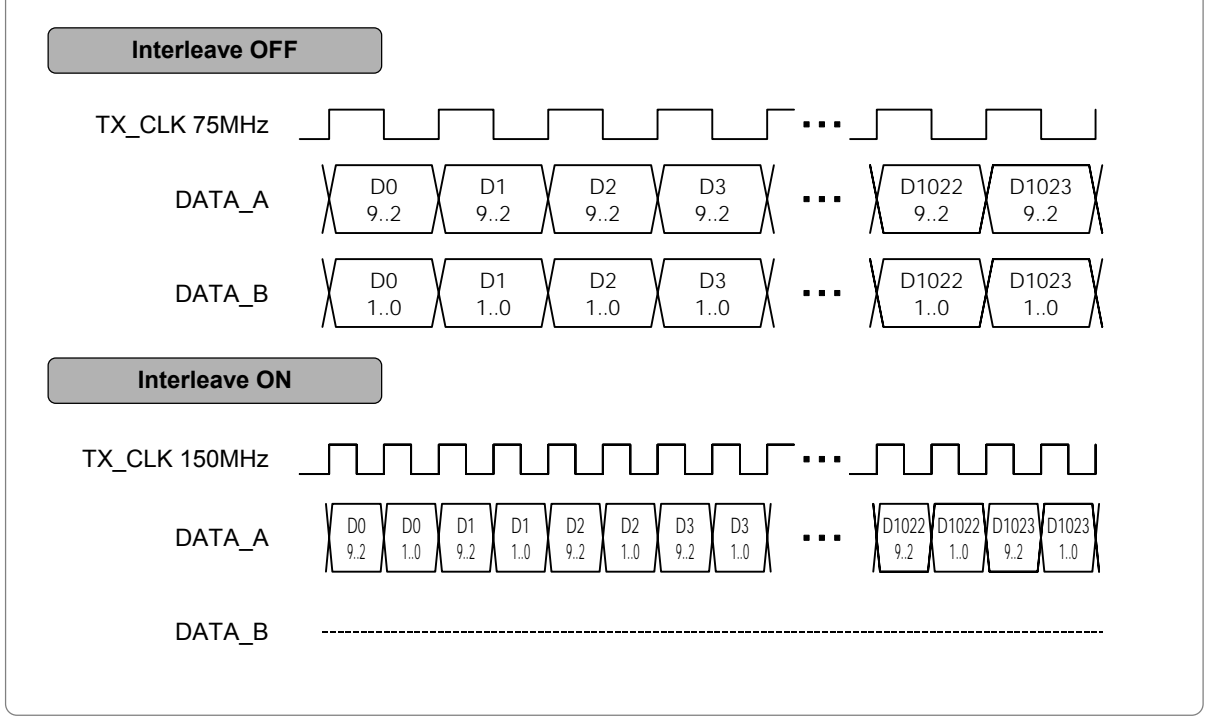

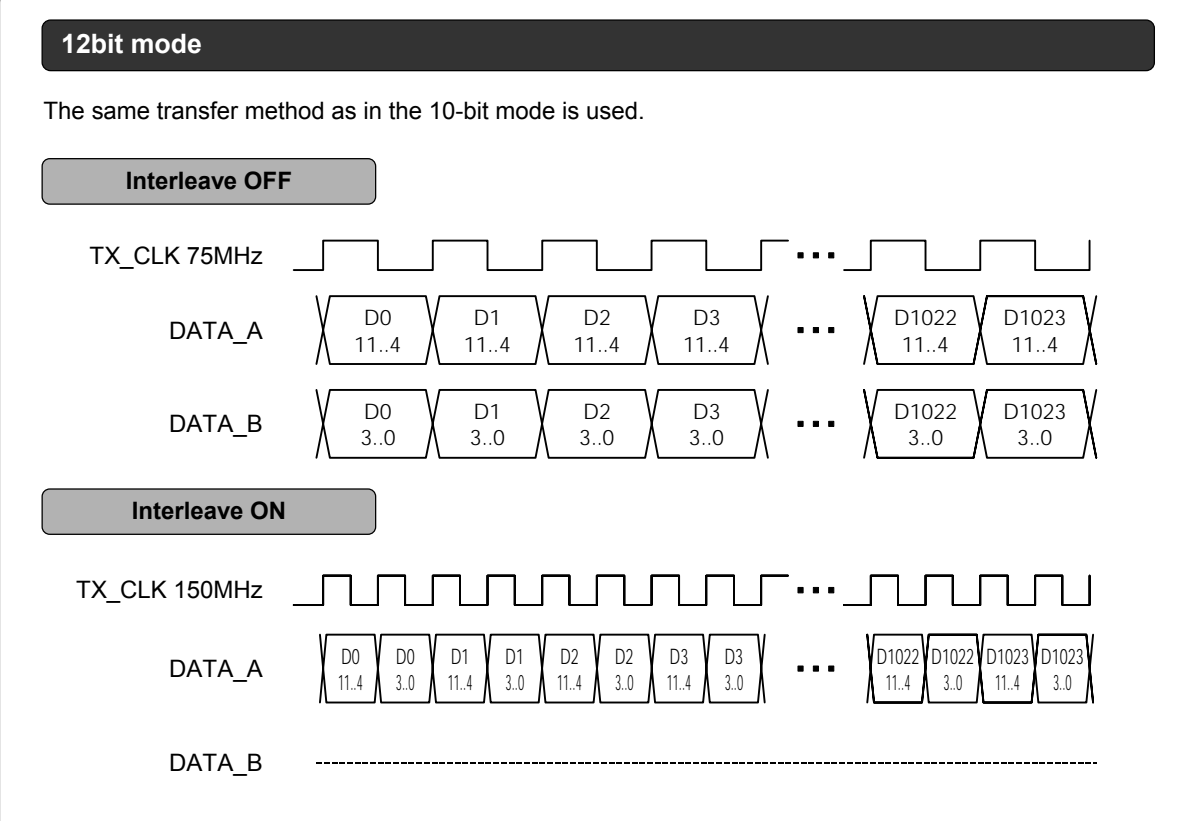

# **10.3.1.2 Data array**

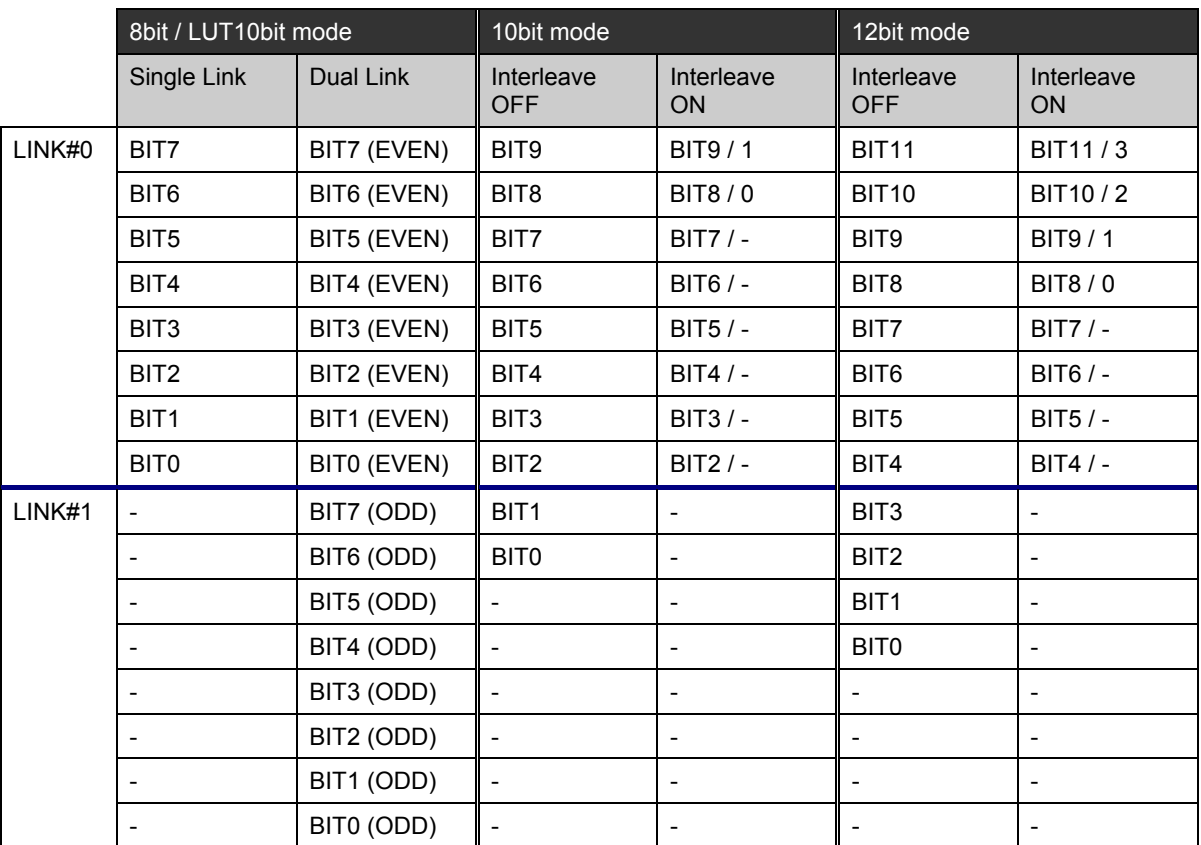

j.

# **10.3.1.3 Connector pin layout**

- Connector : DVI-I (74320-1004) made by Morex<br>● Output : TMDS
	- : TMDS

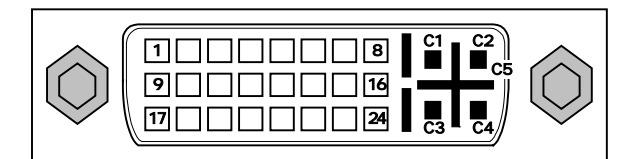

#### **Fig. 10.3.1 Pin layout**

**Table 10.3.1 Pin numbers** 

| Pin.No         | Input/output signal  |  | Pin.No          | Input/output signal           | Pin.No | Input/output signal |  |  |  |
|----------------|----------------------|--|-----------------|-------------------------------|--------|---------------------|--|--|--|
| 1              | <b>TMDS DATA2-</b>   |  | 9               | <b>TMDS DATA1-</b>            | 17     | TMDS DATA0-         |  |  |  |
| 2              | TMDS DATA2+          |  | 10              | <b>TMDS DATA1+</b>            | 18     | TMDS DATA0+         |  |  |  |
| 3              | TMDS DATA2/4 G       |  | 11              | TMDS DATA1/3 G                | 19     | TMDS DATA0/5 G      |  |  |  |
| 4              | TMDS DATA4-          |  | 12 <sup>2</sup> | TMDS DATA3-                   | 20     | <b>TMDS DATA5-</b>  |  |  |  |
| 5              | TMDS DATA4+          |  | 13              | TMDS DATA3+                   | 21     | TMDS DATA5+         |  |  |  |
| 6              | DDC CLK              |  | 14              | +5V (DDC power) <sup>*2</sup> | 22     | TMDS CLK G          |  |  |  |
| 7              | <b>DDC DATA</b>      |  | 15              | Ground                        | 23     | TMDS CLK+           |  |  |  |
| 8              | $*1$<br>Analog Vsync |  | 16              | <b>SENSE</b>                  | 24     | <b>TMDS CLK-</b>    |  |  |  |
| C <sub>1</sub> | Analog Red           |  |                 |                               |        |                     |  |  |  |
| C <sub>2</sub> | Analog Green         |  |                 |                               |        |                     |  |  |  |
| C <sub>3</sub> | Analog Blue          |  |                 |                               |        |                     |  |  |  |
| C4             | Analog Hsync         |  |                 |                               |        |                     |  |  |  |
| C <sub>5</sub> | Analog Ground        |  |                 |                               |        |                     |  |  |  |

\*1: Analog outputs are not supported.

\*2: The maximum supply current of the DDC power supply is 0.5A. Refer to "10.2 Concerning the DDC/VCC power supply."

#### **10.3.2.1 Data transfer methods**

The data transfer method at the LVDS 2-channel output is described here using a resolution of 1024  $\times$ 768 and a dot clock frequency of 75 MHz as an example.

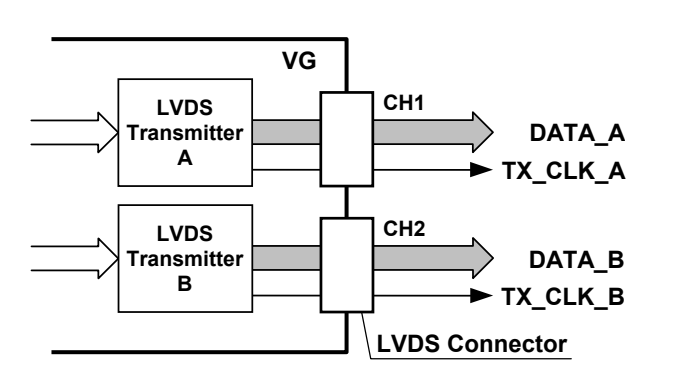

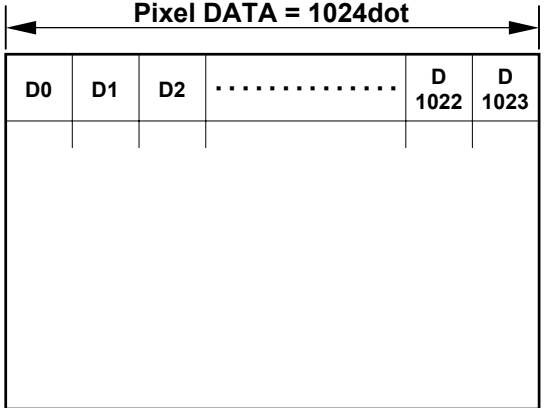

 $\blacksquare$ 

\* The timing diagrams below are graphical representations of the data transfer.

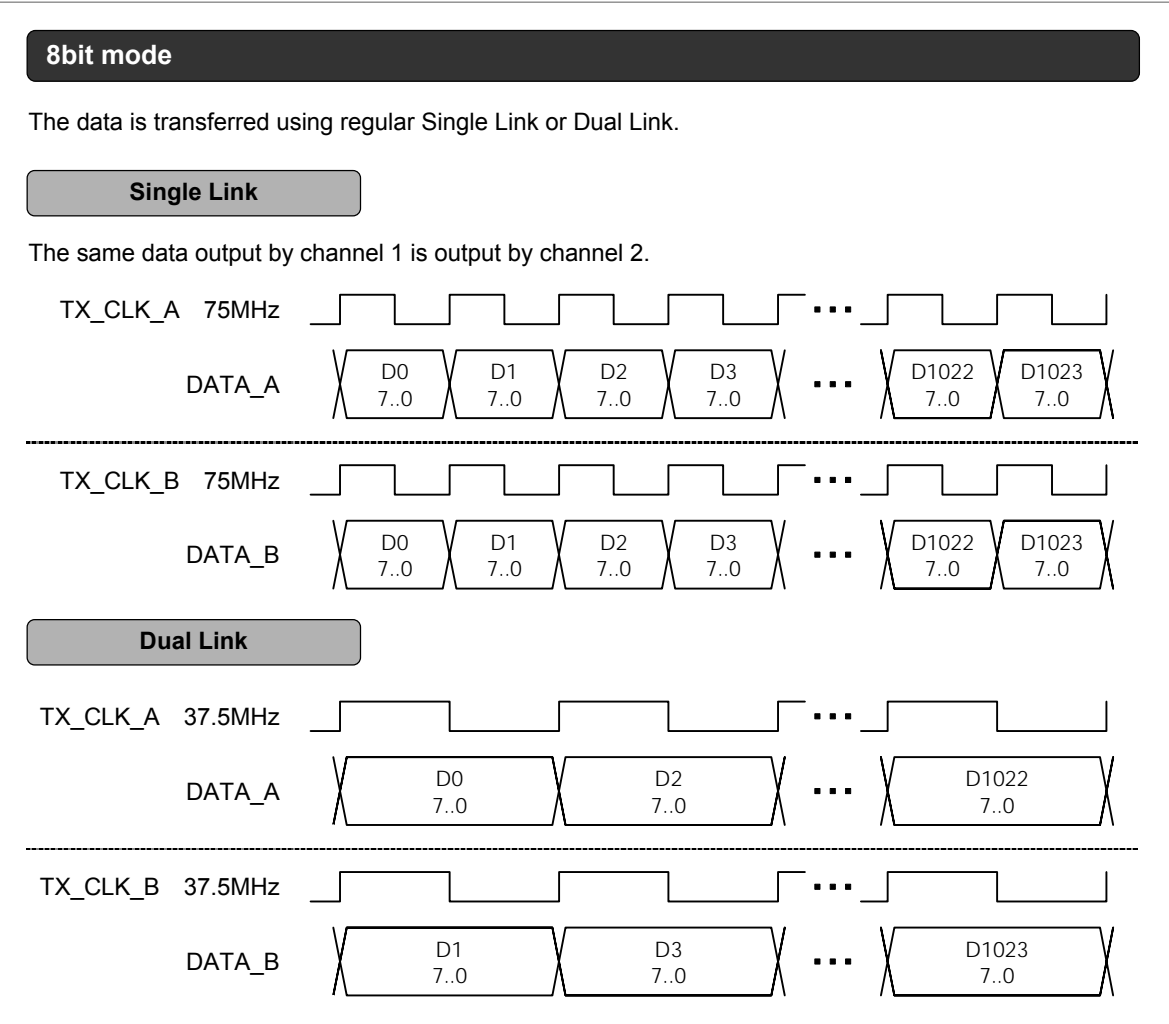

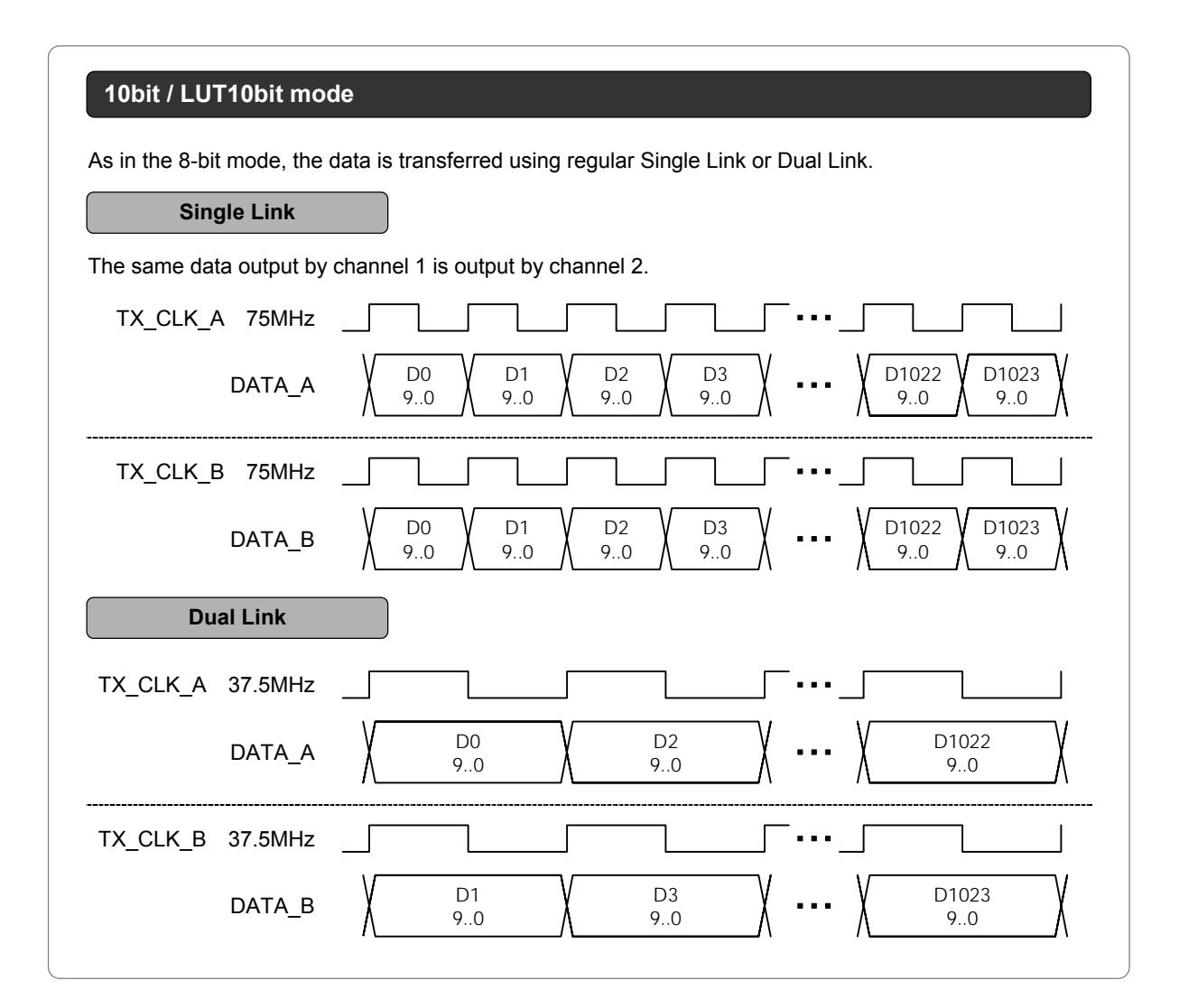

#### **12bit mode**

Using Dual Link, the 8 higher bits are transferred from channel 1 and the remaining 4 lower bits are transferred from channel 2. (The Single Link/Dual Link settings are invalid.)

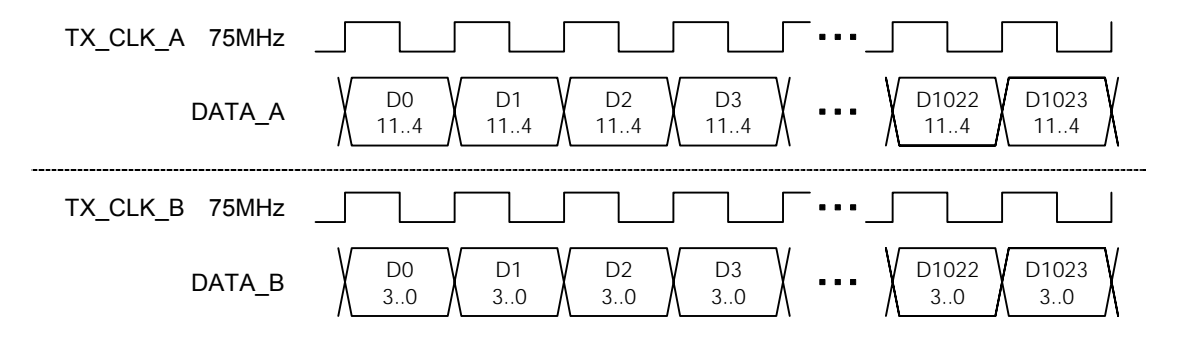

#### **10.3.2.2 Data array**

Available as data arrays are DEF1 (DISM standard type) and DEF2 (OpenLDI standard type) inside the VG-835-A as well as USER (1, 2 and 3) which can be set as desired by the user.

i.

\* DEF1, DEF2 and USER1-3 are selected and the USER1-3 settings are performed using "[19] Setting the LVDS 2-channel bit change" under config edit FUNC5.

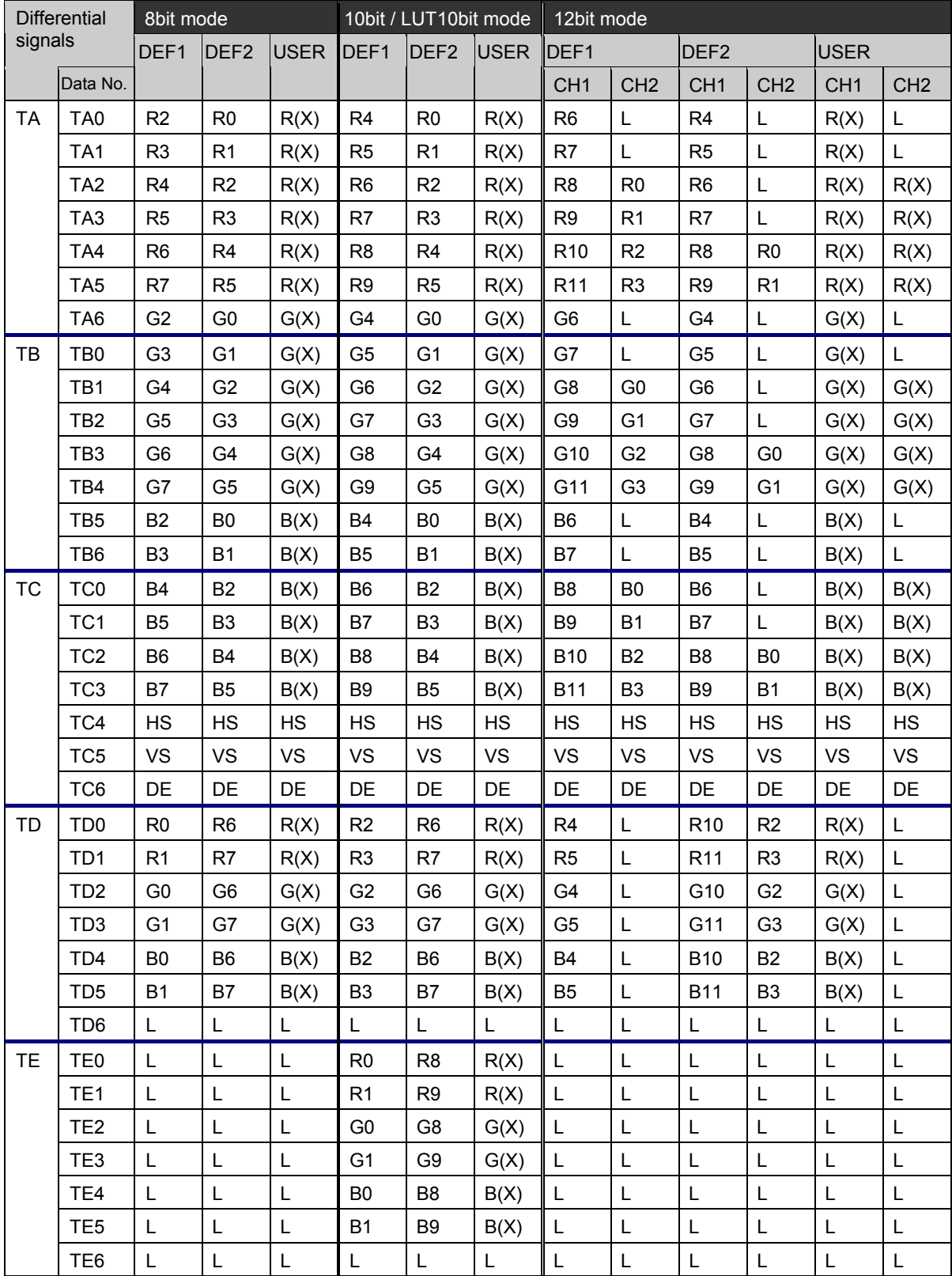

) Refer to "Fig. 10.3.2 Timing diagram of differential signals."

--------

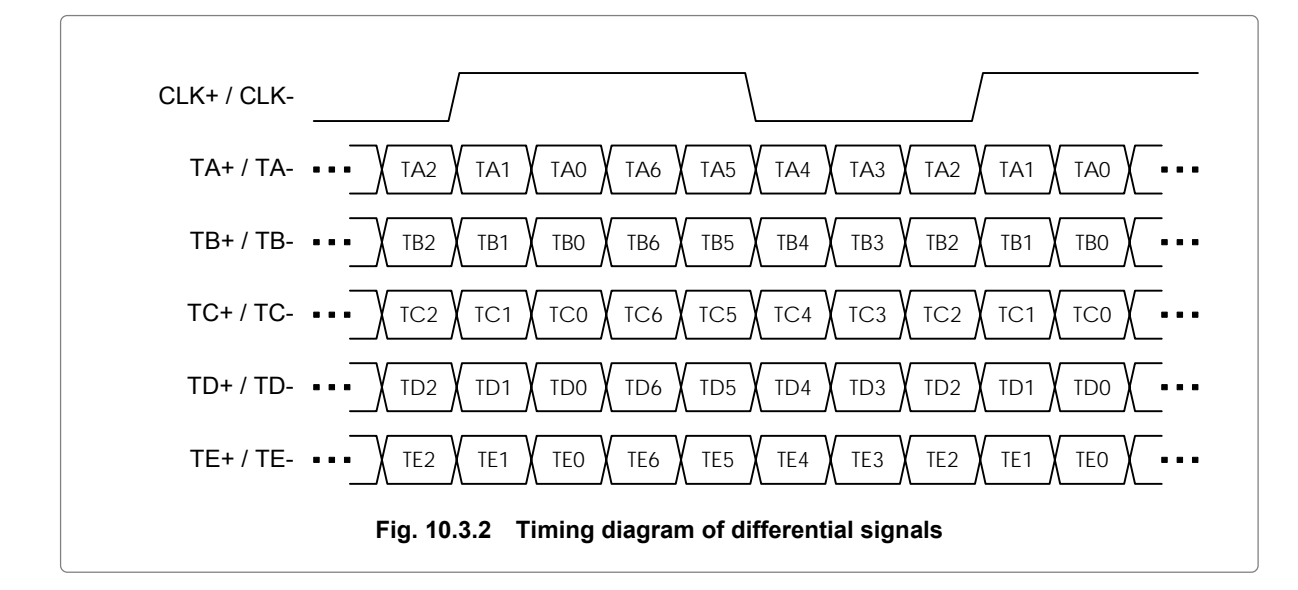

#### **10.3.2.3 Connector pin layout**

● Connector: MDR 10226-1210-VE made by 3M

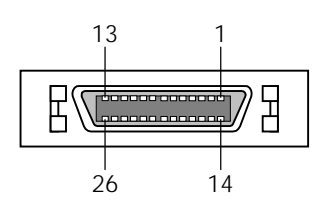

**Fig. 10.3.3 Pin layout** 

**Table 10.3.2 Pin numbers** 

| Pin.No         | Input/output signal                   | Pin.No | Input/output signal        |
|----------------|---------------------------------------|--------|----------------------------|
| 1              | <b>GND</b>                            | 14     | TA-                        |
| $\overline{2}$ | TAG                                   | 15     | TA+                        |
| 3              | <b>DISPEN</b>                         | 16     | <b>GND</b>                 |
| 4              | TB-                                   | 17     | <b>TBG</b>                 |
| 5              | TB+                                   | 18     | <b>DDCSDA</b>              |
| 6              | TC-                                   | 19     | <b>TCG</b>                 |
| $\overline{7}$ | TC+                                   | 20     | TE-                        |
| 8              | <b>TEG</b>                            | 21     | TE+                        |
| 9              | <b>DDCSCL</b>                         | 22     | <b>TCLK-</b>               |
| 10             | <b>TCLKG</b>                          | 23     | TCLK+                      |
| 11             | +5V / +3.3V (DDC power) <sup>*1</sup> | 24     | +5V / +3.3V (DDC power) *1 |
| 12             | TD-                                   | 25     | TDG                        |
| 13             | TD+                                   | 26     | <b>GND</b>                 |

\*1: The 5V/3.3V selector switch is located on the rear panel. (Refer to "1.6.2 VG-835-A rear panel.") The total maximum supply current of the DDC power supply for channels 1 and 2 is 1A. Refer to "10.2 Concerning the DDC/VCC power supply."

### **10.3.3 LVDS 4ch output (Option: Only for models that support LVDS 4-channel output)**

#### **10.3.3.1 Data transfer methods**

The data transfer method at the LVDS 4-channel output is described here using a resolution of 1024  $\times$ 768 and a dot clock frequency of 80 MHz as an example.

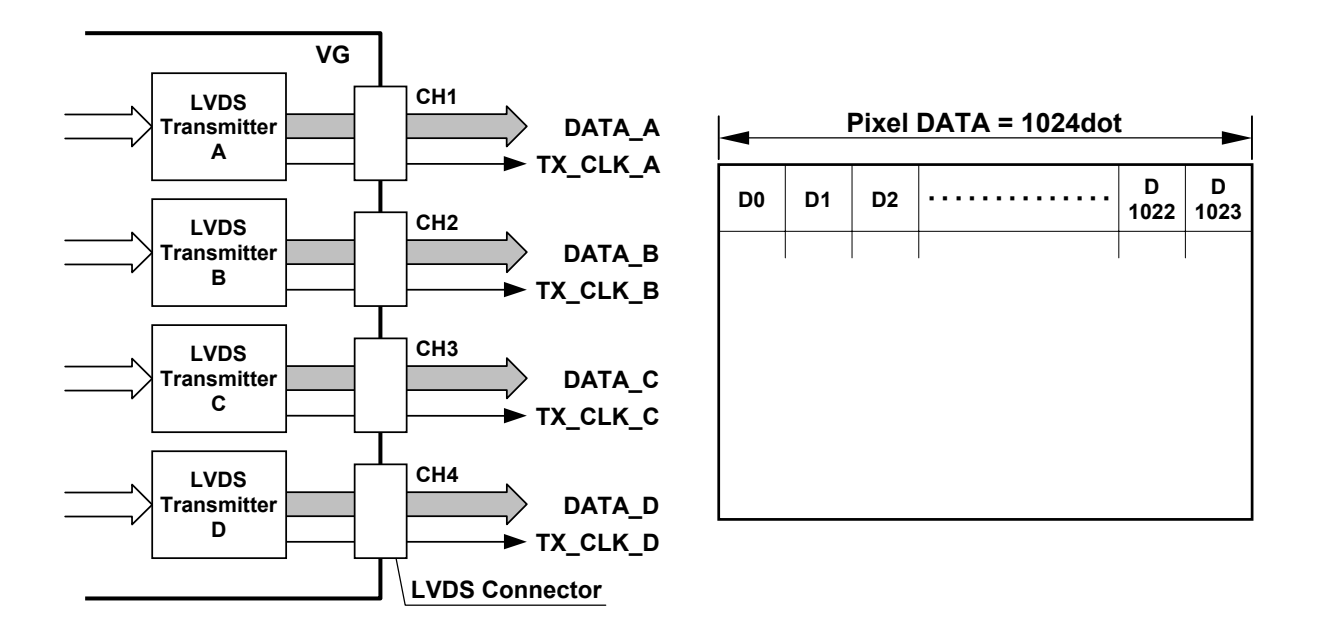

\* The timing diagrams below are graphical representations of the data transfer.

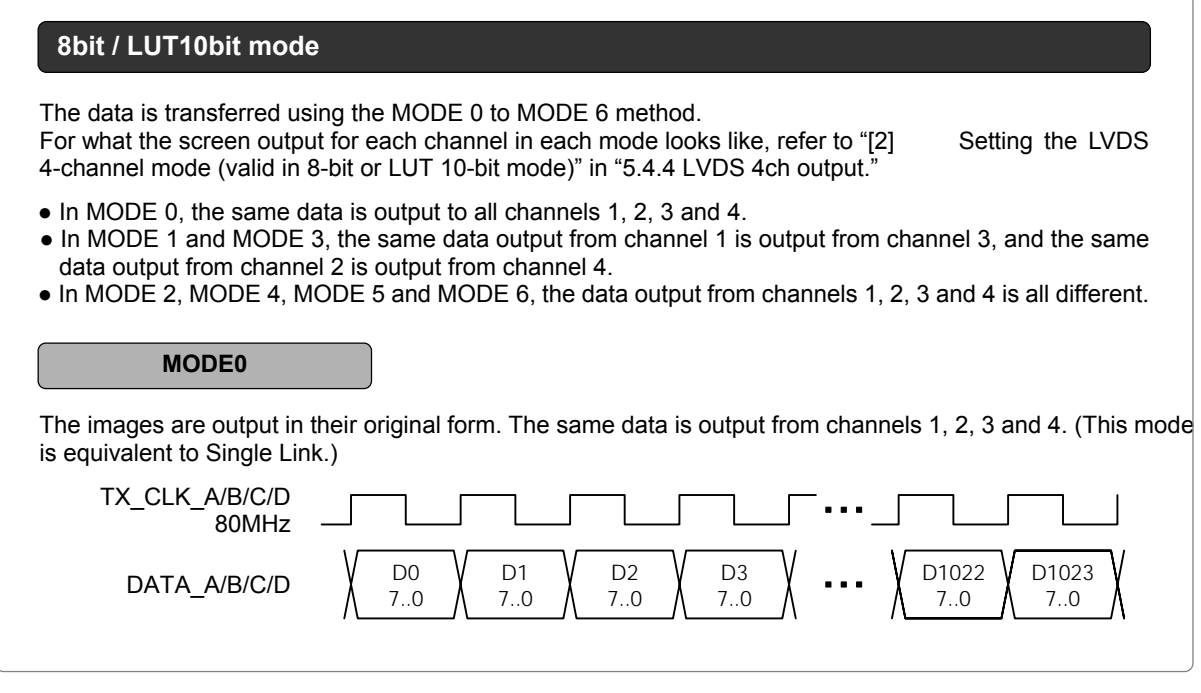

For details on MODE 1 to MODE 6  $\circled{F}$  Next page ~

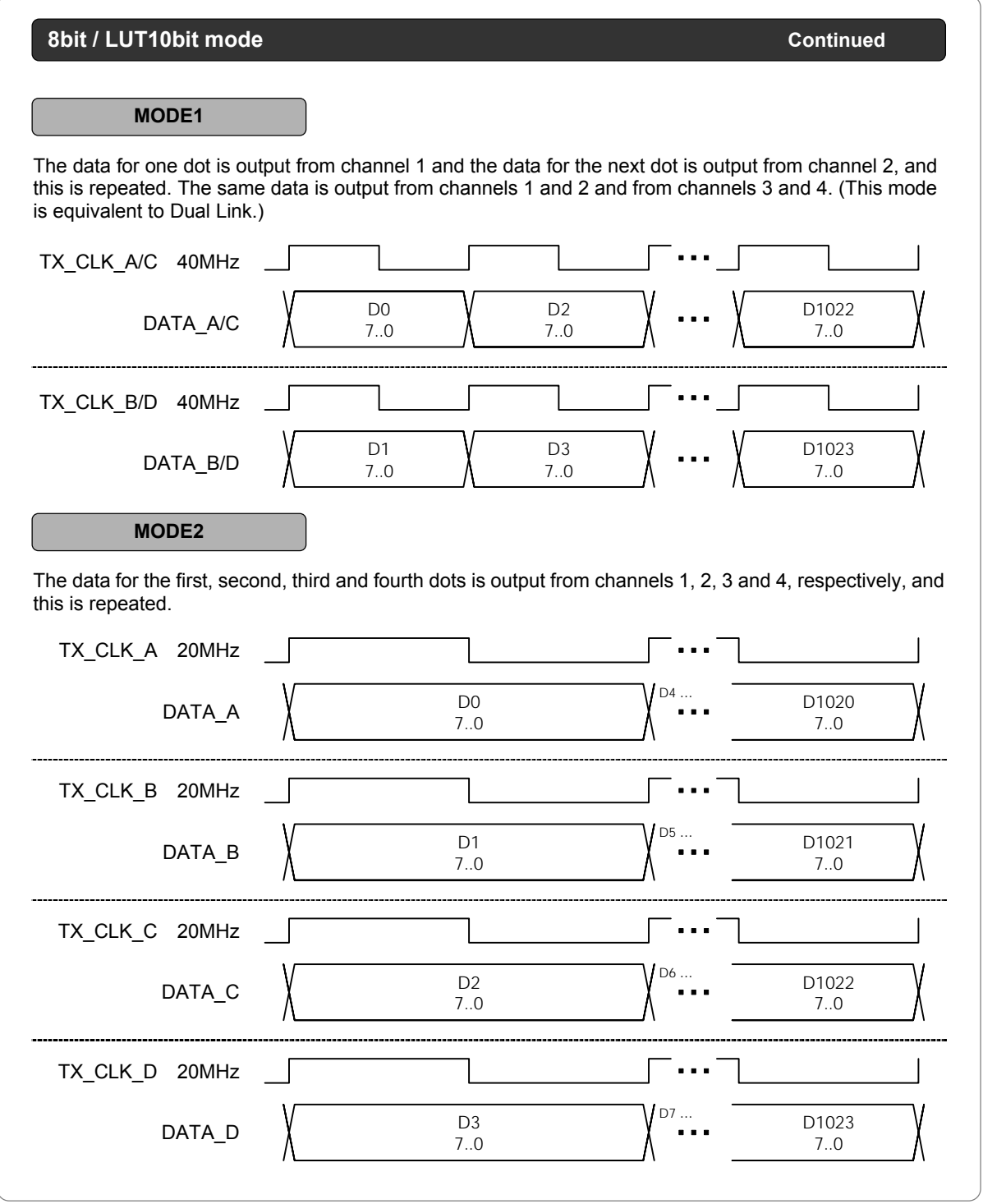

For details on MODE 3 to MODE 6  $\circled{F}$  Next page  $\sim$ 

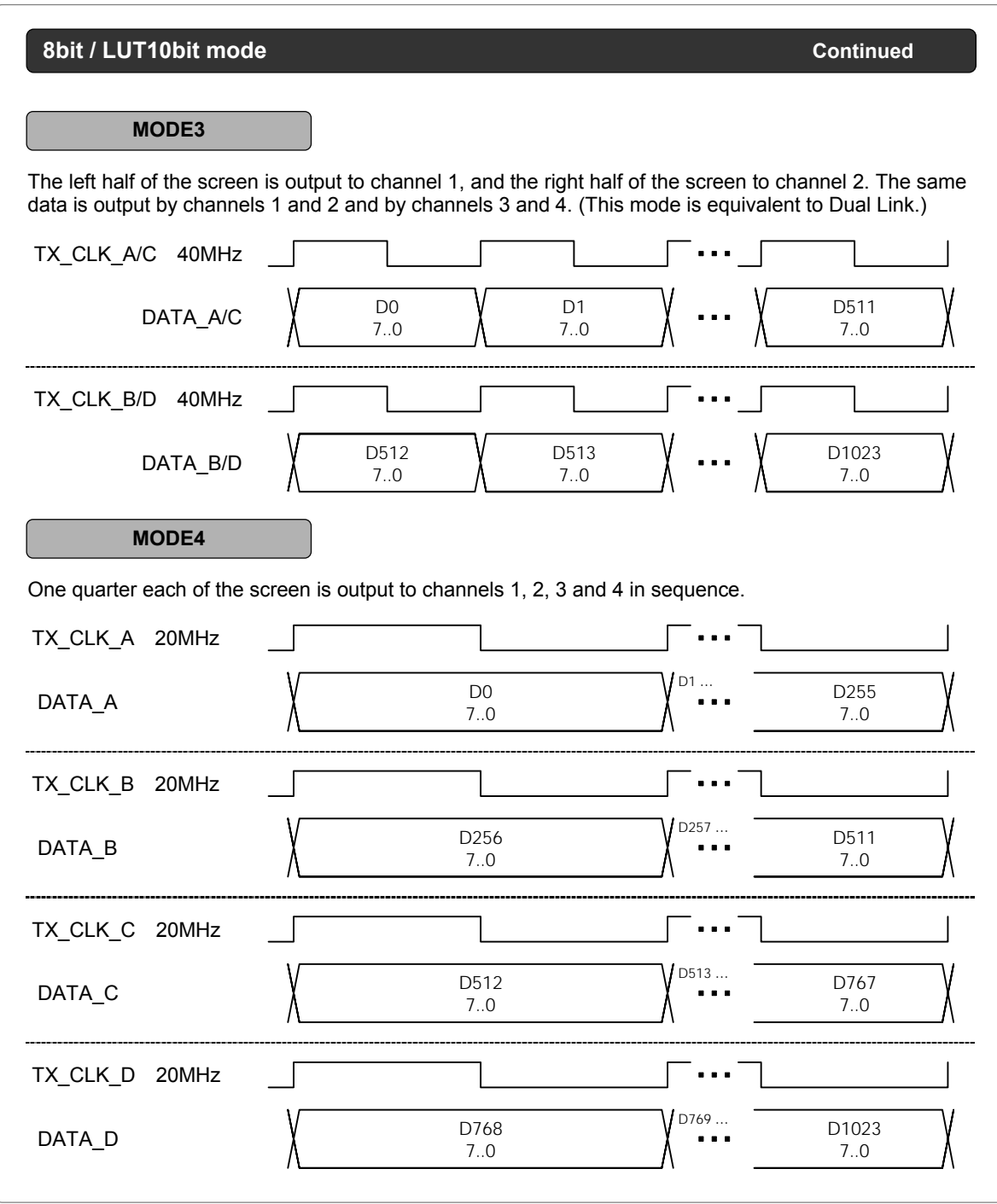

For details on MODE 5 and MODE 6  $\circled{F}$  Next page

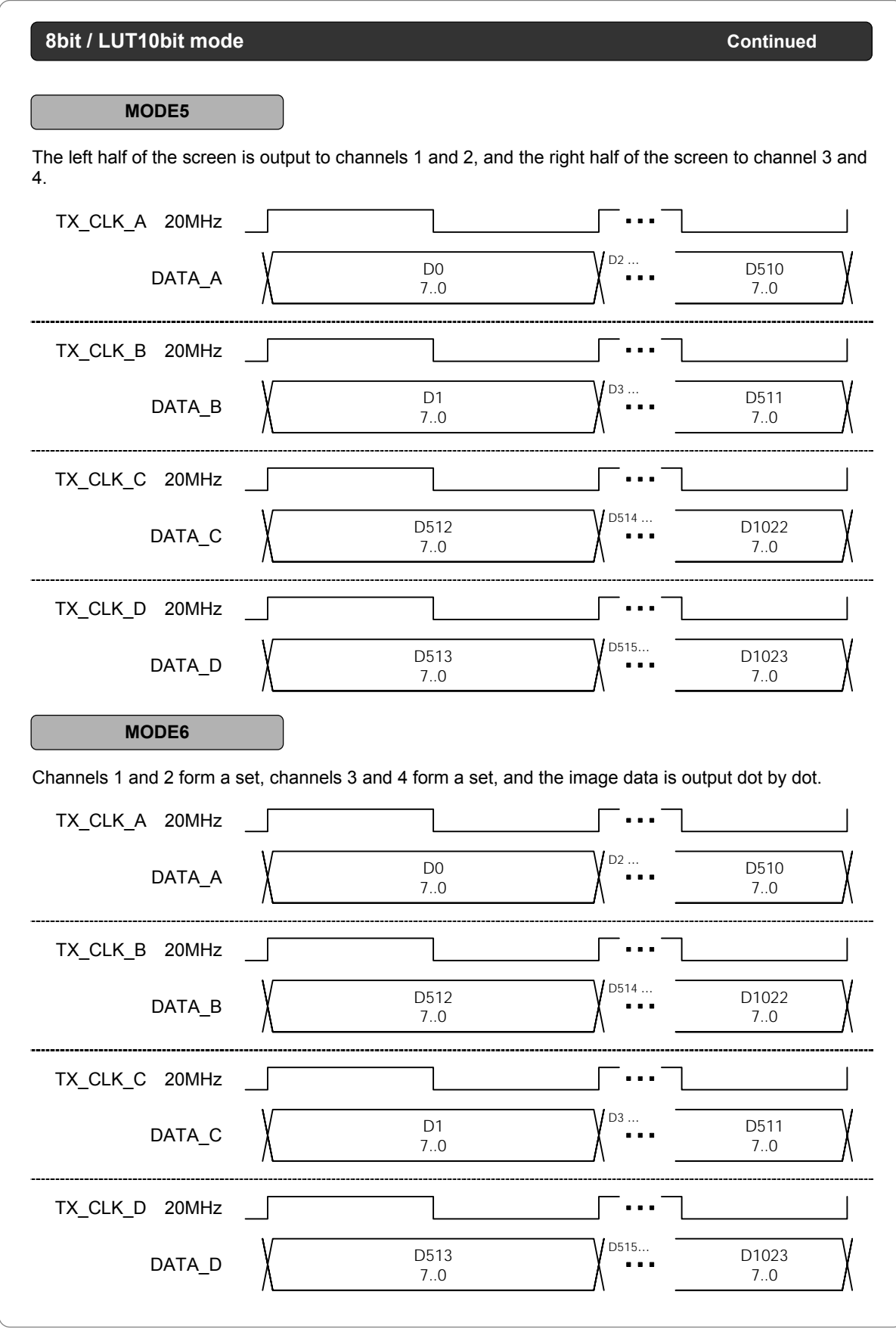

**191** 

#### **10bit mode**

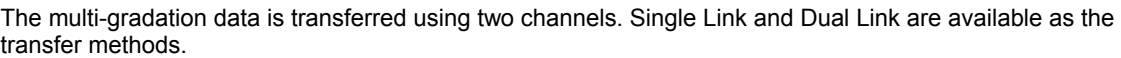

#### **Single Link**

The 8 higher bits are transferred from channel 1 and the remaining 2 lower bits from channel 2. The same data output by channel 1 is output by channel 3, and the same data output by channel 2 is output by channel 4.

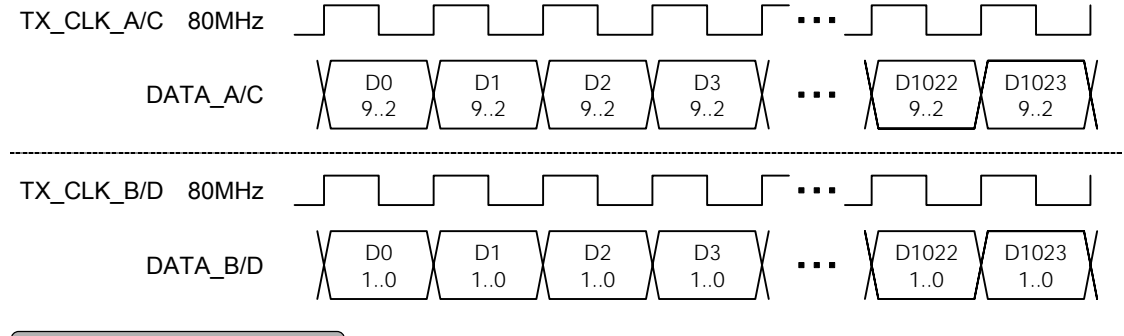

**Dual Link** 

The 8 higher bits are transferred from channels 1 and 3 and the remaining 2 lower bits from channels 2 and 4.

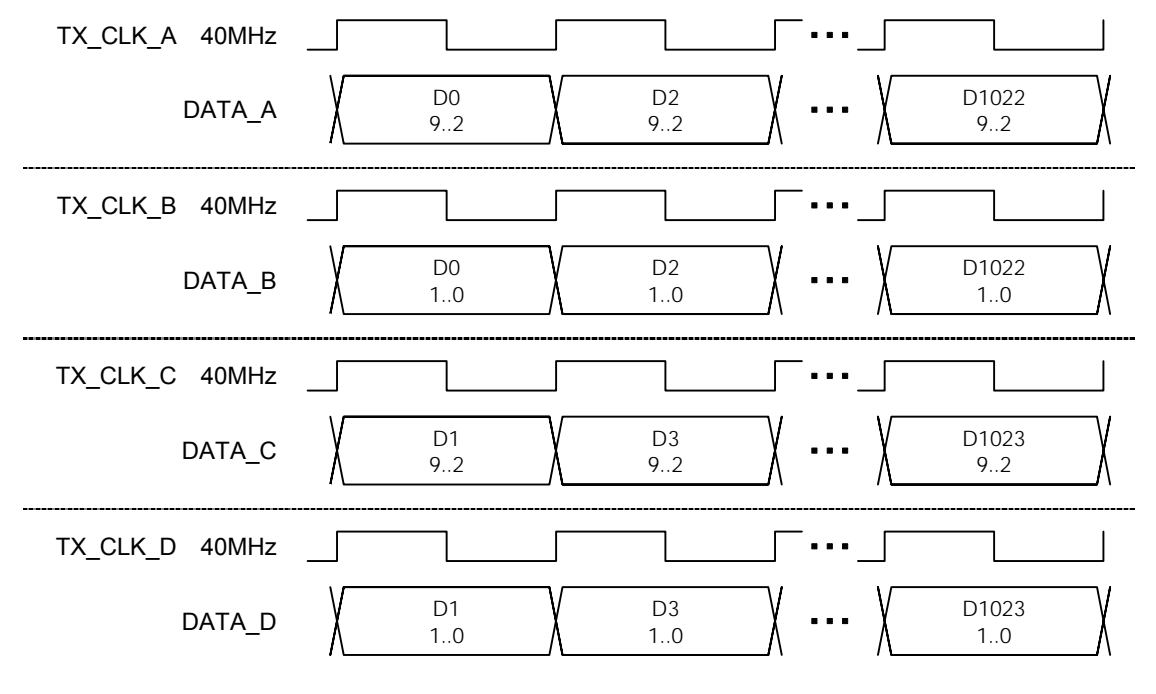

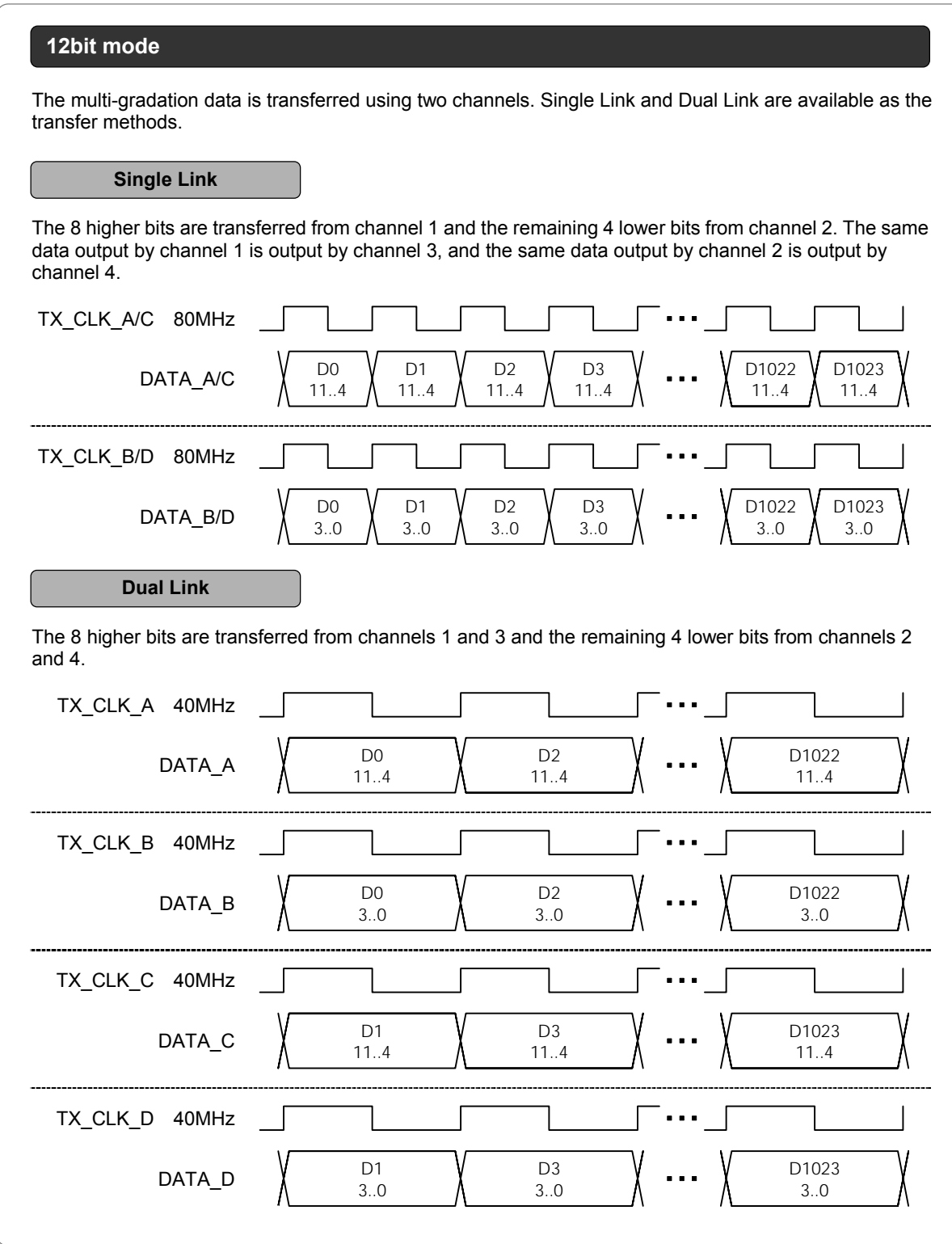

# **10.3.3.2 Data array**

Available as the data arrays are DISM (DISM standard type) and OLDI (OpenLDI standard type) inside the VG-835-A as well as USER (1, 2 and 3) which can be set as desired by the user.

\* DISM, OLDI and USER1-3 are selected and the USER1-3 settings are performed using "[17] Setting the LVDS 4-channel bit change

 $\leftrightarrow$  Option: Only for models that support LVDS 4-channel output)" under config edit FUNC5.

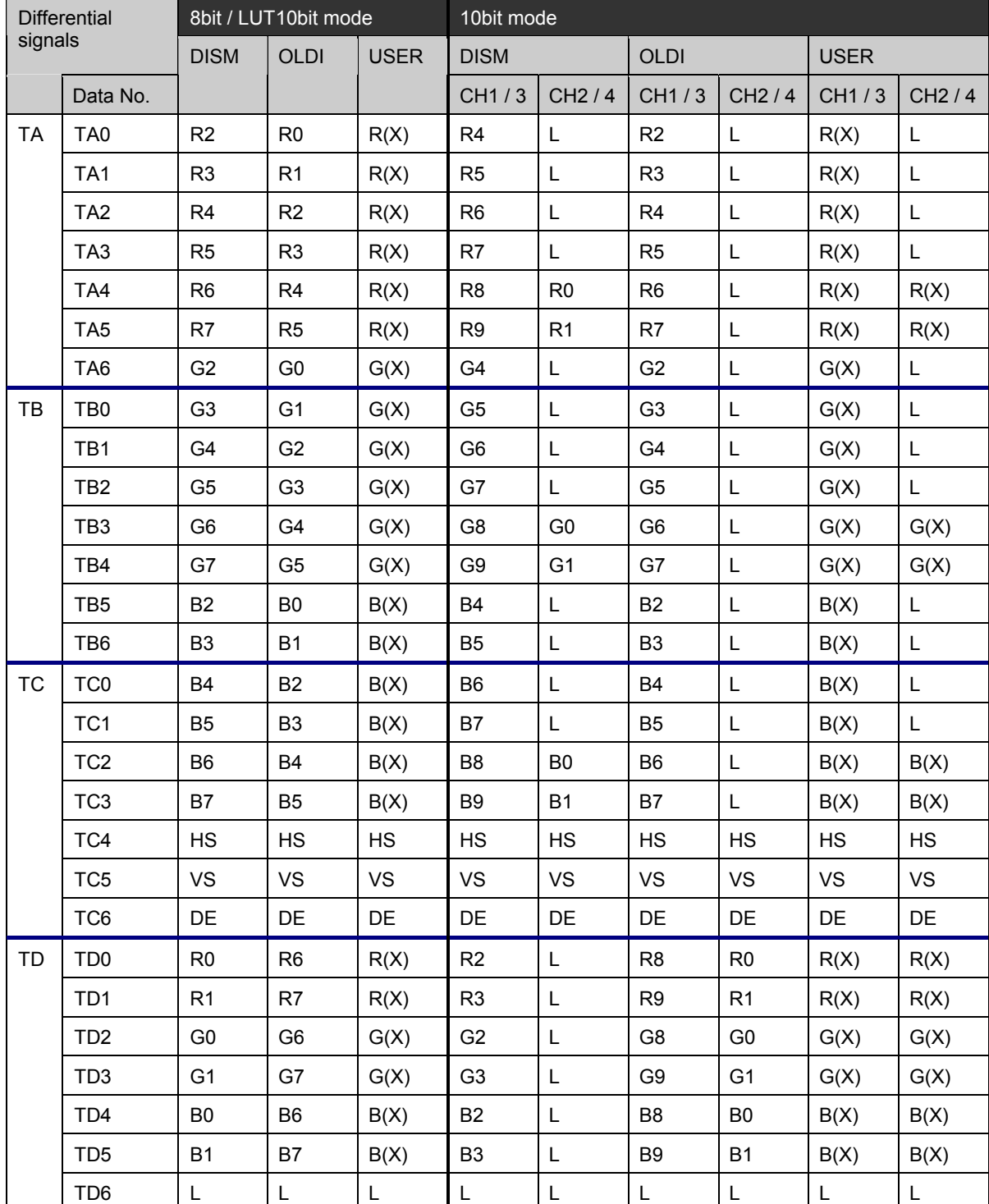

\* DISM: DISM standard type; OLDI: OpenLDI standard type; USER: user setting

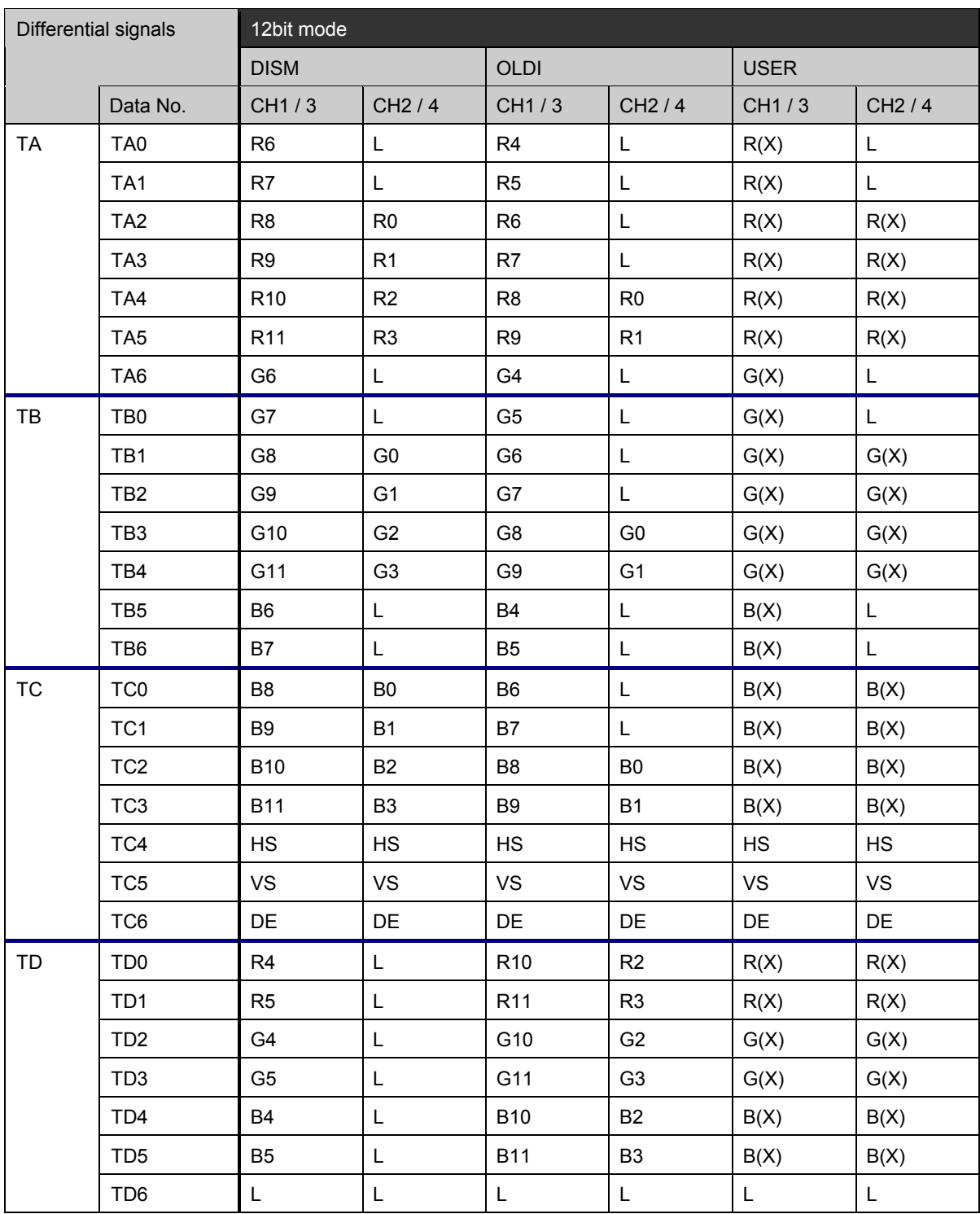

# **10.3.3.3 Connector pin layout**

● Connector: MDR 10226-1210-VE made by 3M

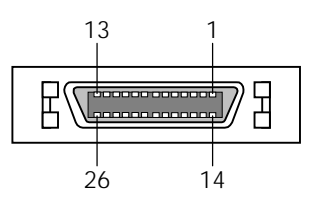

**Fig. 10.3.4 Pin layout** 

**Table 10.3.3 Pin numbers** 

| Pin.No         | Input/output signal        | Pin.No | Input/output signal        |
|----------------|----------------------------|--------|----------------------------|
| 1              | <b>GND</b>                 | 14     | TA-                        |
| $\overline{2}$ | <b>TAG</b>                 | 15     | TA+                        |
| 3              | <b>DISPEN</b>              | 16     | <b>GND</b>                 |
| 4              | TB-                        | 17     | <b>TBG</b>                 |
| 5              | TB+                        | 18     | <b>DDCSDA</b>              |
| 6              | TC-                        | 19     | <b>TCG</b>                 |
| 7              | TC+                        | 20     | <b>NC</b>                  |
| 8              | <b>NC</b>                  | 21     | <b>NC</b>                  |
| 9              | <b>DDCSCL</b>              | 22     | TCLK-                      |
| 10             | <b>TCLKG</b>               | 23     | TCLK+                      |
| 11             | +5V / +3.3V (DDC power) *1 | 24     | +5V / +3.3V (DDC power) *1 |
| 12             | TD-                        | 25     | <b>TDG</b>                 |
| 13             | TD+                        | 26     | <b>GND</b>                 |

\*1: The 5V/3.3V selector switch is located on the rear panel.

The total maximum supply current of the DDC power supply for channels 1 to 4 is 1A. Refer to "10.2 Concerning the DDC/VCC power supply."

ш.

# 10.3.4 Parallel output ( $\triangle$ Option: Only for models that support parallel outputs)

#### **10.3.4.1 Data transfer methods**

The data transfer method at the parallel output is described here using a resolution of  $1024 \times 768$  and a dot clock frequency of 80 MHz as an example.

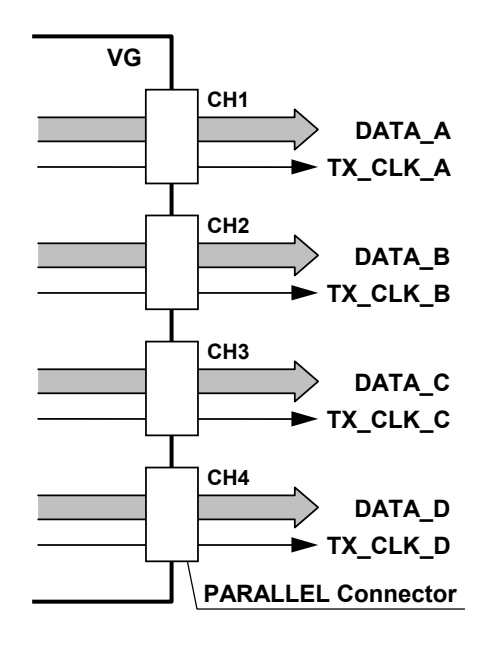

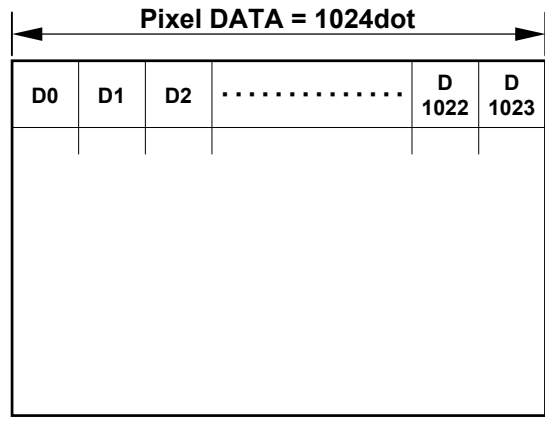

\* The timing diagrams below are graphical representations of the data transfer.  $\boxed{\mathscr{G}^-}$  Next page  $\sim$ 

# **8bit / LUT10bit mode**

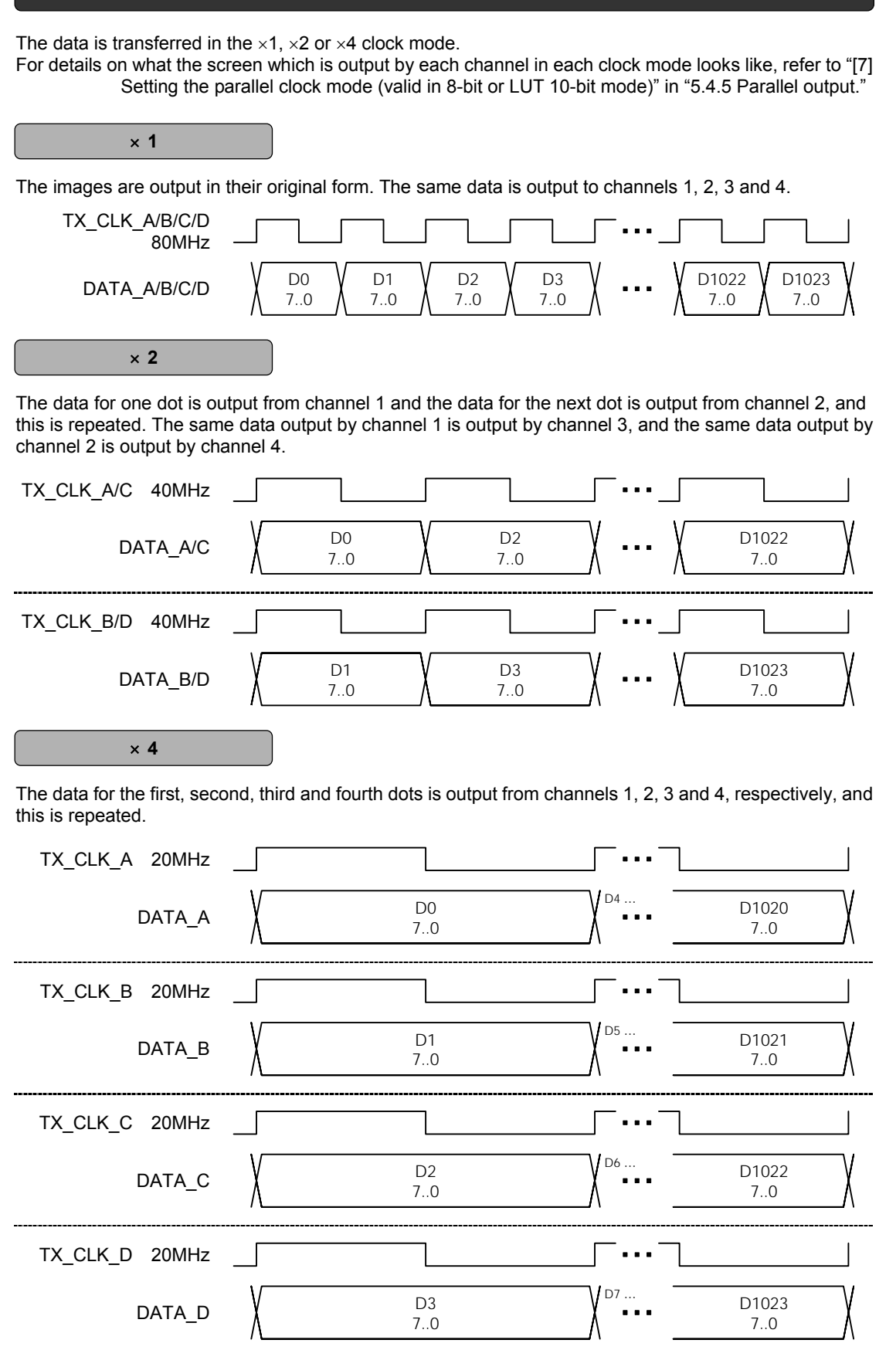

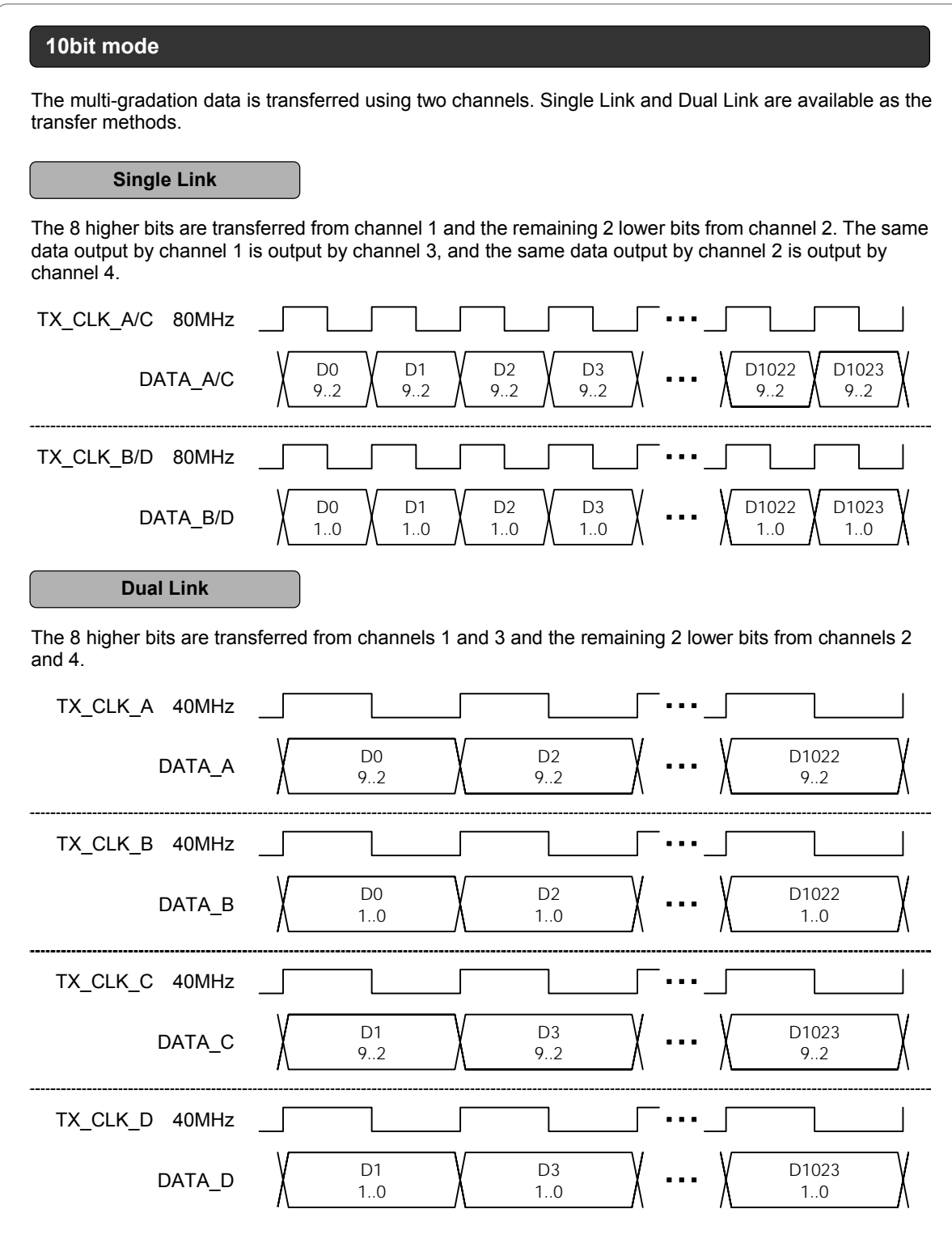

#### **12bit mode**

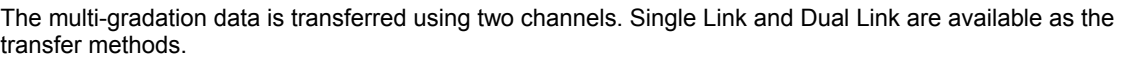

#### **Single Link**

The 8 higher bits are transferred from channel 1 and the remaining 4 lower bits from channel 2. The same data output by channel 1 is output by channel 3, and the same data output by channel 2 is output by channel 4.

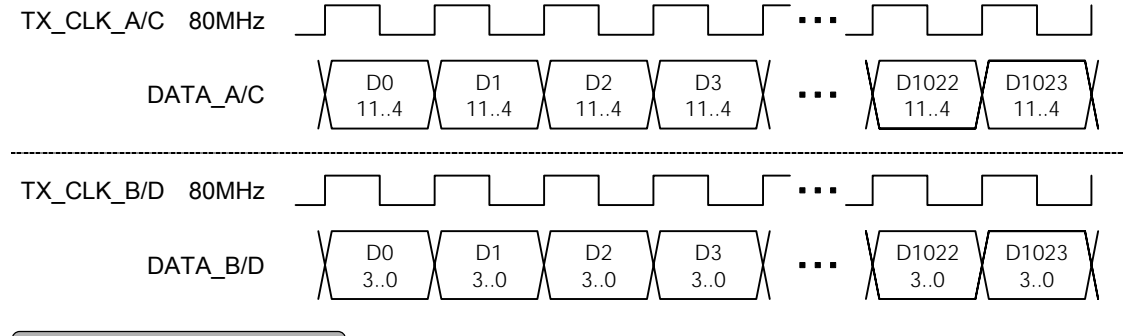

**Dual Link** 

The 8 higher bits are transferred from channels 1 and 3 and the remaining 4 lower bits from channels 2 and 4.

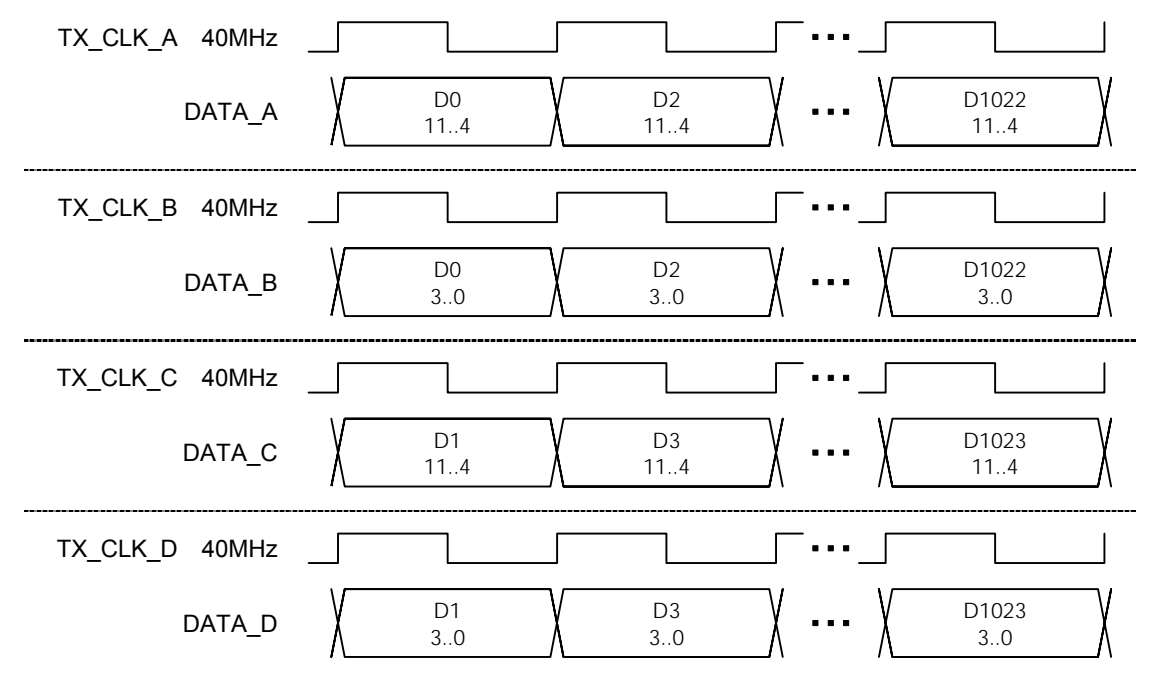

-------

--

. . . ×.

۰

# **10.3.4.2 Data array**

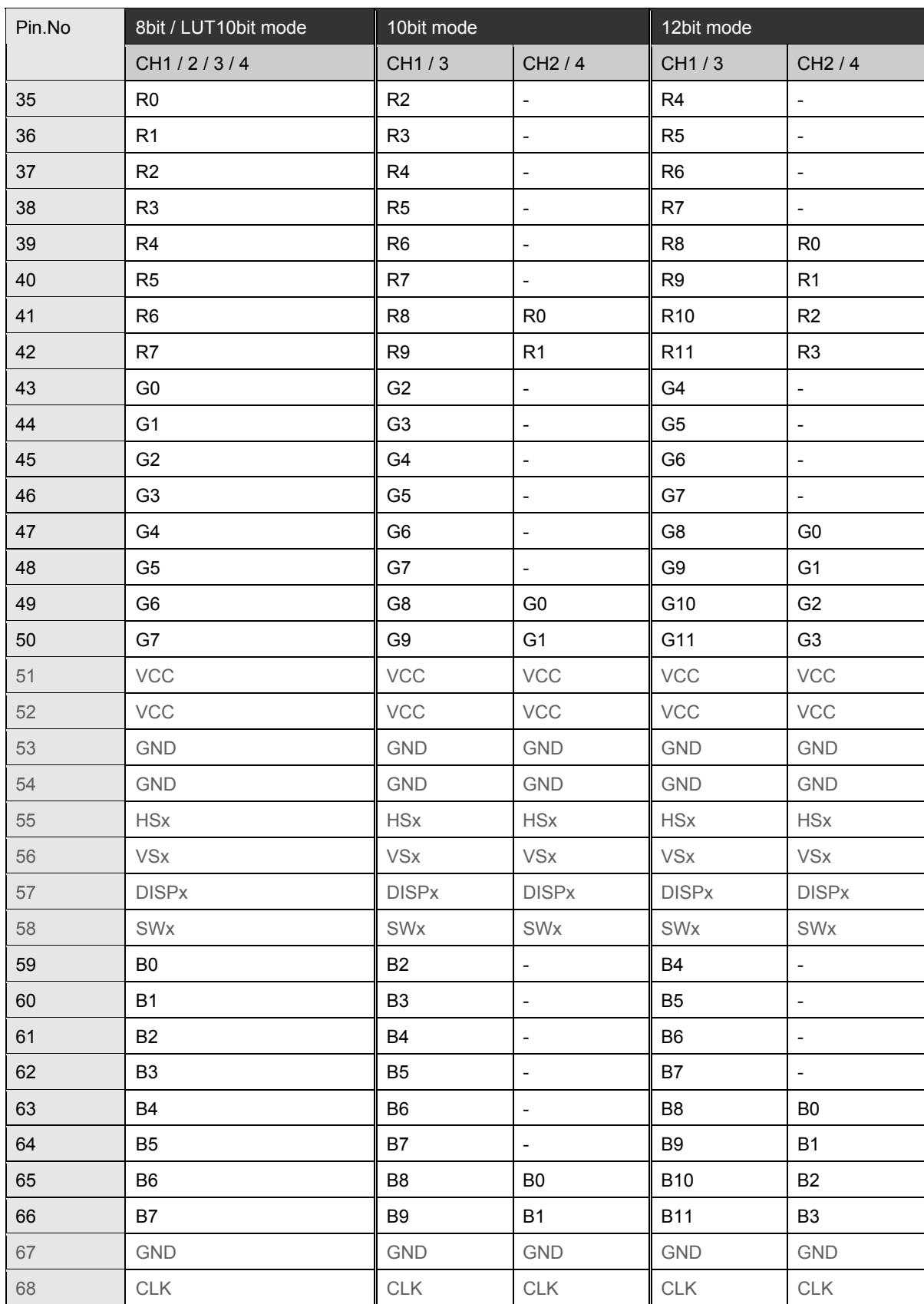

# **10.3.4.3 Connector pin layout**

● Connector: MINI D (half-pitch pin type) 68pin

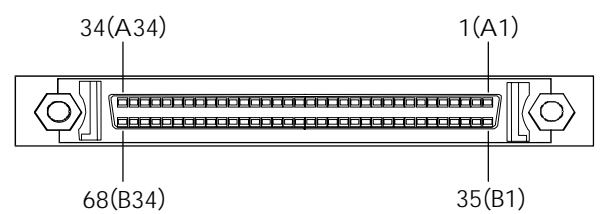

**Fig. 10.3.5 Pin layout** 

**Table 10.3.4 Pin numbers** 

| CH <sub>1</sub> |            |     | CH <sub>2</sub>   |                |            |     | CH <sub>3</sub> |                |            |           | CH <sub>4</sub>   |     |            | Signal |                 |  |  |
|-----------------|------------|-----|-------------------|----------------|------------|-----|-----------------|----------------|------------|-----------|-------------------|-----|------------|--------|-----------------|--|--|
| No.             | Signal     | No. | Signal            | No.            | Signal     | No. | Signal          | No.            | Signal     | <b>No</b> | Signal            | No. | Signal     | No.    |                 |  |  |
| $\mathbf 1$     | (GND)      | 35  | RA0               | $\mathbf{1}$   | (GND)      | 35  | RB <sub>0</sub> | $\mathbf{1}$   | (GND)      | 35        | RC <sub>0</sub>   | 1   | (GND)      | 35     | RD <sub>0</sub> |  |  |
| 2               | (GND)      | 36  | RA1               | $\overline{2}$ | (GND)      | 36  | RB1             | $\overline{c}$ | (GND)      | 36        | RC1               | 2   | (GND)      | 36     | RD <sub>1</sub> |  |  |
| 3               | (GND)      | 37  | RA <sub>2</sub>   | 3              | (GND)      | 37  | RB <sub>2</sub> | 3              | (GND)      | 37        | RC <sub>2</sub>   | 3   | (GND)      | 37     | RD <sub>2</sub> |  |  |
| 4               | (GND)      | 38  | RA3               | 4              | (GND)      | 38  | RB <sub>3</sub> | 4              | (GND)      | 38        | RC3               | 4   | (GND)      | 38     | RD <sub>3</sub> |  |  |
| 5               | (GND)      | 39  | RA4               | 5              | (GND)      | 39  | RB4             | 5              | (GND)      | 39        | RC4               | 5   | (GND)      | 39     | RD <sub>4</sub> |  |  |
| 6               | (GND)      | 40  | RA <sub>5</sub>   | 6              | (GND)      | 40  | RB <sub>5</sub> | 6              | (GND)      | 40        | RC <sub>5</sub>   | 6   | (GND)      | 40     | RD <sub>5</sub> |  |  |
| 7               | (GND)      | 41  | RA <sub>6</sub>   | $\overline{7}$ | (GND)      | 41  | RB <sub>6</sub> | 7              | (GND)      | 41        | RC <sub>6</sub>   | 7   | (GND)      | 41     | RD <sub>6</sub> |  |  |
| 8               | (GND)      | 42  | RA7               | 8              | (GND)      | 42  | RB7             | 8              | (GND)      | 42        | RC7               | 8   | (GND)      | 42     | RD7             |  |  |
| 9               | (GND)      | 43  | GA0               | 9              | (GND)      | 43  | GB <sub>0</sub> | 9              | (GND)      | 43        | GC0               | 9   | (GND)      | 43     | GD <sub>0</sub> |  |  |
| 10              | (GND)      | 44  | GA <sub>1</sub>   | 10             | (GND)      | 44  | GB1             | 10             | (GND)      | 44        | GC1               | 10  | (GND)      | 44     | GD1             |  |  |
| 11              | (GND)      | 45  | GA <sub>2</sub>   | 11             | (GND)      | 45  | GB <sub>2</sub> | 11             | (GND)      | 45        | GC <sub>2</sub>   | 11  | (GND)      | 45     | GD <sub>2</sub> |  |  |
| 12              | (GND)      | 46  | GA <sub>3</sub>   | 12             | (GND)      | 46  | GB <sub>3</sub> | 12             | (GND)      | 46        | GC <sub>3</sub>   | 12  | (GND)      | 46     | GD <sub>3</sub> |  |  |
| 13              | (GND)      | 47  | GA4               | 13             | (GND)      | 47  | GB4             | 13             | (GND)      | 47        | GC4               | 13  | (GND)      | 47     | GD4             |  |  |
| 14              | (GND)      | 48  | GA <sub>5</sub>   | 14             | (GND)      | 48  | GB <sub>5</sub> | 14             | (GND)      | 48        | GC <sub>5</sub>   | 14  | (GND)      | 48     | GD <sub>5</sub> |  |  |
| 15              | (GND)      | 49  | GA <sub>6</sub>   | 15             | (GND)      | 49  | GB6             | 15             | (GND)      | 49        | GC6               | 15  | (GND)      | 49     | GD6             |  |  |
| 16              | (GND)      | 50  | GA7               | 16             | (GND)      | 50  | GB7             | 16             | (GND)      | 50        | GC7               | 16  | (GND)      | 50     | GD7             |  |  |
| 17              | <b>VCC</b> | 51  | <b>VCC</b>        | 17             | <b>VCC</b> | 51  | <b>VCC</b>      | 17             | <b>VCC</b> | 51        | <b>VCC</b>        | 17  | <b>VCC</b> | 51     | <b>VCC</b>      |  |  |
| 18              | <b>VCC</b> | 52  | <b>VCC</b>        | 18             | VCC        | 52  | <b>VCC</b>      | 18             | <b>VCC</b> | 52        | <b>VCC</b>        | 18  | <b>VCC</b> | 52     | <b>VCC</b>      |  |  |
| 19              | GND        | 53  | GND               | 19             | GND        | 53  | <b>GND</b>      | 19             | GND        | 53        | GND               | 19  | <b>GND</b> | 53     | <b>GND</b>      |  |  |
| 20              | <b>GND</b> | 54  | <b>GND</b>        | 20             | <b>GND</b> | 54  | <b>GND</b>      | 20             | <b>GND</b> | 54        | <b>GND</b>        | 20  | <b>GND</b> | 54     | <b>GND</b>      |  |  |
| 21              | (GND)      | 55  | H <sub>S0</sub>   | 21             | (GND)      | 55  | HS <sub>1</sub> | 21             | (GND)      | 55        | HS <sub>2</sub>   | 21  | (GND)      | 55     | HS <sub>3</sub> |  |  |
| 22              | (GND)      | 56  | VS <sub>0</sub>   | 22             | (GND)      | 56  | VS <sub>1</sub> | 22             | (GND)      | 56        | VS <sub>2</sub>   | 22  | (GND)      | 56     | VS3             |  |  |
| 23              | (GND)      | 57  | DISP <sub>0</sub> | 23             | (GND)      | 57  | DISP1           | 23             | (GND)      | 57        | DISP <sub>2</sub> | 23  | (GND)      | 57     | DISP3           |  |  |
| 24              | (GND)      | 58  | SW <sub>0</sub>   | 24             | (GND)      | 58  | SW <sub>1</sub> | 24             | (GND)      | 58        | SW <sub>2</sub>   | 24  | (GND)      | 58     | SW <sub>3</sub> |  |  |
| 25              | (GND)      | 59  | BA0               | 25             | (GND)      | 59  | BB <sub>0</sub> | 25             | (GND)      | 59        | BC <sub>0</sub>   | 25  | (GND)      | 59     | BD <sub>0</sub> |  |  |
| 26              | (GND)      | 60  | BA1               | 26             | (GND)      | 60  | BB1             | 26             | (GND)      | 60        | BC <sub>1</sub>   | 26  | (GND)      | 60     | BD <sub>1</sub> |  |  |
| 27              | (GND)      | 61  | BA <sub>2</sub>   | 27             | (GND)      | 61  | BB <sub>2</sub> | 27             | (GND)      | 61        | BC <sub>2</sub>   | 27  | (GND)      | 61     | BD <sub>2</sub> |  |  |
| 28              | (GND)      | 62  | BA3               | 28             | (GND)      | 62  | BB <sub>3</sub> | 28             | (GND)      | 62        | BC <sub>3</sub>   | 28  | (GND)      | 62     | BD <sub>3</sub> |  |  |
| 29              | (GND)      | 63  | BA4               | 29             | (GND)      | 63  | BB4             | 29             | (GND)      | 63        | BC4               | 29  | (GND)      | 63     | BD4             |  |  |
| 30              | (GND)      | 64  | BA <sub>5</sub>   | 30             | (GND)      | 64  | BB <sub>5</sub> | 30             | (GND)      | 64        | BC <sub>5</sub>   | 30  | (GND)      | 64     | BD <sub>5</sub> |  |  |
| 31              | (GND)      | 65  | BA6               | 31             | (GND)      | 65  | BB <sub>6</sub> | 31             | (GND)      | 65        | BC6               | 31  | (GND)      | 65     | BD <sub>6</sub> |  |  |
| 32              | (GND)      | 66  | BA7               | 32             | (GND)      | 66  | BB7             | 32             | (GND)      | 66        | BC7               | 32  | (GND)      | 66     | BD7             |  |  |
| 33              | GND        | 67  | <b>GND</b>        | 33             | <b>GND</b> | 67  | <b>GND</b>      | 33             | <b>GND</b> | 67        | <b>GND</b>        | 33  | <b>GND</b> | 67     | <b>GND</b>      |  |  |
| 34              | (GND)      | 68  | <b>CLK</b>        | 34             | (GND)      | 68  | <b>CLK</b>      | 34             | (GND)      | 68        | <b>CLK</b>        | 34  | (GND)      | 68     | <b>CLK</b>      |  |  |
## **10.3.4.4 VCC power output/digital output level selector switch**

Parallel output connectors have been added to the rear panel of the VG-835-A to enable output to a model that supports parallel output signals.

The VCC power output level of the parallel output signals can be selected using the selector switch on the left of the connectors while their digital output level can be set to 5V, 3.3V or 2.5V using the selector switch on the right.

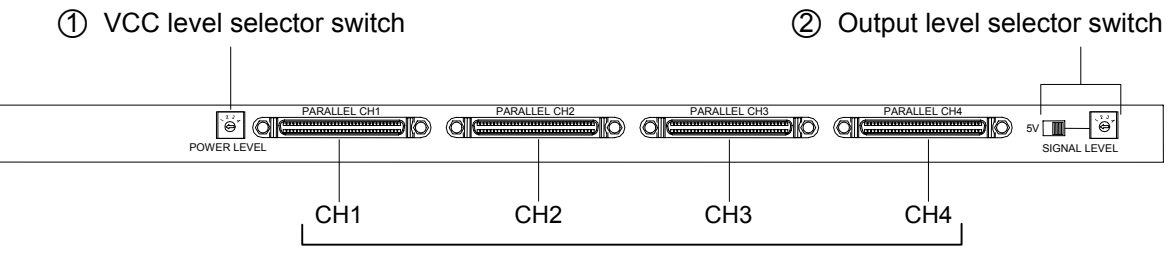

Digital parallel output connectors

#### **Fig. 10.3.6 Rear panel (parallel output connectors)**

### {1 VCC level selector switch

This is used to set the VCC level of the parallel output signals.

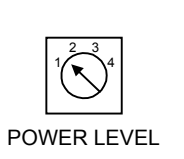

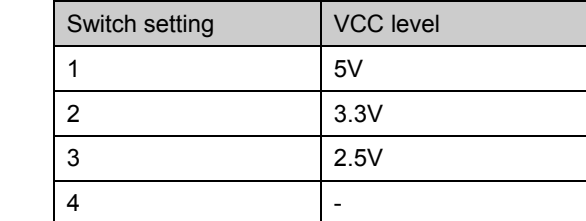

\* The total maximum supply current for channels 1 to 4 is 1A. Refer to "10.2 Concerning the DDC/VCC power supply."

#### {2 Output level selector switch

This is used to set the output signal level of the parallel output signals.

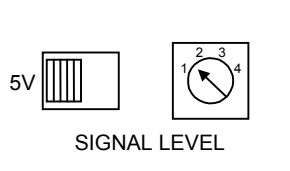

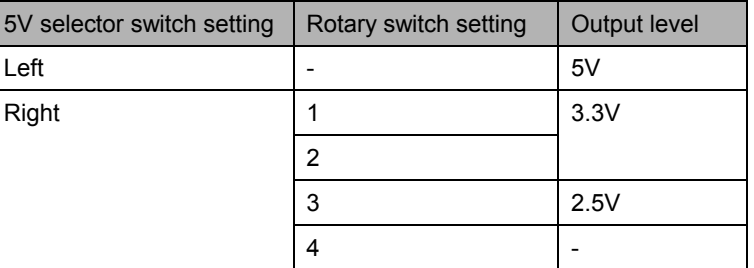

## 10.3.4 Trigger output ( $\text{\textcircled{*}}$  Option : only for the model that supports trigger output)

## **10.3.4.1 Connector pin layout**

--------

● Connector : MINI D (Half Pitch Pin Type) 68pin

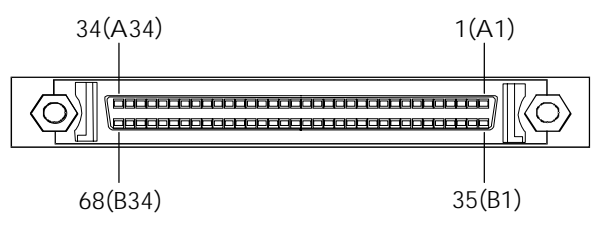

**Fig. 10.3.7 Pin layout Table 10.3.5 Pin number** 

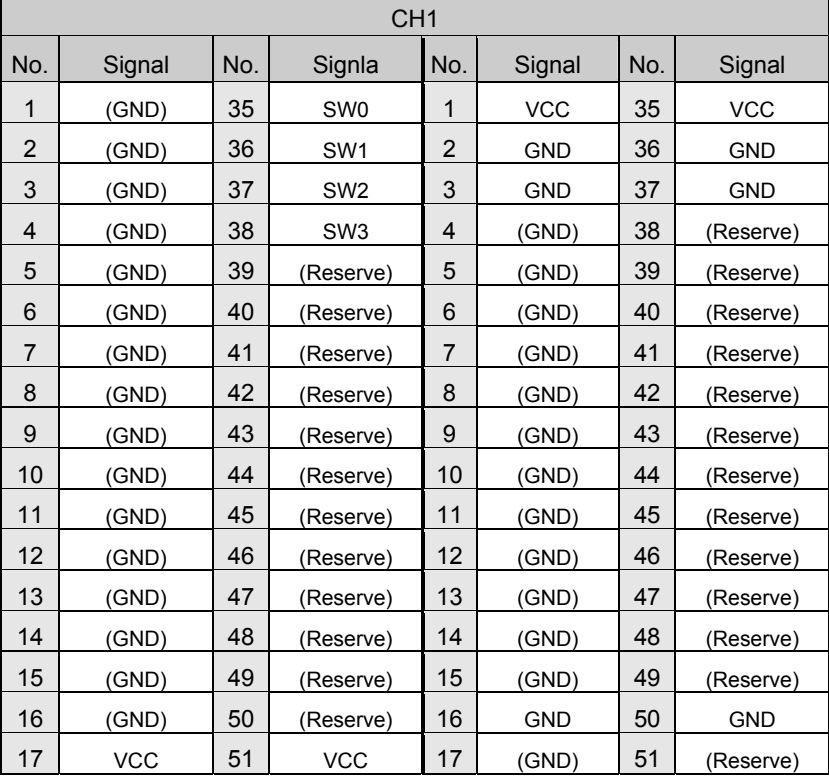

## **10.3.4.2 Output specification**

● Output level : +5V(TTL)

● Output device : 74CBT16233 equivalent

# **10.4 External interface connector pin layouts**

## **10.4.1 Remote (D-Sub 25-pin female) connector**

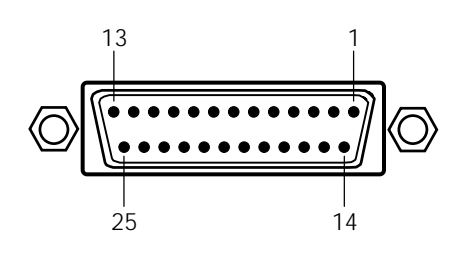

**Fig. 10.4.1 Pin layout** 

**Table 10.4.1 Pin numbers** 

| Pin No.        | $IO^*$                       | Signal                | Pin No. | $IO^*$                   | Signal                |
|----------------|------------------------------|-----------------------|---------|--------------------------|-----------------------|
| 1              | L                            | KX7                   | 14      | L                        | KX6                   |
| $\overline{2}$ | O                            | KY <sub>2</sub>       | 15      | O                        | KY3                   |
| 3              | O                            | KY4                   | 16      | O                        | KY1                   |
| 4              | O                            | KY <sub>5</sub>       | 17      |                          | KX4                   |
| 5              |                              | KX <sub>5</sub>       | 18      | O                        | KY0                   |
| 6              |                              | KX3                   | 19      |                          | KX <sub>2</sub>       |
| $\overline{7}$ | I                            | KX1                   | 20      |                          | KX0                   |
| 8              | $\qquad \qquad \blacksquare$ | <b>GND</b>            | 21      | $\overline{\phantom{a}}$ | $ID^*$ <sup>3</sup>   |
| 9              | O                            | RMT_RST <sup>*2</sup> | 22      | O                        | RMT_CLK <sup>*2</sup> |
| 10             | O                            | RMT_LAT <sup>*2</sup> | 23      | O                        | $+5V$                 |
| 11             | -                            | <b>GND</b>            | 24      | $\overline{\phantom{a}}$ | GND                   |
| 12             | O                            | $RMT_DIN^*$           | 25      | O                        | $+5V$                 |
| 13             | O                            | RMT_EN <sup>*2</sup>  |         |                          |                       |

\*1: "I" or "O" is as input to or output from the VG-835-A.

\*2: The control signals of these pins are used by Astrodesign. Under no circumstances must any connections be made to these pins.

\*3: When fabricating a remote control unit, ground pin 21, and use the key matrix of the RB-614C.

As shown on the next page, the signals and remote control box (RB-1848, RB-614C, RB-649: optional accessory) key contacts are arranged in the form of a matrix.

#### $-KY0$ CHARA  $\vdash$  CROSS  $\vdash$  DOTS  $\vdash$  CIRCLE  $\vdash$  +  $\vdash$   $\Box$   $\vdash$   $\vdash$  ×  $\vdash$  CURSOR KY1 COLOR  $\Box$  GRAY  $\Box$  BURST  $\Box$  WINDOW  $\Box$  OPT1  $\Box$  OPT2  $\Box$  FORMAT  $\Box$  NAME KY2  $R/R$ -Y  $\Box$  G/Y  $\Box$  B/B-Y  $\Box$  INV  $\Box$  HS/CS  $\Box$  VS  $\Box$  G/S  $\Box$  YPbPr KY3 MUTE  $\Box$  PROG  $\Box$  TIMING  $\Box$  PAT  $\Box$  SAVE  $\Box$  LEVEL  $\Box$  SHIFT  $\Box$  FUNC KY4 0 H 1 H 2 H 3 H 4/A H 5/B H 6/C H 7/D ┱ Т Т ┱  $\blacksquare$ KY5 8/E  $\boxminus$  9/F  $\boxminus$   $\blacktriangle$   $\boxminus$   $\blacktriangleright$   $\blacktriangleright$   $\dashv$   $\blacktriangle$   $\dashv$   $\blacktriangleright$   $\dashv$   $\dashv$  SET  $\dashv$  ESC KX0 KX1 KX2 KX3 KX4 KX5 KX6 KX7

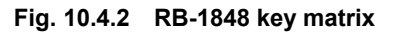

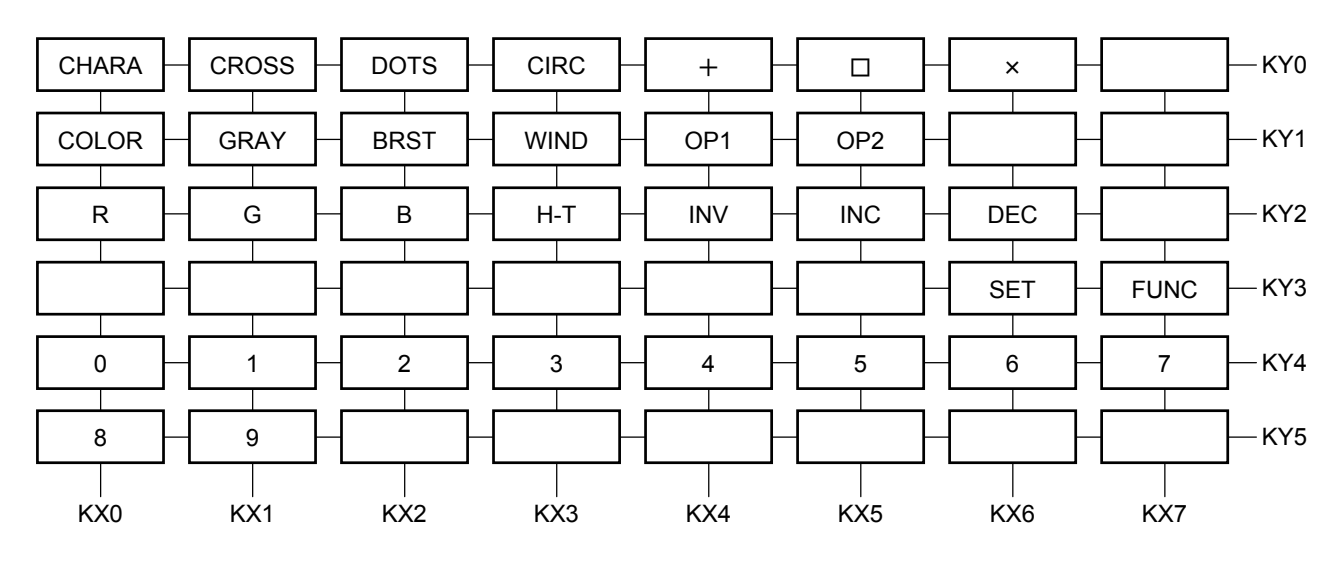

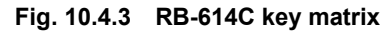

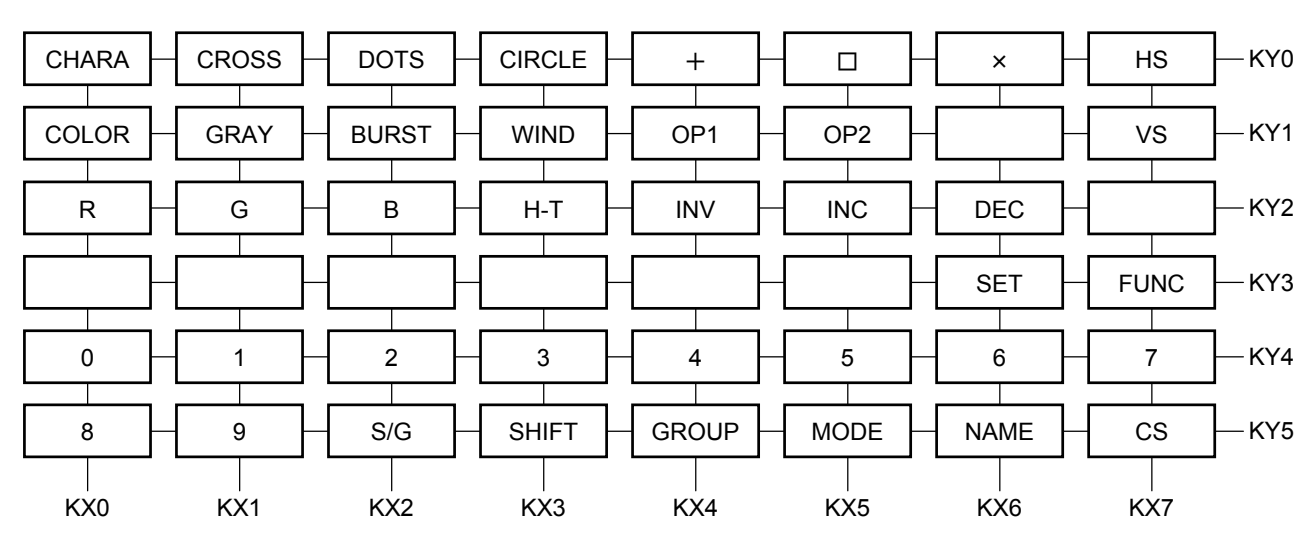

**Fig. 10.4.4 RB-649 key matrix** 

# **10.4.2 RS-232C (D-Sub 9-pin male) connector**

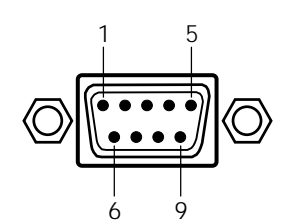

**Fig. 10.4.5 Pin layout** 

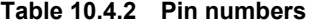

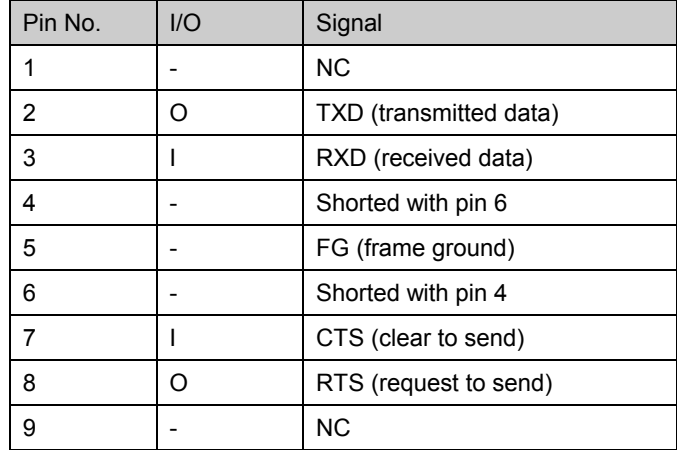

# **10.5 Checkpoints**

 This operation manual was prepared based on VG-835-A (VG-835) firmware version 5.00. If the version for your model is earlier or later than this version and includes functions not described in this operation manual, please contact your Astrodesign sales representative. To check the version, see "7.1 Self-check".

## **10.5.1 Restrictions on functions used by SP-8848, RB-614C and RB-749**

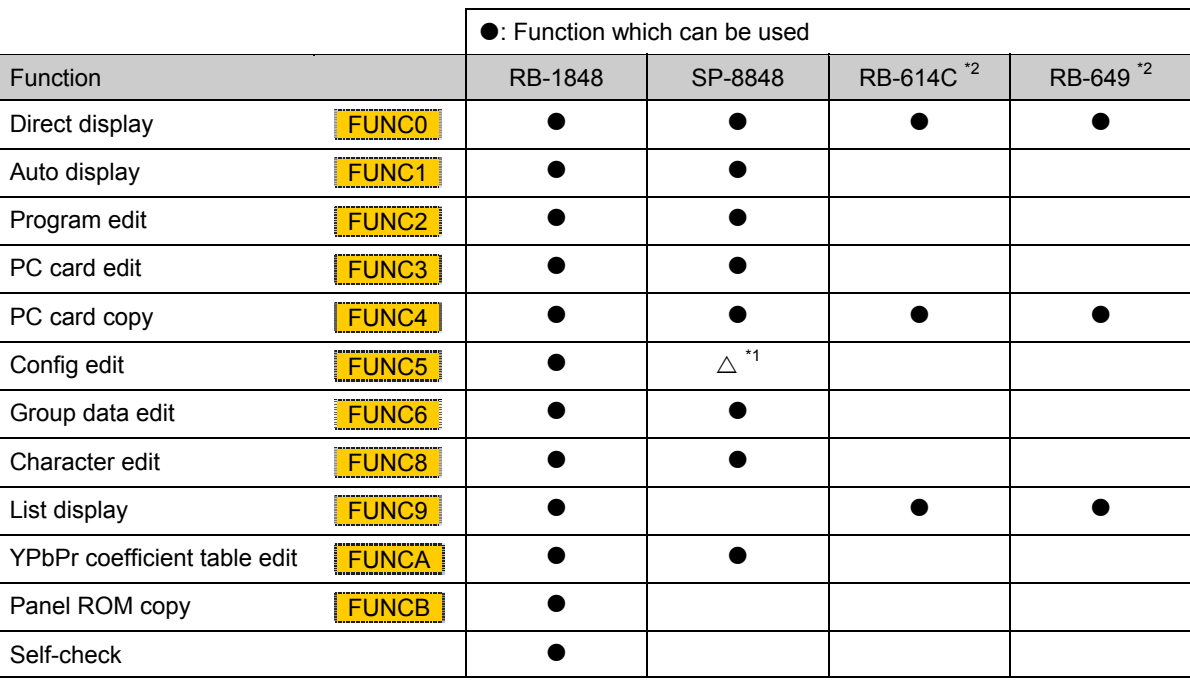

The functions which can be used by the SP-8848 and by the RB-614C and RB-649 remote control boxes are subject to some restrictions.

\*1: The only function of config edit **FUNC5** which can be set by the SP-8848 is "[22] Setting the internal program table." However, the data which has been set cannot be saved.

\*2: In the case of the RB-614C and RB-649, the keys corresponding to some of the functions which can be used are not featured on these remote control boxes, and so these items are not supported. (For instance, the boxes do not have a [LEVEL] key so the video output level cannot be changed using direct display FUNC0. For the differences between the keys on these two boxes and the keys on the RB-1848 remote control box, refer to "8.1.3 Concerning the key operations."

## **10.5.2 Concerning the optional functions**

The output 12-bit mode, LVDS 4-channel output and parallel output are supported only as options. They are not supported by the standard VG-835-A model. Contact Astrodesign for more details on how to support these options.

## **10.5.3 Differences between models (VG-835 and 835-A)**

The VG-835 and 835-A models differ as follows.

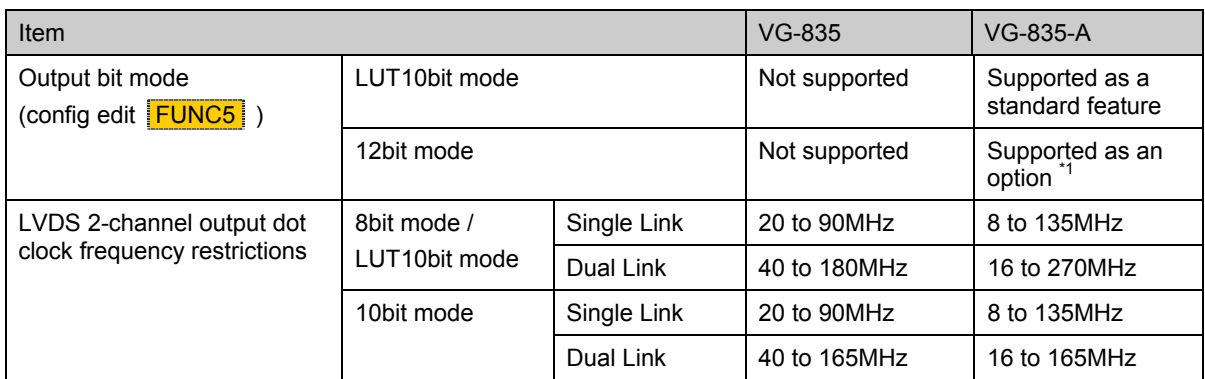

\*1: Contact an Astrodesign sales representative for more details on how to support these options.

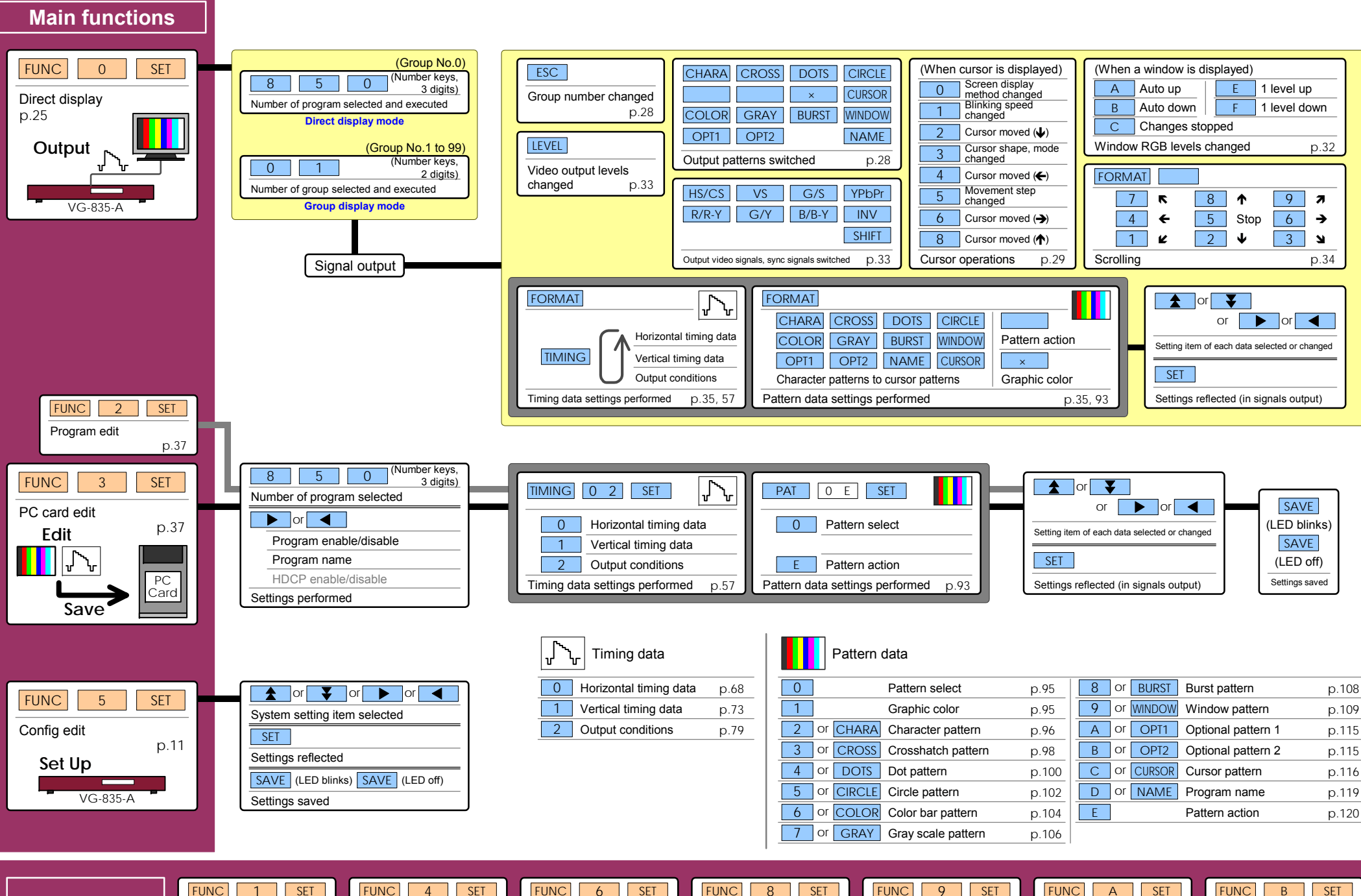

**Other functions**Character edit **Character edit** PC card copy **Character edit** Character edit p.48 **FUNC**  8**SET** List display p.50 FUNC 9**SET** Auto display p.36 FUNC | | 1 **SET** PC card copy p.39 **FUNC**  4**SET** YPbPr coefficient table edit**FUNC** A SET p.46 **FUNC**  6**SET** 

p.54

Panel ROM copy

p.56

Appendix

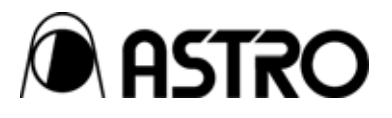

## **VG-835-A** Instruction Manual

# **NOTICE**

- $\bullet$  A n incorrectly collated manual or a manual with missing pages will be replaced.
- $\bullet$  All copyrights pertaining to this product are the property of Astrodesign.
- $\bullet$  This manual may not be used or copied in whole or in part without written permission.
- $\bullet$  The contents of this manual are subject to change without prior notice due to improvements.
- $\bullet$  The manufacturer will not be liable for any outcome which results from the incorrect operation of this generator.
- $\bullet$  All inquiries concerning this product should be addressed to your dealer or to the manufacturer at the contact numbers or addresses given below.
- $\bullet$  The products and product names mentioned in this manual are the trademarks and registered trademarks of the companies concerned.

#### T0092B

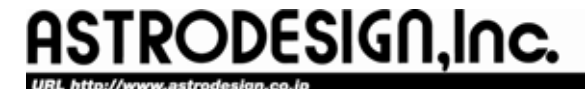

**Sales and Marketing Devision** TEL: +81 3-5720-5300 FAX: +81 3-5720-6353 2-6-17, Haramachi, Meguro-ku, Tokyo 152-0011 Japan